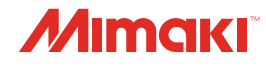

# **UV INKJET PRINTER**

JFX550-2513 JFX600-2513

## **Operation Manual**

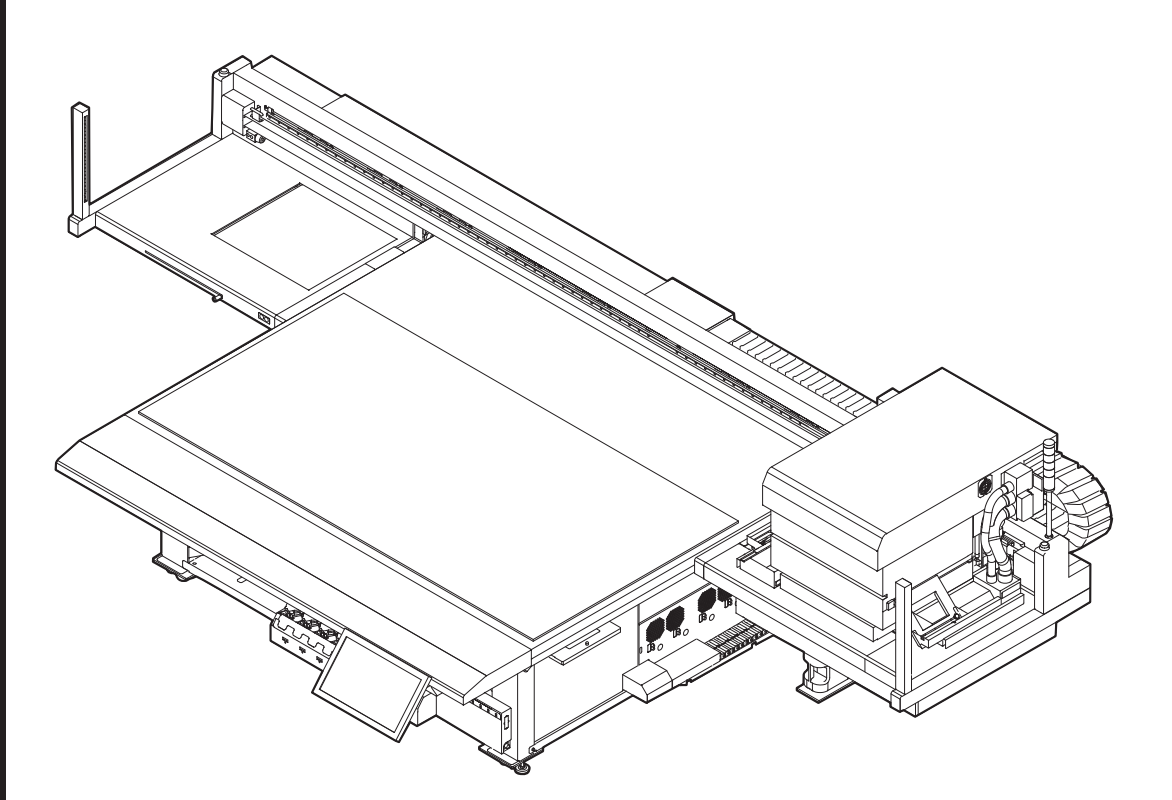

**You can also download the latest manual from official website.**

## **MIMAKI ENGINEERING CO., LTD.**

https://mimaki.com/ D203593-18

Original instructions

## **TABLE OF CONTENTS**

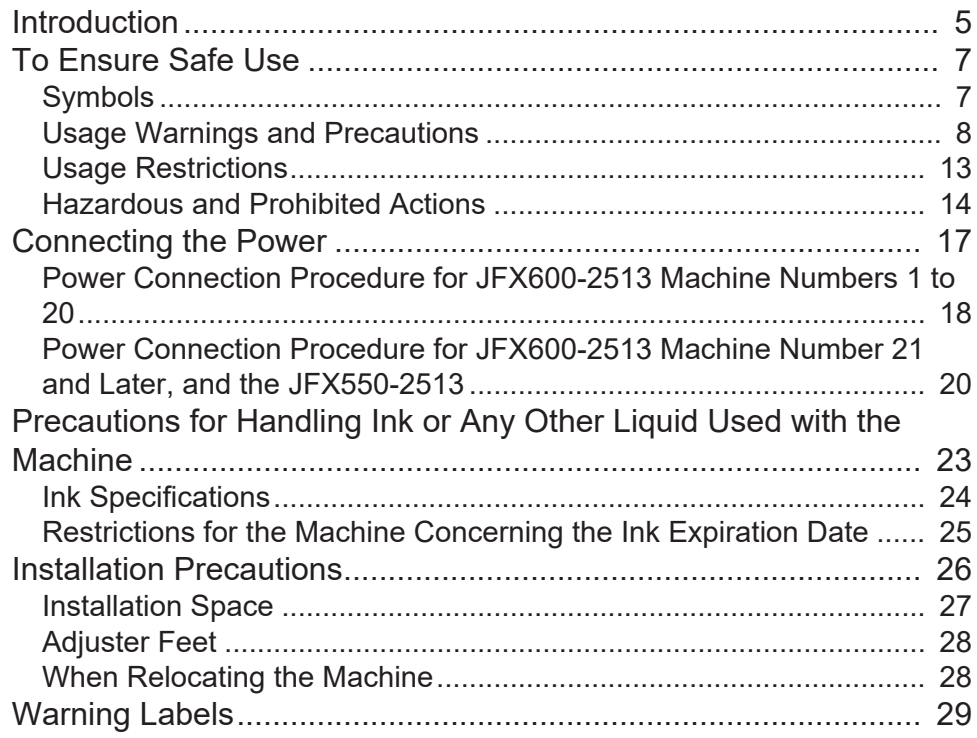

## **Chapter 1 Before Use**

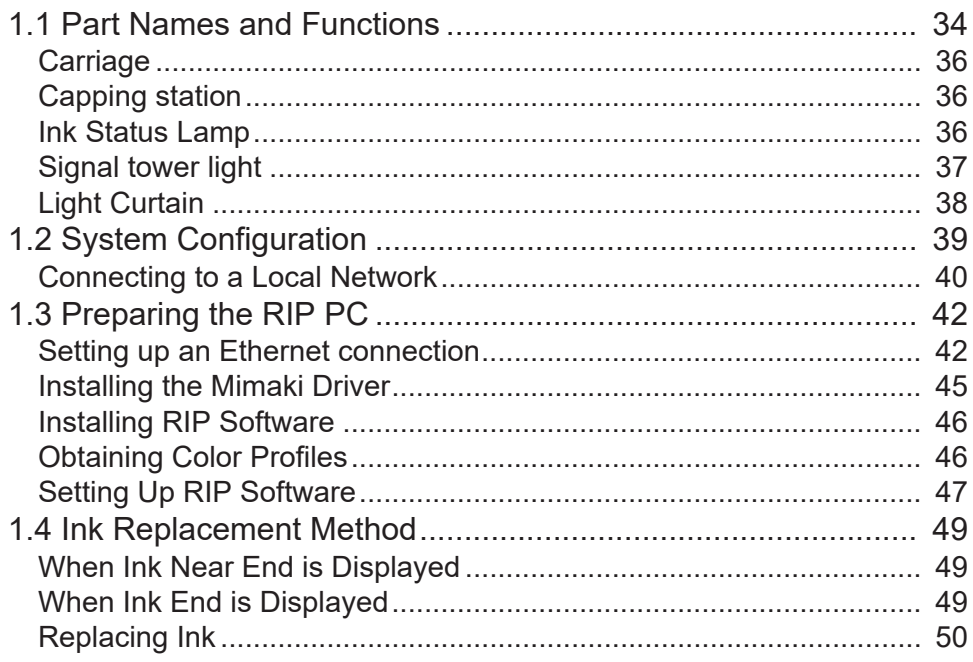

## **Chapter 2 Printing**

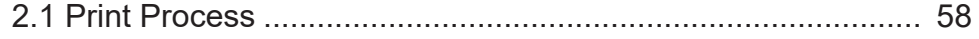

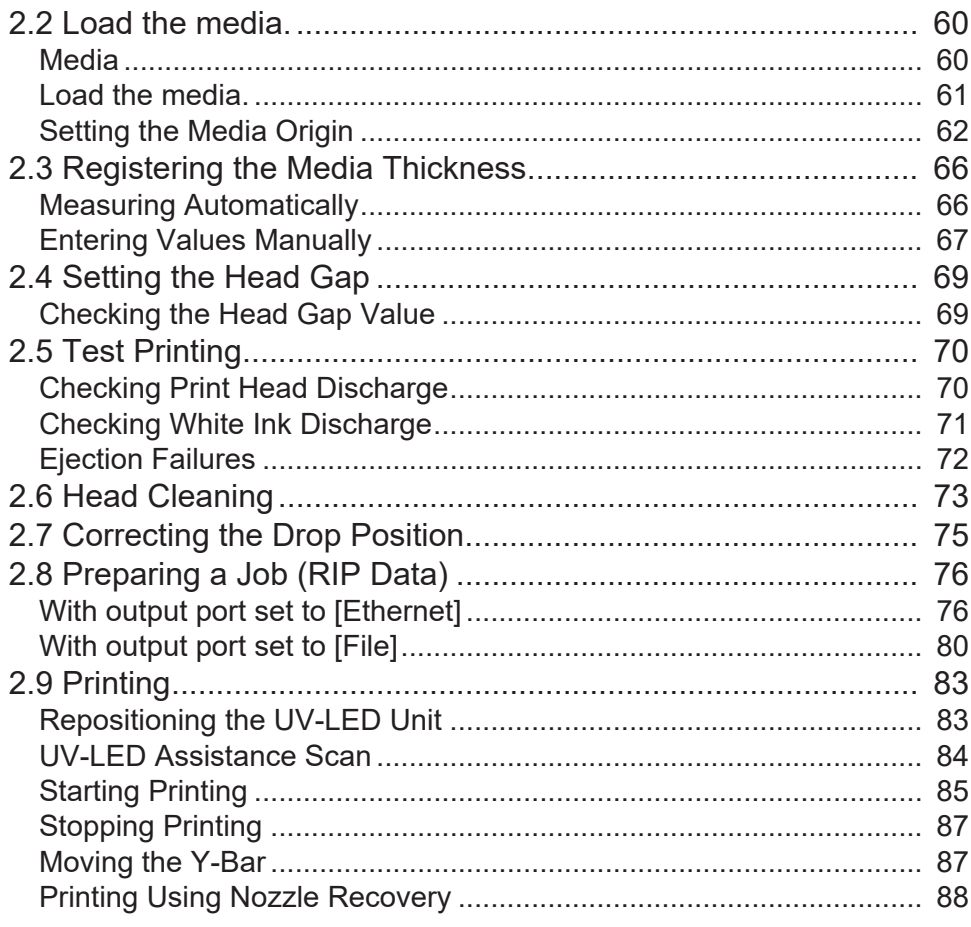

## **Chapter 3 Settings (MPC)**

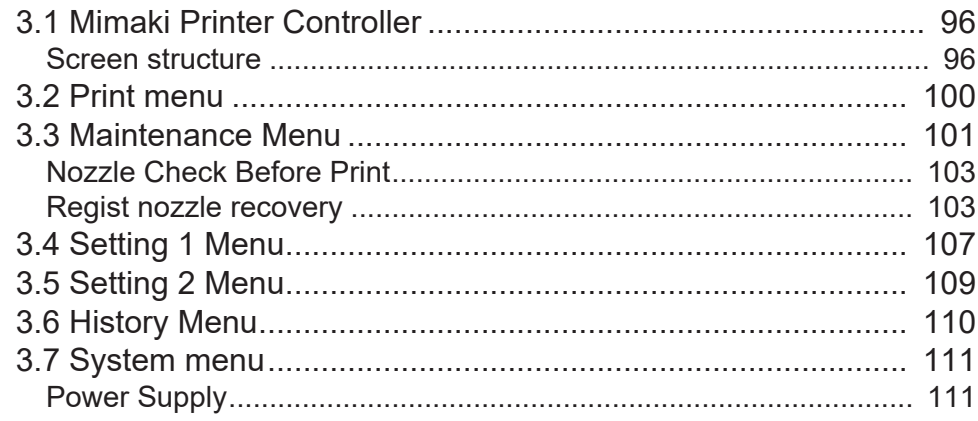

## **Chapter 4 Maintenance**

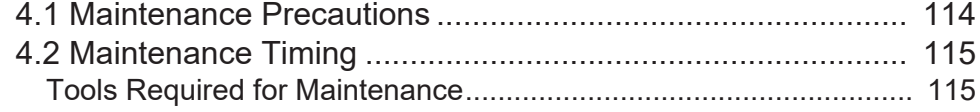

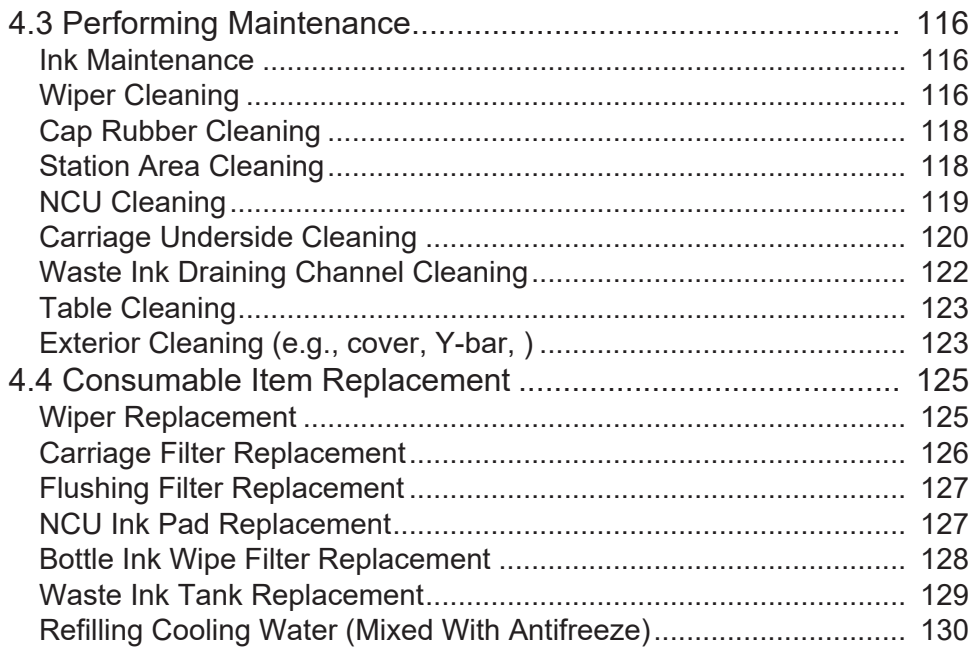

## **Chapter 5 Troubleshooting**

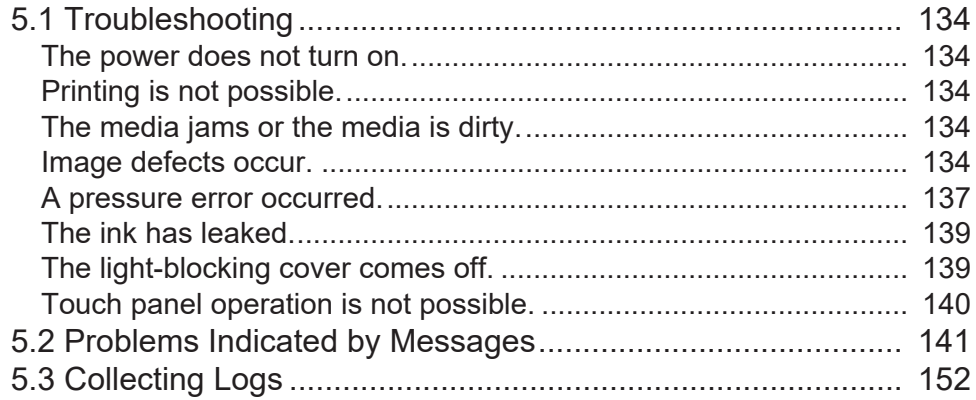

## **Chapter 6 Appendix**

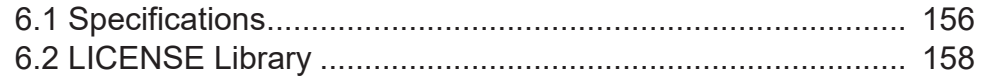

## <span id="page-4-0"></span>Introduction

Thank you for purchasing the UV-LED curable inkjet printer JFX550-2513, JFX600-2513.

Read this operation manual ("this document" hereinafter) thoroughly and make sure you understand its contents to ensure safe and correct use of the product.

Please note that the illustrations contained in this document are intended to show functions, procedures, or operations and may sometimes differ slightly from the machine.

Adobe, the Adobe logo, Acrobat, Illustrator, Photoshop, and PostScript are the trademarks or registered trademarks of Adobe Incorporated in the United States and other countries.

RasterLink is a trademark or a registered trademark of Mimaki Engineering Co., Ltd. in Japan and other countries.

Other company and product names mentioned herein are the trademarks or registered trademarks of the respective companies in Japan and in other countries.

Unauthorized reproduction of any portion of this document is strictly prohibited.

© 2021 MIMAKI ENGINEERING Co., Ltd.

#### $\bullet$  **DISCLAIMERS**

- MIMAKI ENGINEERING REJECTS ALL LIABILITY FOR DAMAGE ARISING DIRECTLY OR INDIRECTLY FROM THE USE OF THE JFX550-2513, JFX600-2513 ("THE MACHINE" HEREINAFTER), WHETHER OR NOT THE PRODUCT HAS A FAILURE.
- MIMAKI ENGINEERING REJECTS ALL LIABILITY FOR DAMAGE, DIRECT OR INDIRECT, TO MATERIALS CREATED WHILE USING THE MACHINE.
- USING THE MACHINE IN CONJUNCTION WITH DEVICES OTHER THAN THOSE RECOMMENDED BY MIMAKI ENGINEERING MAY RESULT IN FIRE OR ACCIDENTS. SUCH INCIDENTS ARE NOT COVERED BY THE PRODUCT WARRANTY. MIMAKI ENGINEERING REJECTS ALL LIABILITY FOR DAMAGE, DIRECT OR INDIRECT, ARISING FROM SUCH INCIDENTS.
- USE ONLY GENUINE MIMAKI ENGINEERING INK AND MAINTENANCE LIQUID. USE OF OTHER PRODUCTS MAY REDUCE PRINT QUALITY OR RESULT IN THE MACHINE FAILURES. SUCH INCIDENTS ARE NOT COVERED BY THE PRODUCT WARRANTY. MIMAKI ENGINEERING REJECTS ALL LIABILITY FOR DAMAGE, DIRECT OR INDIRECT, ARISING FROM SUCH INCIDENTS.
- DO NOT ATTEMPT TO REFILL THE INK BOTTLES. SUCH INCIDENTS ARE NOT COVERED BY THE PRODUCT WARRANTY. MIMAKI ENGINEERING REJECTS ALL LIABILITY FOR DAMAGE, DIRECT OR INDIRECT, ARISING FROM SUCH INCIDENTS.
- USE ONLY GENUINE MIMAKI ENGINEERING ANTI FREEZING LIQUID. USE OF OTHER ANTI FREEZING LIQUID MAY CAUSE FAILURES IN THE COOLING DEVICE. SUCH INCIDENTS ARE NOT COVERED BY THE PRODUCT WARRANTY. MIMAKI ENGINEERING REJECTS ALL LIABILITY FOR DAMAGE, DIRECT OR INDIRECT, ARISING FROM SUCH INCIDENTS.
- ABSOLUTELY DO NOT USE UV-LED UNITS OR UV POWER SUPPLY UNITS OTHER THAN GENUINE MIMAKI ENGINEERING DEVICES. USING DEVICES OTHER THAN GENUINE MIMAKI ENGINEERING DEVICES MAY RESULT IN FAILURE, ELECTRIC SHOCK, OR FIRE. SUCH INCIDENTS ARE NOT COVERED BY THE PRODUCT WARRANTY. MIMAKI ENGINEERING REJECTS ALL LIABILITY FOR DAMAGE, DIRECT OR INDIRECT, ARISING FROM SUCH INCIDENTS.

#### l **TV and radio interference**

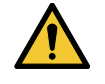

• The machine emits high-frequency electromagnetic radiation while operating. Under certain circumstances, this may result in TV or radio interference. We make no guarantee that the machine will not affect special radio or TV equipment.

If radio or TV interference occurs, check the radio or TV reception after turning off the machine. If the interference disappears when the power is turned off, the machine is likely to be the cause of the interference.

Try any of the following solutions or combinations of these solutions:

• Change the orientation of the TV or radio antenna to find a position where interference does not occur.

• Move the TV or radio away from the machine.

## <span id="page-6-0"></span>To Ensure Safe Use

## <span id="page-6-1"></span>**Symbols**

In this document, symbols are used to indicate various precautions for operation. Make sure you fully understand the meaning of each symbol to ensure you use the machine safely and correctly.

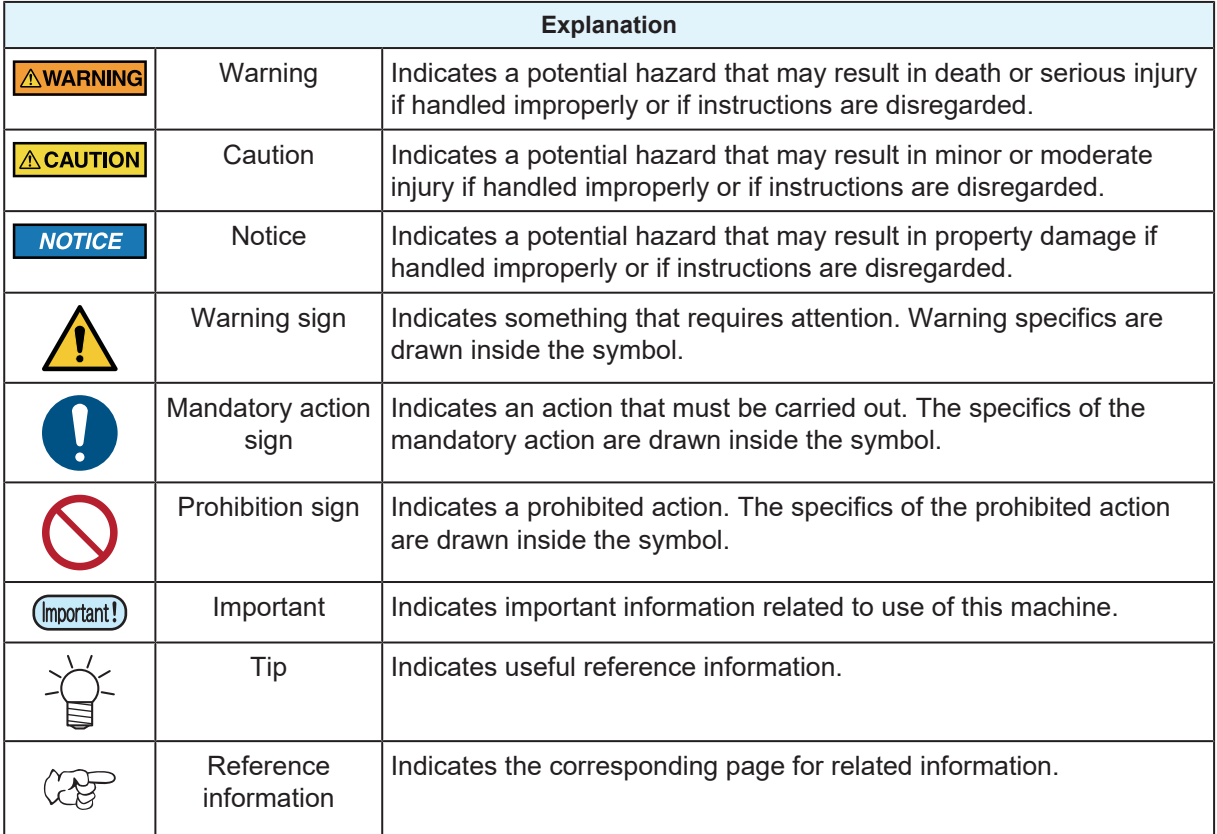

### <span id="page-7-0"></span>**Usage Warnings and Precautions**

#### **In the event of abnormal conditions**

#### A WARNING

• In the event of abnormal conditions such as smoke or an unusual odor, immediately turn off the main power supply and turn off the breaker. Continuing to use the machine under these conditions may result in failure, electric shock, or fire. Once you have confirmed that smoke is no longer being emitted, contact your local dealer or our service office. Never attempt to repair the machine yourself. Doing so is hazardous.

### $\bigwedge$ CAUTION

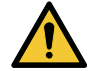

- Immediately wipe off any ink, maintenance liquid, waste ink, or other liquid used with the product that comes into contact with your skin. Then wash using soap, and rinse with plenty of water. Failure to wash off ink may result in skin inflammation. If your skin becomes irritated or painful, seek medical attention immediately.
- If ink, maintenance liquid, waste ink, or any other liquid used in the product comes into contact with your eyes, rinse immediately with plenty of clean water. Rinse for at least 15 minutes. If you wear contact lenses and they can be easily removed, remove after rinsing for at least 15 minutes with clean water. Be sure to also rinse the undersides of your eyelids. Failure to rinse off ink may result in blindness or impaired vision. If your eyes become irritated or painful, seek medical attention immediately.
- If ink, maintenance liquid, waste ink, or any other liquid used in the product enters your mouth or is swallowed, gargle with water immediately. Do not induce vomiting. Seek medical attention promptly. Inducing vomiting may cause liquid to enter the airway.
- If a large amount of vapor is inhaled, move to a well-ventilated area, keep warm, and rest in a posture that allows easy breathing. If the condition does not improve, seek medical attention promptly.

#### **NOTICE**

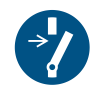

• If an ink leak occurs, immediately turn off the main power supply and turn off the breaker. Then, contact your local dealer or our service office.

#### **• Power supply precautions**

For machine numbers 1 to 20 of the JFX600-2513 model, a socket is used to connect the power. For machine numbers 21 and later of the JFX600-2513 model and for the JFX550-2513 model, the power connection is made from the switchboard directly to the terminal block. For more information on power supply work, refer to  $\mathbb{CP}$  [Connecting the Power](#page-16-0).

#### A WARNING

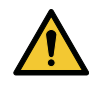

- Do not damage or modify the power cable. Do not place heavy objects on it, expose it to heat, or pull on it. Doing so may damage the power cable, resulting in electric shock or fire. • Do not use the power cable if it is visibly damaged, or if the core appears exposed or broken.
- 

• Always connect the machine to a switchboard with grounded polarity. Otherwise there is a risk of failure, electric shock, or fire. All electrical work (Class C grounding work; formerly Type 3 grounding work) must be handled by a licensed electrician.

#### **NOTICE**

• Do not turn off the main power supply for the machine or the power supply for the control PC. Turning off the power supply will disable the automatic maintenance function (including the nozzle clogging prevention and ink discharge channel cleaning function). This increases the risk of ejection failures (such as nozzle clogging or nozzle deflection).

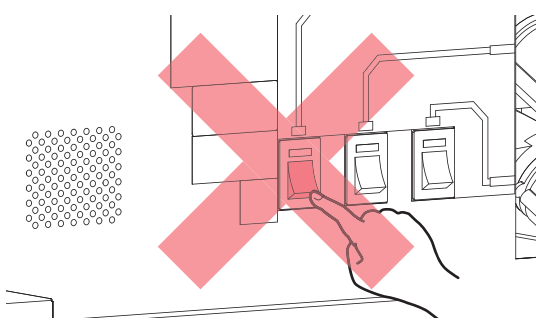

• Use the machine within the specified power supply specifications.

Otherwise there is a risk of failure, electric shock, or fire.

• When connecting the power cable, check the input voltage of the power outlet and the capacity of the breaker. Also, connect each cable to a separate power supply with an independent breaker. Connecting to power outlets linked with the same breaker will cause the breaker to trip.

#### l **Vacuum unit**

#### **NOTICE**

- Do not disassemble or modify the vacuum unit. Doing so may decrease the vacuum strength or cause the machine to become hot, leading to a failure.
	- Do not touch the relief valve (pressure regulating valve) or block the vacuum unit exhaust port. Doing so may decrease the vacuum strength or cause the machine to become hot, leading to a failure.

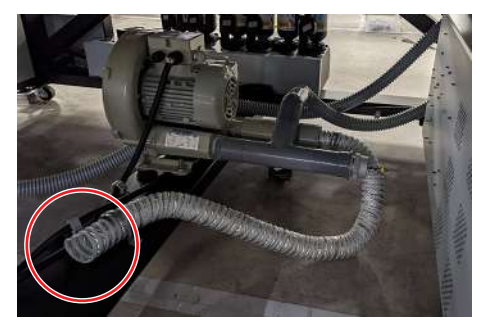

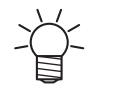

• When used in a low-temperature environment, the vacuum unit may generate a high-pitched noise. The high-pitched sound does not indicate a failure.

#### **• Do not climb on the machine.**

**NOTICE** 

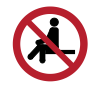

• Never climb on the table. Disregarding this precaution may impair the precision of the table surface and affect print quality.

#### **Caution regarding moving parts**

#### $\bigwedge$ CAUTION

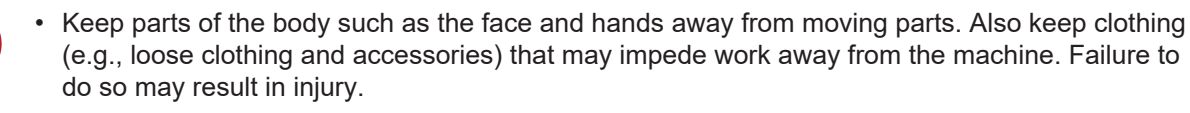

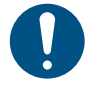

• Long hair should be tied back. Failure to do so may result in injury.

#### l **Do not disassemble or repair**

**A WARNING** 

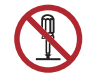

• Do not attempt to disassemble or repair this machine. Otherwise there is a risk of failure, electric shock, or fire.

#### l **Ultraviolet light (UV) and the UV-LED unit**

#### A WARNING

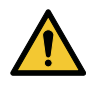

- Do not place combustible materials under the UV-LED unit or cover the UV-LED unit with paper or cloth. Doing so may cause a fire or smoke.
- Small amounts of ultraviolet light may leak from the UV-LED unit. Wear UV safety glasses, a face shield, a mask, gloves, and long-sleeved clothing to protect the eyes and skin from ultraviolet light.
	- (1) Exposure to ultraviolet light may result in skin inflammation. Even if no inflammation occurs, extended or repeated exposure may lead to chronic problems.
		- Acute problems: Inflammation, etc.
		- Chronic problems: Skin cancer, wrinkles, blotches, etc.
	- (2) Looking directly at the lamp while the lamp is illuminated may result in eye pain or damage to eyesight. Even if no eye pain occurs, extended or repeated exposure may lead to chronic problems.
		- Acute problems: Ultraviolet keratitis, conjunctivitis, discomfort, pain, watery eyes, etc.
		- Chronic problems: Pterygium, cataracts, etc.

### $\bigwedge$  CAUTION

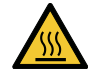

The UV-LED unit becomes extremely hot. Be careful not to touch the LED after it has been turned off until it has sufficiently cooled.

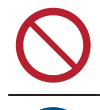

• Do not expose the skin or eyes directly or indirectly to light from the UV-LED unit. The UV-LED unit emits ultraviolet (UV) light. Skin or eye exposure may result in inflammation.

• Be sure to use the UV safety glasses provided. Disregarding this precaution may result in eye pain or damage to eyesight.

### **NOTICE**

- Avoid scratching or subjecting the UV-LED unit to excessive force. Disregarding this precaution may result in deformation or failure of the unit.
- Avoid touching the glass on the underside of the UV-LED unit with bare hands. Disregarding this precaution may impair UV ink curing. If the glass becomes dirty, wipe clean using a soft, clean cloth soaked with ethanol. Be careful to keep ethanol from splashing on the covers or other parts while cleaning. Disregarding this precaution may result in deformation or failure of the unit.

#### l **Touch panel**

#### **NOTICE**

- Do not press, rub, or poke the touch panel with excessive force.
- Do not tap the touch panel with hard objects such as ballpoint pens or metal objects.
- Do not touch the black outer frame of the screen.
- Do not affix tape, labels, or the like to the touch panel screen or the black outer frame. Doing so may reduce sensitivity or make operation impossible.

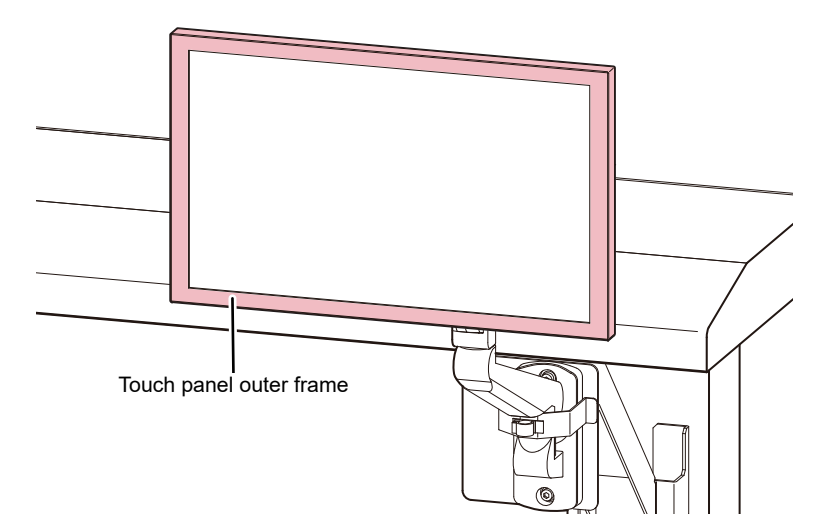

- If liquid gets on the touch panel, wipe it off immediately.
- Be careful not to allow liquids to enter gaps in the touch panel.

#### **• Other usage warnings and precautions**

### $\bigwedge$  WARNING

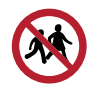

• Keep children away from the machine.

### **NOTICE**

11

#### **• Disposing of the machine**

#### **ACAUTION**

- Please contact your local dealer or service agent. • When disposing of the machine yourself, contact an industrial waste disposal operator or
	- dispose of the machine in accordance with the relevant laws, regulations, and local ordinances.

#### l **Monitor arm**

### **ACAUTION**

- 
- The monitor arm can support a maximum of 8 kg. Do not install any monitor other than the specified one. Doing so may damage the arm.
- When equipped with a touch panel, the monitor arm is pulled out to the front of the machine. Be careful not to injure yourself by bumping into the monitor arm or touch panel while working.

#### **NOTICE**

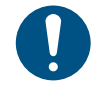

• The mounting angle and orientation of the touch panel can be changed by changing the angle of the monitor arm. Change the arm angle to an extent that does not interfere with the carriage range of motion or printing.

<span id="page-12-0"></span>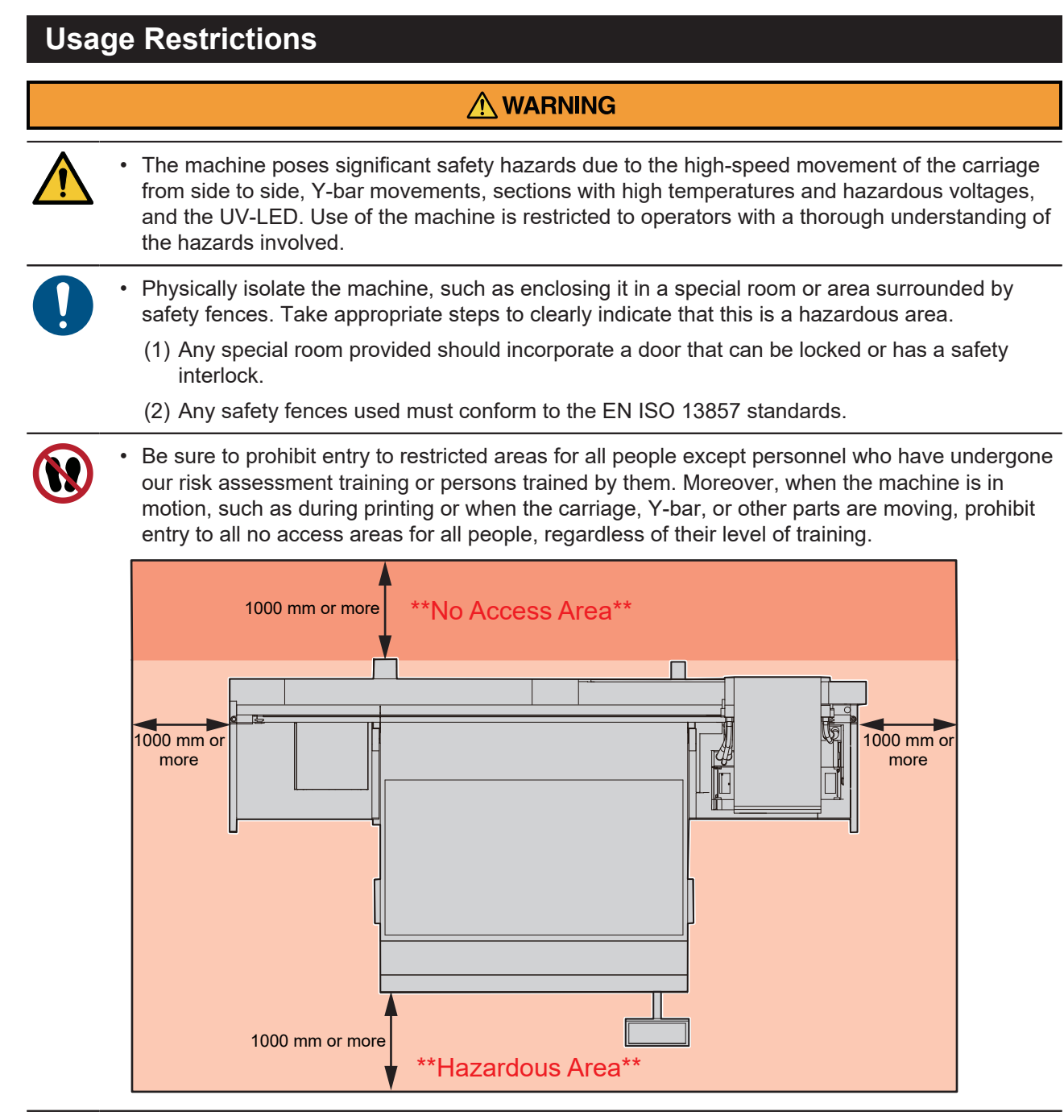

• Be sure to prohibit the handling of the machine by all people except personnel who have undergone our risk assessment training or persons trained by them. Failure to do so may result in injury.

### <span id="page-13-0"></span>**Hazardous and Prohibited Actions**

When the power is on, avoid any of the hazardous actions listed below. Failure to observe these precautions may lead to serious injury (crushing or shearing) if the carriage moves during routine maintenance.

#### l **Maintain a safe distance from the area behind the Y-bar.**

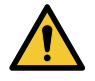

• Do not walk behind the Y-bar when the power is on. The Y-bar may suddenly start moving, leading to an accident.

#### l **Keep your face, hands, and all other body parts at a safe distance from the carriage area.**

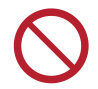

• Do not bring your face, hands, or any other part of your body close to or into the gap between the carriage and the Y-bar.

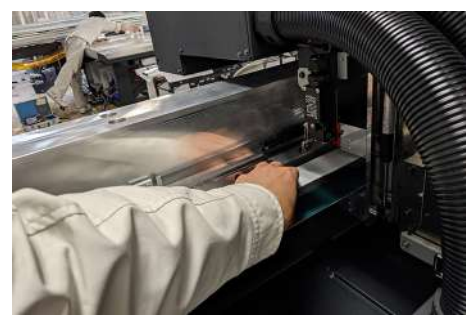

• Do not bring your face, hands, or any other part of your body close to or into the gap between the carriage and table or station.

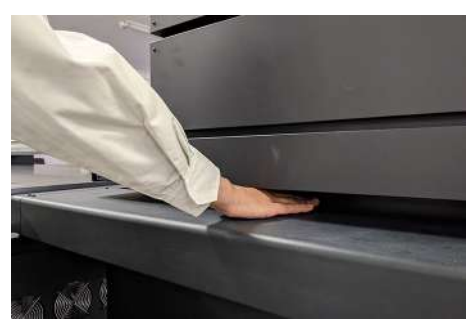

**Example 2** Keep your face, hands, and all other body parts at a safe distance from the gap **between the Y-bar and table.**

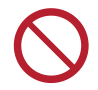

• Do not bring your face, hands, or any other body parts close to or into the gap between the Ybar and table.

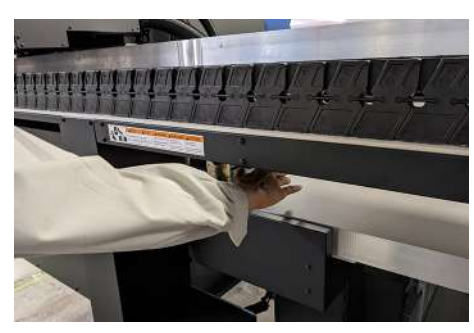

l **Keep your face, hands, and all other body parts at a safe distance from moving parts.**

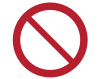

• Do not bring your face, hands, or any other body parts close to or into the Y-bar belt.

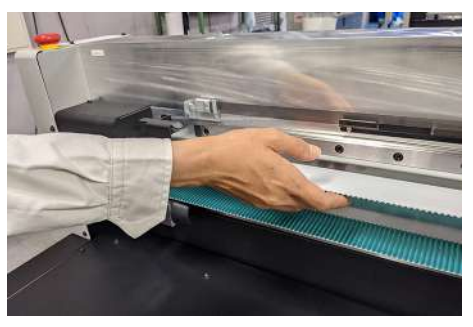

**Example 2 Keep your face, hands, and all other body parts at a safe distance from the cable carrier section, and do not place any objects on top.**

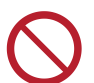

• Do not bring your face, hands, or any other body parts close to or into the cable carrier section below the Y-bar and table, and do not place any object on top.

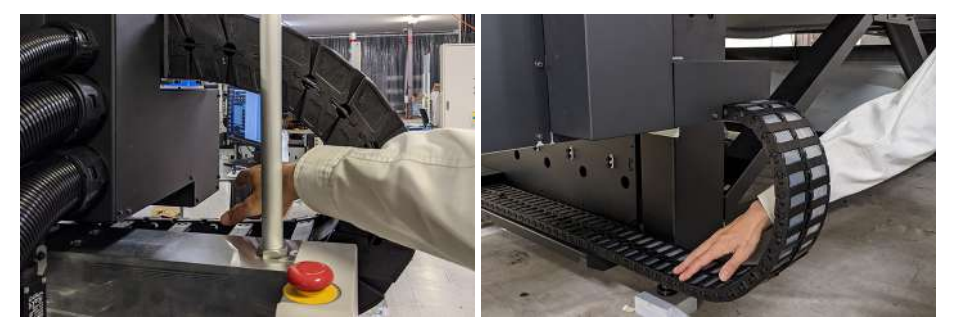

**• Keep your face, hands, and all other body parts at a safe distance from the area under the table.**

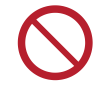

• Do not crawl under the table or bring your face, hands, or any other body parts into the space under the table.

#### l **Keep your hands and other objects off the table.**

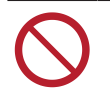

• Do not place your face, hands, other body parts, or any objects other than the media on the table.

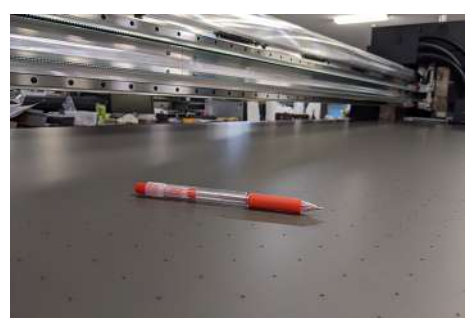

#### $\bullet$  Do not look directly at the UV-LED.

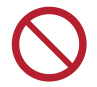

• Avoid looking directly at the UV-LED.Take special care when working while seated as the carriage will be roughly at eye level.

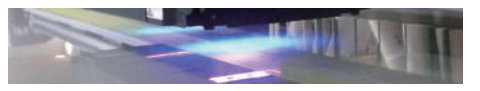

#### $\bullet$  **Maintain a safe distance while the carriage is operating.**

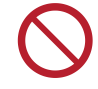

• Do not forcibly move the carriage while it is in motion (during printing, cleaning, or other operations).

## <span id="page-16-0"></span>Connecting the Power

The printer requires a large power supply and must be powered directly from the switchboard. The customer must complete any electrical work necessary before carrying in the machine.

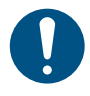

The procedure for power connection varies depending on the machine number. It is necessary to check the machine number and then ask a licensed electrician to perform the corresponding power connection work. Please contact your local dealer for the machine number. [Reference] It is possible to check the machine number on the label. This label is attached to the electrical box cover located under the machine table.

Model name

(JFX600-2513 or JFX550-2513)

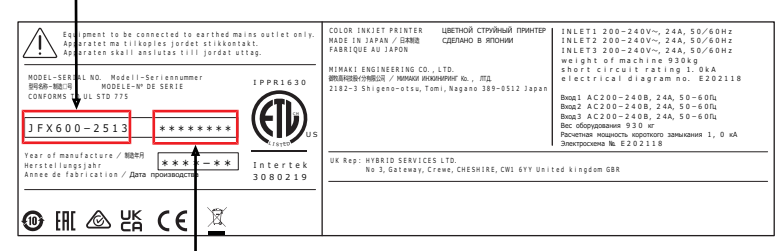

#### Serial No.

(The last three digits are the machine number.)

• Always connect the machine to a switchboard with grounded polarity. Otherwise there is a risk of failure, electric shock, or fire. All electrical work (Class C grounding work; formerly Type 3 grounding work) must be handled by a licensed electrician.

• Make sure the connections are correct. Incorrect connections may result in damage to the equipment.

• Be careful to avoid problems in wiring configuration.

#### <span id="page-17-0"></span>**Power Connection Procedure for JFX600-2513 Machine Numbers 1 to 20**

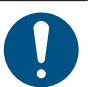

• Power sockets are located on the side of the machine. Three power plugs that fit these power sockets are included as accessories.

A power cable is not included. The user is responsible for providing power cables. The following electrical work to connect the switchboard and the sockets must be performed by a licensed electrician.

- Use the following types of cables, circuit breakers, and plugs:
	- (1) Cable: VCT-5.5 mm<sup>2</sup> × 3-core (600 V) or UL-AWG10 × 3C (600 V) or equivalent. Outer sheath external diameter 16 to 20 mm.
	- (2) Circuit breaker: Single-phase 200 to 240 V AC, 30 A
	- (3) Included plugs: IEC60309 standard plugs (Straight-insertion type B)

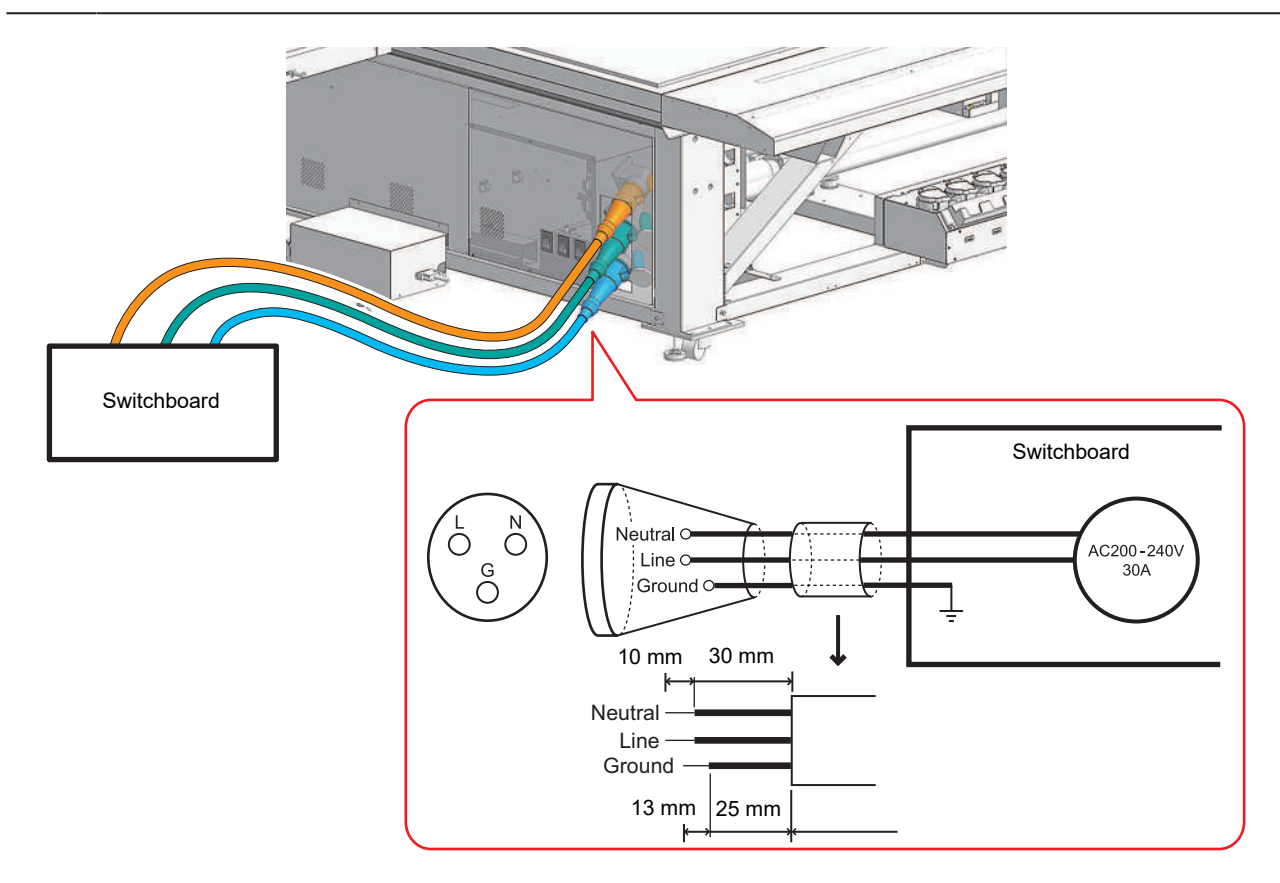

#### **• Plug and cable assembly**

**1 Make sure that the machine main power supply and the switchboard circuit breaker have been turned off.**

**2 Have a licensed electrician assemble the plugs and cables as shown below.**

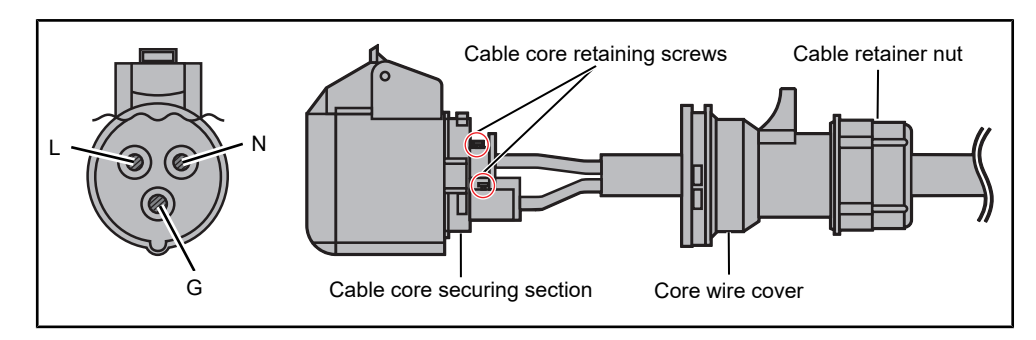

(1) Assemble the ends of the cables as shown in the figure.

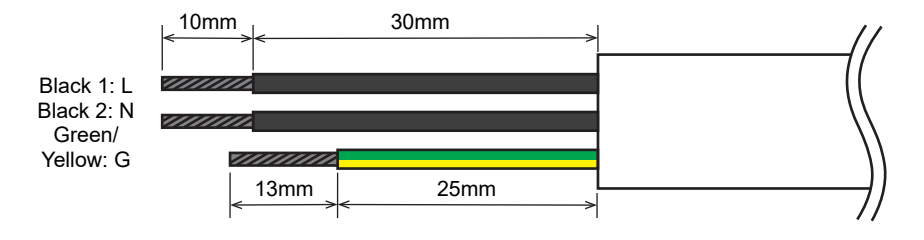

- (2) Loosen the cable retainer nut by turning it counterclockwise.
	- The cable retainer nut should not completely come off. If it happens to come off, reinstall it so that its protrusion mates with the protrusion of the core wire cover.

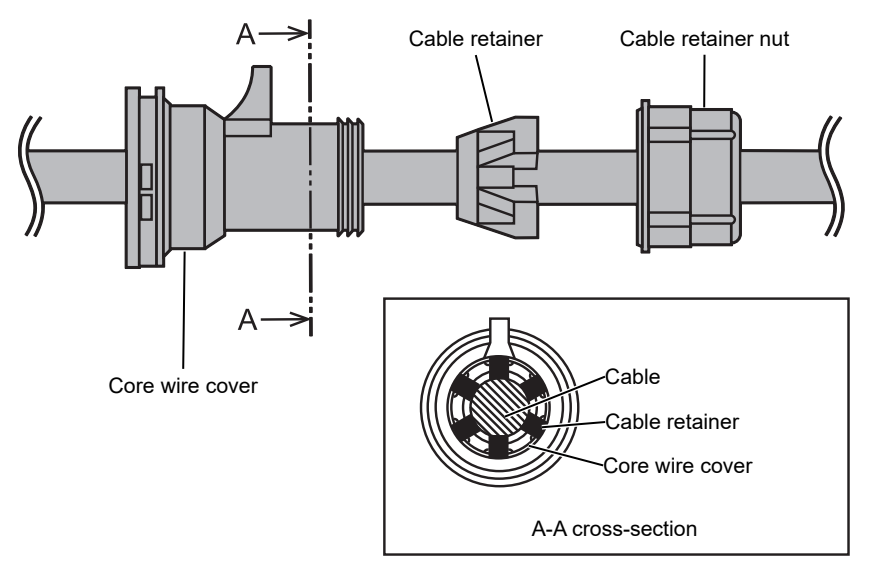

- (3) Remove the core wire cover by turning it counterclockwise while pressing down on the black protrusion with a flathead screwdriver.
- (4) Thread the cable through as shown in the diagram of the plug and cable.
	- Be sure to pay particular attention to the direction of the wiring.
- (5) Secure the wires in place using the core wire screws while ensuring correct polarity.
- (6) Install the core wire cover. This will fit in place after turning it clockwise. After installation, confirm that it does not come off by pulling it gently.
	- Turn it clockwise to find the position where it fits. Pull it gently to confirm that it does not come off.
- (7) Turn the cable retainer nut clockwise to confirm it is securely holding the cable in place.

#### <span id="page-19-0"></span>**Power Connection Procedure for JFX600-2513 Machine Number 21 and Later, and the JFX550-2513**

- Terminal blocks are attached inside the machine's electrical box. JFX600-2513JFX600-2513: ×3, JFX550-2513: ×2 A power cable is not included. The user is responsible for providing power cables. Electrical work between the switchboard and terminal block must be performed by a licensed electrician. • Be sure to only use the following types of cables and circuit breakers.
	- - (1) Cable: VCT-5.5 mm<sup>2</sup> × 3-core (600 V) or UL-AWG10 × 3C (600 V) or equivalent. Outer sheath external diameter 16 to 20 mm.
		- (2) Circuit breaker: Single-phase 200 to 240 V AC, 30 A

#### l **Wire preparation**

**1 Strip 60 mm of the sheath from the power cable.**

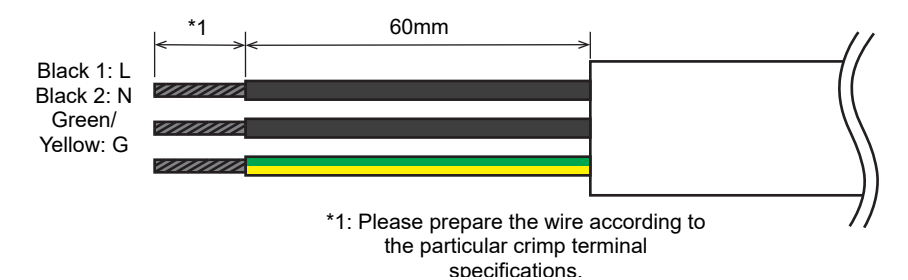

#### **2 Attach the allowable types of crimp terminals to the live, neutral, and ground wires (L, N, G).**

- The sheath must be stripped off the wires to a length that is appropriate for the crimp terminal type you are using.
- For more information regarding allowable crimp terminals, see below.
	- Terminal block connection details
	- (1) Model No.: FPSK-30-2P
	- (2) Manufacturer: TOYOGIKEN
	- (3) Terminal screws: M4 x 8 (3-part SEMS screw)
	- Live and neutral wire end preparation
	- (1) Preparation method: Ring terminal with added insulation.
	- (2) Shape:

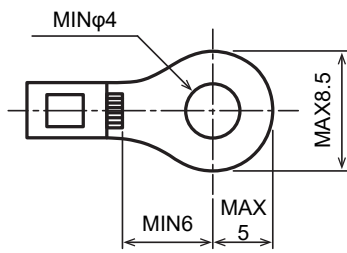

- (3) Examples of allowable crimp terminals:
	- TMEX5.5-4N (NICHIFU)
	- RAV5.5-S4 (Daido Solderless Terminal Mfg.)
	- RAV5.5-N4 (Daido Solderless Terminal Mfg.)
	- RAV5.5-M4 (Daido Solderless Terminal Mfg.)
	- NBT5.5-S4 (Fuji Terminal Industry)
	- NBT5.5-SS4 (Fuji Terminal Industry)
- Ground wire end preparation
- (1) Preparation method: Ring terminal with added insulation.
- (2) Crimp terminal stud diameter: φ5 or larger
- (3) Examples of allowable crimp terminals:
	- FN5.5-5 (J.S.T. Mfg.)
	- N5.5-5 (J.S.T. Mfg.)
- Screw tightening torque: 1.8 Nm

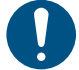

- Be sure to observe the following three points. Failure to observe the following three points may result in fire, smoke generation, or electric shock.
	- (1) Only use power cables and crimp terminals that satisfy the specifications.
	- (2) Be sure to attach a ring crimp terminal to the end of the power cable.
	- (3) Secure the ring terminal to the terminal block using the specified tightening torque.

#### **Power connection work**

- **1 Make sure that the machine main power supply and the switchboard circuit breaker have been turned off.**
- **2 Pass each cable through the wiring ports on the right side of the power supply box.**

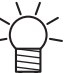

• The JFX550-2513 power cable is connected to SW1 and SW2. It must not be connected to SW3.

- **3 Secure the live and neutral wires of each cable to the terminal block, and then attach the ground wire to the protective ground screw hole indicated by the ground symbol.**
	- The terminal block screws should be tightened to a torque of 1.8 Nm.

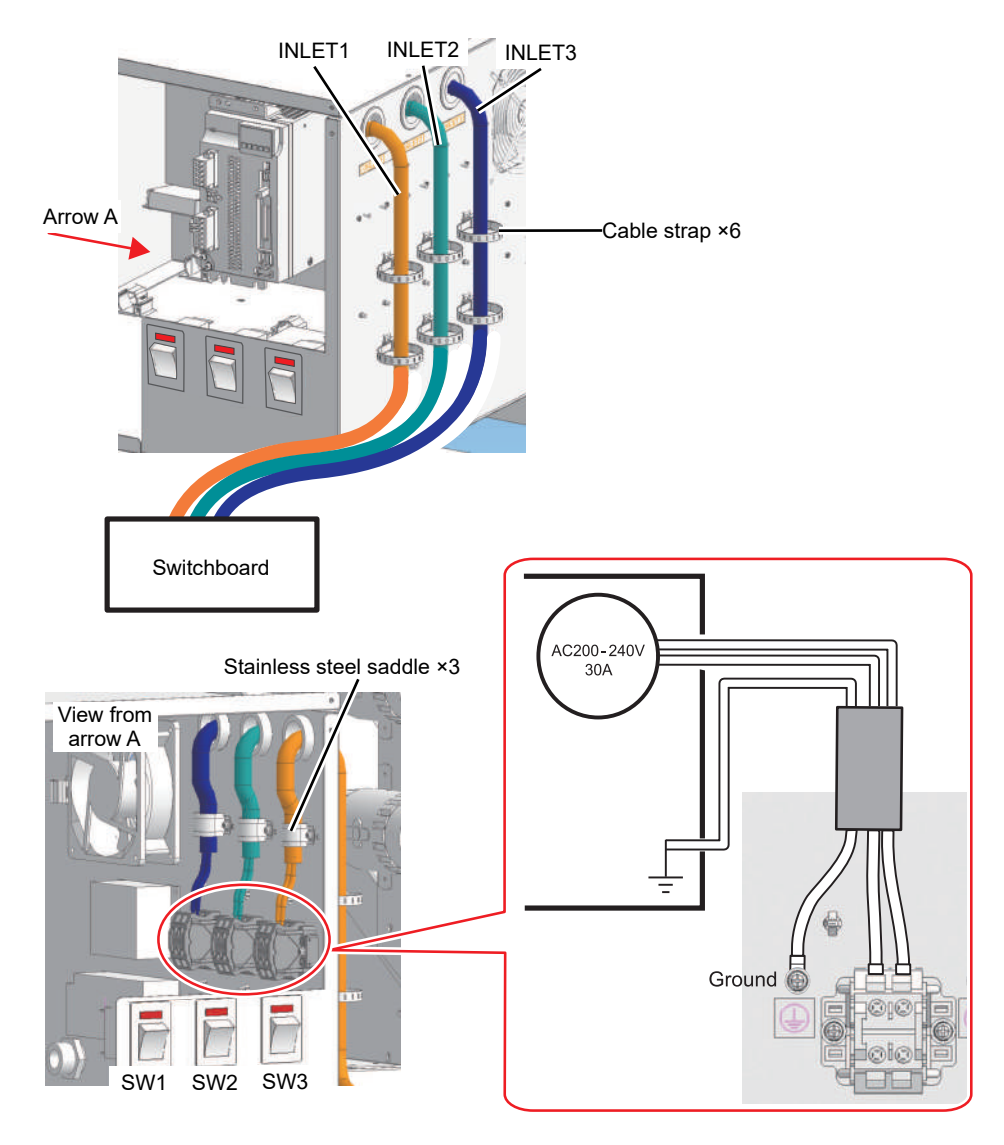

- **4 After laying cables, use the included stainless steel saddle and cable straps to neatly organize the cables.**
	- Insert the cable straps (TM-193-3 x 6) to the six locations indicated in the figure in Step 3, and tighten the band to bundle the cables together.
	- Three sizes of the stainless steel saddle are included. Please select the appropriate saddle size according to the cable outer diameter.

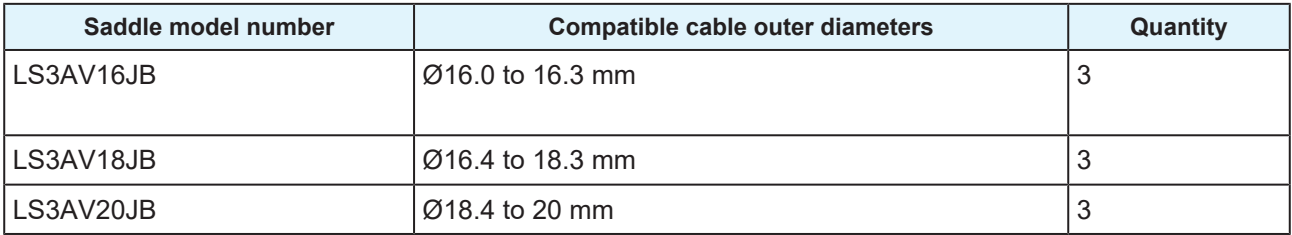

## <span id="page-22-0"></span>Precautions for Handling Ink or Any Other Liquid Used with the Machine

Precautions regarding ink, maintenance liquid, or other liquids used with this machine are included with the containers. Thoroughly read these precautions and make sure you understand the contents.

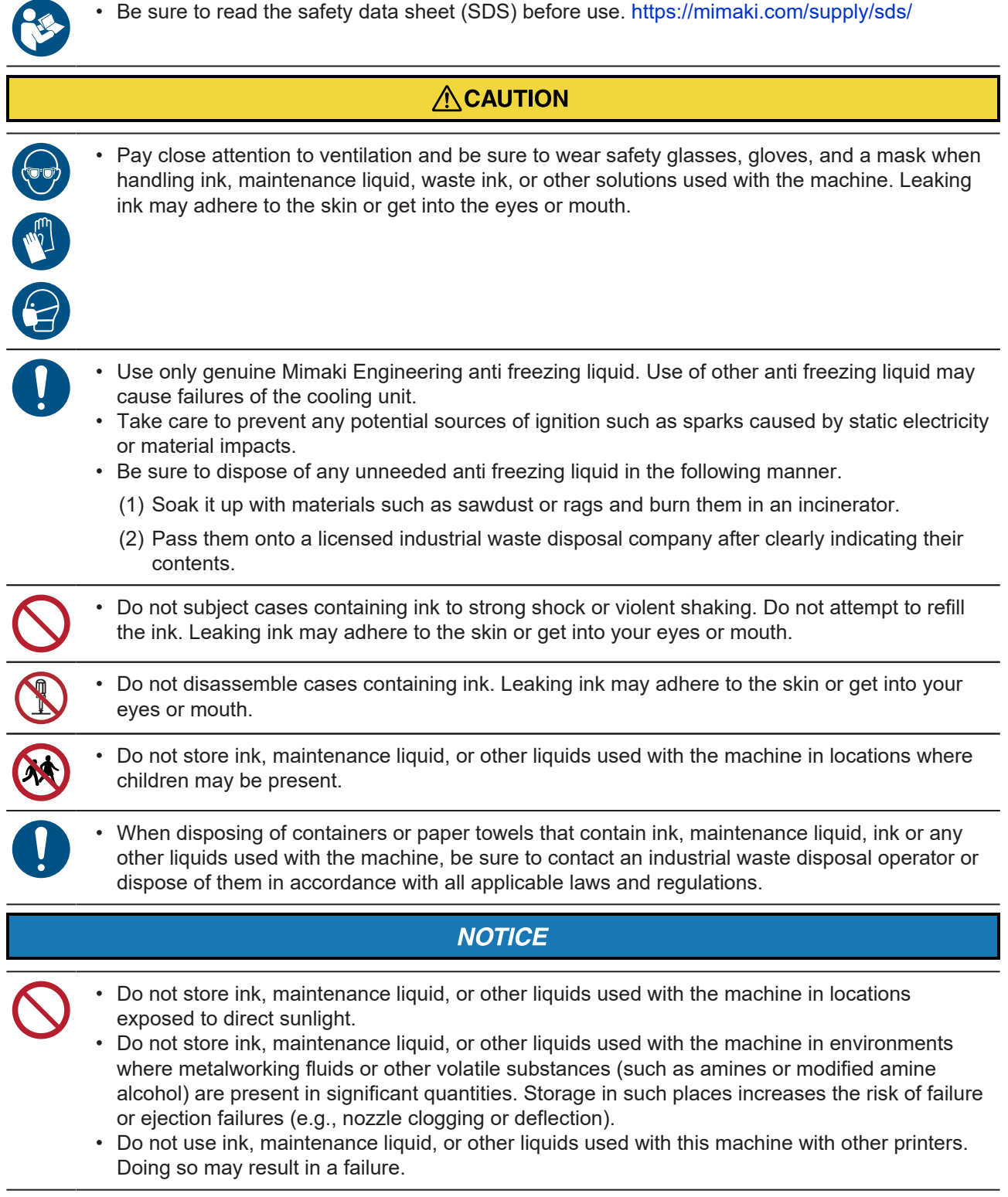

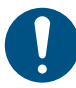

• Be sure to store them in a low place no higher than 1 m above the floor. If they fall down, the liquid may splash.

- Store in sealed containers.
- Store in a cool and dark place.
	- (1) Store ink in an environment where it will not freeze. Please note that using thawed ink may affect printing quality due to ink degradation.
	- (2) When moving ink from cold to warm locations, allow it to stand in an environment with the same conditions as the machine for at least three hours before use.
	- (3) Open the ink immediately before use and use it up as quickly as possible. Print quality may degrade if the bottles are left open for extended periods.
- Do not touch the metal parts of the ink IC chip. Static electricity may damage the ink IC chip, and dirt or damage may result in an ink IC chip read error.
	- Printing is not possible when different types of ink IC chips are used.
- If the ink bottle mounted on the machine is dented, it may still be used.

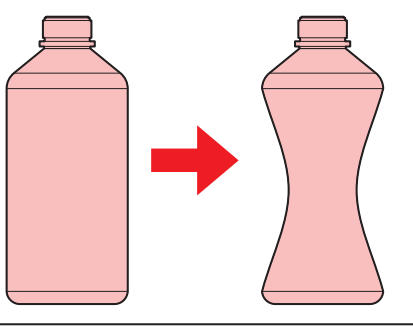

## <span id="page-23-0"></span>**Ink Specifications**

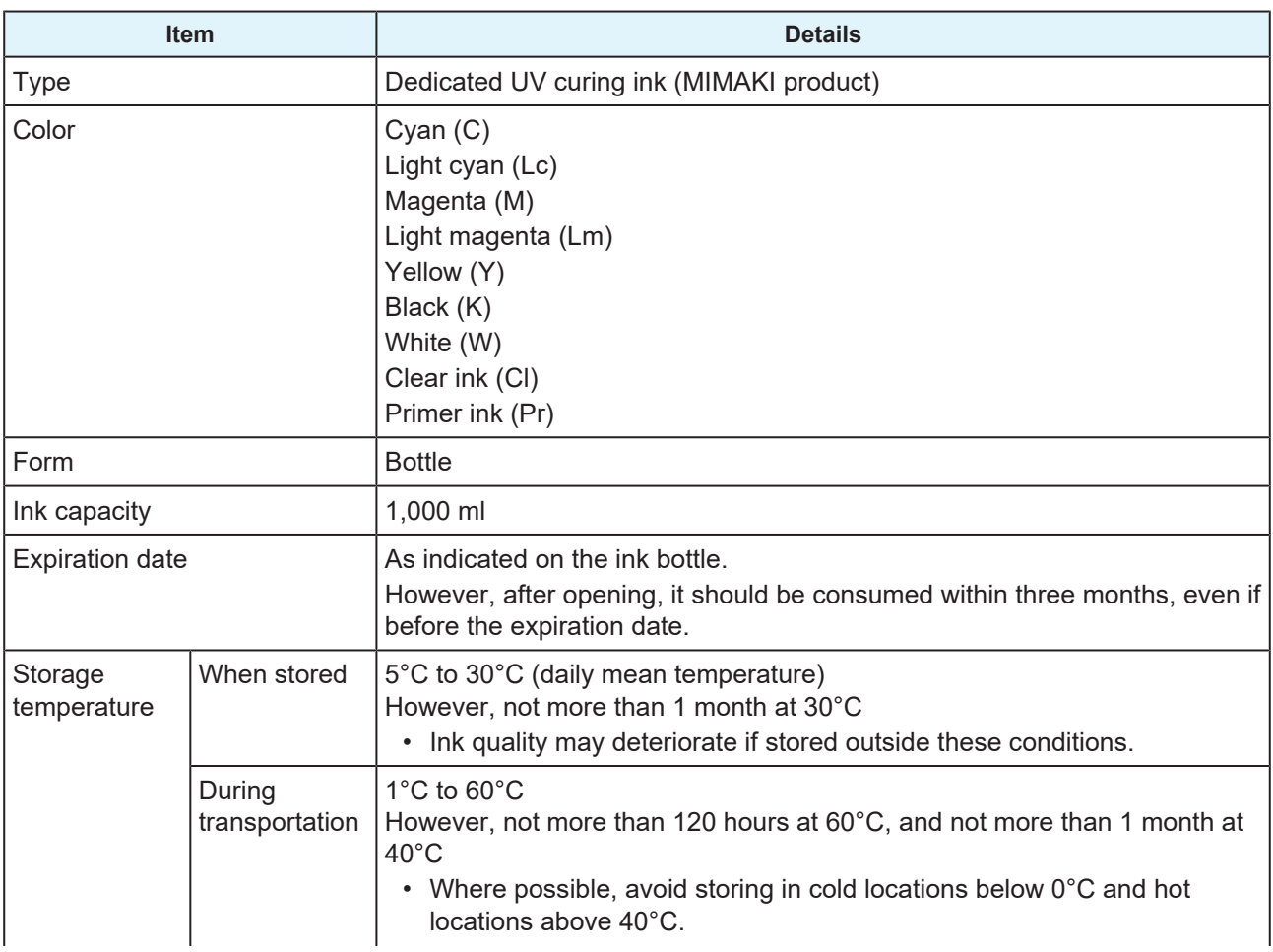

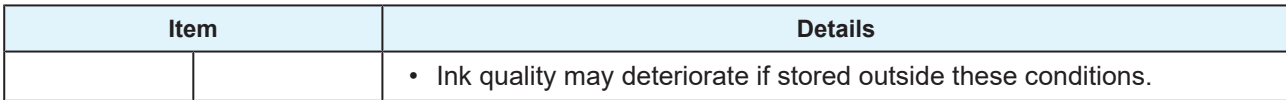

## <span id="page-24-0"></span>**Restrictions for the Machine Concerning the Ink Expiration Date**

Example: When the expiration date is April 20xx

- May 20xx: Replace with new ink or use up as quickly as possible. Printing is possible.
- June 20xx: Replace with new ink or use up as quickly as possible. Printing is possible.
- July 20xx: Printing is not possible.
- (Important!) • The ink expiration date is indicated on the ink container. Expired ink may cause ejection failures or alter the color tone. While printing is possible even if the ink has passed its expiration date, we recommend replacing it with new ink or using it up as quickly as possible.

## <span id="page-25-0"></span>Installation Precautions

#### A WARNING

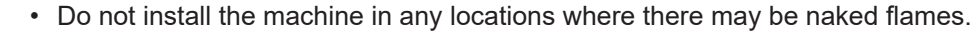

• Do not place objects such as vases, flowerpots, cups, small metal objects, or containers filled with liquids such as cosmetics, chemicals, or water on or near the machine. Entering the machine may lead to a machine failure, electric shock, or fire.

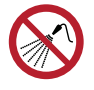

• Do not install this machine in humid locations or locations where it may be exposed to splashing water. Otherwise there is a risk of failure, electric shock, or fire.

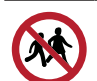

• Do not install the machine in a location where children may be present.

## $\bigwedge$ CAUTION

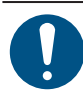

- A ventilation system must be provided if this machine is installed in a poorly ventilated area or sealed room.
- Be sure to observe the following points when installing an extractor outlet:
	- (1) The extractor outlet must be installed in accordance with applicable local EHS (environmental, health, and safety) guidelines.
	- (2) If the extractor outlet is fitted with a shutoff valve, the valve must be open when this machine is in use.

## **NOTICE**

- Do not install this machine in locations where dust or powder is present. Failure or printing defects may result (e.g., nozzle clogging, deflection) if dust gets inside this machine.
- Do not install this machine in locations exposed to drafts (e.g., from air conditioning). Disregarding this precaution may result in dust or powder getting inside this machine.
- Do not install this machine in unstable locations or locations subject to vibration. This will increase the risk of failure or printing defects (e.g., nozzle clogging, deflection).
- Do not install this machine in locations exposed to direct sunlight.
- Do not install this machine in locations subject to sudden temperature changes. This will increase the risk of failure or printing defects (e.g., nozzle clogging, deflection).
- Do not install this machine in locations exposed to excessive noise from large machinery.
- Do not install this machine in locations where photographic fixing agents generate vapor or acid gas (e.g., acetic acid, hydrochloric acid) or locations filled with metal working fluids or highly volatile substances (e.g., amines, amine-modified alcohols). Malfunctions or printing defects may result (e.g., nozzle clogging, deflection) as print head ink is more likely to harden under such environments.

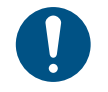

• Operating environment: 20°C to 30°C (68°F to 86°F), 35% RH to 65% RH (no condensation) • Temperature range in which accuracy is guaranteed: 20°C to 25°C (68°F to 77°F)

## <span id="page-26-0"></span>**Installation Space**

Provide the following space around the machine to allow safe and proper replacement of ink and media:

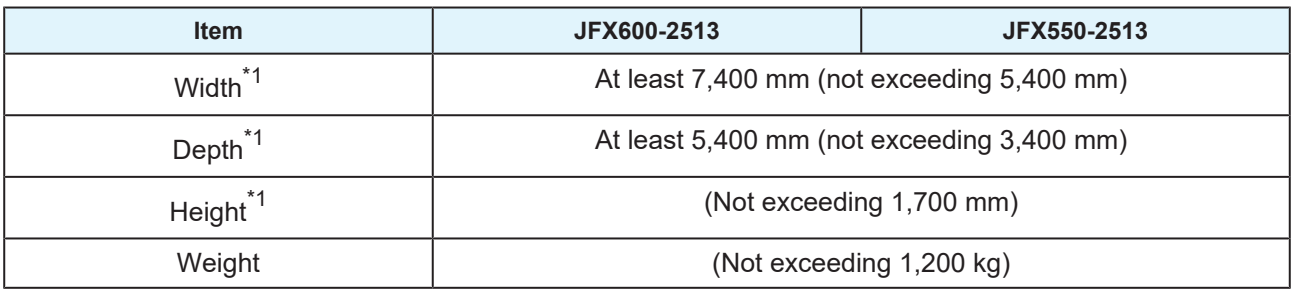

\*1. The values shown in parentheses indicate the size of the machine when the touch panel is included.

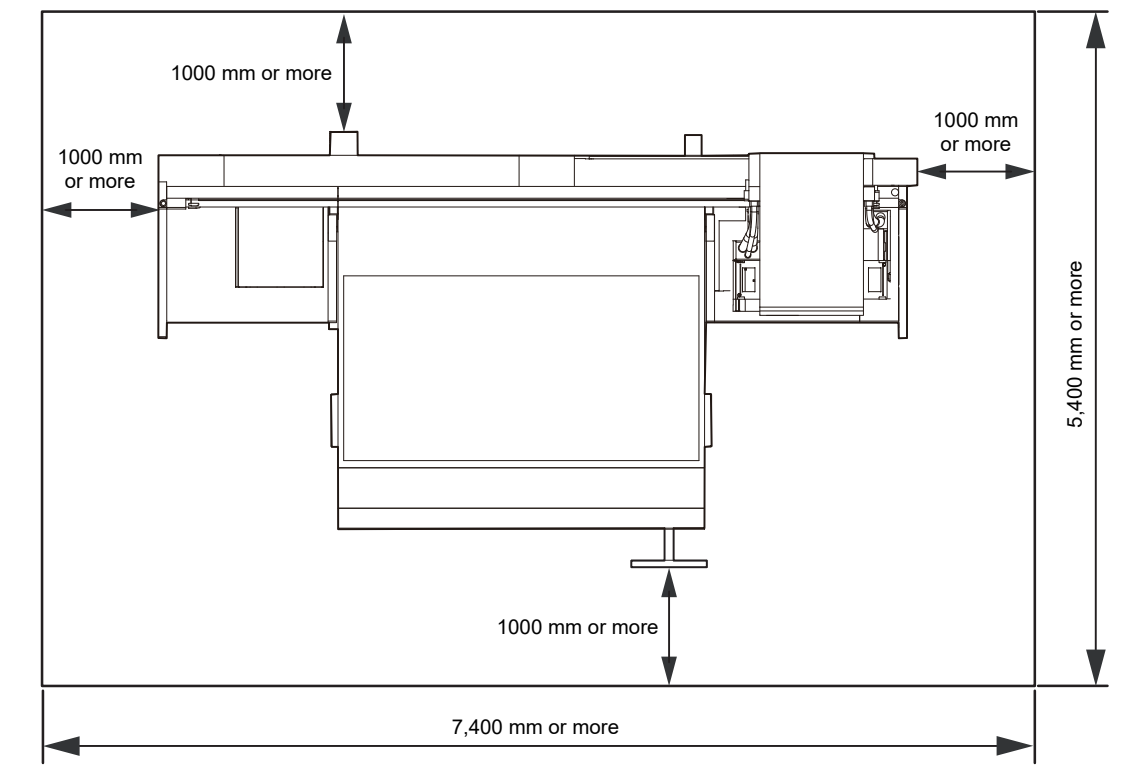

• Physically isolate the machine, such as enclosing it in a special room or area surrounded by safety fences. Take appropriate steps to clearly indicate that this is a hazardous area.

- (1) Any special room provided should incorporate a door that can be locked or has a safety interlock.
- (2) Any safety fences used must conform to the EN ISO 13857 standards.

## <span id="page-27-0"></span>**Adjuster Feet**

Before turning the machine on, ensure that the adjuster feet are firmly secured. If adjuster feet are loose, the machine may move during printing, resulting in injuries.

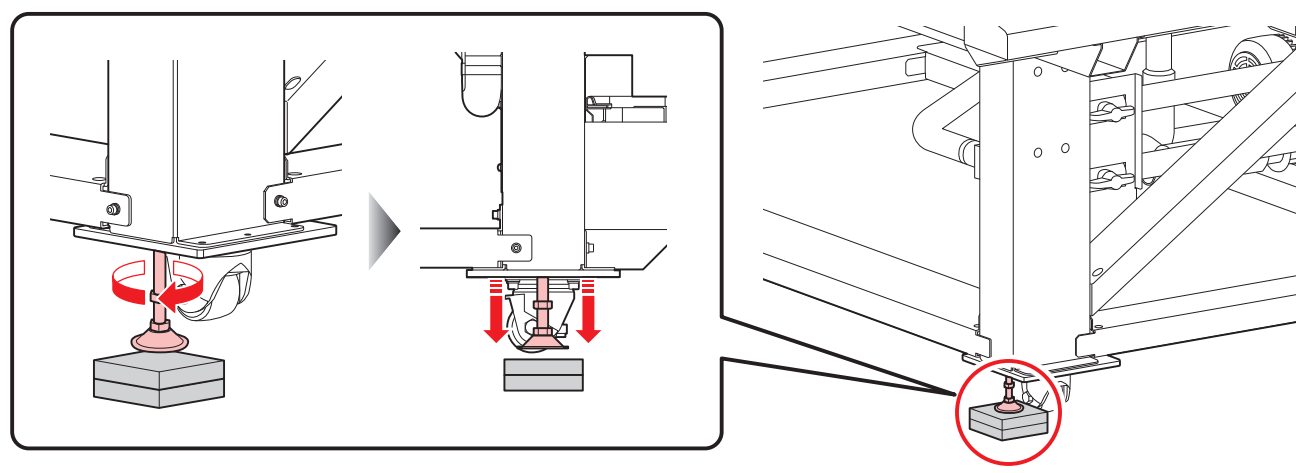

• Do not remove the floor plate (made of resin, color: gray). The floor plate helps to evenly distribute the weight of the machine.

## <span id="page-27-1"></span>**When Relocating the Machine**

Contact your local dealer or our service office. Relocating the machine by yourself may cause machine failures or damage.

## <span id="page-28-0"></span>Warning Labels

Make sure you fully understand the details indicated on the various warning labels.

If a warning label becomes dirty and illegible or peels off, please purchase a new warning label from your local dealer or our service office.

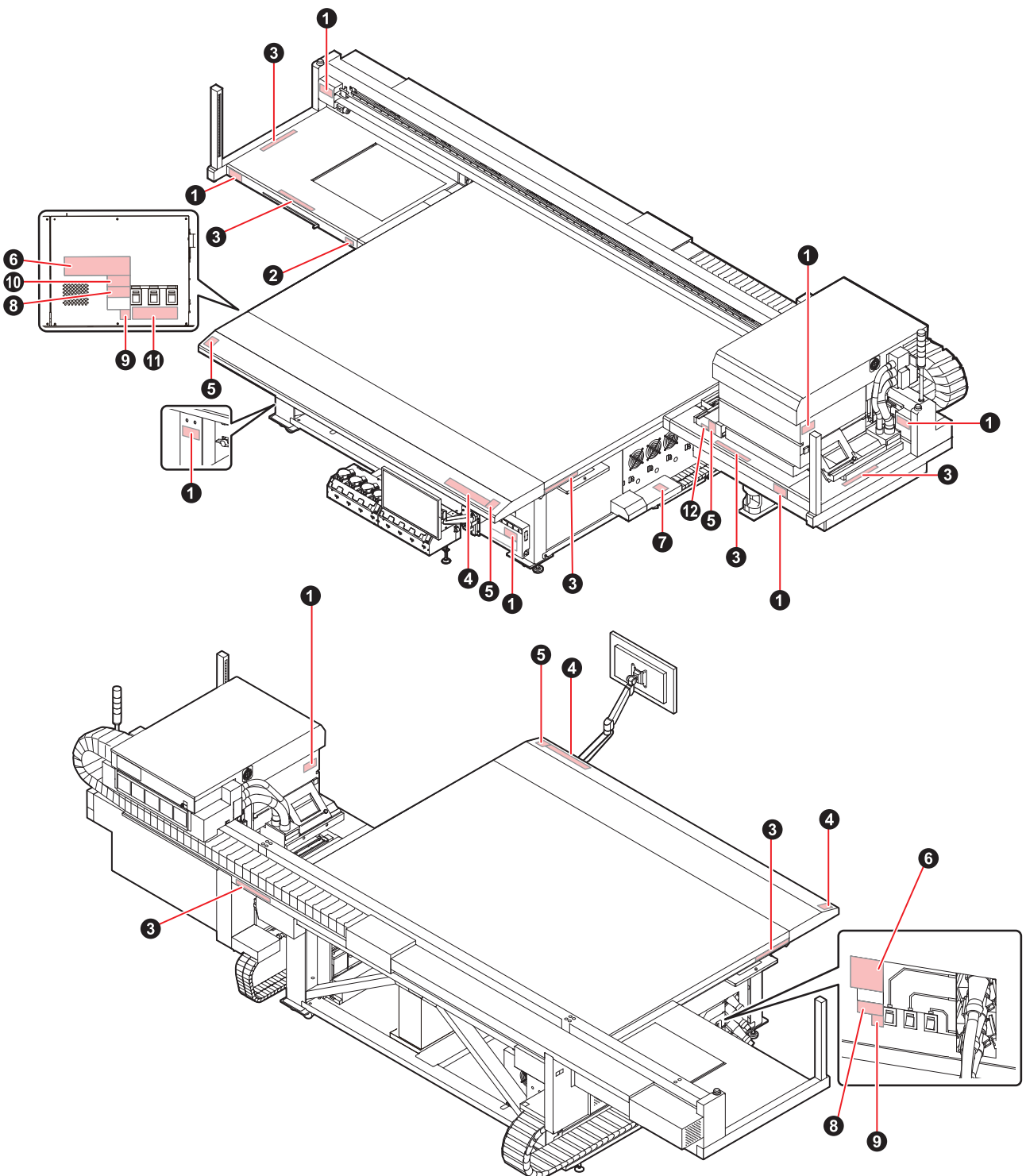

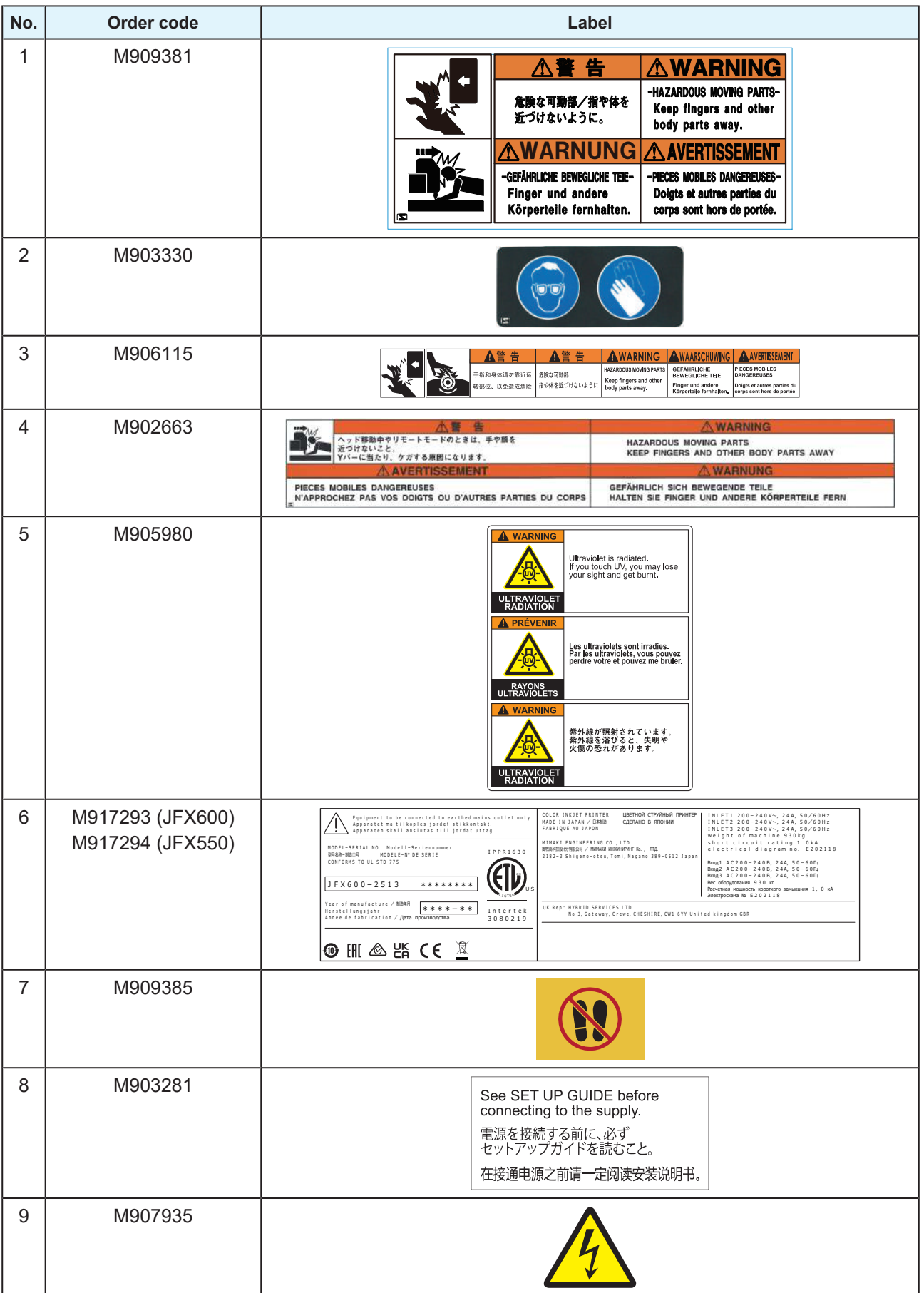

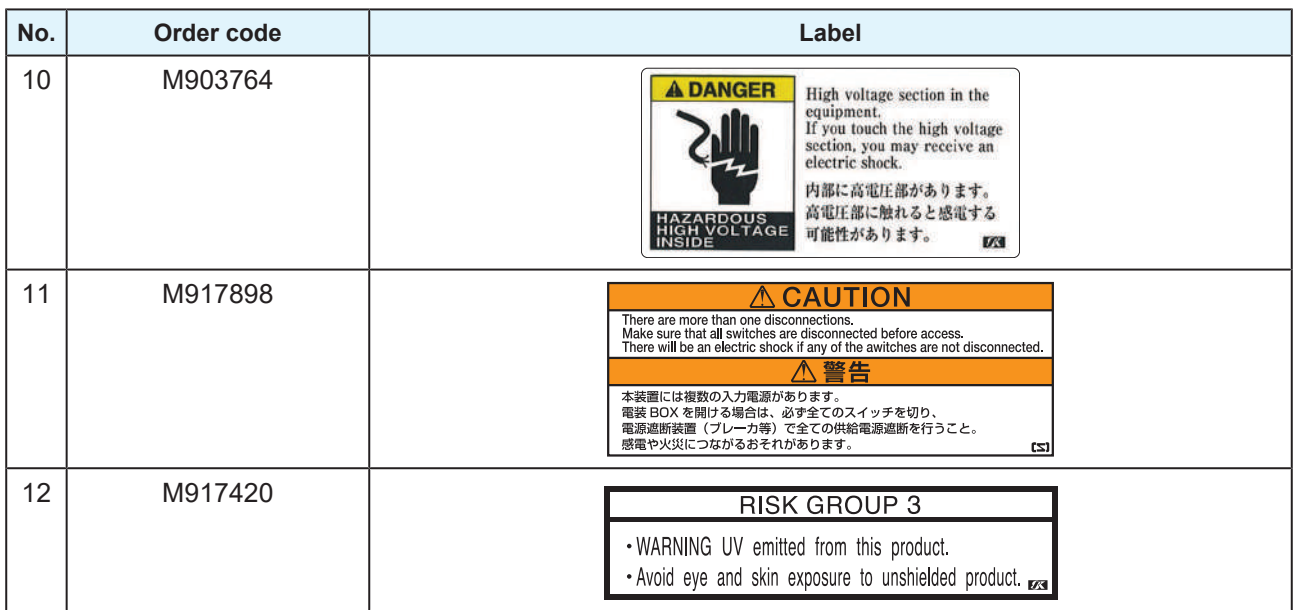

## **Chapter 1 Before Use**

<span id="page-32-0"></span>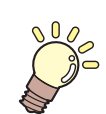

**This chapter**

This chapter describes information essential before use, such as part names.

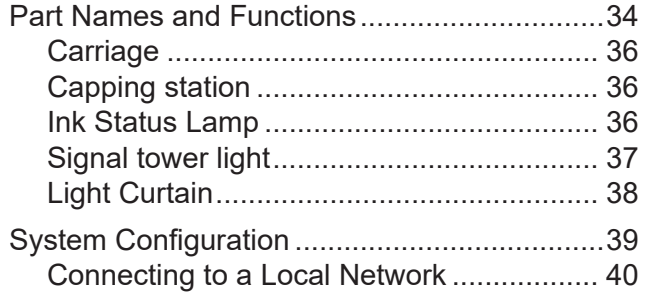

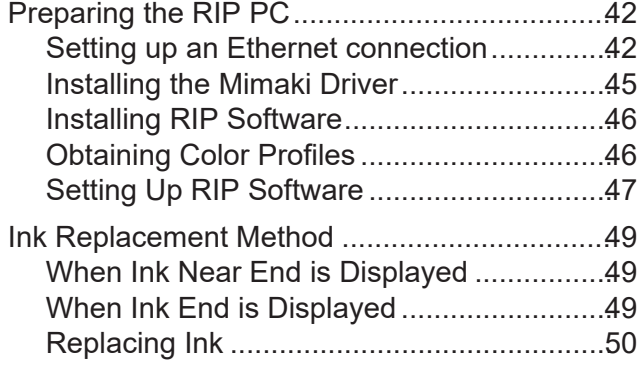

## <span id="page-33-0"></span>1.1 Part Names and Functions

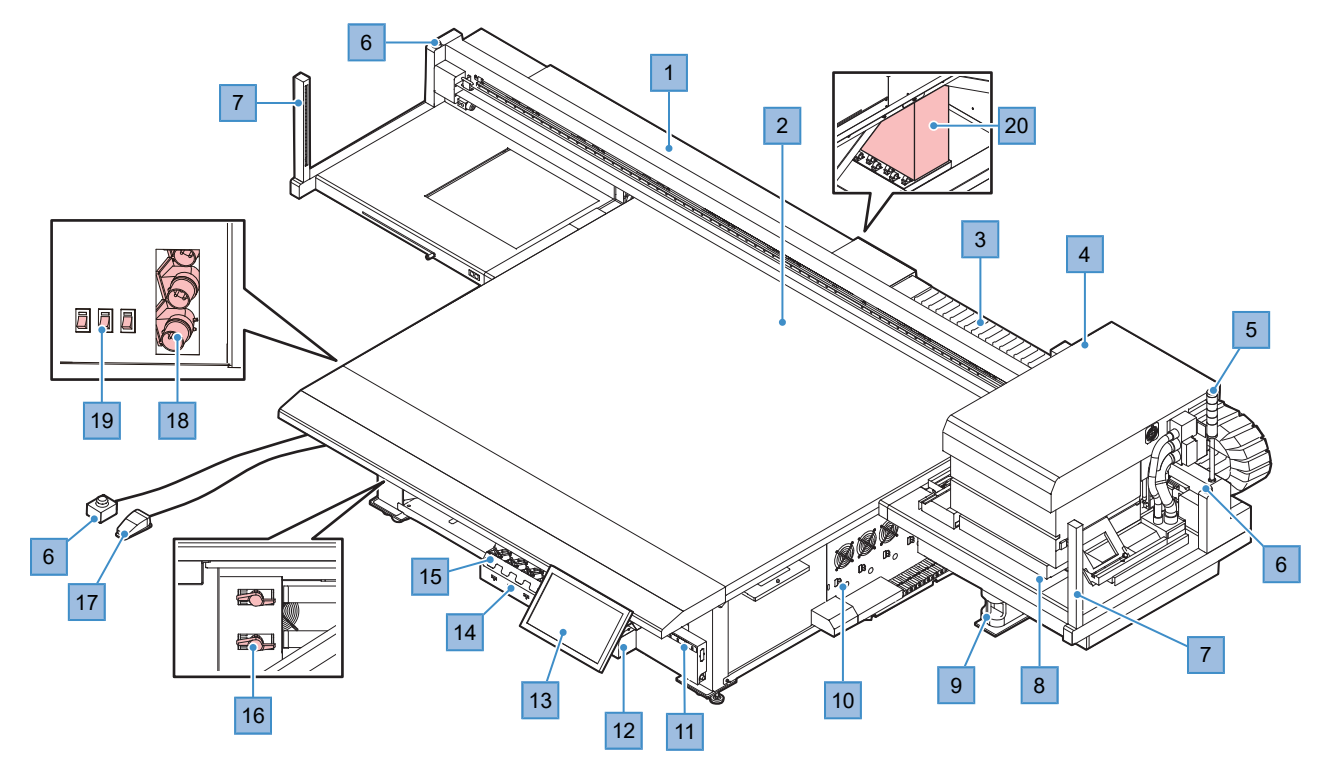

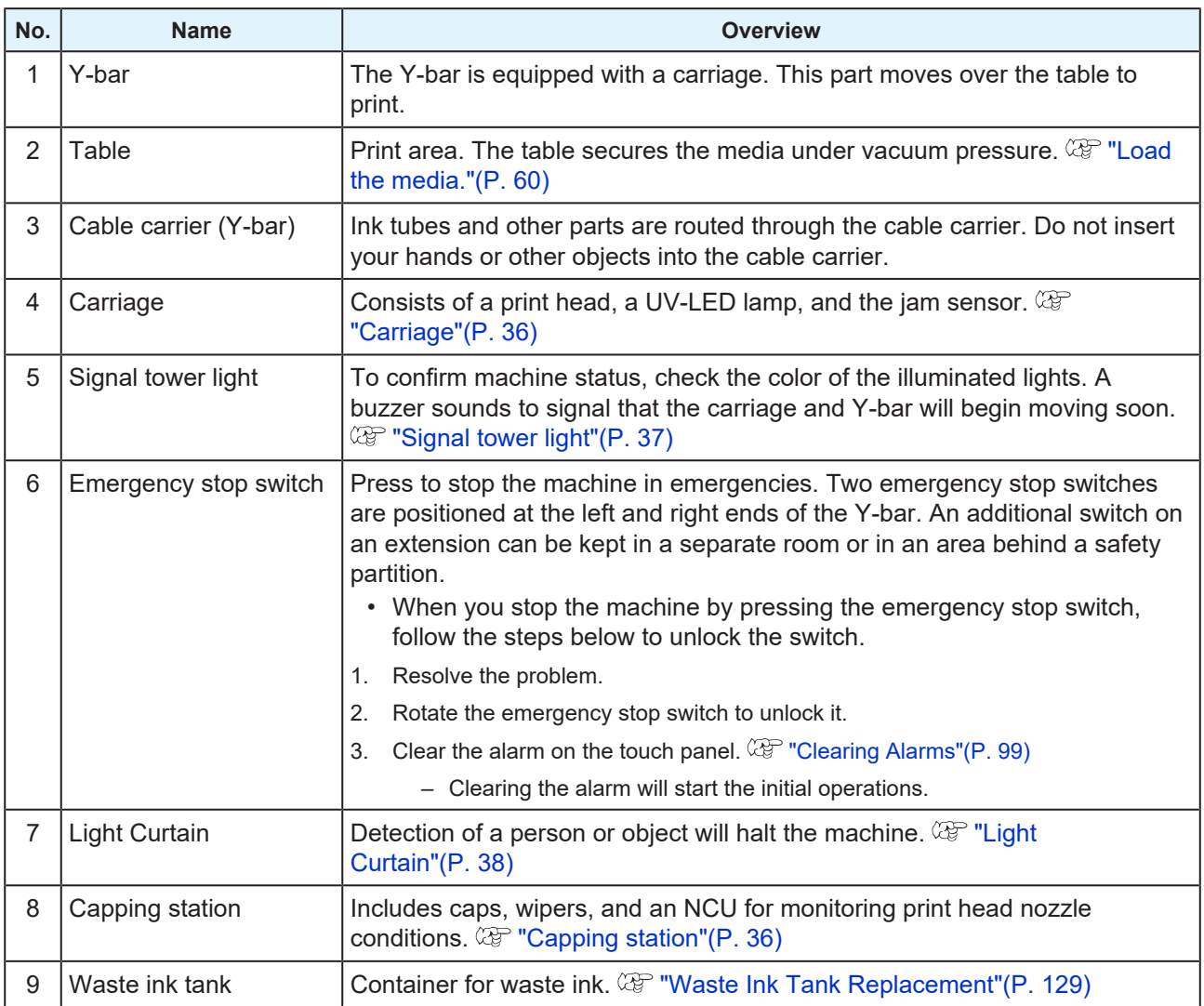

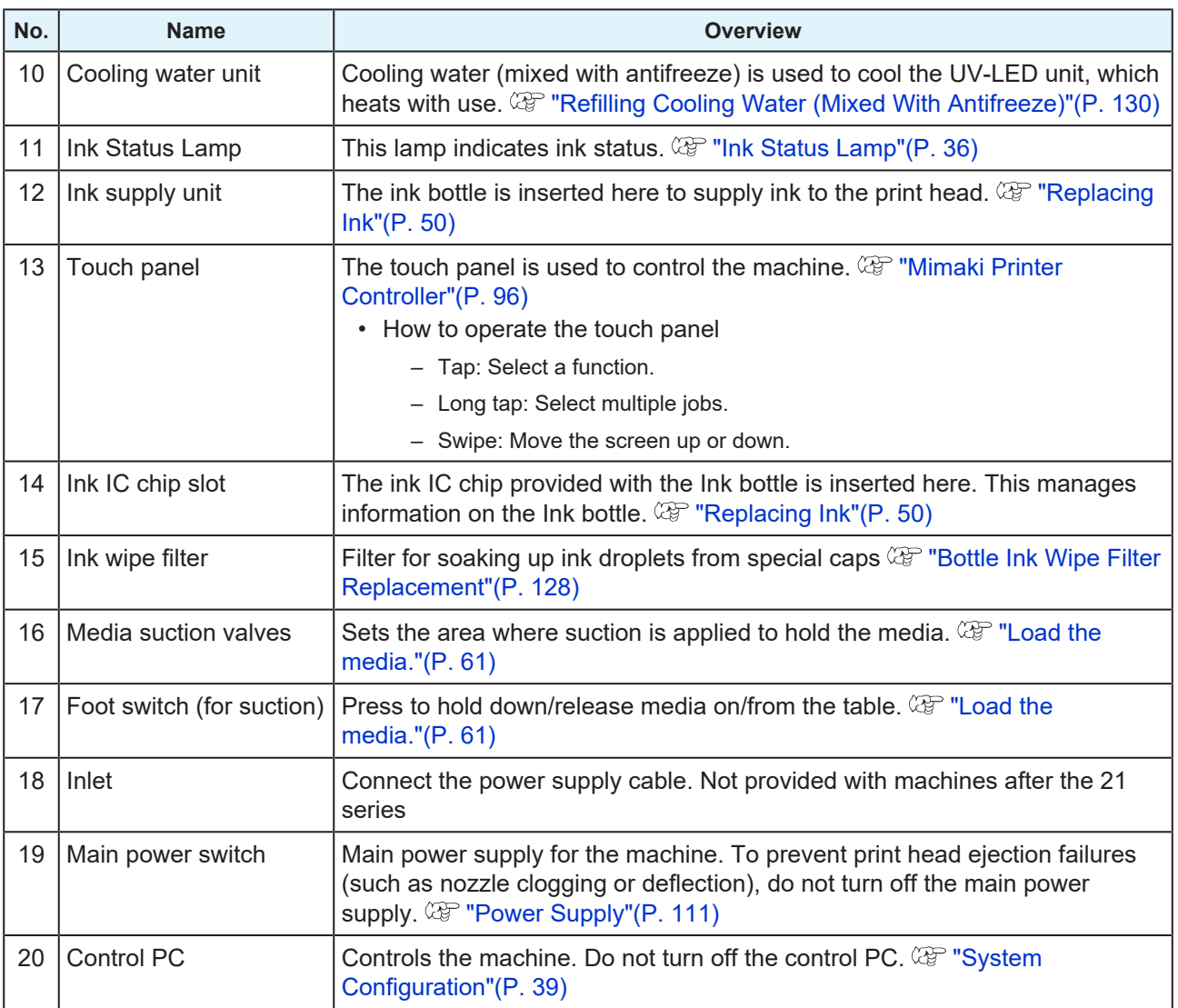

#### <span id="page-35-0"></span>**Carriage**

The carriage incorporates print heads that discharge ink, a UV-LED lamp for curing UV ink, and a jam sensor that stops the carriage in case of media jamming. Printing occurs as ink is ejected while traversing left and right.

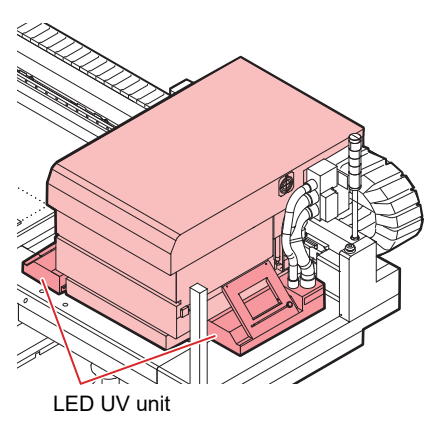

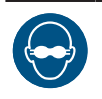

• Be sure to use the UV safety glasses provided. Disregarding this precaution may result in eye pain or damage to eyesight.

## <span id="page-35-1"></span>**Capping station**

The capping station includes caps for keeping the print head nozzle surface from drying out, a wiper required for print head maintenance, and an NCU for monitoring print head nozzle conditions.

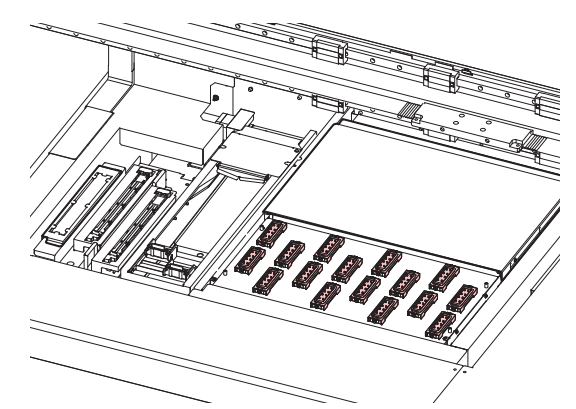

The NCU (Nozzle Check Unit) automatically checks whether the nozzle is clogged. Setting various functions allows automatic print head cleaning or printing using other nozzles.  $\mathbb{CP}$  ["Nozzle Check Before Print"\(P. 103\)](#page-102-0)

### <span id="page-35-2"></span>**Ink Status Lamp**

You can check the status of the ink by looking at the lamp on the ink supply unit.

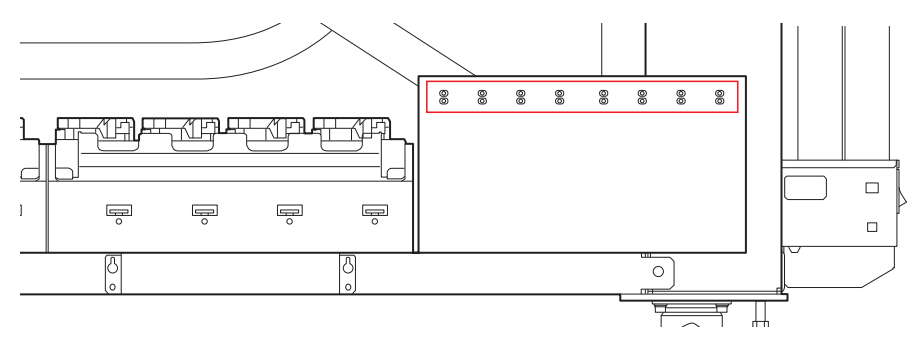
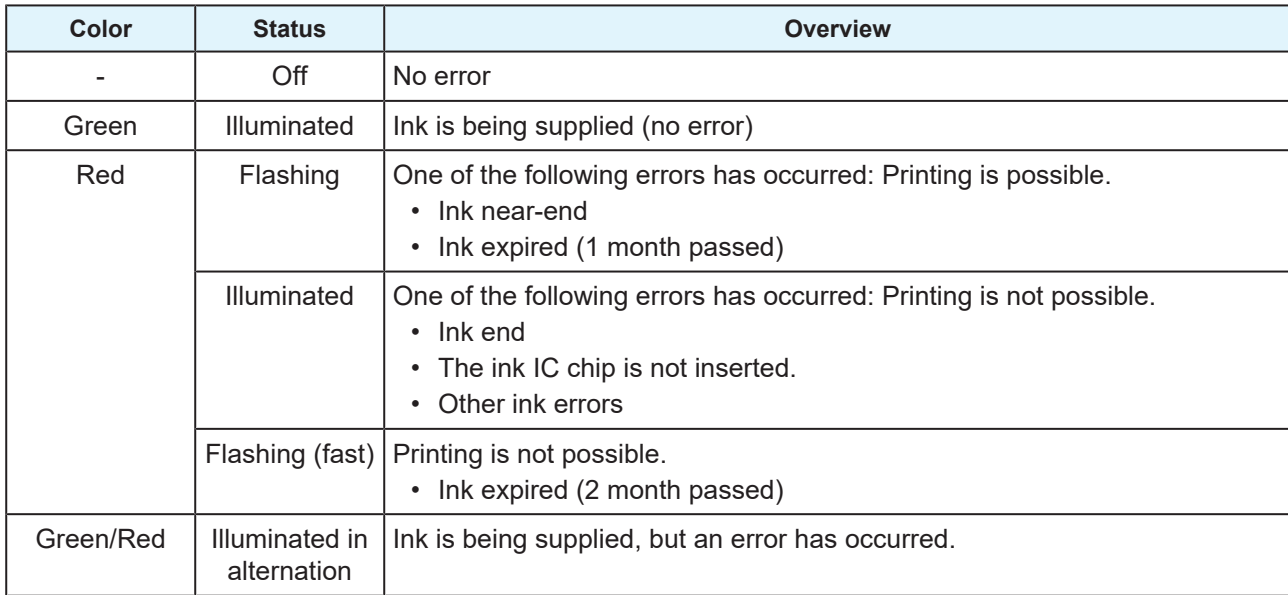

# **Signal tower light**

To confirm machine status, check the color of the illuminated lights.

A buzzer also sounds to signal that the carriage and Y-bar will begin moving soon.

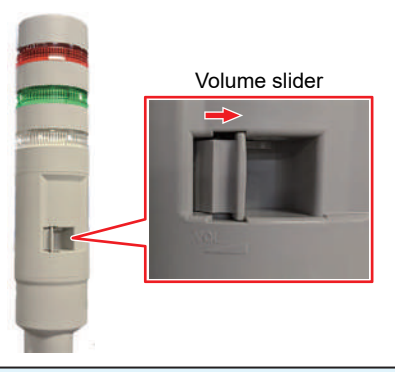

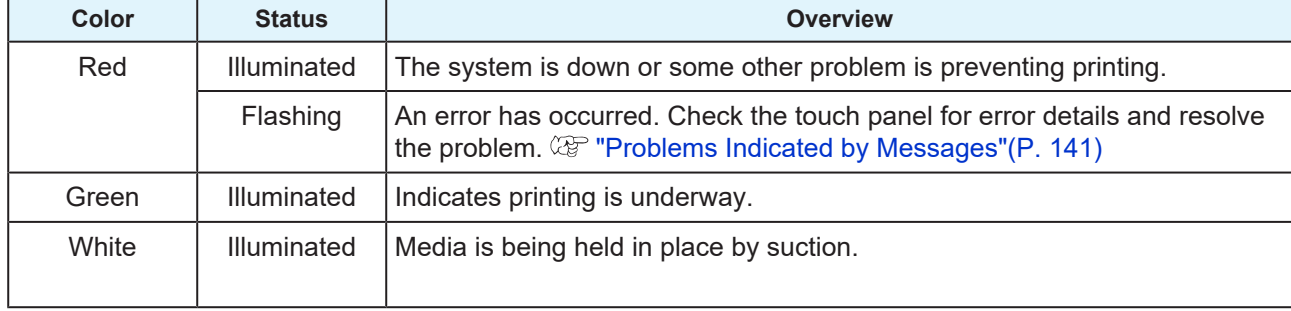

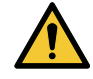

• For safety, set the buzzer to full volume. Volume cannot be adjusted on machines up to the 20 series.

# **Light Curtain**

Detection of a person or object will halt the machine.

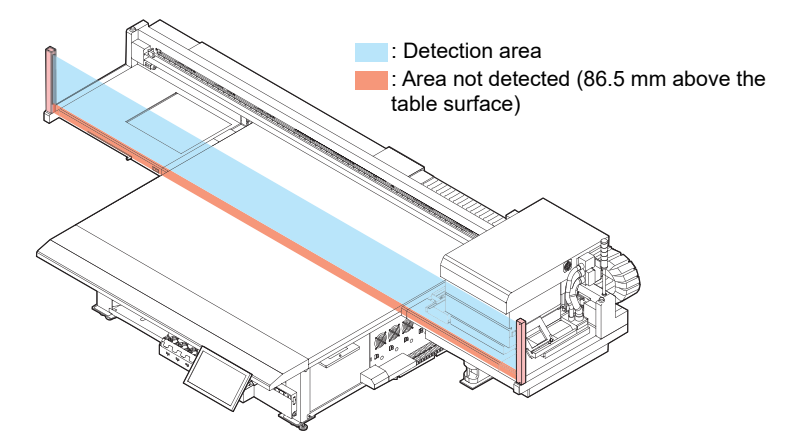

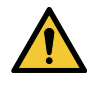

• Objects 86.5 mm from the table surface cannot be detected. Parts of the body or other objects in this area cannot be detected. This can pose serious hazards because the carriage does not stop moving.

# 1.2 System Configuration

Use RIP software to prepare jobs (RIP data) from print data created in applications such as Illustrator or Photoshop.

Jobs prepared this way are printed using the MPC (Mimaki Printer Controller) application installed on the machine (control PC). ( $\mathbb{Q}$  ["Settings \(MPC\)"\(P. 95\)](#page-94-0)

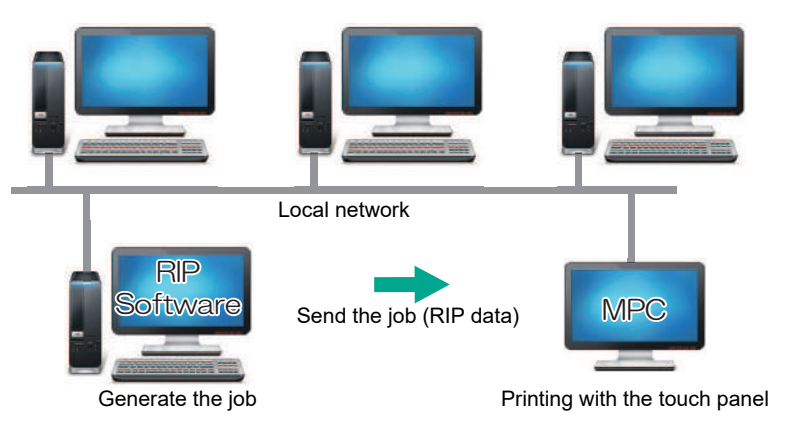

## l **Control PC**

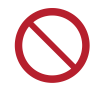

• The control PC is connected to the machine with a LAN cable. Never disconnect the LAN cables connected to the machine, as shown in the red frames below.

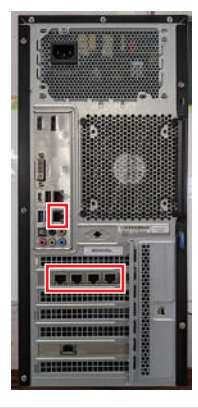

# <span id="page-39-0"></span>**Connecting to a Local Network**

Connect the machine (control PC) and RIP PC via a local network or direct LAN cable to enable jobs (RIP data) to be easily imported. Insert the LAN cable until it clicks into place.

## $\bullet$  Machine (control PC) and RIP PC configuration

The machine can be connected using one of the following two methods:

• Connection using a LAN cable

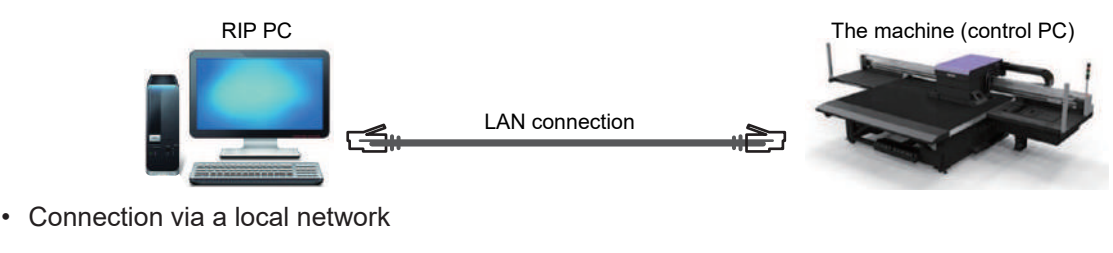

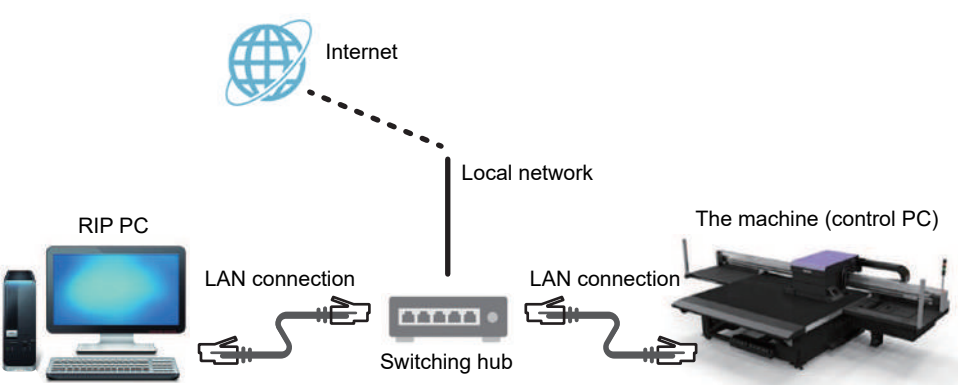

## $\bullet$  **LAN connection precautions**

- Set up the control PC and the RIP PC to transfer print data on the same network. Connections via a router or using Wi-Fi are not possible.
- The following connection devices should be used for a local network connection.

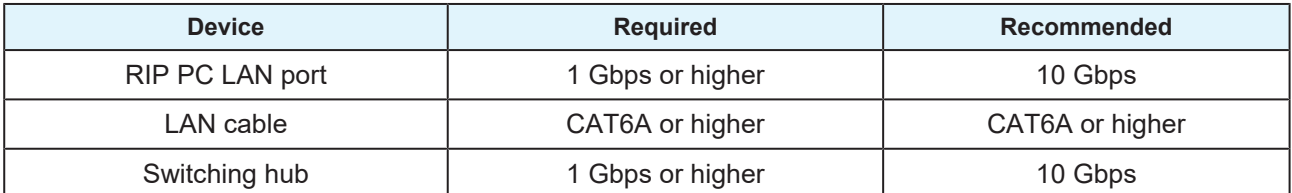

## **LAN connection checking method**

## **• Check the machine (control PC) status**

Check the LAN connector indicators near the bottom on the back of the control PC.

• The LAN connector indicators are illuminated when the system is connected.

• If the indicators are not illuminated, insert the LAN cable until it clicks into place.

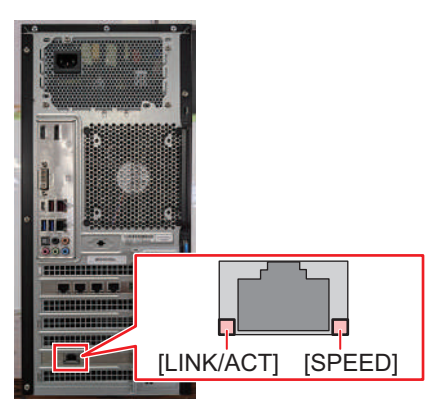

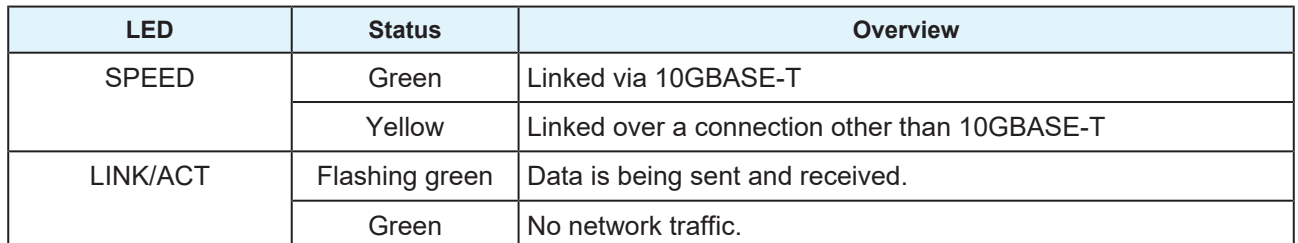

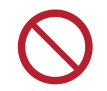

• Do not unplug the cable while data is being transferred.

## $\bullet$  Check the touch panel

Check [Network setting] on the touch panel.

• Be sure to confirm whether the LAN connector indicator is illuminated before configuring the following settings.

• From MENU on the touch panel, tap [SETTING 2] > [System setting] > [Network setting]. Check the dialog box. If the LAN connection has been successfully established, the address will be displayed.

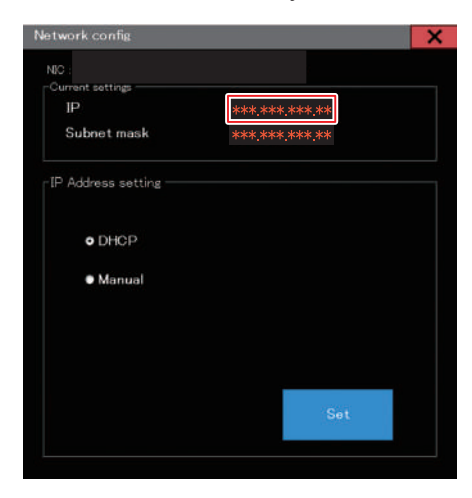

# 1.3 Preparing the RIP PC

## <span id="page-41-0"></span>**Setting up an Ethernet connection**

### **Sharing a Network**

**1 On the RIP PC, open the Windows start menu and click [Settings].**

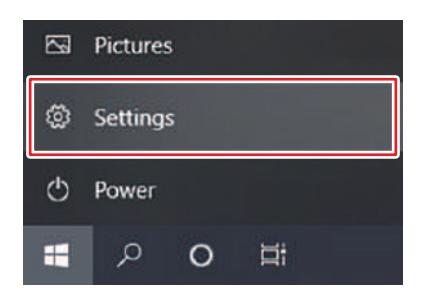

### **2 Select [Network & Internet].**

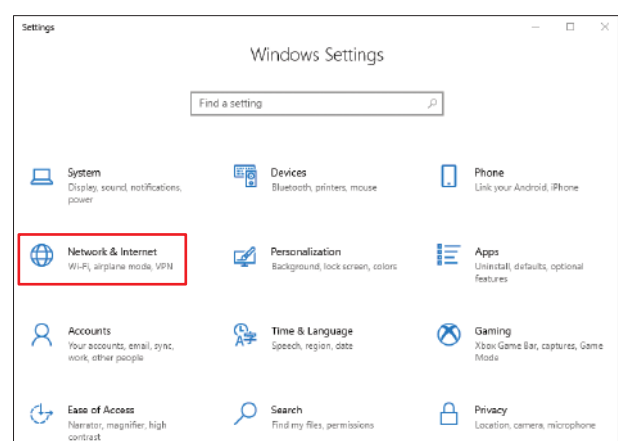

**3 Under the "Change your network settings" section, select [Sharing options].**

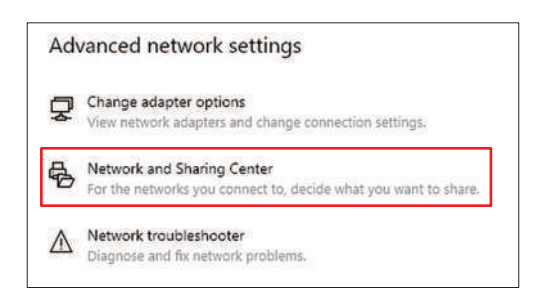

**4 Select [Private], [Guest or Public], or [Domain].**

• The selection items may vary depending on the network configuration. Contact your network administrator.

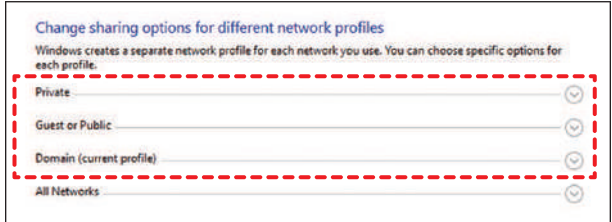

**5 Select [Turn on network discovery] and click [Save changes].**

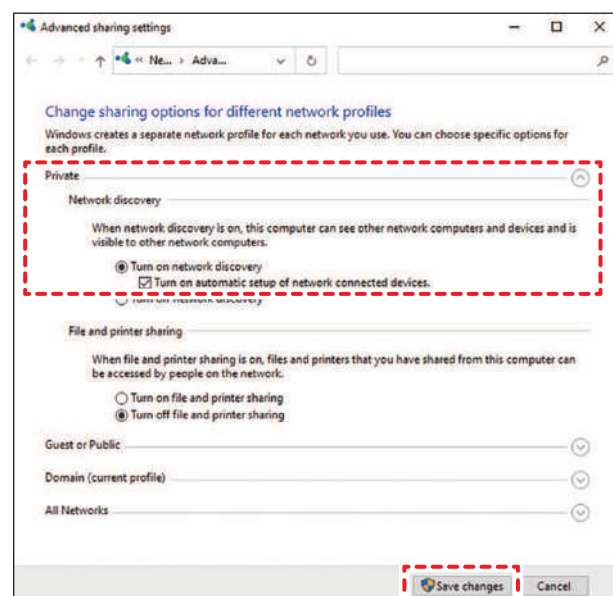

**6 Restart the RIP PC.**

## **Setting up an Ethernet connection**

**1 On the RIP PC, open the Windows start menu and click [Settings].**

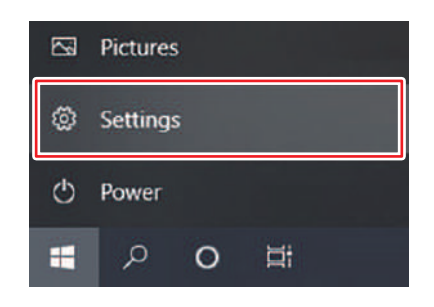

**2 Select [Network & Internet].**

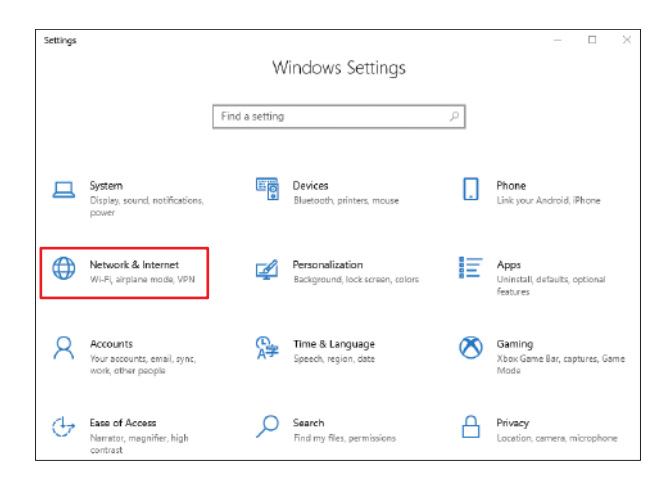

**3 Select [Change adapter options].**

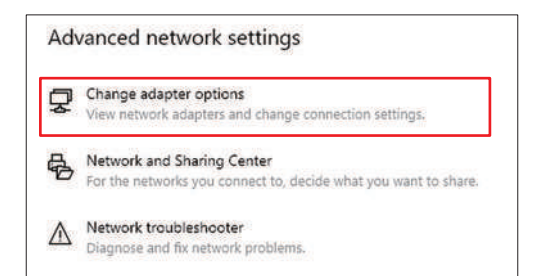

# **4 Right-click [Ethernet], and then select [Properties].**

- If there are multiple [Ethernet] icons, select the properties for the port you wish to use.
- The names may vary depending on the PC.

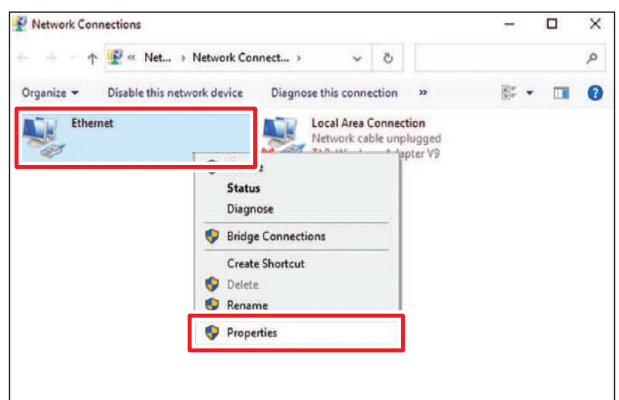

**5 On the Networking tab, select the [Internet Protocol Version 4 (TCP/IPv4)] item, then click [Properties].**

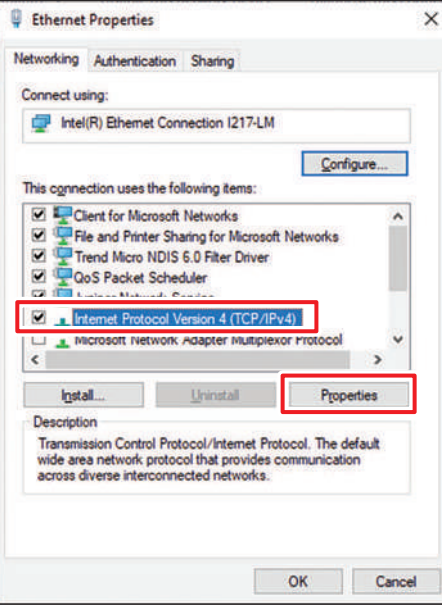

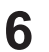

### **Configure the network settings.**

- Configure the network according to the network settings of the control PC.
- For more information regarding the network settings of the control PC and RIP PC, contact your network administrator.

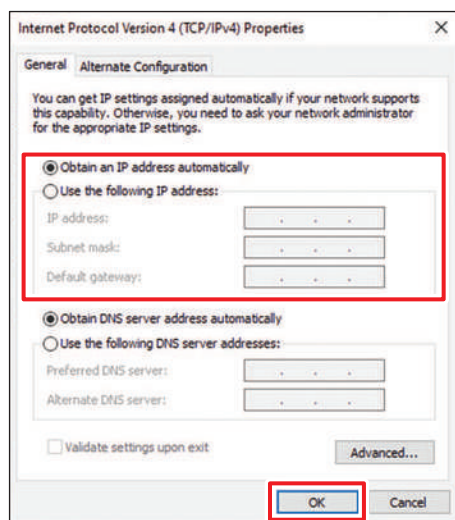

### **7 Restart the RIP PC.**

#### **8 Confirm that the connection has been established.**

- Connect the RIP PC and control PC via a LAN cable.  $\mathbb{CP}$  ["Connecting to a Local Network"\(P. 40\)](#page-39-0)
- **9 Open Explorer on the RIP PC and enter [\\machine serial number] in the address bar.**
	- The machine serial number can be checked on the touch panel (MENU > [SYSTEM] > [System information]).

### **10 Check the Explorer display.**

• Check whether two folders, [HotFolder] and [SharedJob], are displayed. If they are displayed, configuration is complete.

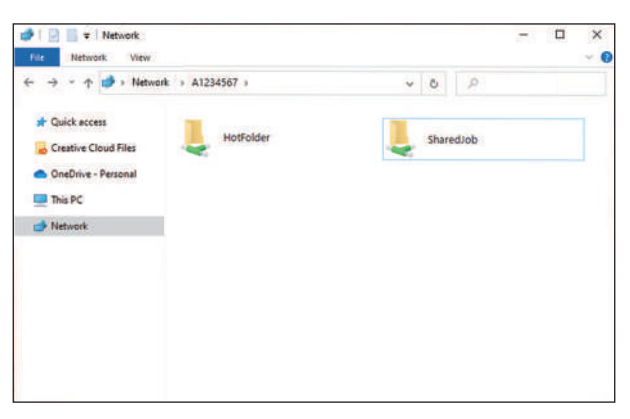

## <span id="page-44-0"></span>**Installing the Mimaki Driver**

- **1 Download the Mimaki driver from the Mimaki website.**
	- <https://mimaki.com/download/inkjet.html> [JFX550-2513, JFX600-2513] > [Driver / Utility]

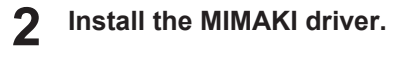

# <span id="page-45-0"></span>**Installing RIP Software**

The explanation here applies to MIMAKI RIP software (RasterLink).

#### **1 Install RasterLink.**

• The following icon appears on the PC desktop once the software has been installed.

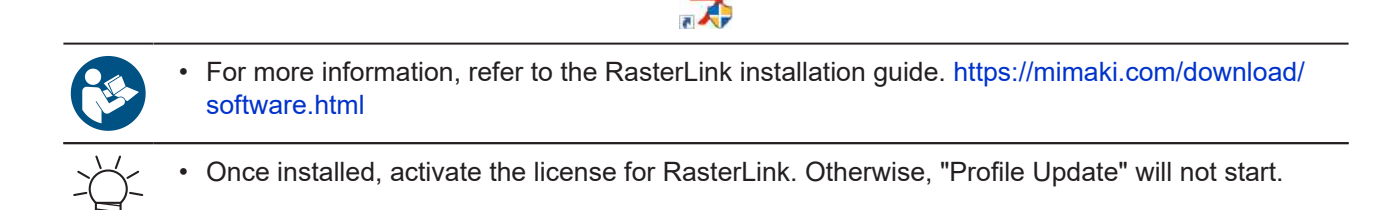

**Playte** 

## <span id="page-45-1"></span>**Obtaining Color Profiles**

Print quality (e.g., tone, bleeding) will vary depending on the media and ink set. To maintain consistent print quality, select a color profile that suits the media and ink set.

The explanation here applies to MIMAKI RIP software (RasterLink).

#### **1 Launch "Profile Update".**

- (1) From the Start menu, select [Mimaki RasterLink7] > [Profile Update].
- (2) Click [Next].

**2 Select the JFX550-2513, JFX600-2513 being used.**

• Select the check box for the ink set and ink type being used, then click [Next].

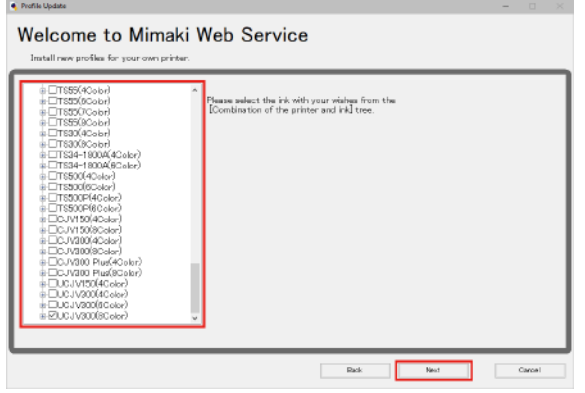

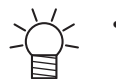

• Expanding the [+] button allows selection of the ink type.

**3 Select the required resolution and media type, then click [Next].**

#### **4 Download the color profile.**

(1) Select the check box for the color profile corresponding to the media and resolution to be used.

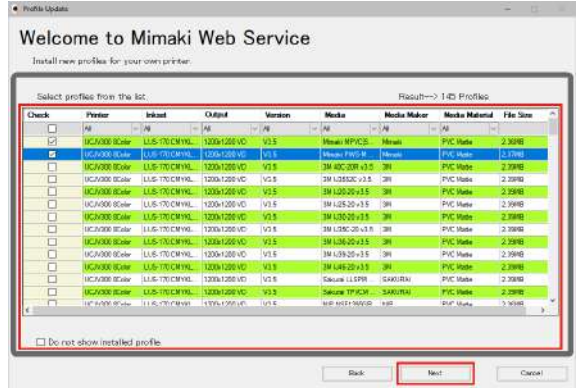

- (2) Click [Next].
	- The profile downloaded here will be installed the next time RasterLink is launched.

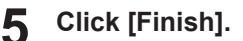

• "Profile Update" closes.

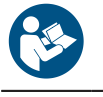

• For more information, refer to the RasterLink installation guide. [https://mimaki.com/download/](https://mimaki.com/download/software.html) [software.html](https://mimaki.com/download/software.html)

• Download the latest color profiles from the Mimaki website. The profiles downloaded can be installed using Profile Manager. <https://mimaki.com/download/inkjet.html> [JFX550-2513, JFX600-2513] > [Profile]

## **Setting Up RIP Software**

The explanation here applies to MIMAKI RIP software (RasterLink).

#### **1 Launch RasterLink.**

- The [Printer Management] screen appears.
- To add a new model, launch RasterLink, then select [Preferences] > [Printer Management].
- **2 Register JFX550-2513, JFX600-2513.**
	- (1) Click [Add].

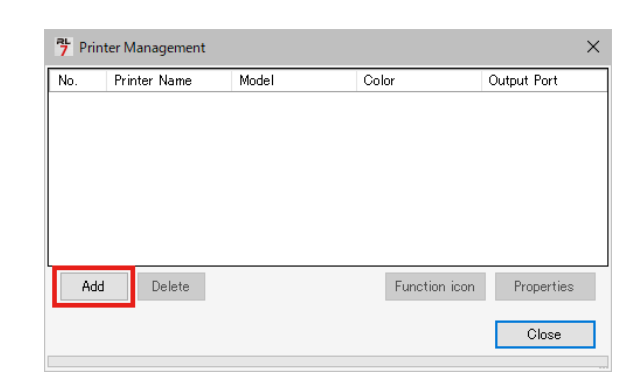

(2) Set the specifics for JFX550-2513, JFX600-2513.

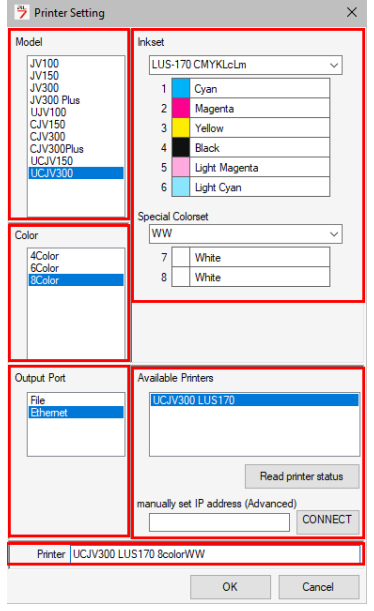

- Model: Select the model.
- Color: Select the ink set filled.
- Output port: [Ethernet] is recommended.  $\mathbb{Q}^{\sim}$  ["With output port set to \[Ethernet\]"\(P. 76\)](#page-75-0)
- Available Printers: Select JFX550-2513, JFX600-2513 connected.
- Printer name: Enter a name as required.
- (3) Click [OK].
	- A confirmation screen appears.
- (4) Click [Yes].
	- Printer registration starts.

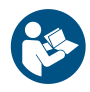

• For more information, refer to the RasterLink installation guide. [https://mimaki.com/download/](https://mimaki.com/download/software.html) [software.html](https://mimaki.com/download/software.html)

**1**

# 1.4 Ink Replacement Method

# **When Ink Near End is Displayed**

Ink levels are low. We recommend replacing with new Ink bottle as soon as possible. Note that ink may run out during printing.

You can check which Ink bottle must be replaced in INK STATUS on touch panel. ( $\mathbb{Q}^3$  ["INK STATUS"\(P. 97\)](#page-96-0)

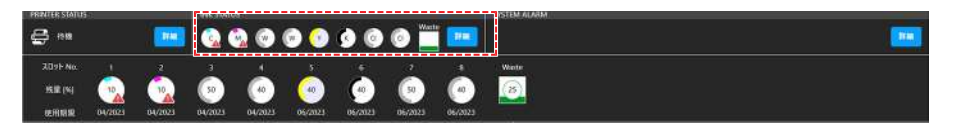

# **When Ink End is Displayed**

The ink has run out. Replace with new Ink bottle.

Thoroughly read the following and make sure you understand its contents. Ink and other liquids used with this machine

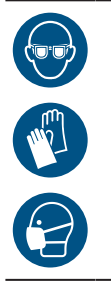

• Pay close attention to ventilation and be sure to wear safety glasses, gloves, and a mask when handling ink, maintenance liquid, waste ink, or other solutions used with the machine. Leaking ink may adhere to the skin or get into the eyes or mouth.

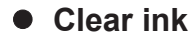

The types of clear ink that can be used will vary depending on the ink type mounted. Note that only the following combinations can be used.

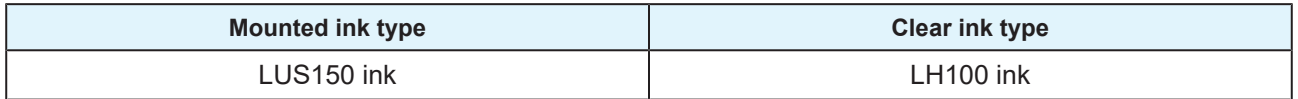

## **•** Ink caps

The type of ink cap that can be used will vary depending on the ink type. Note that only the following combinations can be used.

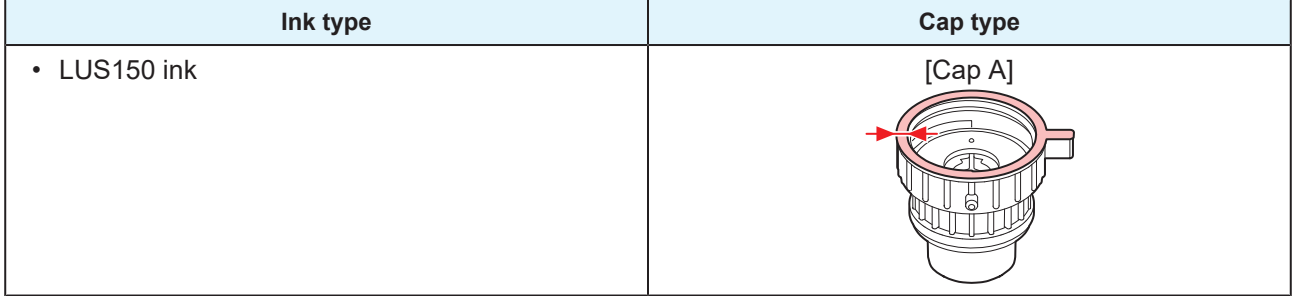

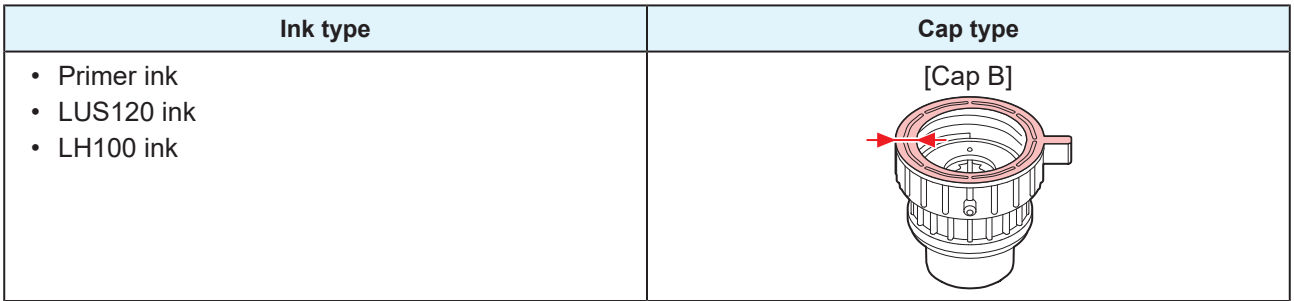

# **Replacing Ink**

- l **RemoveInk bottle**
	- **1 Rotate the lever on the tank section from left to right.**

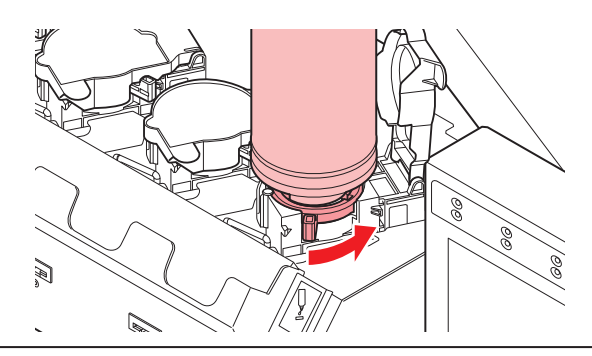

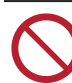

• Never rotate the ink bottles. Doing so may cause ink to leak out.

**2 Lift the ink bottles vertically.**

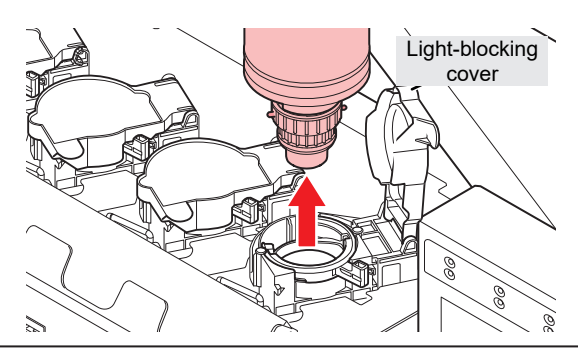

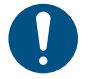

• Check to confirm that the light-blocking cover is closed when removing ink bottles. Close the light-blocking cover by hand if it is open. If the light-blocking cover is left open, the ink may harden, resulting in printer failure.

• Be careful to prevent ink leaks from the ink bottles.

(Important!) • The O-ring fitted to the bottle cap may become detached when removing an ink bottle. Refit the O-ring if it becomes detached.

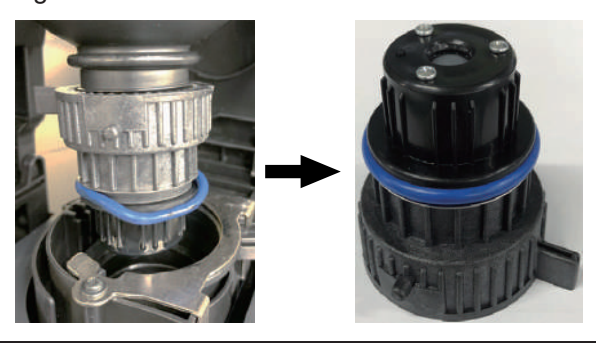

#### **3 Soak up any ink droplets on the bottle caps.**

• Use a wipe filter to soak up ink droplets and prevent dripping.

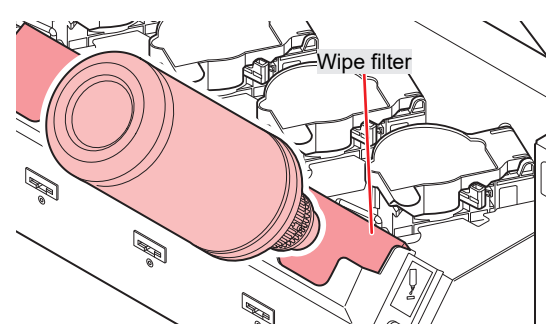

**4 Wipe off any ink on the bottle caps with paper towel.**

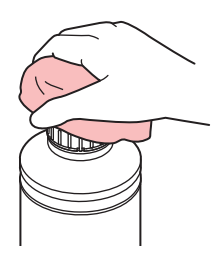

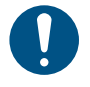

• Check to confirm that there is no foreign matter, such as paper towel scraps or dust, adhering to the bottle cap. Continuing to use it when it is dirty may result in foreign matter blocking the ink channels, causing ink leakage.

### **5 Remove the bottle caps from the ink bottles.**

• If the bottle caps are tight, remove using a tightening tool.

**6 Remove the ink IC chip.**

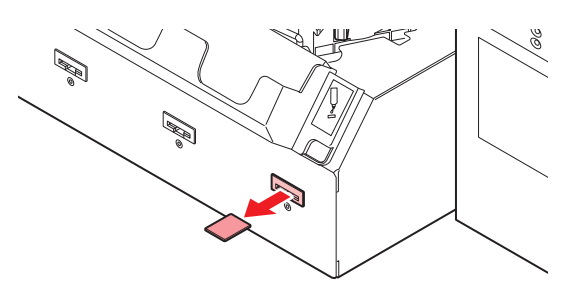

## **• PrepareInk bottle**

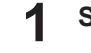

### **Shake the Ink bottle to the left and right slowly at least 20 times.**

• Tighten the ink bottle lid securely, then shake the bottle slowly from left to right to ensure that the ink moves inside, holding the ink bottle lid with a paper towel.

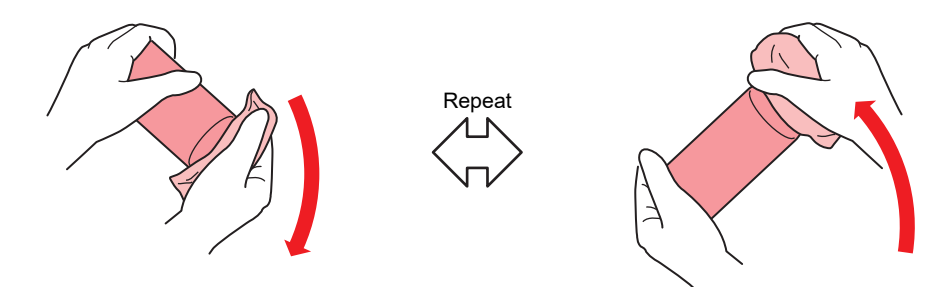

- Shake the bottle slowly. If the bottle is shaken violently, there is a risk of ink leakage or nozzle clogging due to air getting inside the ink.
	- For partially used ink bottles, tilt the bottle vertically and shake it gently.

**2 Remove the ink bottle lid.**

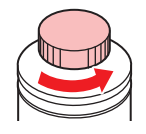

(Important!) • If there is a seal covering the mouth of the ink bottle

(1) Use a tool such as a cutting knife to cleanly cut out a circular piece of the seal. If any pieces of the seal are leftover, it may cause the ink to leak.

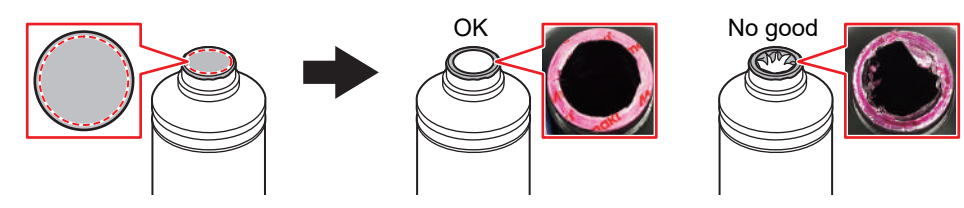

- (2) Take care not to damage the mouth of the ink bottle. Any damage may result in ink leakage.
- (3) Take care to prevent any pieces of the seal from dropping into the bottle. If a bottle that contains pieces of the seal is used, there is a risk that it will block the bottle cap and interrupt the supply of ink.
- **3 Attach the special cap to the ink bottle.**

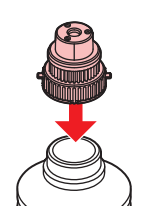

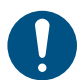

• Wipe off any ink or maintenance liquid remaining on the ink bottle or bottle cap. Otherwise there is a risk of ink leakage due to the bottle cap spinning freely.

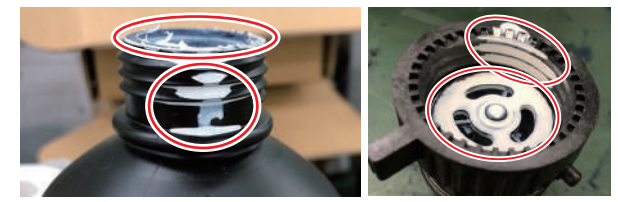

• Check to confirm that there is no foreign matter, such as paper towel scraps or dust, adhering to the bottle cap. Continued use if soiled may result in foreign matter blocking the ink, causing ink leakage.

#### **4 Use the tightening jig to tighten the bottle cap in place.**

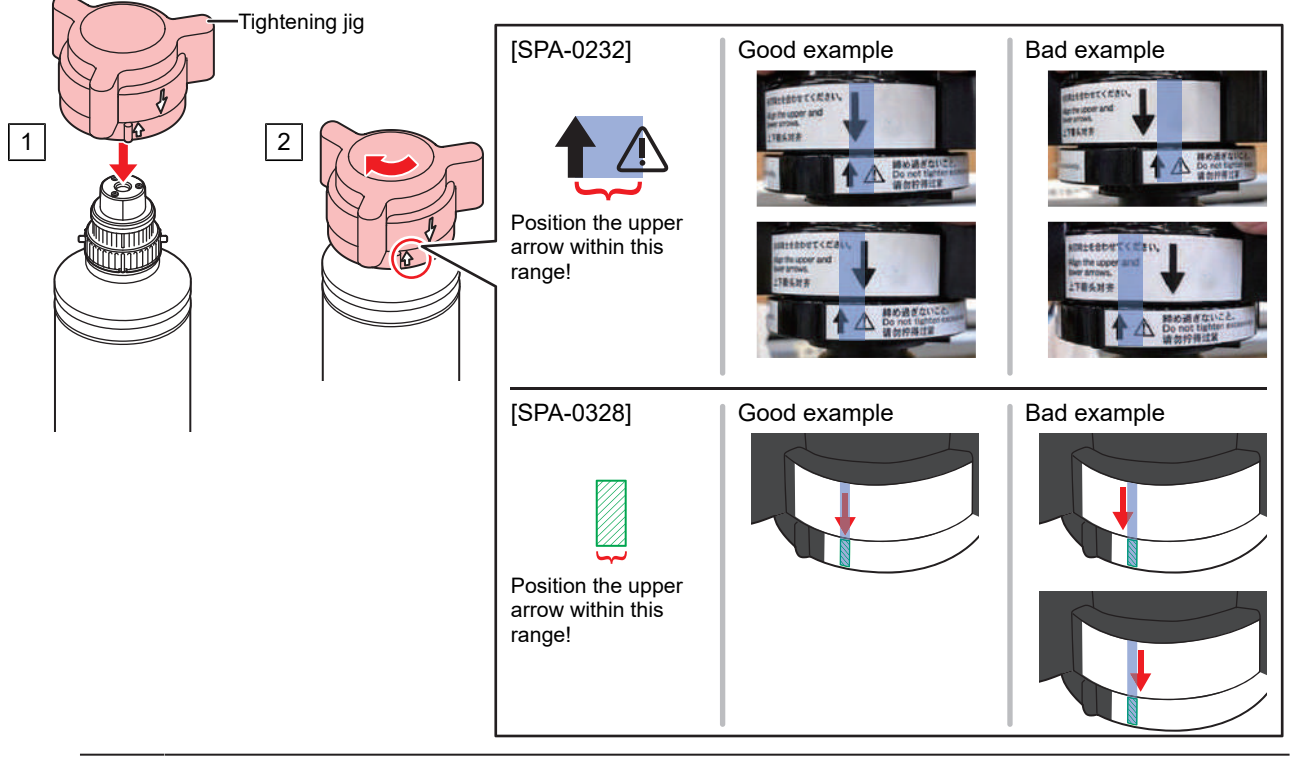

- Do not overtighten the bottle cap. Doing so may result in damage, leakage of ink, or cause it to spin freely. If the range indicated above is exceeded, loosen the bottle cap and then start again.
	- Do not leave an ink bottle with the bottle cap attached for an extended period of time. Disregarding this precaution may cause the ink to harden.
- **5 Turn the ink bottle upside-down to check that no ink leaks occur.**

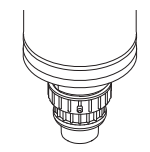

## $\bullet$  SetInk bottle

The order of Ink bottle to be set depends on the ink set you are currently using. Check the ink slot numbers, then insert the correct color Ink bottle.

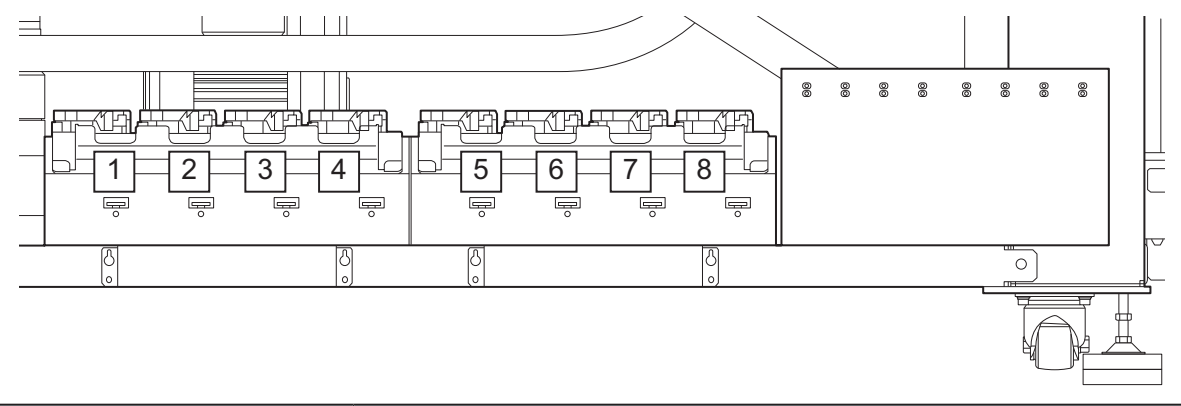

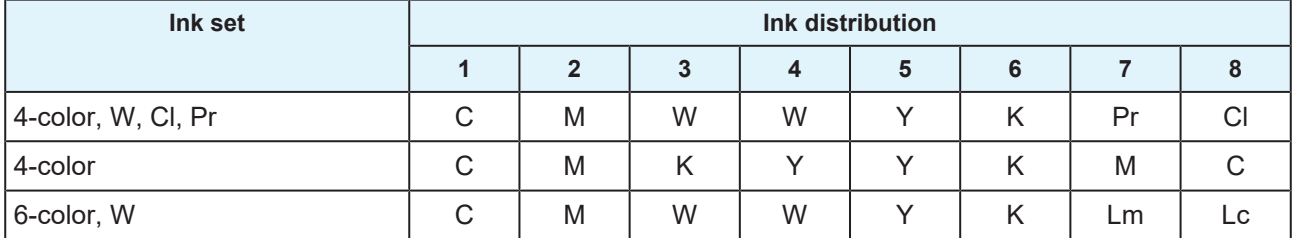

### **1 Mount ink bottles in the tank.**

• Rotate the lever on the tank section from the left to the right end, then mount the ink bottle.

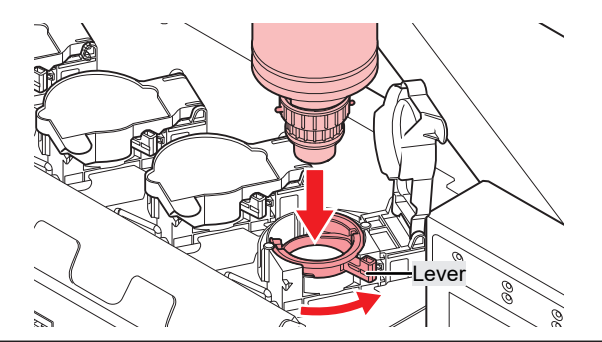

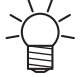

• Applying the maintenance liquid onto the O-ring of the bottle cap enables the ink bottle to be inserted easily. Use the appropriate maintenance liquid to suit the ink being used.

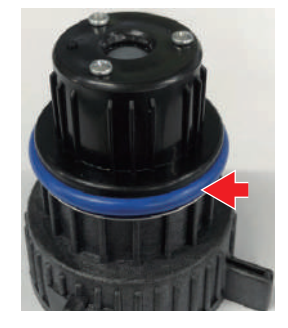

**2 Turn the tank lever from right to left to secure the bottle.**

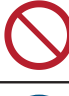

• Never rotate the ink bottles. Doing so may cause ink to leak out.

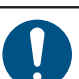

• Once the ink bottle is mounted, use up the ink as quickly as possible.

**3 Insert a new ink IC chip into the slot on the ink supply unit.**

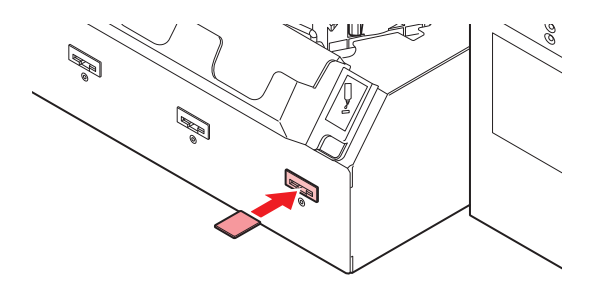

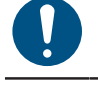

• Insert the ink IC chip with the metal side facing up. Inserting it in the wrong way may cause failure of the machine or damage the ink IC chip.

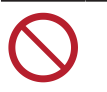

• Do not touch the metal parts of the ink IC chip. Static electricity may damage the ink IC chip, and dirt or damage may result in an ink IC chip read error.

### • **Ink IC chips**

The marking on the ink IC chip indicates the color information.

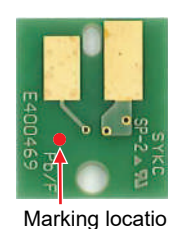

**Ink color Marking** Cyan (One blue circle) Magenta (One red circle) Yellow (One yellow circle) Black (One black circle) Light cyan **(Two blue circles)** (Two blue circles) Light magenta (Two red circles) White  $\bigcirc$  (One white circle) Clear  $\bigcirc$  (Two white circles) Primer  $\bigcirc$  (Three white circles)

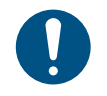

Insert the ink IC chip included in the package with the ink. The ink chip stores information such as the ink color, remaining ink level, and the expiration date. Printing is not possible if an incorrect ink IC chip is inserted.

• Removing and inserting ink IC chips may result in the display of a SYSTEM ALARM message. Clear the alarm if printing is not possible after inserting a new ink IC chip.  $\mathbb{CP}$  ["Clearing](#page-98-0) [Alarms"\(P. 99\)](#page-98-0)

# **Chapter 2 Printing**

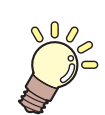

**This chapter**

This chapter describes printing procedures and settings.

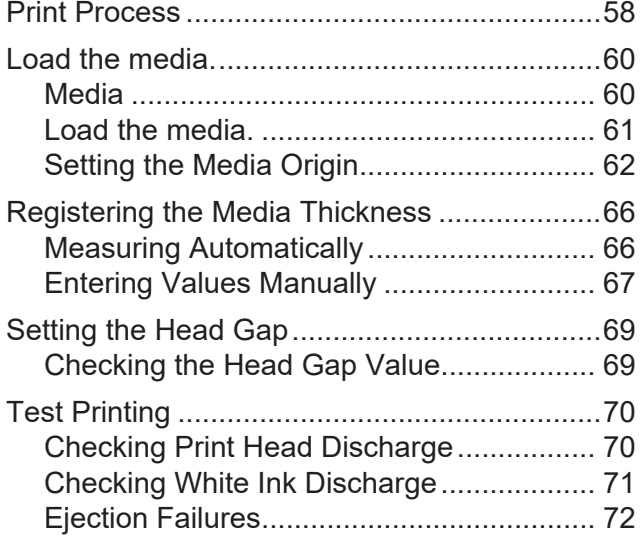

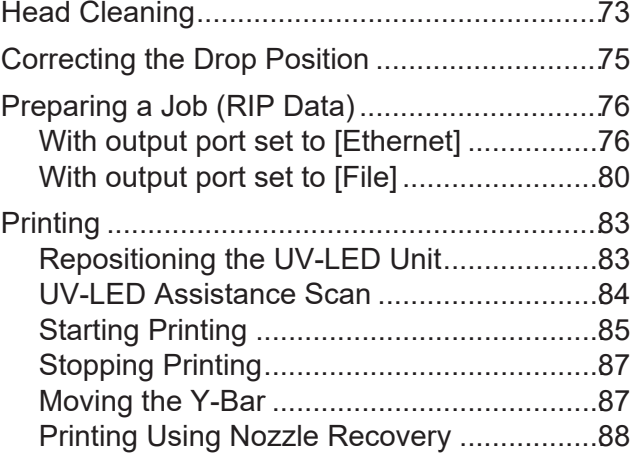

# <span id="page-57-0"></span>2.1 Print Process

## **1. Setting Up RIP Software**

**(** $\mathbb{Q}^{\mathbb{Z}}$  ["Installing the Mimaki Driver"\(P. 45\)](#page-44-0) (required first time only)

- **(** $\mathbb{Q}$ ["Installing RIP Software"\(P. 46\)](#page-45-0) (required first time only)
- **(** $x \rightarrow$  **["Obtaining Color Profiles"\(P. 46\)](#page-45-1)**
- **(** $\mathbb{Q}^{\sim}$  **"Setting up an Ethernet connection"**(P. 42) (required first time only)

# **2. Set up the control PC and RIP PC on the same local network.**

**(** $\mathbb{Q}^{\infty}$  ["Connecting to a Local Network"\(P. 40\)](#page-39-0) (required first time only)

– If the system is not connected to a local network, you can use a removable disk to store jobs (RIP data) in MPC.  $\mathbb{Q}^{\sim}$  ["With output port set to \[File\]"\(P. 80\)](#page-79-0)

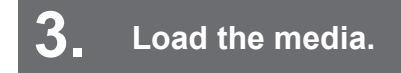

**(** $x^2$  ["Load the media."\(P. 60\)](#page-59-0)

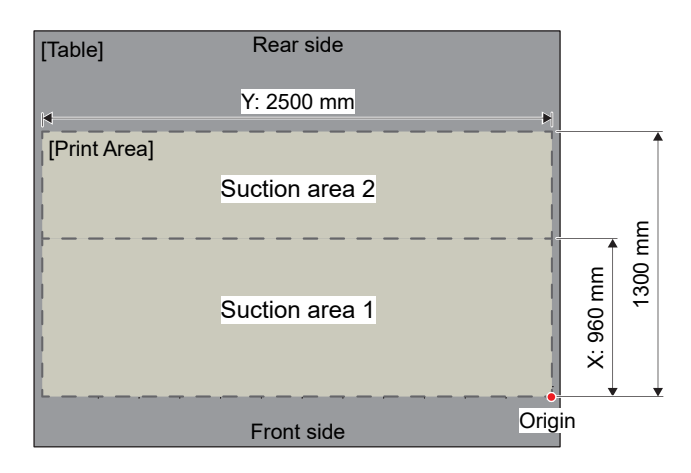

**4. Register the media thickness.**

**(** $\mathbb{Q}$  **"Registering the Media Thickness"**(P. 66)

# **5. Setting the Head Gap**

**(** $x^2$  **["Setting the Head Gap"\(P. 69\)](#page-68-0)** 

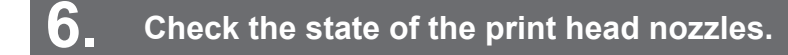

### **(** $\mathbb{Q}$ **<sup>T</sup>** ["Test Printing"\(P. 70\)](#page-69-0)

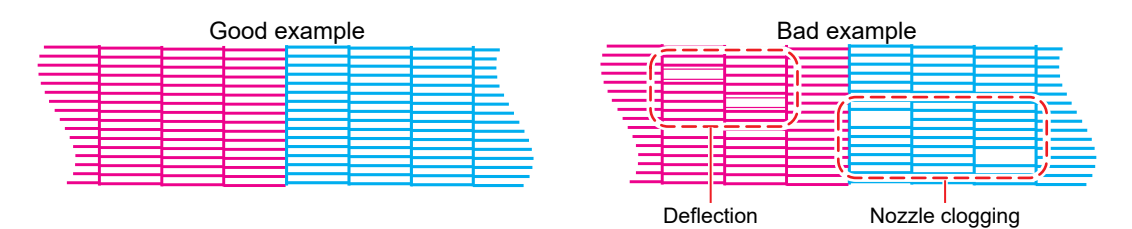

**7. Clean the head to clear malfunctioning nozzles.**

**(** $x \rightarrow y$  **"Head Cleaning"**(P. 73)

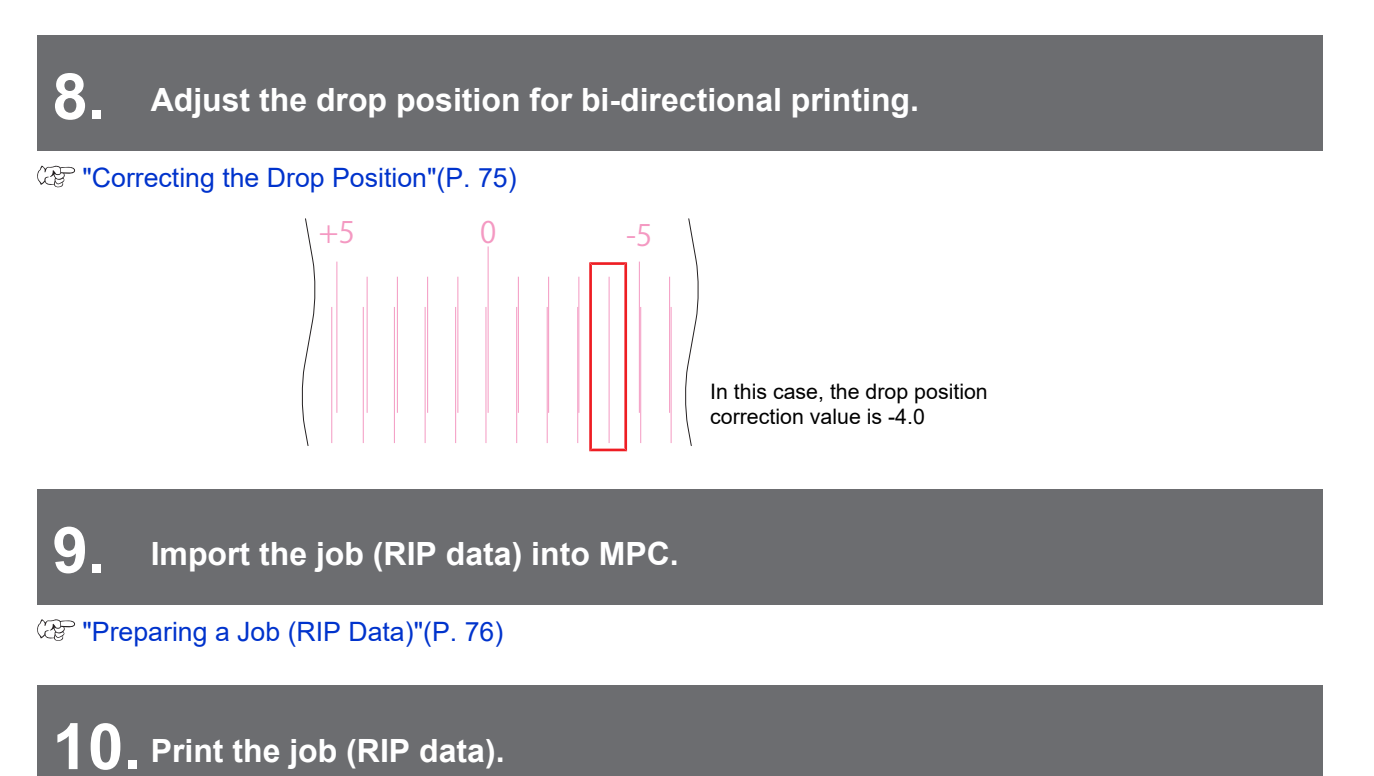

["Printing"\(P. 83\)](#page-82-0)

59

# <span id="page-59-0"></span>2.2 Load the media.

# <span id="page-59-1"></span>**Media**

## **• Media handling precautions**

no media is loaded.

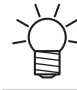

• Use Mimaki-approved media to ensure consistent high-quality printing.

## **NOTICE**

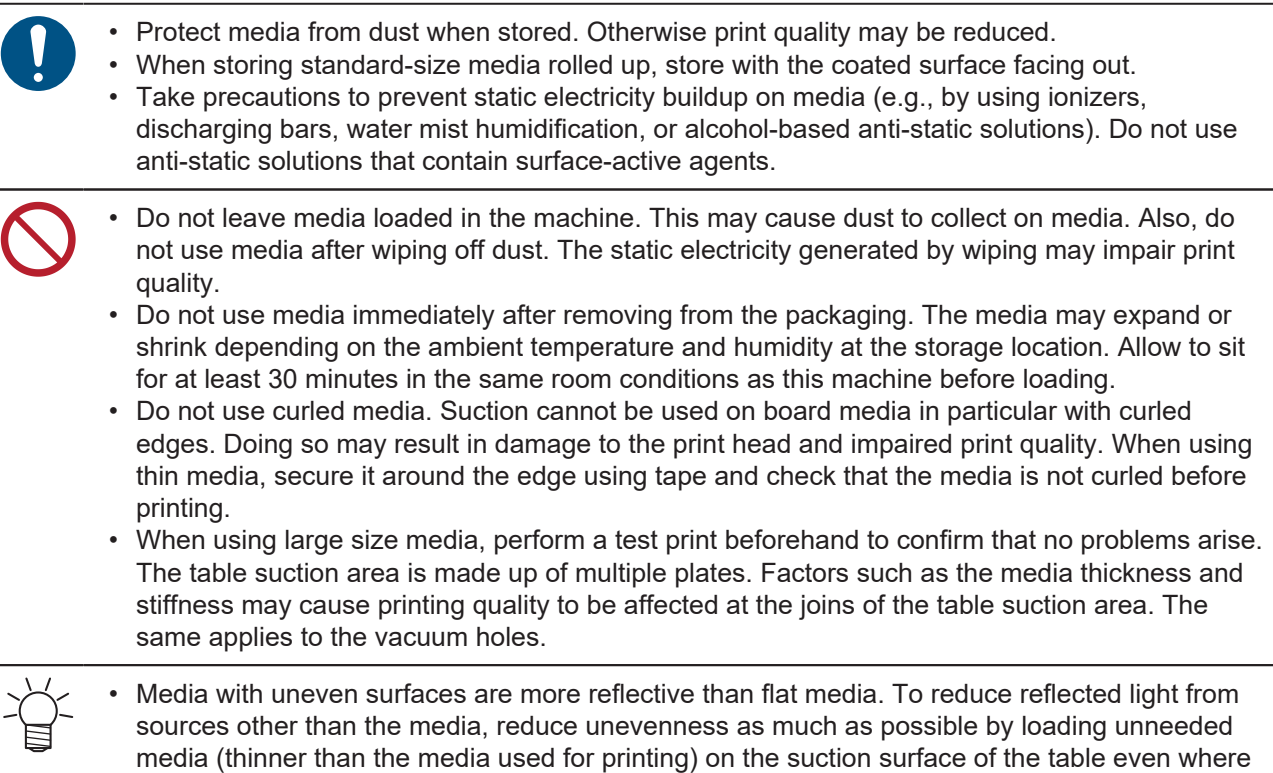

<span id="page-60-0"></span>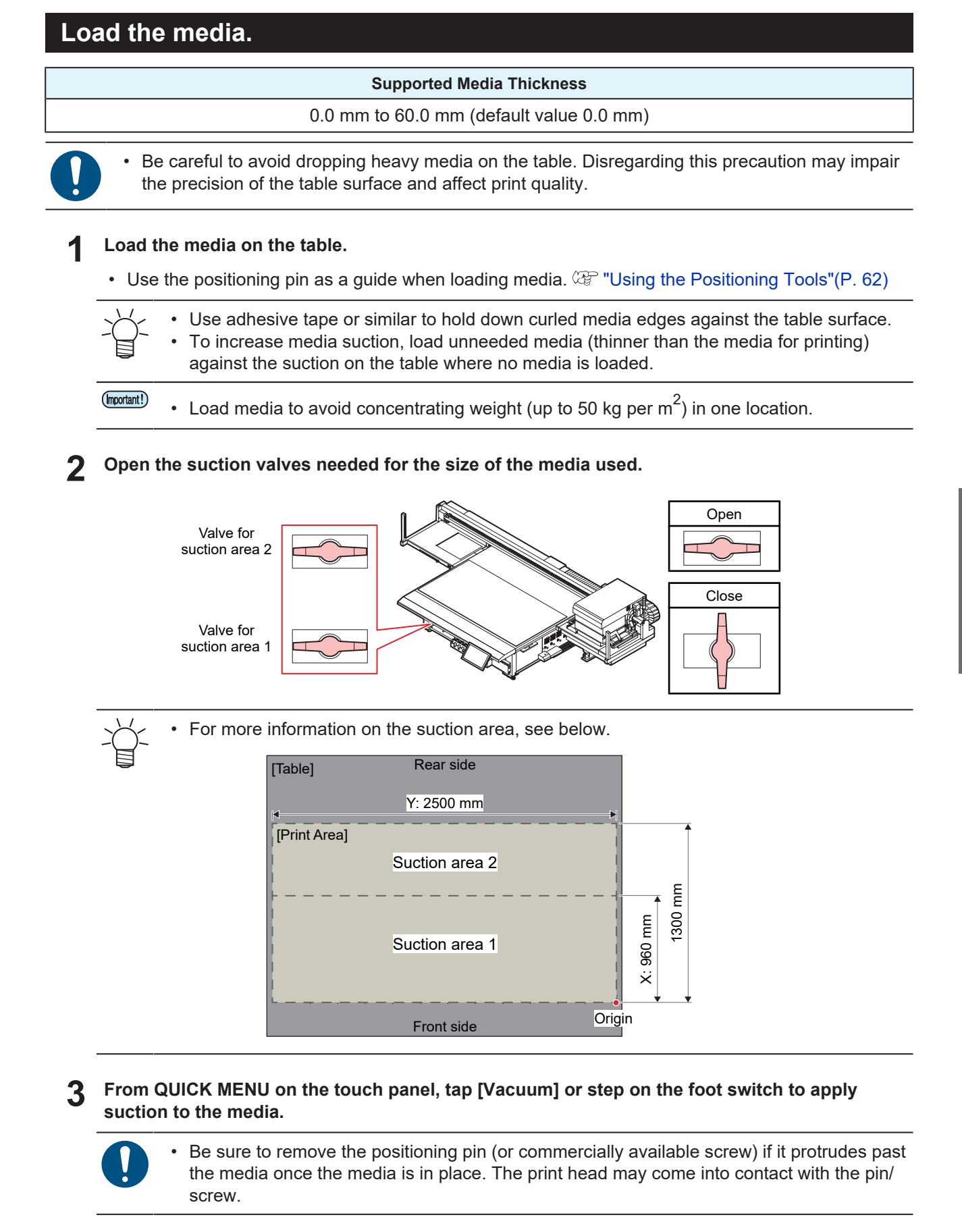

## <span id="page-61-1"></span>**Using the Positioning Tools**

The following accessories are provided to allow the media to be loaded straight.

- (1) Positioning pins (×10)
- (2) Origin stickers (×8)

## $\bullet$  Using the positioning pins

Guide holes are provided on the table surface for inserting the positioning pins. Attach the included positioning pin to adjust the position at which media is loaded.

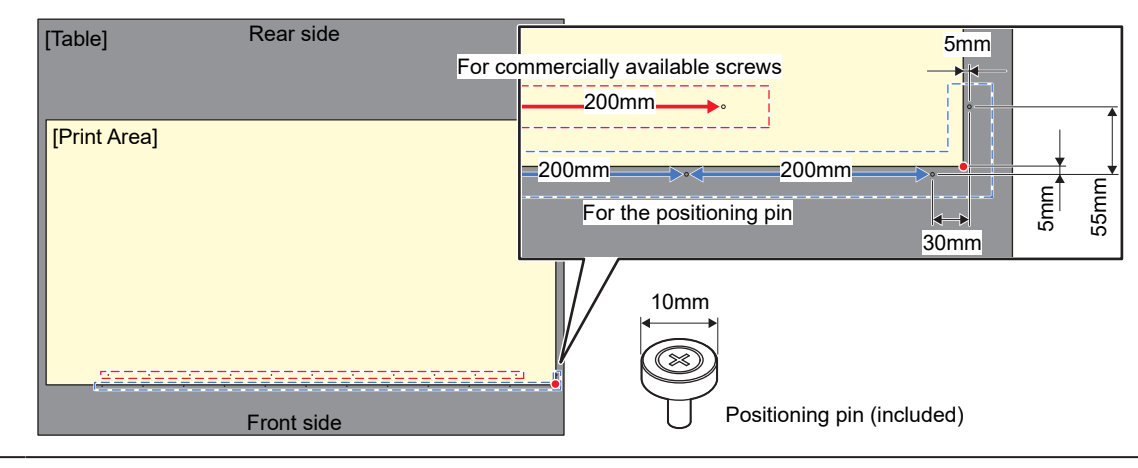

• You can use a commercially available M3 screw in place of the positioning pin provided.

## $\bullet$  Using the origin stickers

The origin stickers can be used at positions on the table where you wish to load the media. The origin stickers are useful when using thin media. Affix the origin stickers at the corners of the media as required for loading the media.

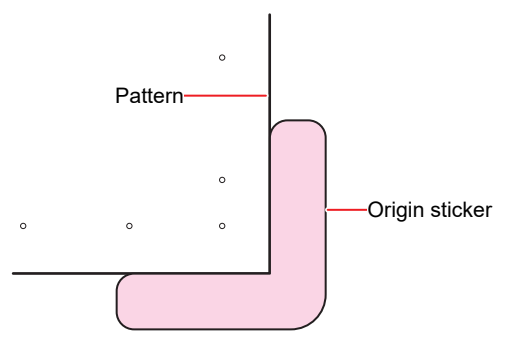

# <span id="page-61-0"></span>**Setting the Media Origin**

Use the LED pointer to set the origin.

Change the origin as follows:

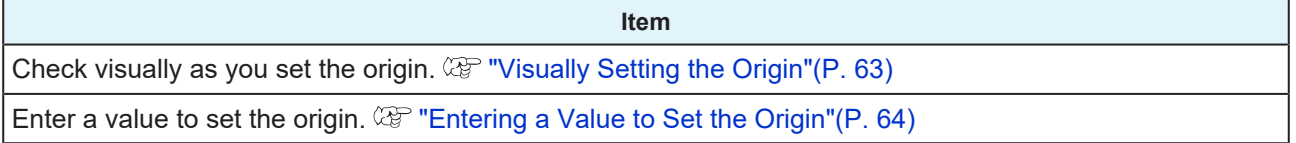

## <span id="page-62-0"></span>**Visually Setting the Origin**

#### **1 From QUICK MENU on the touch panel, tap [JOG Operation].**

### • A dialog box appears.

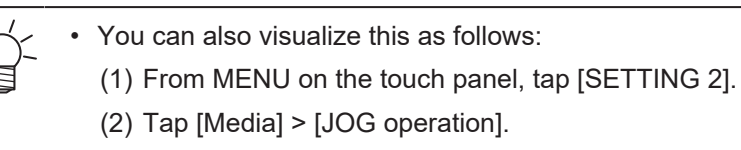

### **2 Tap [Start].**

• The carriage moves to the specified media origin, and the JOG operation screen is activated.

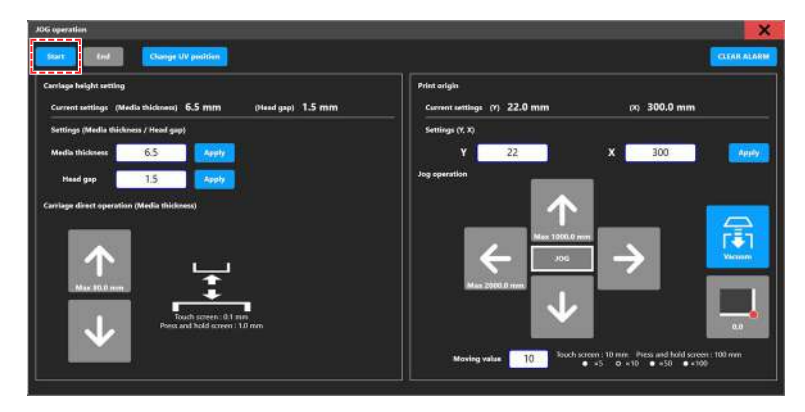

**3 Move the LED pointer to the preferred position.**

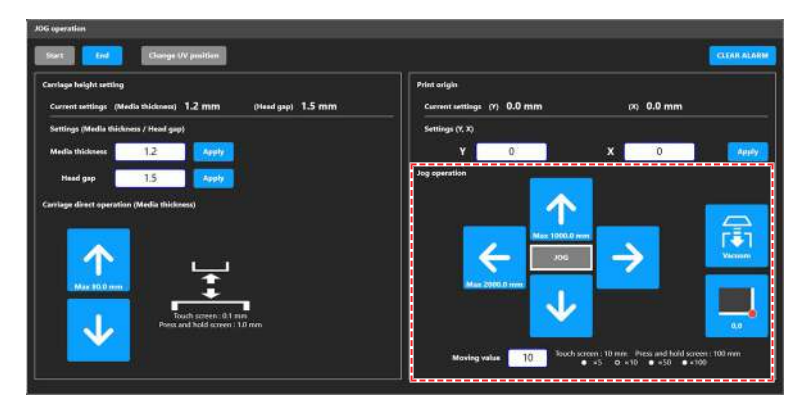

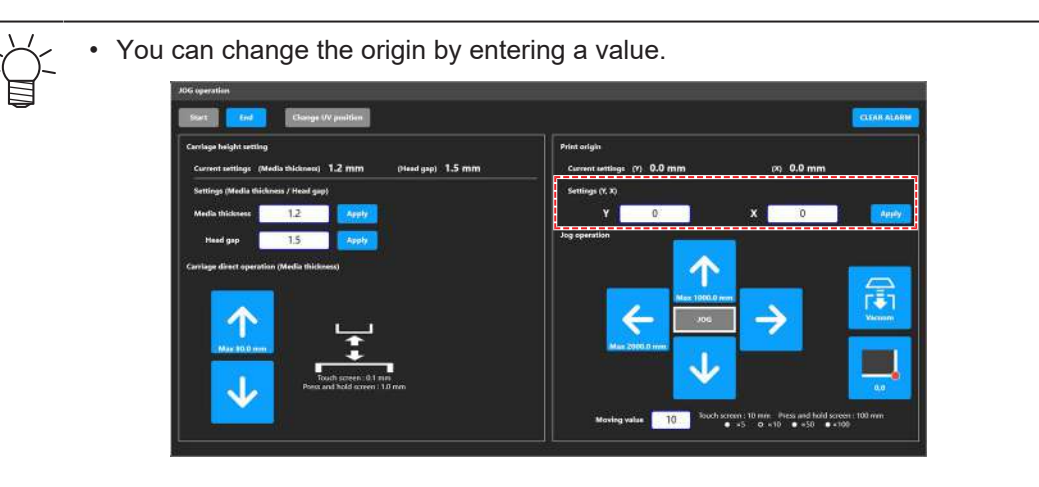

**4 Tap [Apply] after the screen indicates the measured value.**

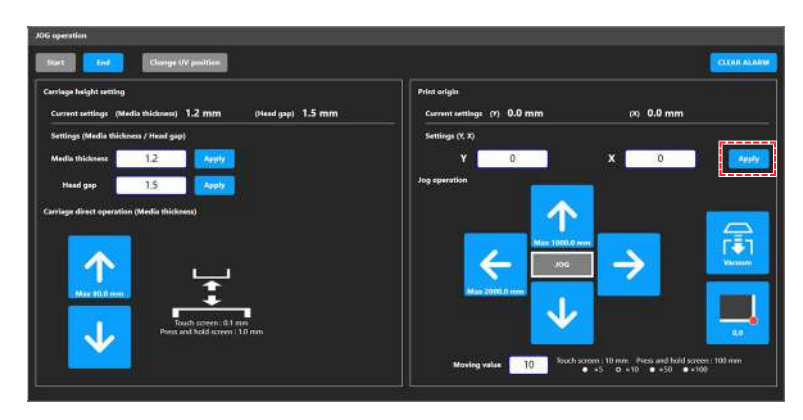

### **5 Tap [End].**

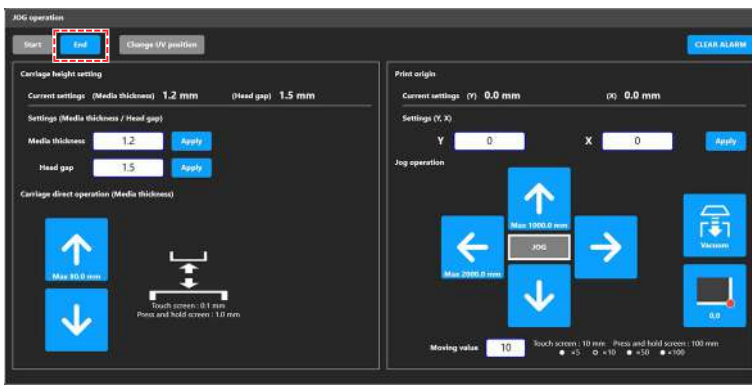

**6 Tap [X] in the upper right to close the dialog box.**

## <span id="page-63-0"></span>**Entering a Value to Set the Origin**

- **1 From MENU on the touch panel, tap [SETTING 2].**
- **2 Tap [Media] > [Media origin].**
	- A dialog box appears.

### **3 Enter the origin.**

• Tap [-] / [+] to enter the value.

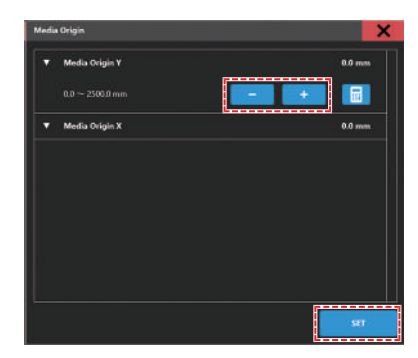

Use the [Numeric keypad] to enter your specified value.

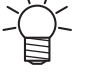

(1) Tap  $\begin{array}{|c|c|c|}\n\hline\n\end{array}$ 

• A dialog box appears.

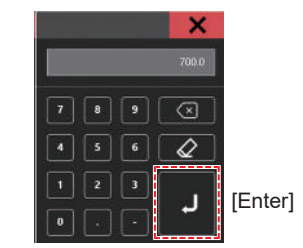

(2) Enter the preferred value, then tap [Enter].

**4 Tap [SET].**

# <span id="page-65-0"></span>2.3 Registering the Media Thickness

Set media thickness as follows:

**Item**

Automatically register media thickness. ( $\mathbb{CP}$  ["Measuring Automatically"\(P. 66\)](#page-65-1)

Manually register media thickness. ( $\mathbb{G}$  ["Entering Values Manually"\(P. 67\)](#page-66-0)

# <span id="page-65-1"></span>**Measuring Automatically**

**Check beforehand**

• Is media loaded?  $\mathbb{CP}$  ["Load the media."\(P. 60\)](#page-59-0)

### **1 From QUICK MENU on the touch panel, tap [Measure media thickness].**

### • A dialog box appears.

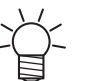

- You can also visualize this as follows:
	- (1) From MENU on the touch panel, tap [SETTING 2].
	- (2) Tap [Media] > [Measure media thickness].

### **2 Tap [Start].**

• The carriage will move over the table and the [Measure media thickness] screen will be activated.

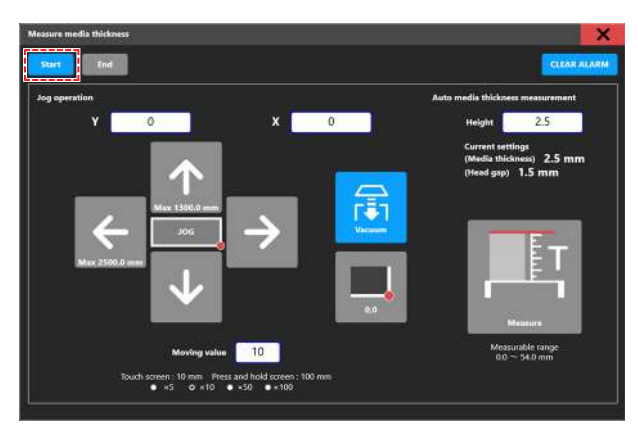

**3 Move the carriage to the position of the media and tap [Measure].**

• After performing the measurement, a measured value confirmation dialog will appear.

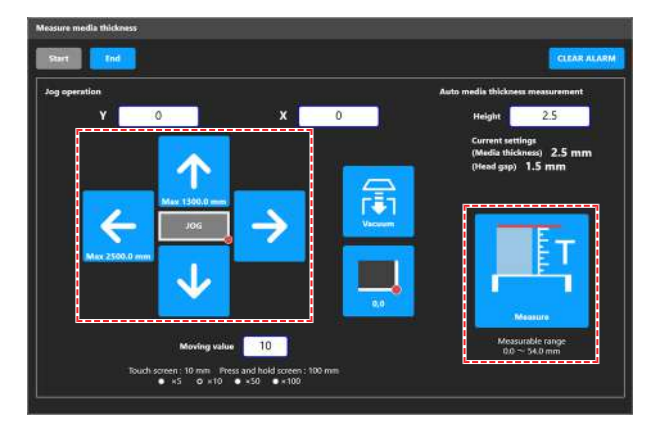

# **4 Tap [Yes].**

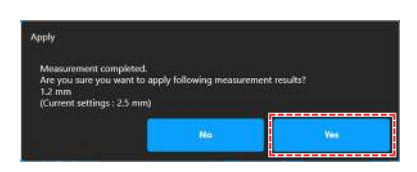

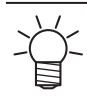

• There may be a measurement error of about ±0.1 mm.

### **5 Tap [End].**

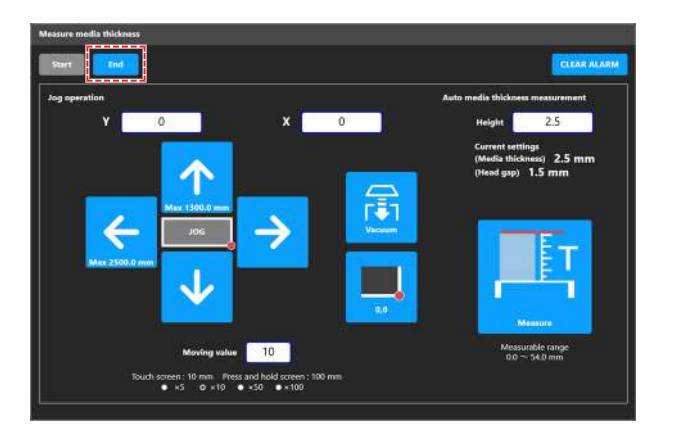

**6 Tap [X] in the upper right to close the dialog box.**

# <span id="page-66-0"></span>**Entering Values Manually**

- **1 Check (or measure) the media thickness.**
- **2 From MENU on the touch panel, tap [SETTING 2].**
- **3 Tap [Media] > [Media thickness / Head gap].**
	- A dialog box appears.

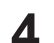

# **4 Enter the media thickness**

• Tap [-] / [+] to enter the value.

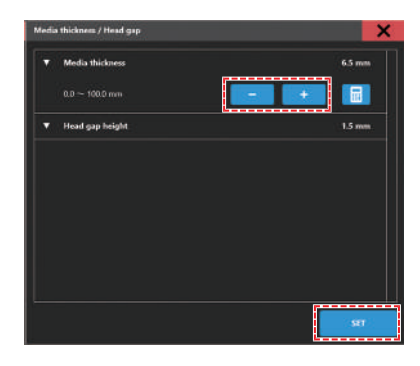

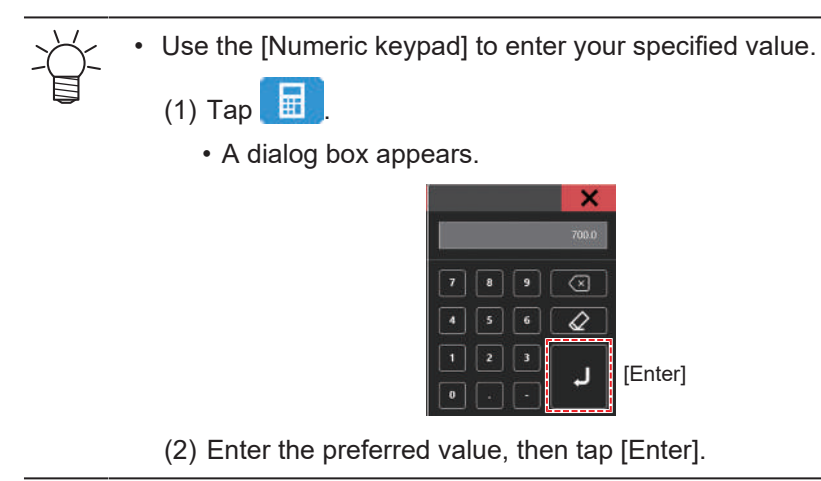

**5 Tap [SET].**

# <span id="page-68-0"></span>2.4 Setting the Head Gap

Set the height from the media to the print head nozzle surface.

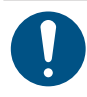

• Use 1.5 mm as the head gap. With inkjet printers, if the gap between the print and media increases, the ink droplets may vaporize before they reach the media. Vaporized ink will adhere to the print head nozzle surface, media, and cooling fan filter. The amount of reflected light on the print head surface also increases. Reflected light may cure vaporized ink adhering to the nozzle surface or increase ink viscosity, which may reduce print quality and cause print head failures.

(1) To block reflections when printing on media with an uneven surface, cover the suction areas on the table.

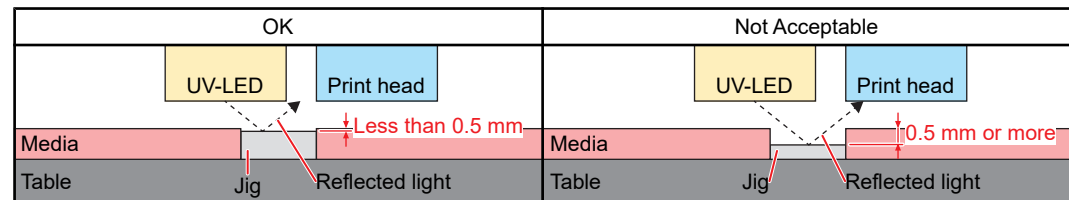

• Be careful to avoid touching the carriage or Y-bar.

(2) When printing on flying discs or other curved media, cover the curved surface. UV-LED light may scatter widely off curved surfaces.

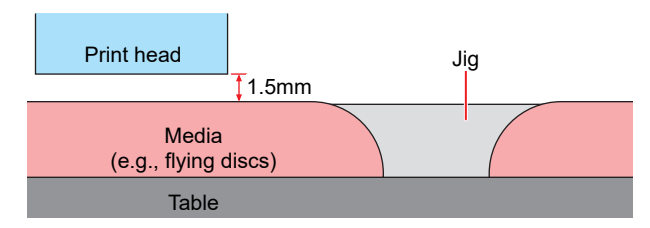

**2**

- **1 From MENU on the touch panel, tap [SETTING 2].**
- **2 Tap [Media] > [Media thickness / Head gap].**
- **3 Enter the head gap value.**
	- Setting value: 1.5 to 3.0 mm

The maximum head gap value varies depending on the thickness of the media.

## <span id="page-68-1"></span>**Checking the Head Gap Value**

- **1 From MENU on the touch panel, tap [SETTING 2].**
- **2 Tap [Media].**
	- The head gap value is displayed.

**<sup>4</sup> Tap [SET].**

# <span id="page-69-0"></span>2.5 Test Printing

Print a test pattern to confirm that the ink prints correctly. Perform head cleaning if you observe any ejection failures (e.g., nozzle clogging, deflection).  $\mathbb{Q}^m$  ["Head Cleaning"\(P. 73\)](#page-72-0)

### **Check beforehand**

- Is media loaded?  $\mathbb{CP}$  ["Load the media."\(P. 60\)](#page-59-0)
- Did you set the media thickness?  $\mathbb{CP}$  ["Registering the Media Thickness"\(P. 66\)](#page-65-0)
- Did you set the head gap?  $\mathbb{CP}$  ["Setting the Head Gap"\(P. 69\)](#page-68-0)

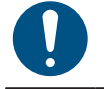

• Load media at least 500 mm wide. You cannot print the entire pattern if media less than 500 mm wide is used.

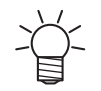

• The ink used in the machine is warmed before printing. Printing is disabled while the ink is warmed.

## <span id="page-69-1"></span>**Checking Print Head Discharge**

- **1 From QUICK MENU on the touch panel, tap [Test print].**
	- A dialog box appears.

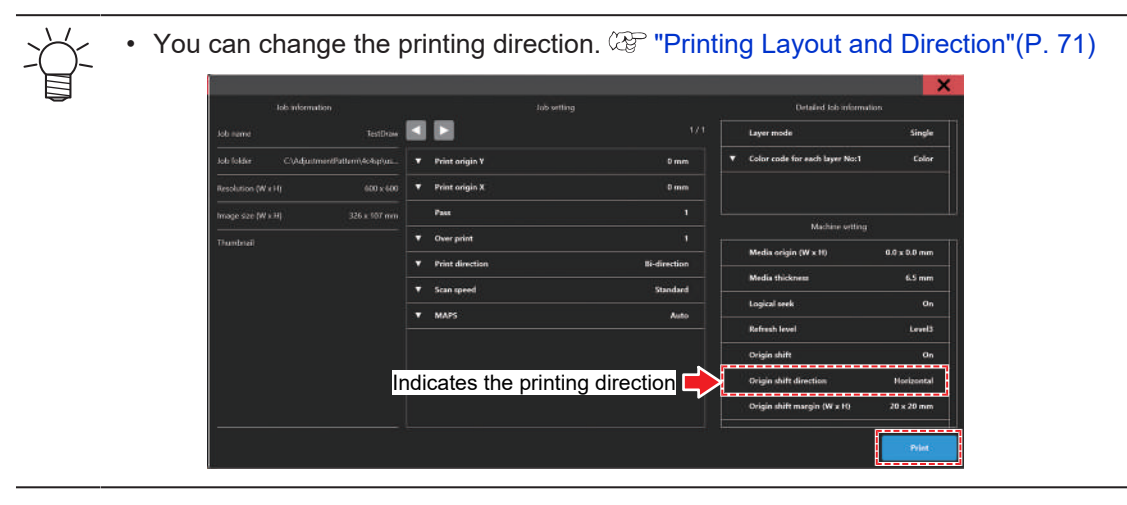

### **2 Tap [Print].**

• Test printing starts.

### **3 Check the print results.**

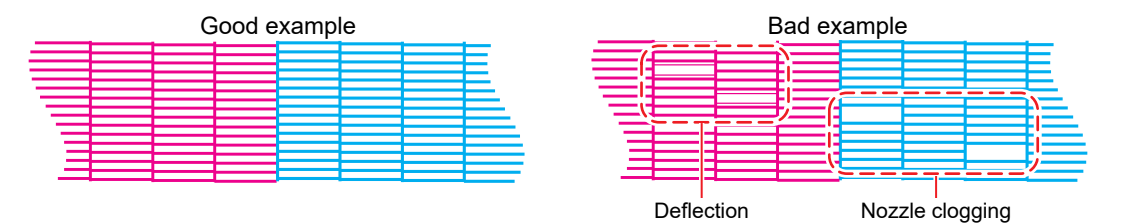

## <span id="page-70-1"></span>**Printing Layout and Direction**

You can change the printing layout and direction.

#### **1 From MENU on the touch panel, tap [SETTING 1].**

### **2 Tap [Internal pattern] > [Auto print origin shift].**

• A dialog box appears.

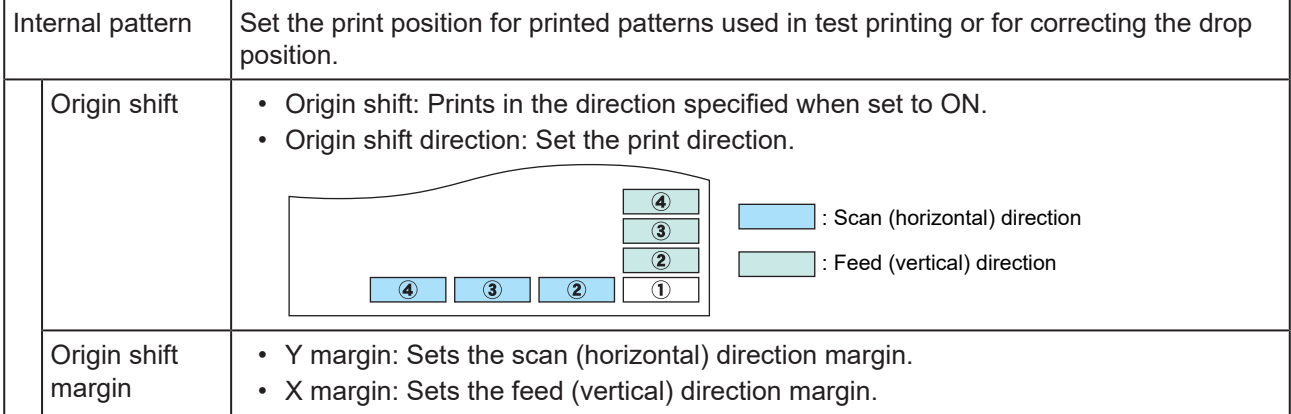

### **3 Tap [SET].**

# <span id="page-70-0"></span>**Checking White Ink Discharge**

The following two methods are available for checking white ink:

• Print on clear film.

```
– "Checking Print Head Discharge"(P. 70)
```
- Print the background for the test pattern using black ink.
	- Print the background as follows:
	- **1 From MENU on the touch panel, tap [PRINT].**

**2 Tap [[TEST PATTERN]] > [User] > [TestPattern].**

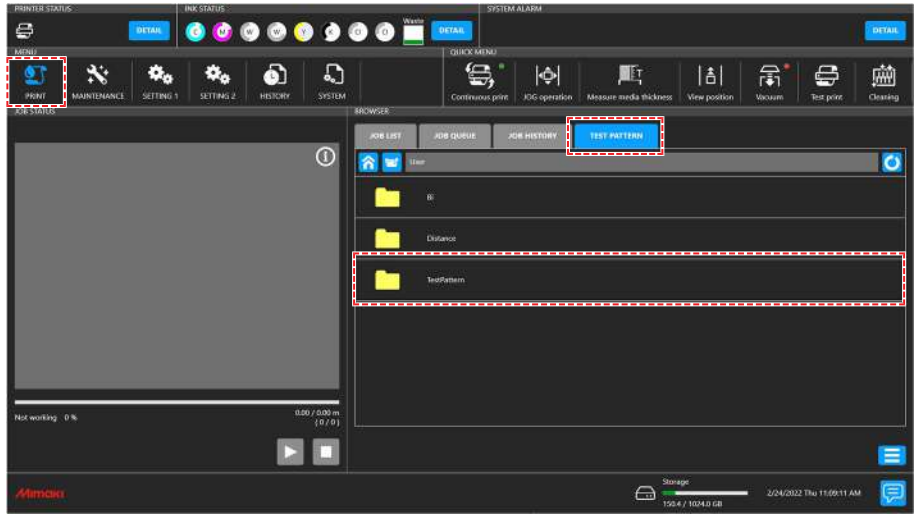

### **Select [TestDraw for SP check], then tap [Print].**

- Test printing starts.
- The origin shift direction settings are fixed in the "Scan direction".

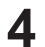

### **Check the print results.**

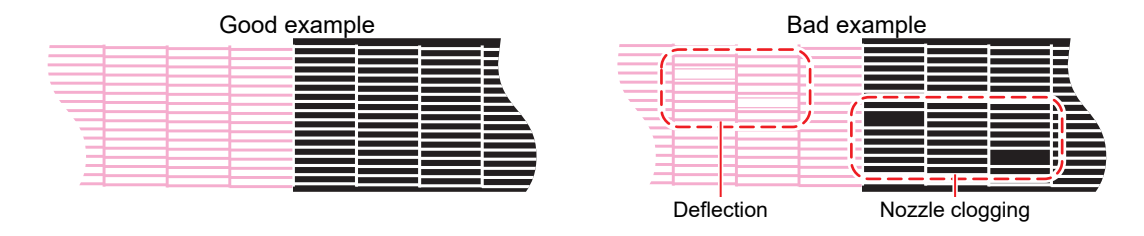

# <span id="page-71-0"></span>**Ejection Failures**

Typical examples of ejection failures (e.g., nozzle clogging, deflection) are as shown below. In order to prevent printing in such a state, check whether the ink has been properly ejected regularly before printing.

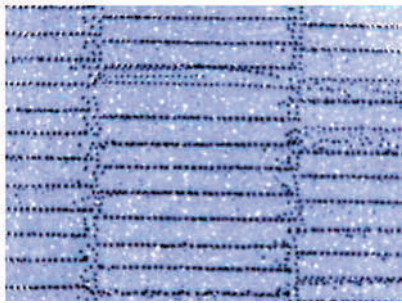

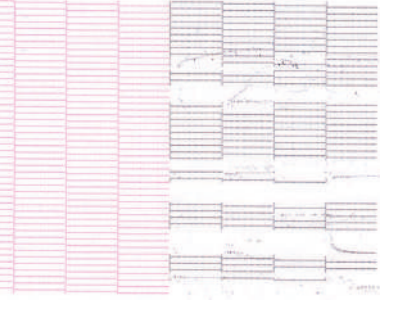

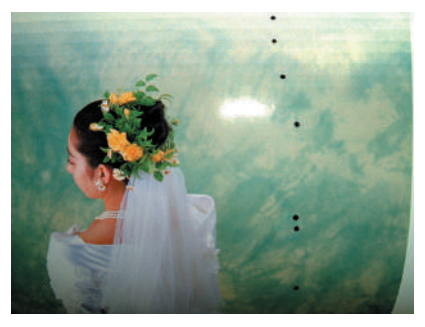

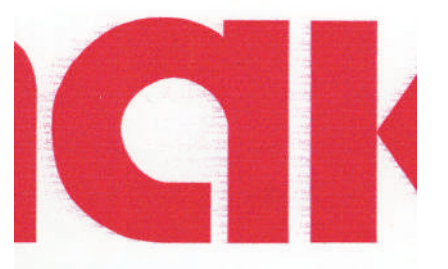

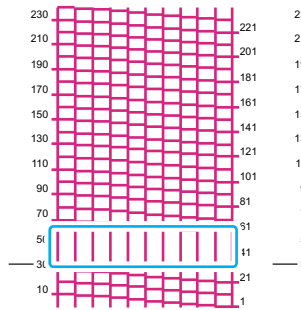

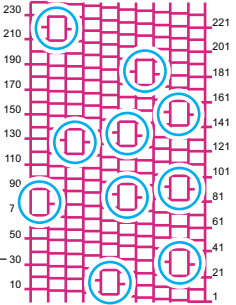
# <span id="page-72-0"></span>2.6 Head Cleaning

The following head cleaning methods are available. Choose the method based on test results.

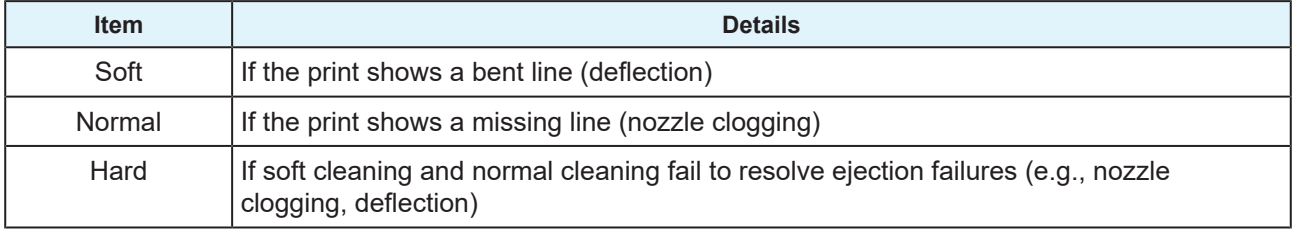

Cleaning is not possible when [Ink End] is displayed. Replace with new ink. ( $\circledast$  ["Ink](#page-48-0) [Replacement Method"\(P. 49\)](#page-48-0)

#### **1 From QUICK MENU on the touch panel, tap [Cleaning].**

• A dialog box appears.

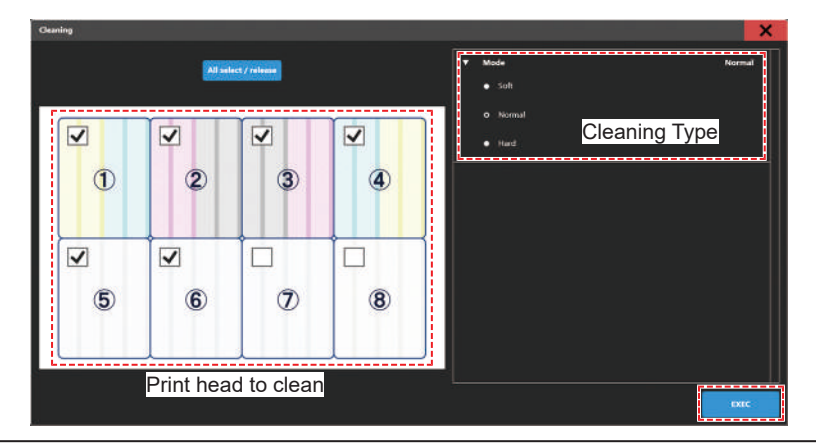

- You can also visualize this as follows:
	- (1) From MENU on the touch panel, tap [MAINTENANCE].
		- The Maintenance menu is displayed.
	- (2) Tap [Cleaning] > [Cleaning].
- **2 From MENU on the touch panel, tap [MAINTENANCE].**
- **3 Select the type of cleaning.**

#### **4 Select the Head to clean.**

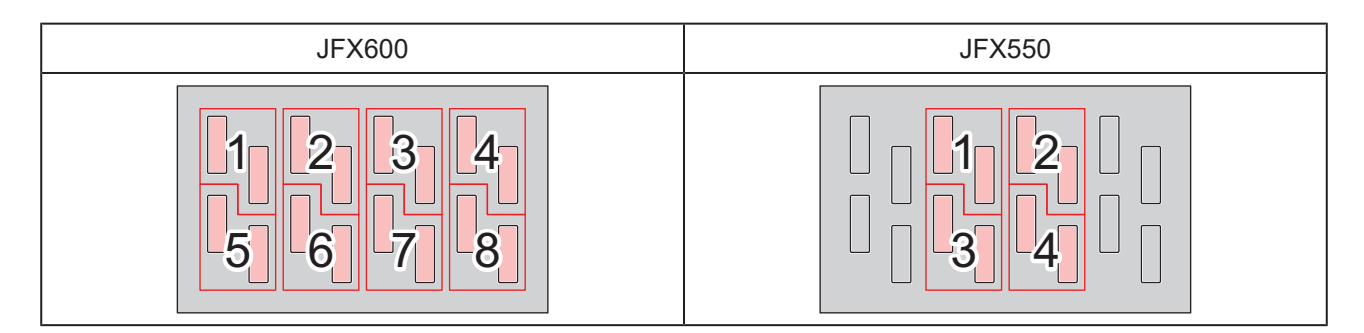

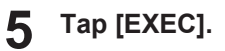

**6 Run another test print and check the print results.**

• Repeat the cleaning and test printing process until the print results appear normal.

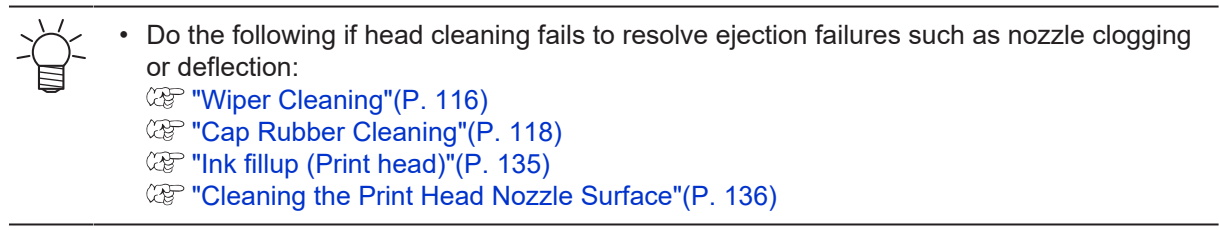

# 2.7 Correcting the Drop Position

Changing the media and print head height will also alter the drop positions. Correct the drop position to suit the type of media used. Image defects (e.g., overlaid lines or blurred images) will result if the drop position is not properly corrected.

### **Check beforehand**

- Is media loaded?  $\mathbb{CP}$  ["Load the media."\(P. 60\)](#page-59-0)
- Did you set the media thickness?  $\mathbb{CP}$  ["Registering the Media Thickness"\(P. 66\)](#page-65-0)
- Did you set the head gap?  $\mathbb{CP}$  ["Setting the Head Gap"\(P. 69\)](#page-68-0)

• Load media at least 500 mm wide. You cannot print the entire pattern if media less than 500 mm wide is used.

• The ink used in the machine is warmed before printing. Printing and cleaning are disabled while ink heating control is enabled.

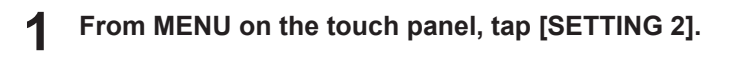

#### **2 Tap [Bi-directional adjustment] > [\*\*\*\* \*\*pattern].**

• Select the resolution to adjust.

• The indicated resolutions are those in the scan direction.

#### **3 Tap [EXEC].**

#### **4 Check the print results.**

- A correction value input screen appears.
- Enter the position where the upper and lower lines coincide.

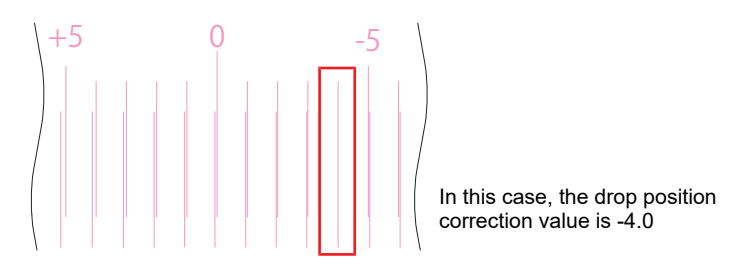

**5 Tap [Bi-directional adjustment] > [Adjust Bi-directional print].**

## **Enter the correction value.**

• Correction value: -40 to 40

#### **7 Tap [EXEC].**

**6**

If the lines do not coincide when the correction value is within the range -40 to 40, the head gap may be inappropriate. Adjust the gap.  $\mathbb{CP}$  ["Setting the Head Gap"\(P. 69\)](#page-68-0)

# 2.8 Preparing a Job (RIP Data)

The explanation here applies to MIMAKI RIP software (RasterLink). The method for importing jobs (RIP data) into the the machine (control PC) differs depending on the output port settings ( $\mathbb{Q}^n$  ["Setting Up RIP](#page-46-0) [Software"\(P. 47\)\)](#page-46-0) in the RasterLink printer settings.

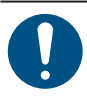

• Prepare suitable image data for printing.

## **With output port set to [Ethernet]**

Import jobs (RIP data) to the machine (control PC) using a local network.  $\mathbb{Q}^{\sim}$  ["Connecting to a Local](#page-39-0) [Network"\(P. 40\)](#page-39-0)

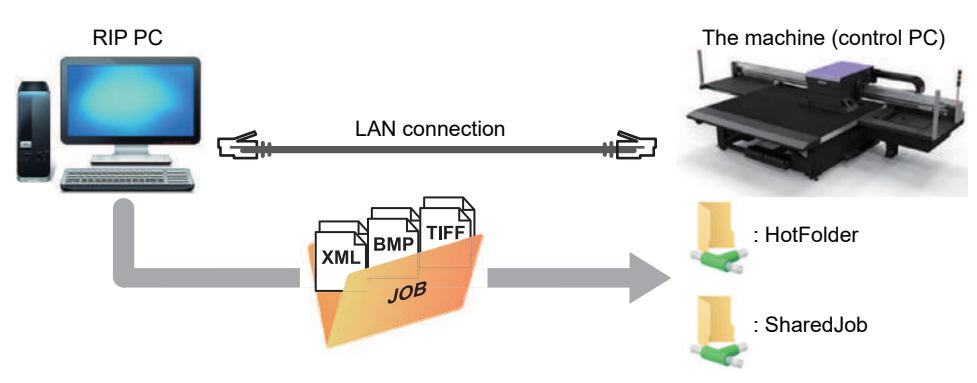

The shared folder for the machine (control PC) includes the following two types: These should be used as necessary, as the operation differs depending on the data saving destination.

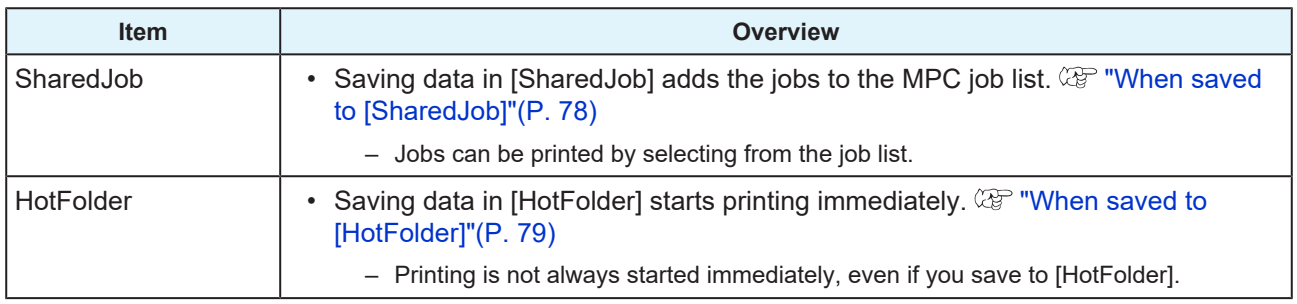

## **Creating RIP Data**

**1 Launch RasterLink.**

• Click the icon on the RIP PC desktop.

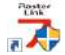

#### **2 Select the shared folder from [Select output folder].**

- SharedJob: To print from [JOB LIST] on the touch panel (Example: [\\\*\*\*\*\*\*\*\SharedJob])
- HotFolder: To print automatically (Example: [\\\*\*\*\*\*\*\*\HotFolder])

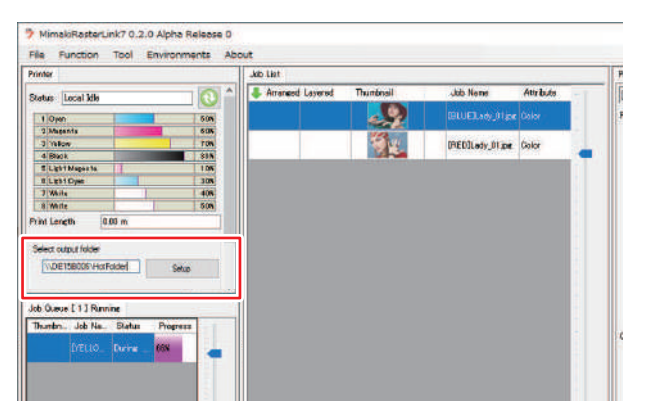

- Please change "\*\*\*\*\*\*\*\*" to the serial number of the printer.
	- From MENU on the touch panel, tap [SYSTEM] > [System information] to display the serial number on the browser screen at right.

#### **3 Select the image data to print.**

- (1) Select [File] > [Open].
- (2) Select the desired image data, then click [OK].
	- If multiple printers are registered, select JFX550-2513, JFX600-2513 in "Printer name". **2**

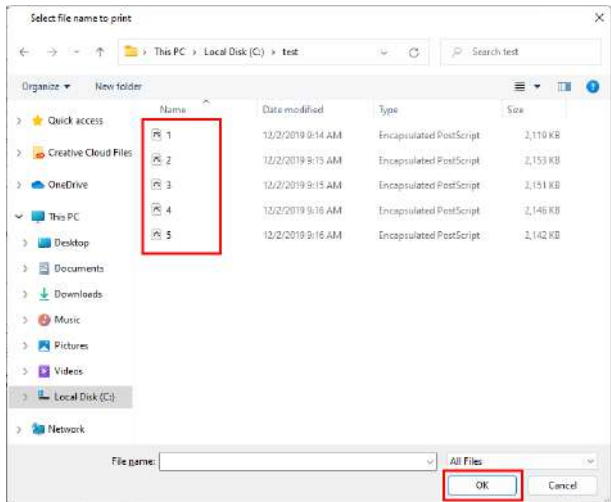

#### **4 Select the image data imported.**

• The image is displayed in the tab for JFX550-2513, JFX600-2513 selected in "Printer name".

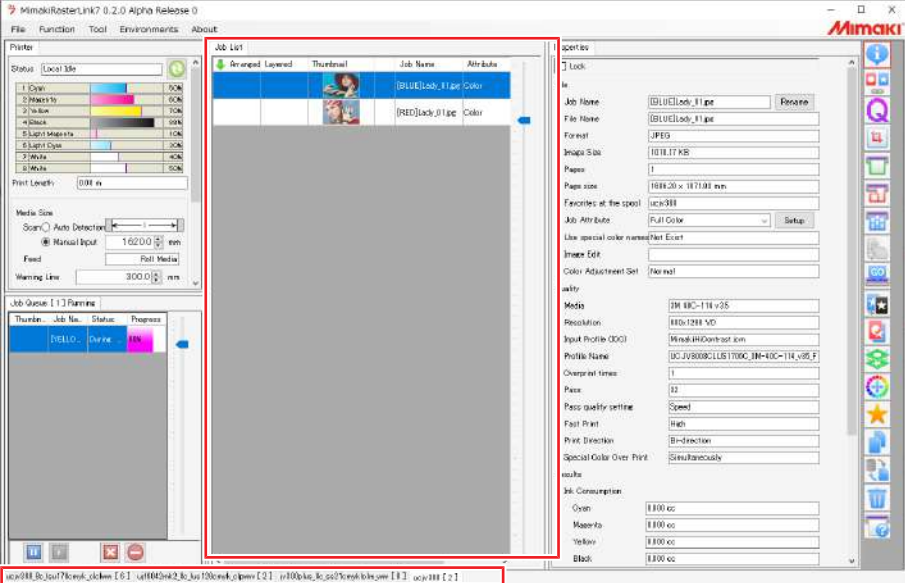

#### **5 Check the settings and alter as necessary.**

- Specify the following settings by clicking the function icons shown on the right-hand side of the screen:
	- (General Print): Specifies settings like enlargement/reduction and number of copies.
	- (Print Condition): Selects a color profile for the media and ink set loaded in the machine.

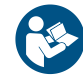

• For more information, refer to the RasterLink reference guide. [https://mimaki.com/](https://mimaki.com/download/software.html) [download/software.html](https://mimaki.com/download/software.html)

#### **6 Prepare a job (RIP data) from image data.**

- Click (Execute) from the function icons on the right-hand side of the screen. Select "RIP and Print", then click [Start].
- When the output destination folder is [SharedJob]: The RIP job is added to the MPC job list.  $\mathbb{Q}^{\mathbb{P}}$ ["When saved to \[SharedJob\]"\(P. 78\)](#page-77-0)
- When the output destination folder is [HotFolder]: "Job receiving" is displayed in the lower-left corner of the MPC screen, and printing starts. ["When saved to \[HotFolder\]"\(P. 79\)](#page-78-0)

• When the output port is set to [Ethernet], the job is saved in the specified shared folder with the job name determined automatically by RasterLink.

## <span id="page-77-0"></span>**When saved to [SharedJob]**

Saving data in [SharedJob] adds the jobs to the MPC job list.

## $\bullet$  Job checking procedure

Jobs that have been successfully loaded are saved in [SharedJob].

• From MENU on the touch panel, tap [PRINT] > [JOB LIST] > [SharedJob].

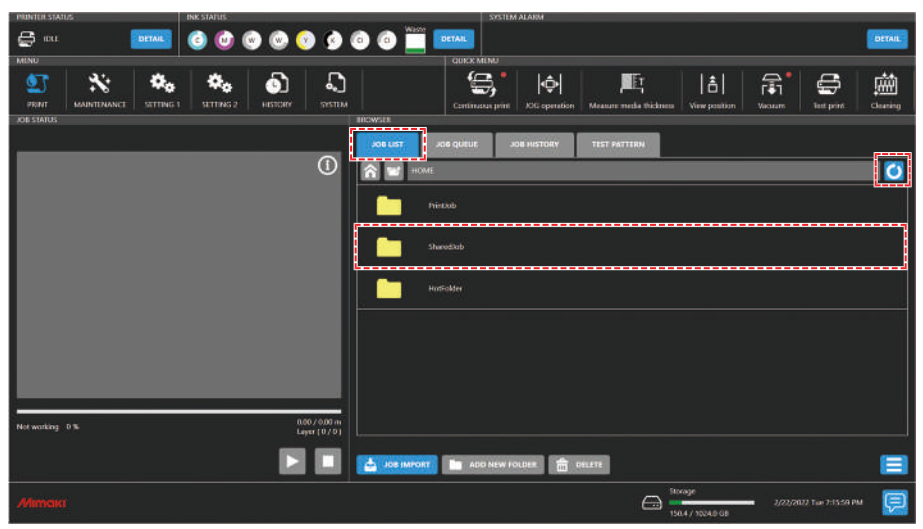

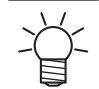

• If a job is not displayed, tap the refresh button.

## <span id="page-78-0"></span>**When saved to [HotFolder]**

Saving data in [HotFolder] starts printing immediately.

- [QUICK MENU] > [Continuous print] setting
	- When continuous print mode is on: Printing starts immediately.
	- When continuous print mode is off: The job is added to the queue. Please turn on continuous print mode to start printing.
- If another job is currently being printed
	- The job is added to the queue. Printing starts automatically when the other job print is complete. Please note that when automatic operation mode or work change mode are turned on, continuous print mode will turn off and printing will not start once the other job print is complete.

## $\bullet$  Job checking procedure

Jobs that have been successfully loaded are saved to [HotFolder].

• From MENU on the touch panel, tap [PRINT] > [JOB LIST] > [HotFolder].

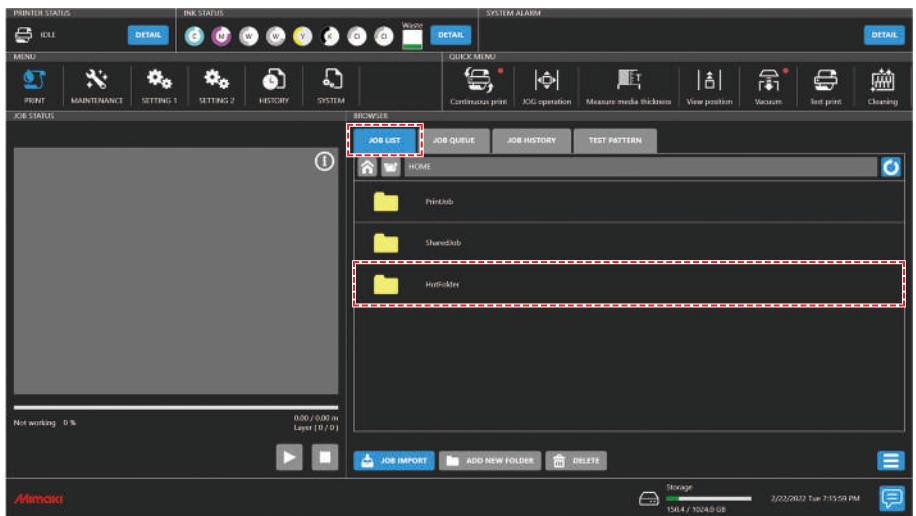

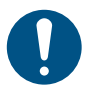

**2**

• Up to 100 jobs can be saved to [HotFolder] by default. If the number exceeds 100 jobs, the oldest jobs in the print history are deleted. The number of jobs that can be saved can be changed as follows: **(** $\mathbb{Q}^{\sim}$  **["Setting 2 Menu"\(P. 109\)\[](#page-108-0)System setting] > [HotFolder setting]** 

## **Copying jobs to a shared folder at any time**

Jobs can be created in advance on the RIP PC, and then copied to the shared folder at any time for importing to MPC.

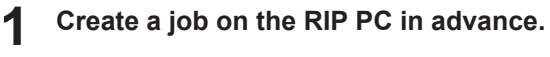

**Copy the job created on the RIP PC to the shared folder (SharedJob or HotFolder) to be used.**

• Enter [\\\*\*\*\*\*\*\*] in the Explorer address bar to open the shared folder of the machine.

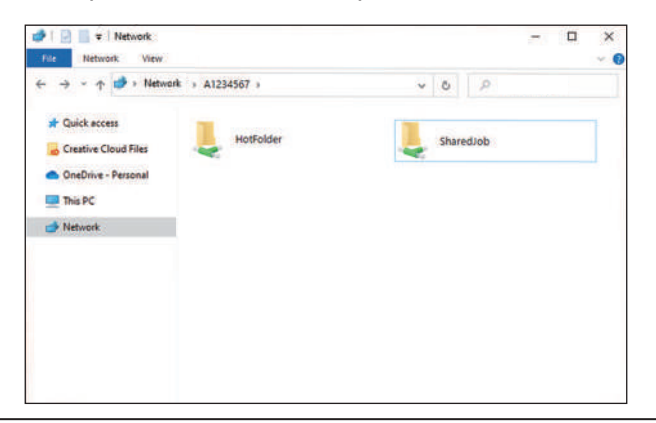

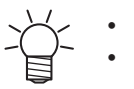

- Please change "\*\*\*\*\*\*\*\*" to the serial number of the printer.
- From MENU on the touch panel, tap [SYSTEM] > [System information] to display the serial number on the browser screen at right.

## <span id="page-79-1"></span>**With output port set to [File]**

Import jobs (RIP data) to the machine (control PC) using an external hard drive (e.g., USB flash memory).

## <span id="page-79-0"></span>**Creating RIP Data**

- **1 Launch RasterLink.**
	- Click the icon on the RIP PC desktop.

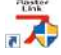

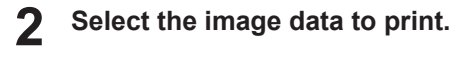

- (1) Select [File] > [Open].
- (2) Select the desired image data, then click [OK].
	- If multiple printers are registered, select JFX550-2513, JFX600-2513 in "Printer name".

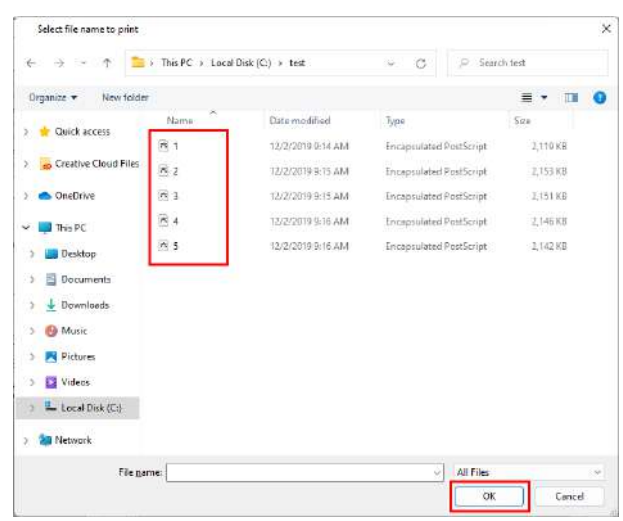

#### **3 Select the image data imported.**

• The image is displayed in the tab for JFX550-2513, JFX600-2513 selected in "Printer name".

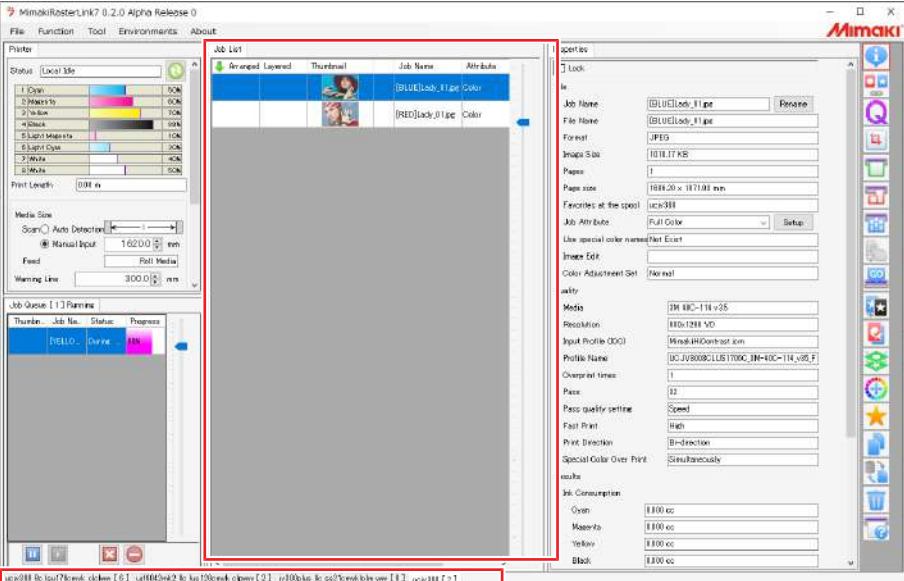

#### **4 Check the settings and alter as necessary.**

- Specify the following settings by clicking the function icons shown on the right-hand side of the screen:
	- **LE** (General Print): Specifies settings like enlargement/reduction and number of copies.
	- (Print Condition): Selects a color profile for the media and ink set loaded in the machine.

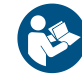

• For more information, refer to the RasterLink reference guide. [https://mimaki.com/](https://mimaki.com/download/software.html) [download/software.html](https://mimaki.com/download/software.html)

#### **5 Prepare a job (RIP data) from image data.**

• Click (Execute) from the function icons on the right-hand side of the screen. Select "RIP and Print", then click [Start].

**6 Specify the destination and save the job (RIP data).**

## **Saving to an External Hard Drive (e.g. USB Flash Drive)**

**1 Save the job (RIP data) stored on the RIP computer to an external hard drive.**

• **(** $\mathbb{Q}$ **)** ["Creating RIP Data"\(P. 80\)](#page-79-0)

**2 Connect the external hard drive into the machine (control PC).**

**3 From MENU on the touch panel, tap [JOB IMPORT].**

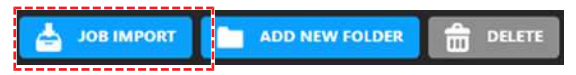

- A dialog box appears.
- (1) Select the removable disk on which you will save the job.
- (2) Specify where to save the job.
	- To add a folder, tap [ADD NEW FOLDER]. When the dialog box appears, enter a folder name to add the folder.

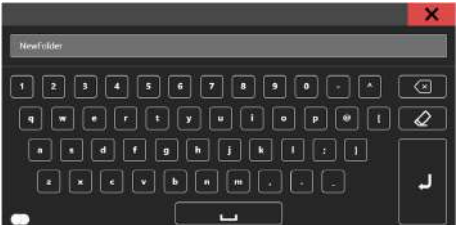

- (3) Select the job.
- (4) Tap  $[\rightarrow]$  to import the job.

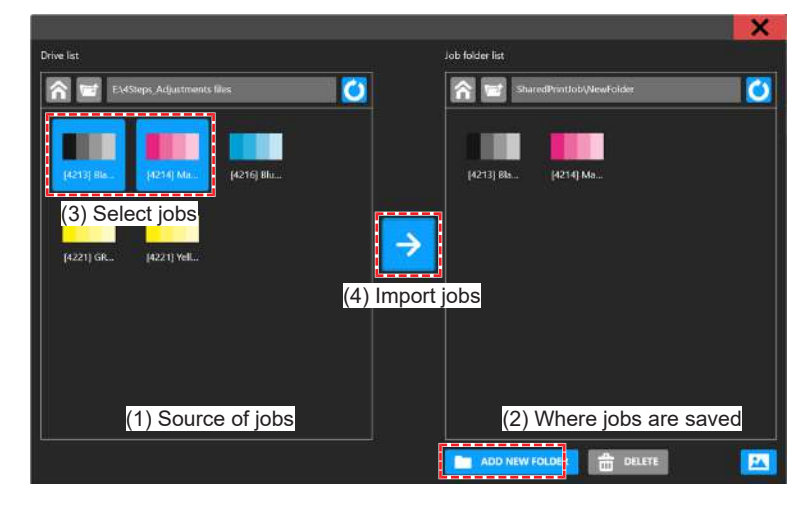

# 2.9 Printing

### **Check beforehand**

- Is media loaded?  $\mathbb{Q}^n$  "Load the media."(P, 60)
- Did you set the media thickness?  $\mathbb{CP}$  ["Registering the Media Thickness"\(P. 66\)](#page-65-0)
- Did you set the head gap? ( $\mathbb{Q}^{\sim}$  ["Setting the Head Gap"\(P. 69\)](#page-68-0)

## **Repositioning the UV-LED Unit**

Loosen the screws on both sides of the carriage and slide the UV-LED unit as needed for the colors and spot colors you wish to print.

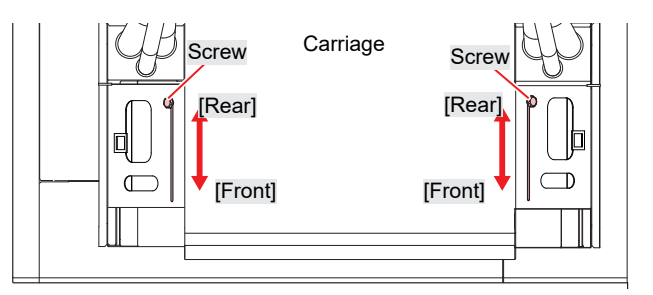

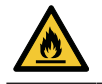

• Keep foreign matter out of the grooves on either side of the carriage where the UV-LED unit slides. Screws or pieces of metal that fall into the grooves may result in fire or smoldering.

## **UV-LED unit position**

the machine supports two-layer printing in separate layers for colors and spot colors.

The following position is recommended for the UV-LED unit:

## l **4-color, 2W, CL, Pr**

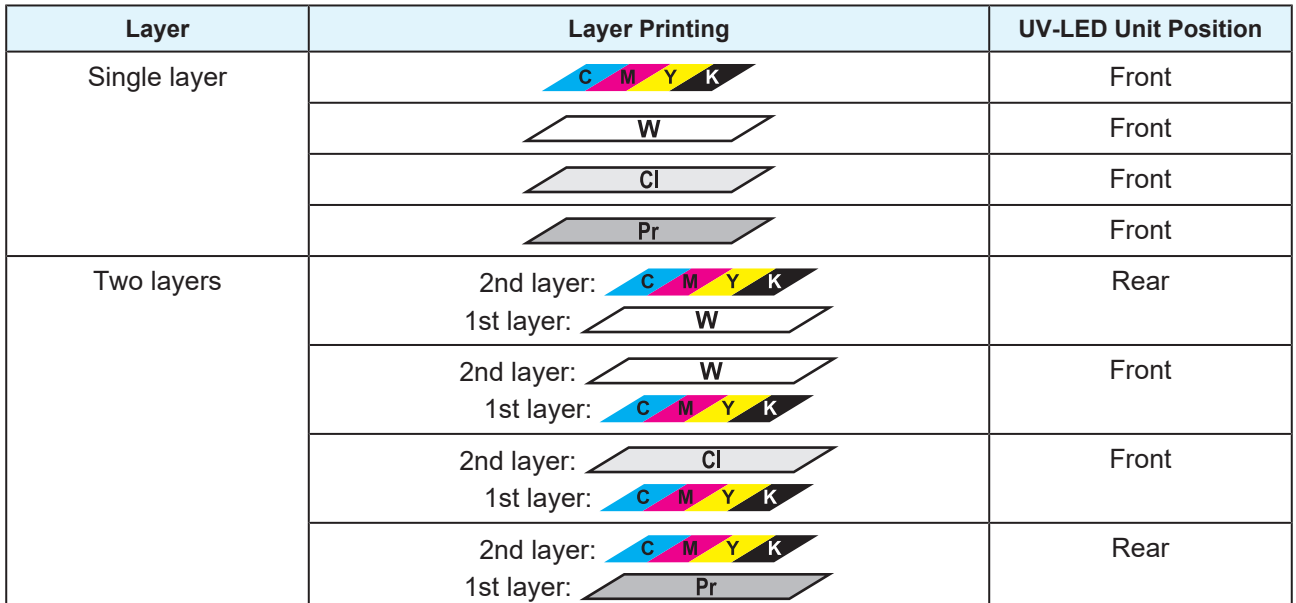

## l **6-color, 2W**

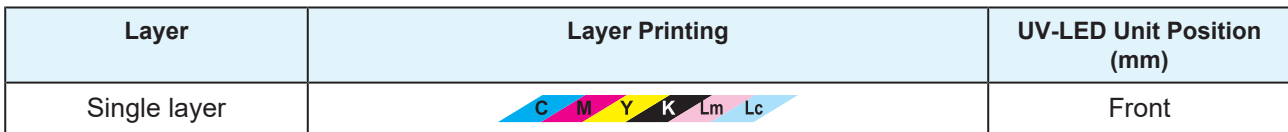

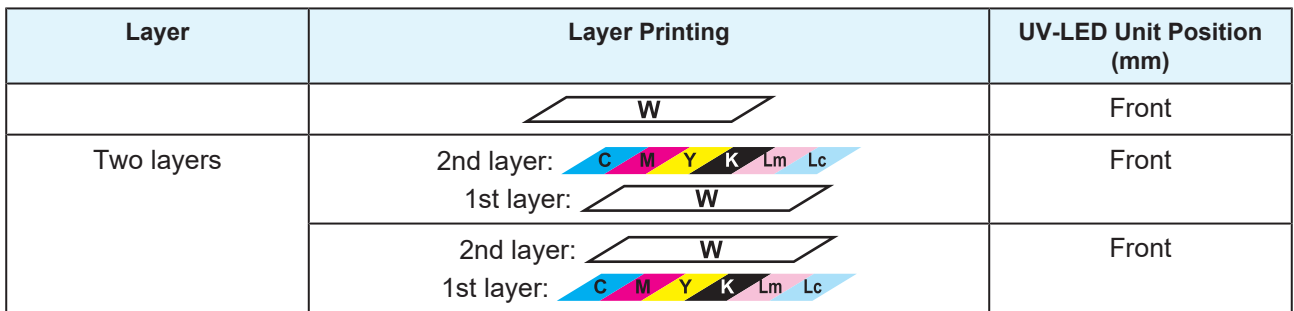

# <span id="page-83-0"></span>**UV-LED Assistance Scan**

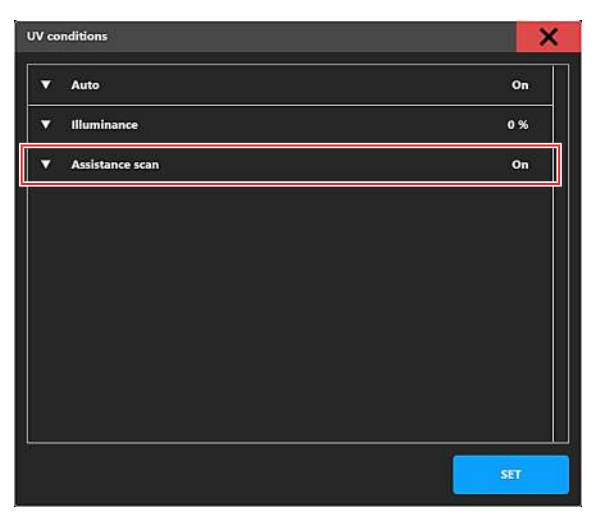

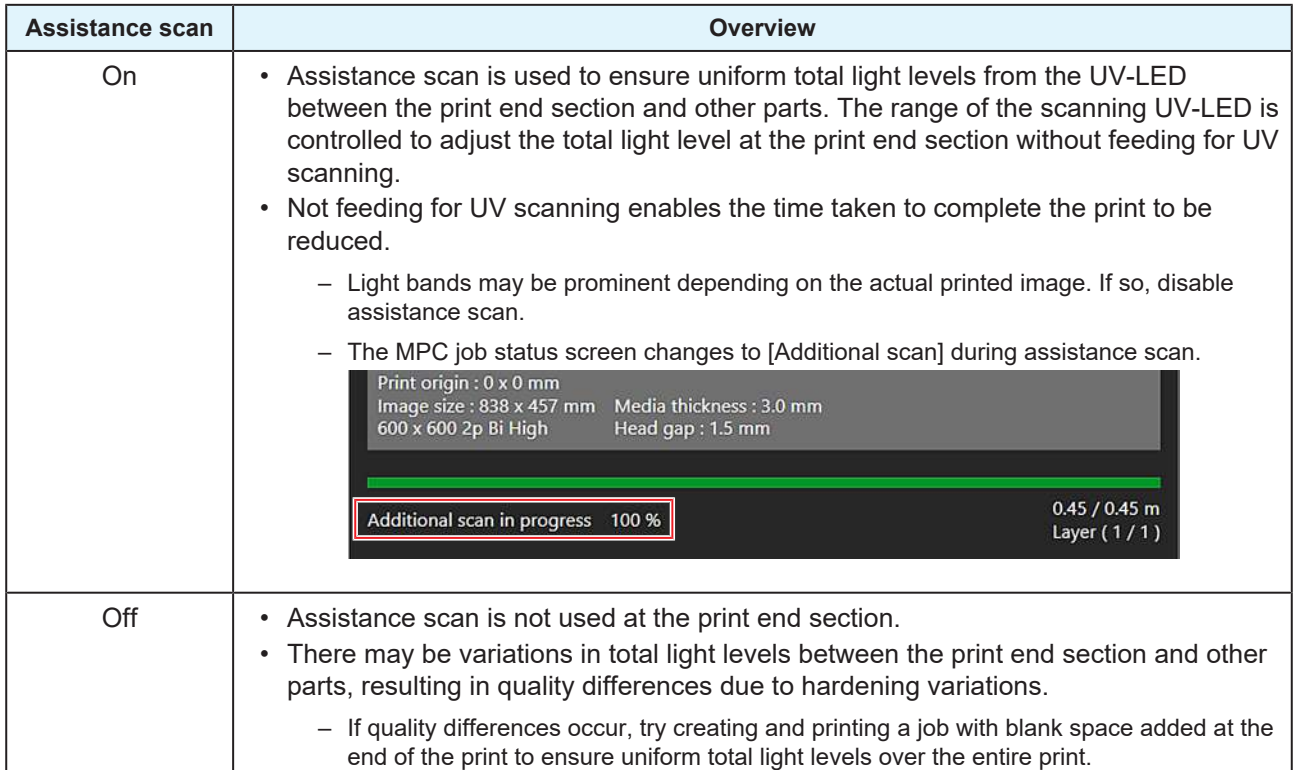

## **Starting Printing**

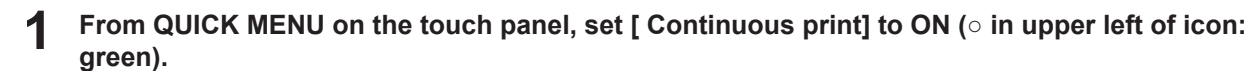

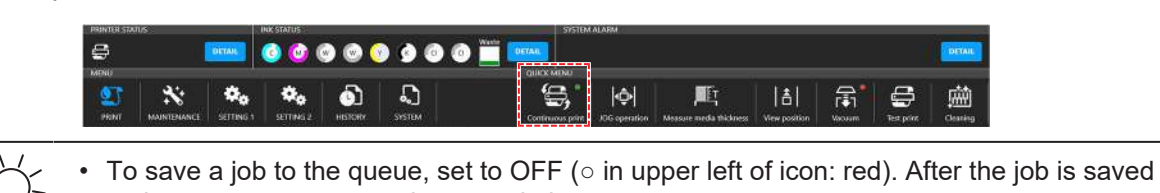

to the queue, turn on continuous printing.

#### **2 Tap [JOB LIST] and select the job to print.**

• A dialog box appears.

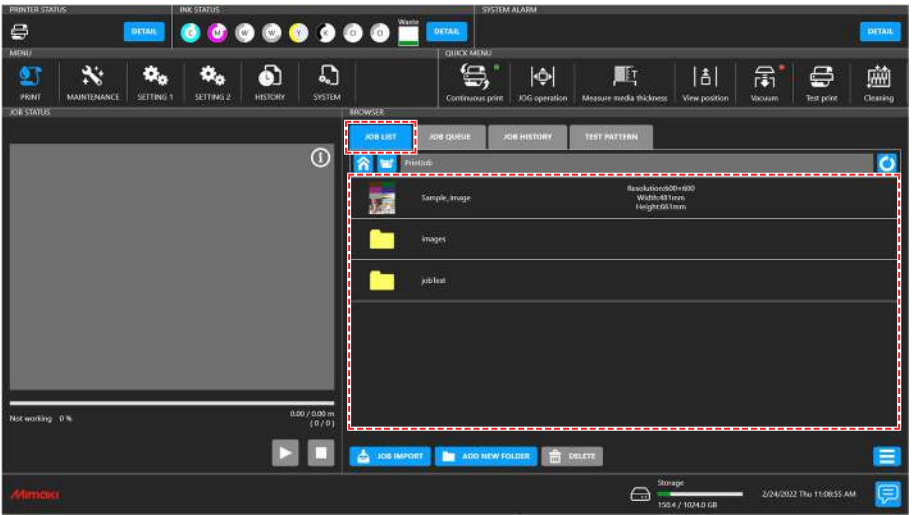

- Print speeds may differ for the same image data, depending on the width of the medium loaded, print origin position, and resolution.
	- Any errors will prevent further printing.
	- The ink used in the machine is warmed before printing. Printing is disabled while the ink is warmed.

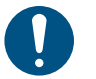

• If you wish to delete a job, tap and hold (long tap) on the job and then tap [Delete]. Jobs deleted any other way will remain listed in [JOB LIST].

#### **3 Set the print conditions.**

• **(** $\mathbb{Q}$  **"Setting Print Conditions"**(P. 86)

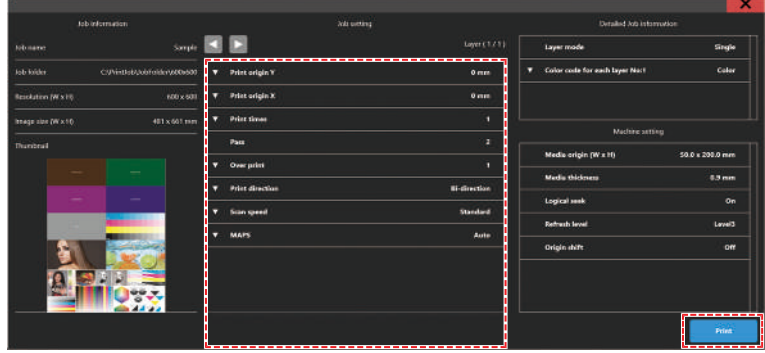

# **4 Tap [Print].**

• Printing starts once the machine receives the job. Check printing progress in the print status area. **(** $\mathbb{Q}$  **"Mimaki Printer Controller"**(P. 96)

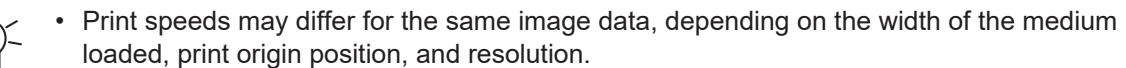

- Any errors will prevent further printing.
- The ink used in the machine is warmed before printing. Printing is disabled while the ink is warmed.

## <span id="page-85-0"></span>**Setting Print Conditions**

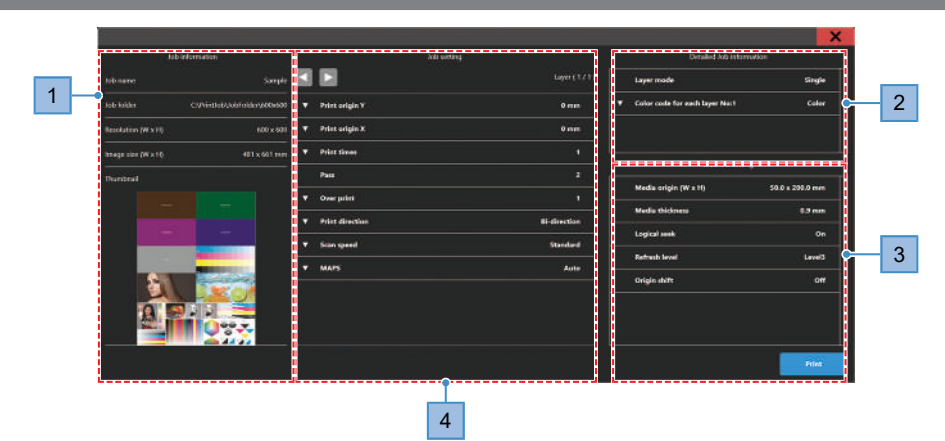

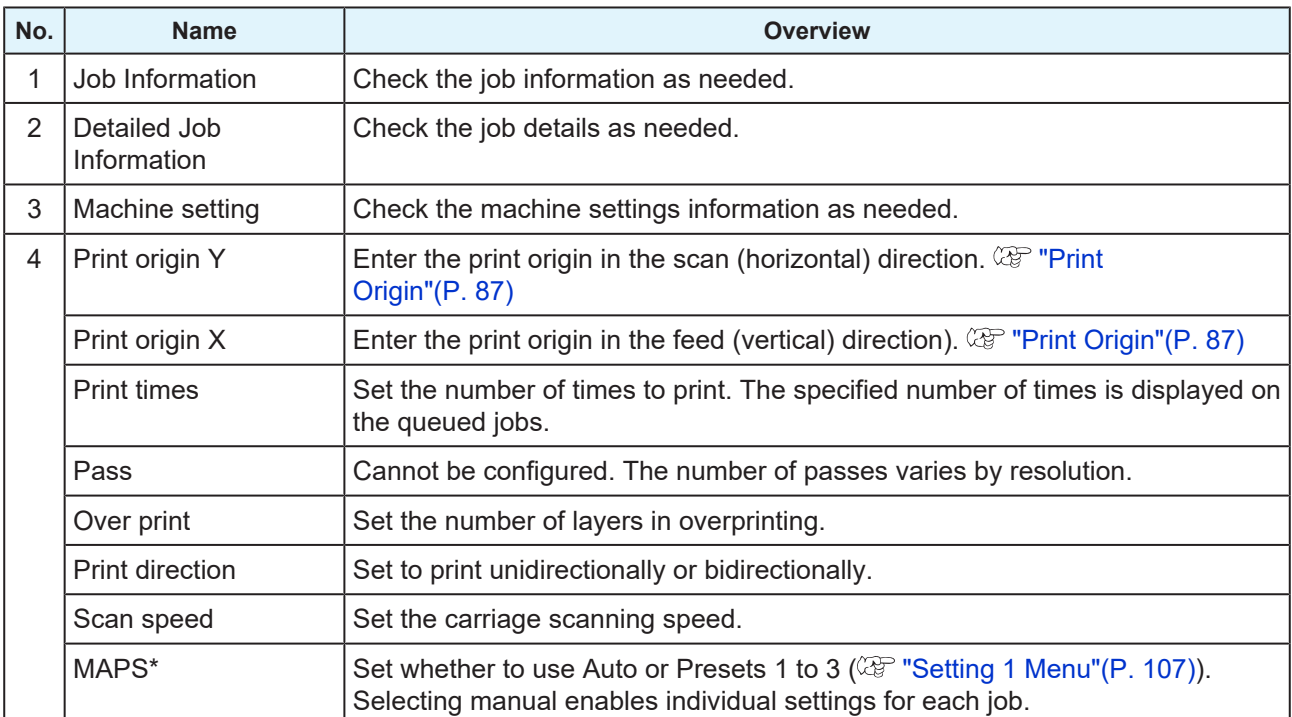

## <span id="page-86-0"></span>**Print Origin**

The print start position can be altered.

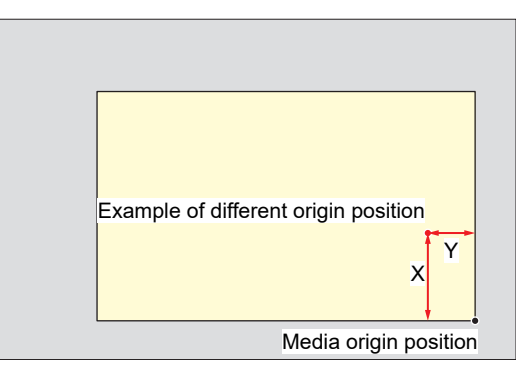

## **Pausing Printing**

- **1 While printing is in progress, tap [Pause].**
	- Printing pauses.

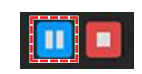

Some functions are not available while printing is paused.

#### **2 Tap [Resume].**

• Printing resumes.

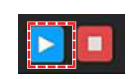

## **Stopping Printing**

**1 Tap [Stop] to cancel printing.**

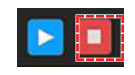

- After cancellation, the carriage returns to the station.
	- Any subsequent jobs are displayed in the print status area. To resume printing, tap [ Resume].

## <span id="page-86-1"></span>**Moving the Y-Bar**

After printing, the carriage returns to the station, but the Y-bar does not move. If you wish to check the printing results or other aspects of the current status, move the Y-bar to the view position.

## **Moving the Y-Bar to the View Position**

**1 From QUICK MENU on the touch panel, tap [View position].**

• A dialog box appears.

#### **2 Tap [Move].**

• The Y-bar moves to the view position.

## **Changing the View Position**

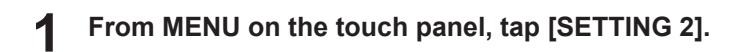

- **2 Tap [View position] > [View position].**
	- A dialog box appears.

#### **3 Enter the view position.**

• Tap  $[-] / [+]$  to enter the value.

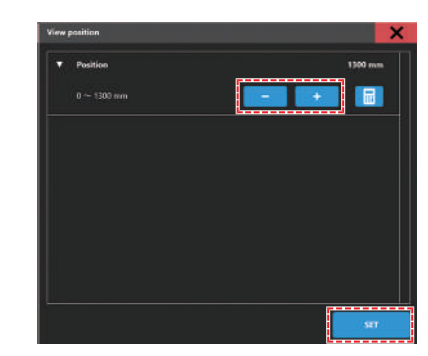

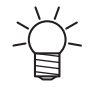

Use the [Numeric keypad] to enter your specified value.

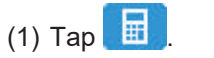

• A dialog box appears.

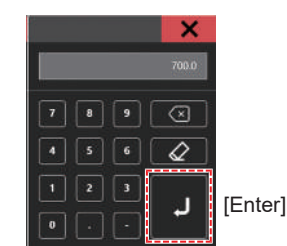

(2) Enter the preferred value, then tap [Enter].

### **4 Tap [SET].**

## **Printing Using Nozzle Recovery**

Nozzle recovery is a function that is useful when nozzle clogging cannot be resolved for specific nozzles. When nozzle recovery is enabled in Mimaki Printer Controller (MPC), if a nozzle is determined to be "nozzle clogging" in the nozzle check, normal nozzles are used supplementarily during printing.

## <span id="page-87-0"></span>**Automatically Detecting and Registering Nozzle Clogging**

When nozzle checking is executed on the machine, the NCU, which monitors the print head nozzle status, automatically detects and registers the location where a nozzle is clogged.

There are two types of nozzle checking: "Nozzle check" performed as required by the user, and "Nozzle check before print" performed automatically before starting printing.

## $\bullet$  Nozzle check

This performs nozzle checking to manually detect and register those nozzles that are clogged.

#### **1 From MENU on the touch panel, tap [MAINTENANCE].**

• The Maintenance menu is displayed.

#### **2 Tap [Nozzle Recovery] > [Nozzle check].**

- A dialog box appears.
- [Nozzle check] is selected for [Test type].

#### **3 Set [Nozzle judge condition] to the number of clogged nozzles used to determine nozzle clogging.**

• Up to 64 nozzles per color can be set.

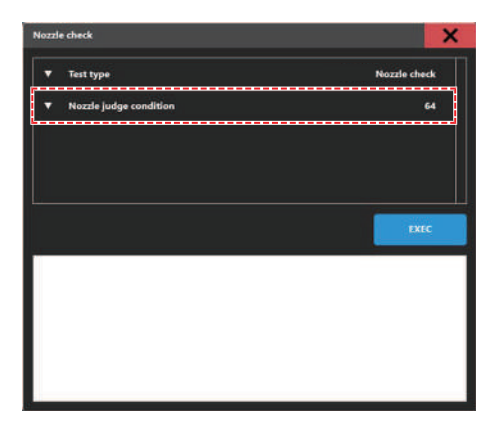

#### **4 Tap [EXEC].**

• When nozzle checking is complete, the result is displayed on the screen, and the clogged nozzle locations are automatically registered. To close the window, tap [×] at the top right of the window.

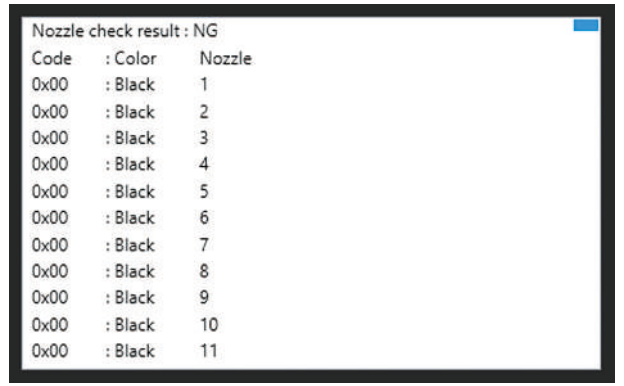

## $\bullet$  Nozzle check before print

When printing, nozzle checking is automatically performed before printing starts. When this function is enabled, nozzle checking is performed automatically before printing starts, so printing is stopped for approximately four minutes to allow nozzle checking to be performed.

#### **1 From MENU on the touch panel, tap [MAINTENANCE].**

• The Maintenance menu is displayed.

**2 Tap [Nozzle Recovery] > [Nozzle check before print].**

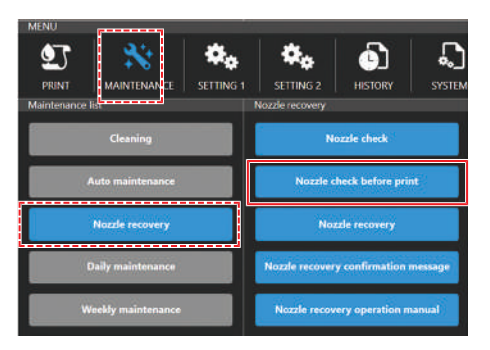

• A dialog box appears.

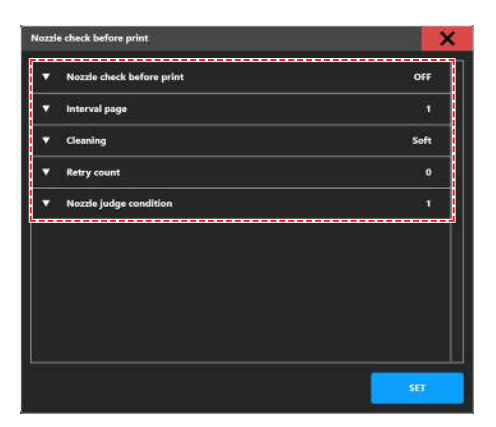

- (1) Nozzle check before print: Default is "Off" Setting to "On" performs nozzle checking using the set [Interval].
- (2) Interval page: Default is "30" After the set number of prints, nozzles are checked before printing the next job.
- (3) Cleaning: Default is "Soft" Performs cleaning automatically when the nozzle check detects an error. This parameter sets the type of head cleaning.
- (4) Retry count: Default is "0"

If nozzle checking detects nozzle clogging in more nozzles than the number set for [Nozzle judge condition], nozzle recovery (cleaning > nozzle checking) is performed for the specified number of cycles.

The print sequence is automatically resumed once the number of clogged nozzles after cleaning is fewer than the number set for [Nozzle judge condition].

- (5) Nozzle judge condition: Default is "1" Sets the number of clogged nozzles that is permissible to allow printing to continue. If the number of clogged nozzles detected exceeds this setting, the system determines that continued printing is not possible, and printing stops.
	- \* Up to 64 nozzles can be set per color.

#### **3 Tap [SET].**

- The [Nozzle check before print] setting is updated.
- After printing the number of pages set in [Interval page<sup>\*1</sup>], nozzle checking is performed, and the clogged nozzle locations are automatically registered.
- Pages<sup>\*1</sup>: The sequence of events from print preparation to print completion and carriage return to the station is counted as one page. For this reason, for some multi-layer printing jobs and 2.5D jobs, the number of pages is counted up for each layer printed.
- The number of pages for each job can be checked using "Layer  $(*/*)"$  on the MPC print conditions screen.

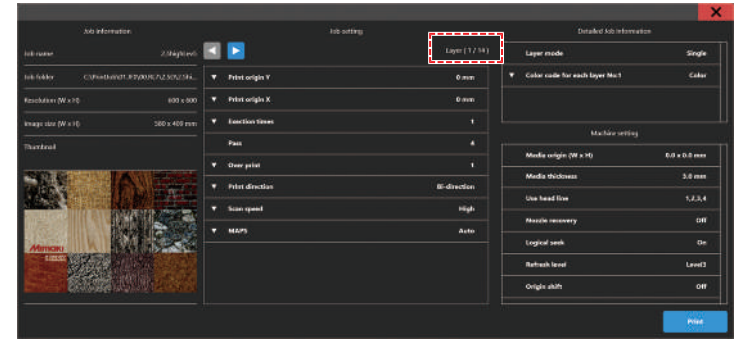

## **Setting Nozzle Recovery**

### <span id="page-90-0"></span> $\bullet$  **Enabling nozzle recovery**

This prints using the normal nozzles to recover the clogged nozzles registered in  $\mathbb{CP}$  ["Automatically](#page-87-0) [Detecting and Registering Nozzle Clogging"\(P. 88\).](#page-87-0) Nozzle recovery can be used by enabling the setting in MPC.

#### **1 From MENU on the touch panel, tap [MAINTENANCE].**

• The Maintenance menu is displayed.

#### **2 Tap [Nozzle Recovery] > [Nozzle Recovery].**

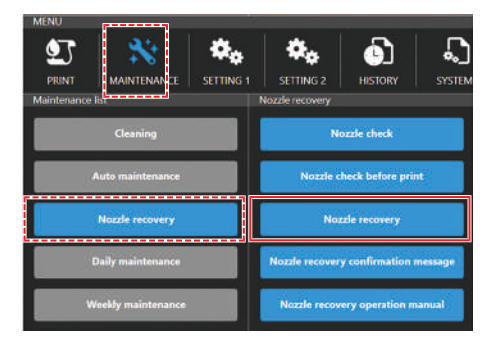

**3 Tap [Mode] to turn it on, then tap [SET].**

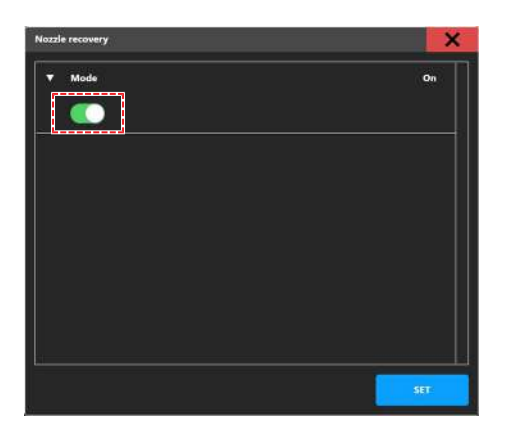

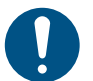

- Using this function does not change the time required for printing.
- If the print conditions are set to the minimum number of passes in the RIP software, the nozzle recovery function will be disabled.
- Recovery functions during image printing when nozzle recovery has been registered and enabled, but recovery will not be applied to print patterns such as test printing and dot position correction.

## **• Checking nozzle recovery settings**

The nozzle recovery operation conditions set in  $\mathbb{CP}$  ["Enabling nozzle recovery"\(P. 91\)](#page-90-0) can be checked as follows:

**1 Check the Nozzle recovery setting ("On" or "Off") in "Machine setting" on the print conditions screen.**

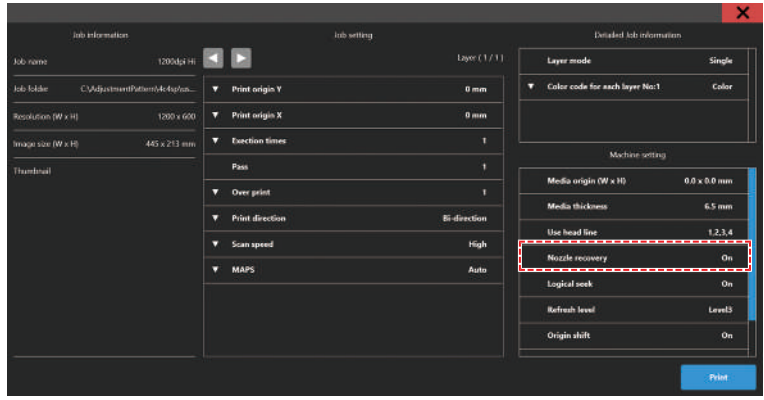

- **2 Check the nozzle recovery setting ("Off", "Disabled", or "Enabled") on the JOB STATUS check screen after starting printing.**
	- "Disabled" is displayed when the Nozzle recovery setting is "On" and some of the clogged nozzles cannot be recovered.
	- "Enabled" is displayed when the Nozzle recovery setting is "On" and all of the clogged nozzles can be recovered.

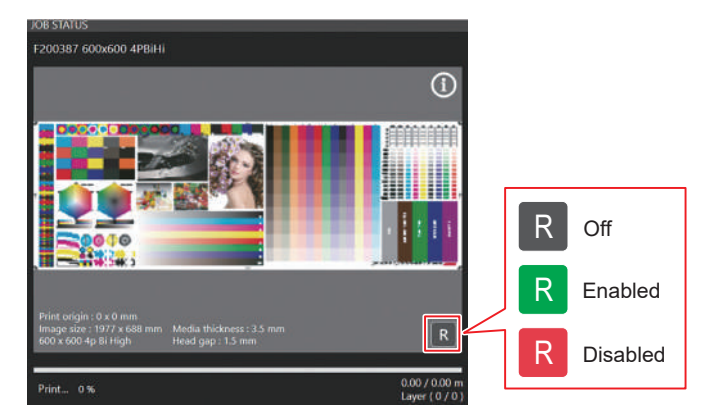

## **Nozzle recovery confirmation message**

## l **Setting "Nozzle recovery confirmation message"**

"Nozzle recovery confirmation message" is a function that displays a print start confirmation message corresponding to the registered nozzle clogging information. When Nozzle recovery is turned on, enabling "Nozzle recovery confirmation message" causes a message to be displayed to confirm whether you wish to start printing. The message details are described in  $\mathbb{CP}$  ["Nozzle recovery confirmation message](#page-93-0) [details"\(P. 94\)](#page-93-0).

#### **1 From MENU on the touch panel, tap [MAINTENANCE].**

- The Maintenance menu is displayed.
- **2 Tap [Nozzle recovery] > [Nozzle recovery confirmation message].**

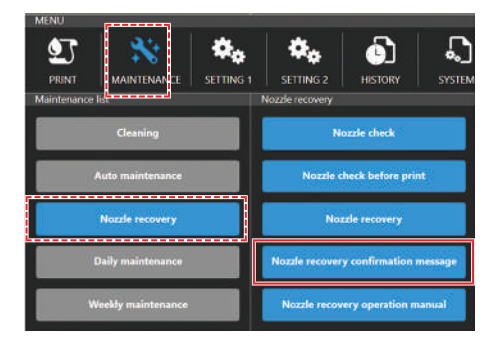

**3 Tap [Display setting] to enable it.**

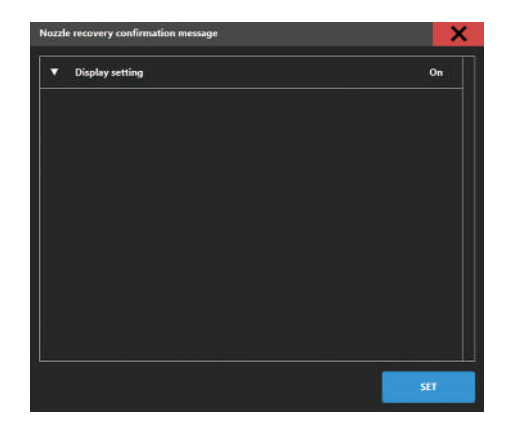

## <span id="page-93-0"></span> $\bullet$  **Nozzle recovery confirmation message details**

A confirmation message is displayed before the start of printing to continue with nozzle recovery when certain conditions apply. There are three different patterns for the confirmation messages, as follows:

- (1) For print conditions in which nozzle recovery does not apply
	- $\rightarrow$  Indicates that printing will be performed in Draft mode (fastest scan mode using the fewest passes).

Change the following settings to enable nozzle recovery:

- ・ Increase the number of passes
- ・ Reduce the MAPS speed
- ・ Change the scan speed from "High" to "Normal"

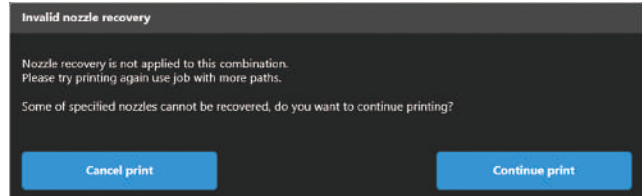

(2) When nozzles exist that cannot be recovered using nozzle recovery (Case 1)

 $\rightarrow$  Displayed in cases where nozzle recovery is effective by reducing the MAPS speed even when the nozzles to assist the clogged nozzles are themselves clogged.

Selecting [Apply settings and continue print] on the message screen reduces the printing speed, but allows printing to be performed by enabling nozzle recovery.

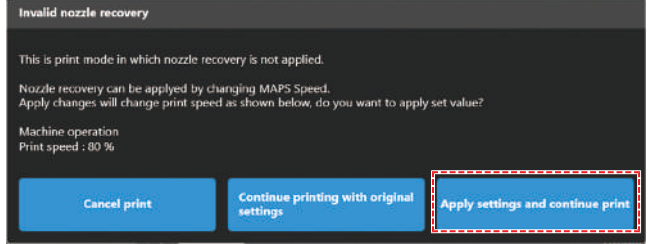

- For information on MAPS settings, refer to  $\mathbb{CP}$  ["Setting 1 Menu"\(P. 107\).](#page-106-0)
- (3) When nozzles exist that cannot be recovered using nozzle recovery (Case 2)  $\rightarrow$  Displayed when nozzle recovery is not practical even by reducing the MAPS speed. Change the following settings to enable nozzle recovery:
	- ・ Increase the number of passes
	- ・ Change the scan speed from "High" to "Normal"

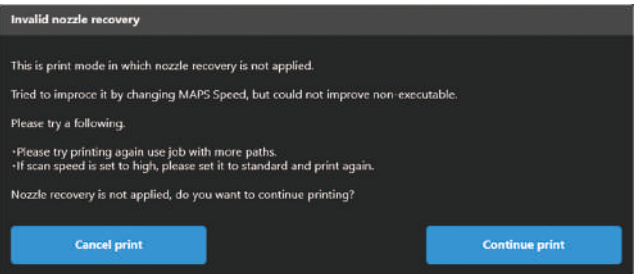

# **Chapter 3 Settings (MPC)**

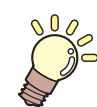

**This chapter**

This chapter describes various functions of the MPC (Mimaki Printer Controller).

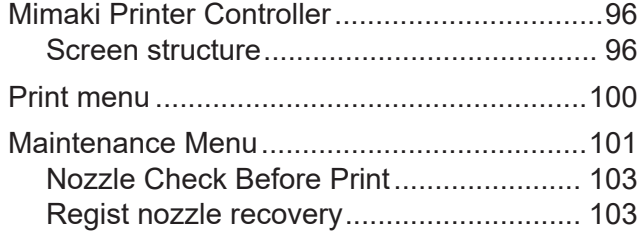

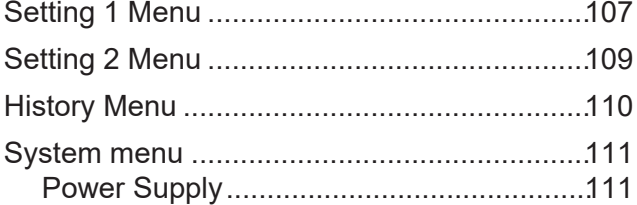

# <span id="page-95-0"></span>3.1 Mimaki Printer Controller

MPC software is used to operate and control the JFX550-2513, JFX600-2513. The Mimaki Printer Controller is installed on the control PC. The touch panel is used for MPC operations.

<span id="page-95-1"></span>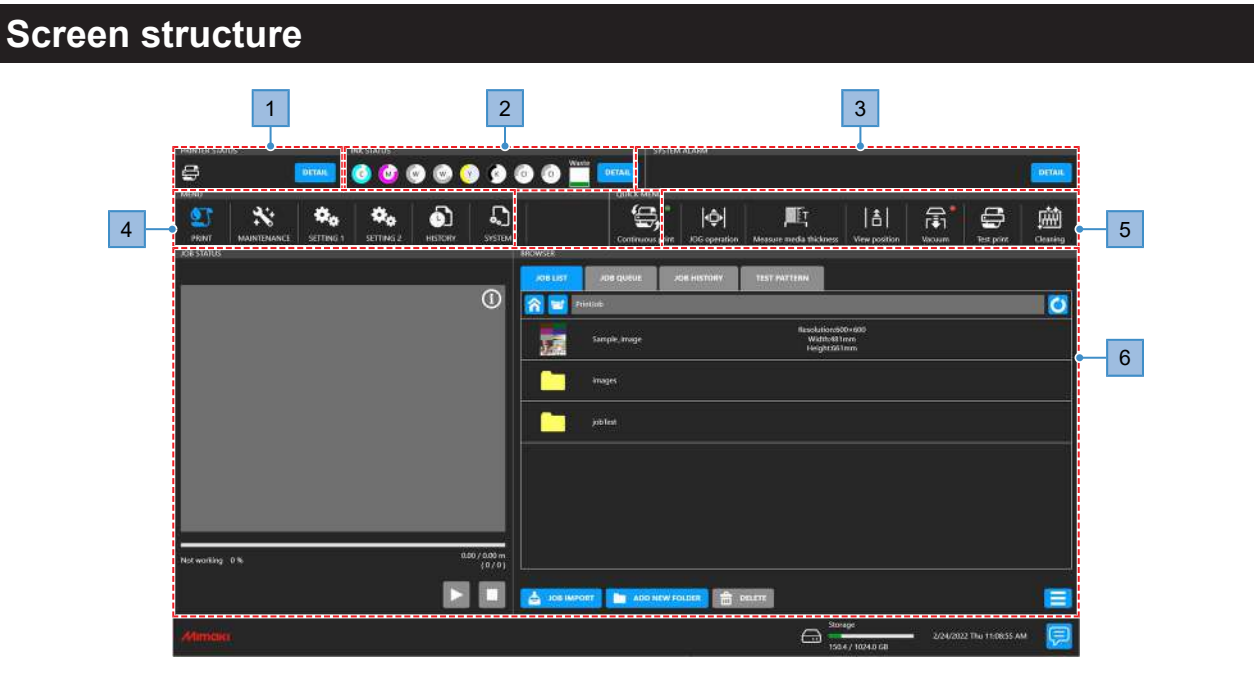

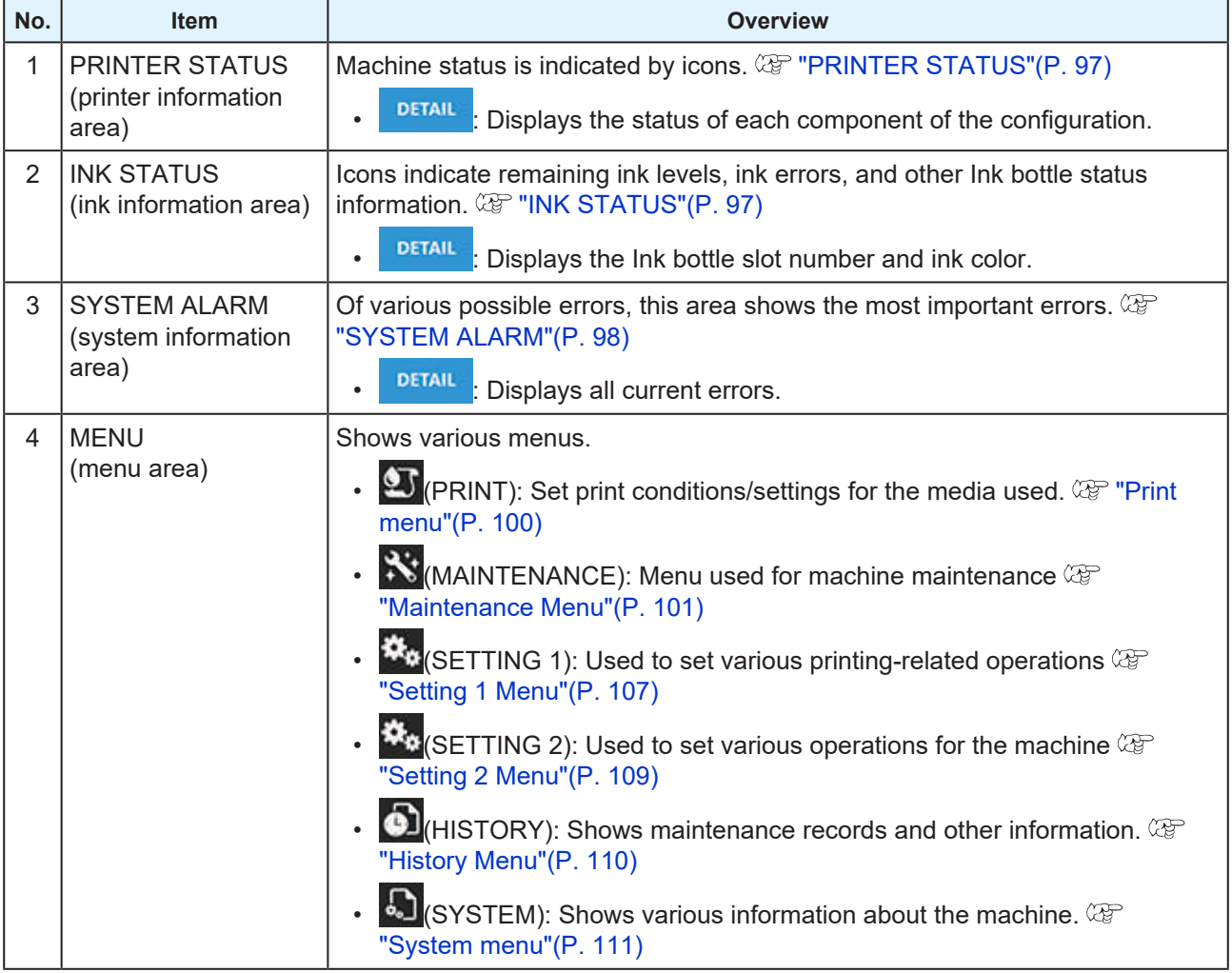

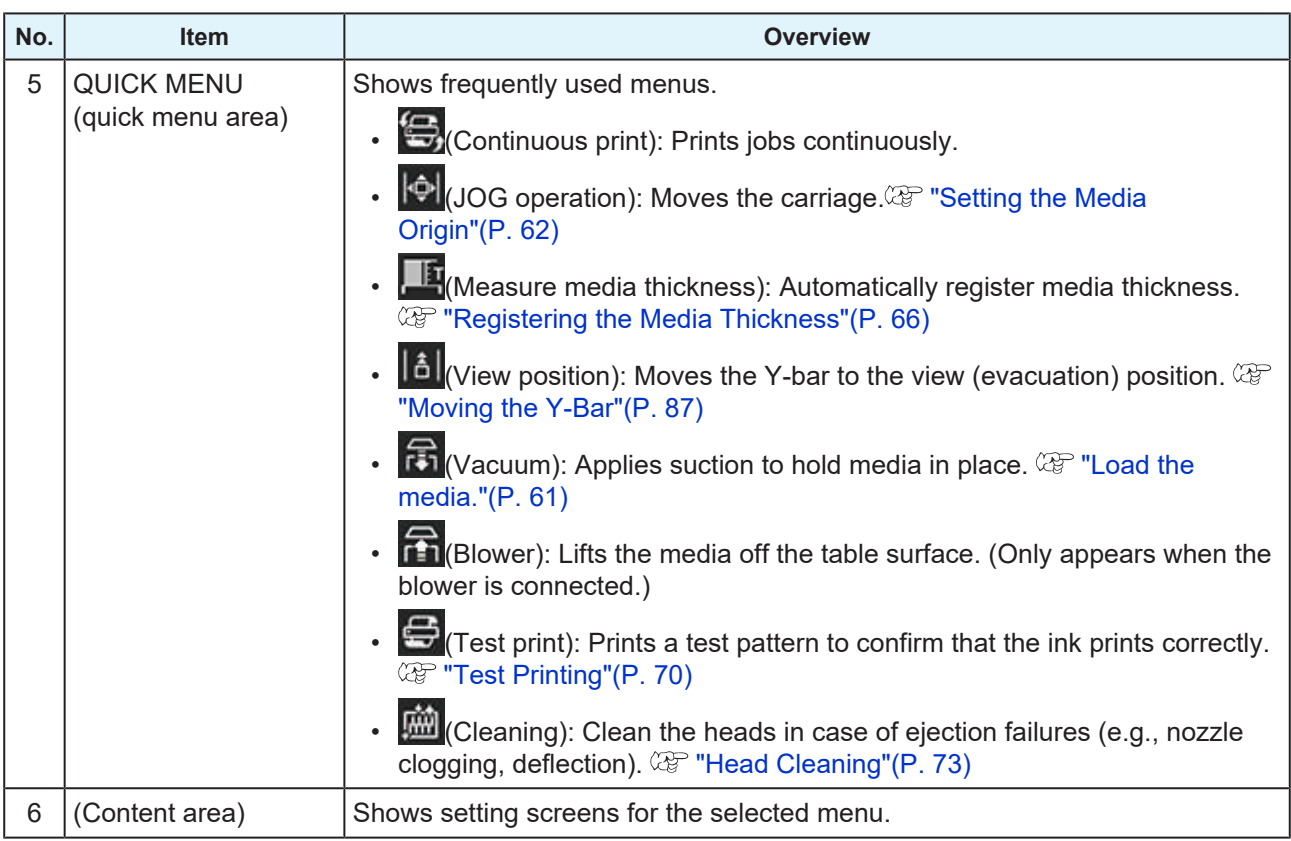

## <span id="page-96-0"></span>**PRINTER STATUS**

Icons indicate the machine status. Tap [Detail] to display the status of each component of the configuration.

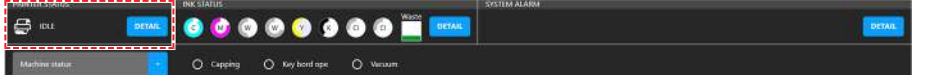

## $\bullet$  Icon display

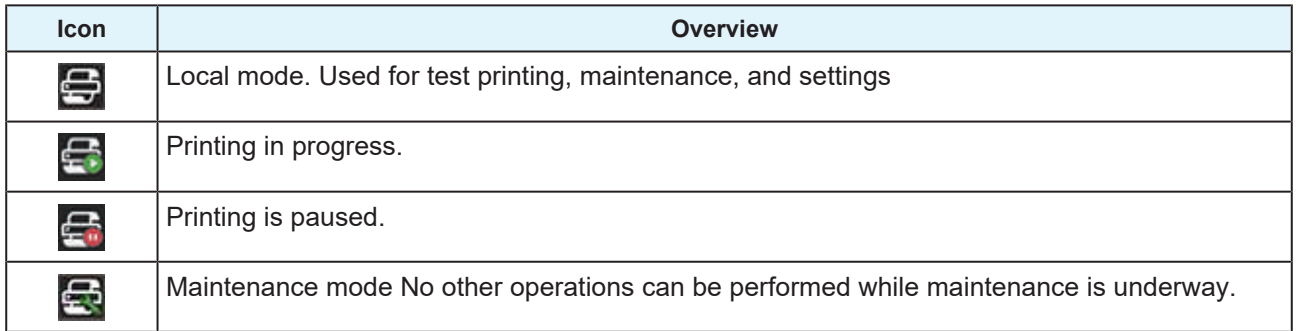

## <span id="page-96-1"></span>**INK STATUS**

Icons indicate remaining ink levels, ink errors, and other Ink bottle status information. Tap [Detail] to display the slot number and ink color.

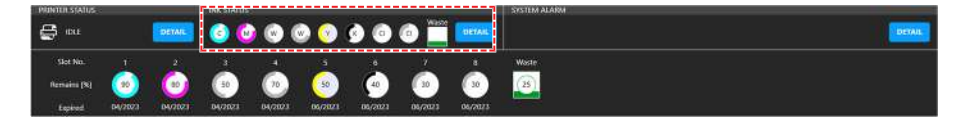

## $\bullet$  Icon display

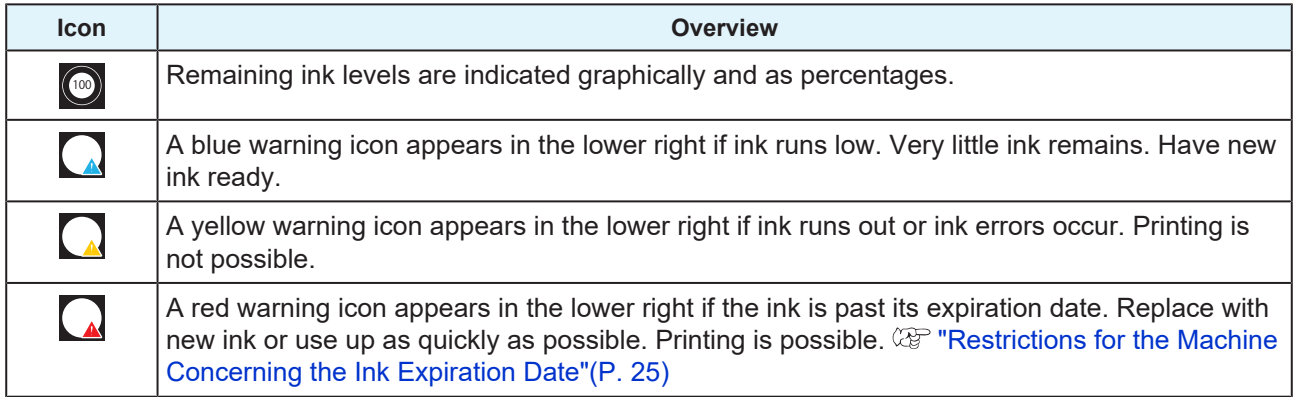

## <span id="page-97-0"></span>**SYSTEM ALARM**

Of various possible errors, this area shows the most important errors. Tap [Detail] to display all current errors.

> **DETAIL GOOGGGGGGG**  $\mathfrak{S}$  or  $23$  DETAI D) 0171 : PEDIJ NEW HEAD CONNECT

## $\bullet$  **Alarm display**

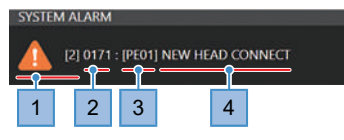

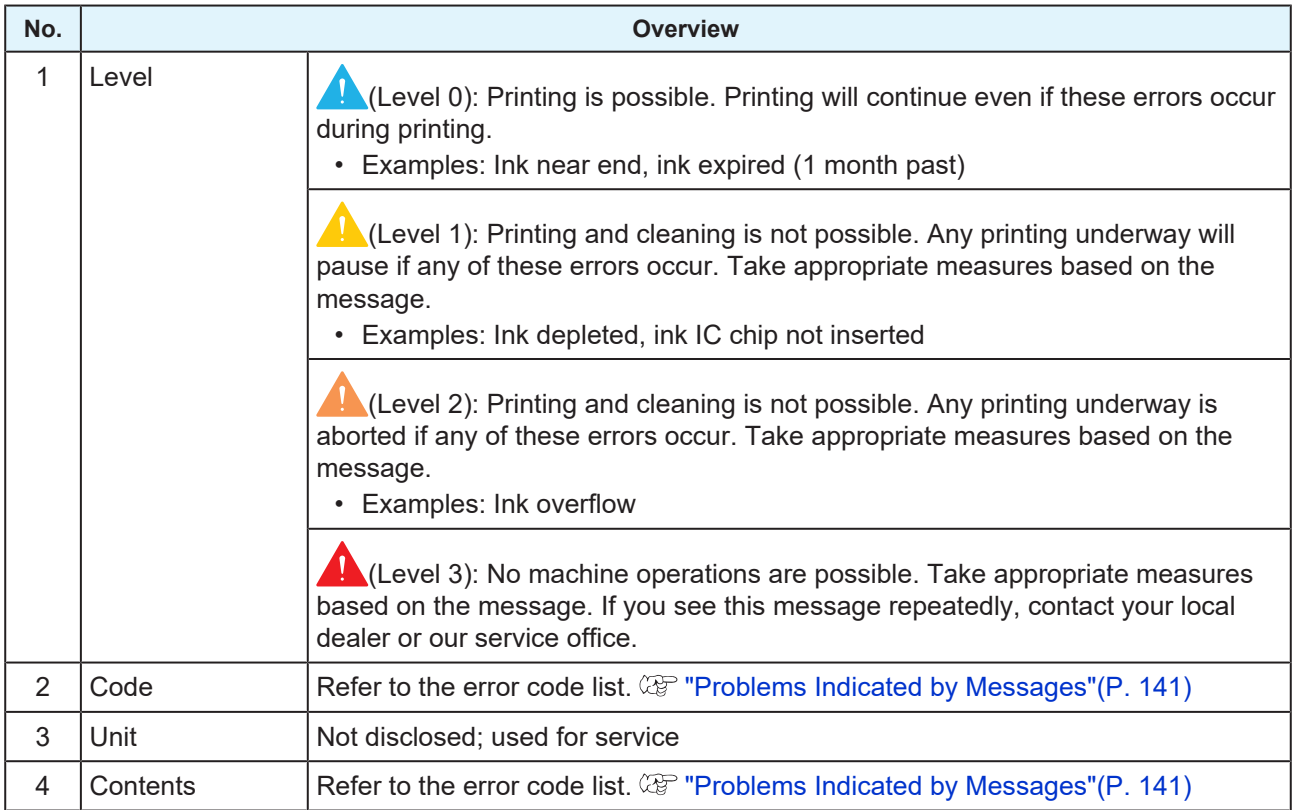

## **Clearing Alarms**

#### **1 Tap [DETAIL].**

• Displays all current errors.

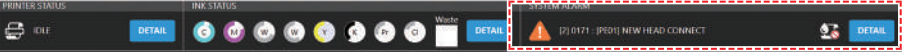

#### **2 Resolve the cause of the error.**

•  $\mathbb{Q}$  ["Problems Indicated by Messages"\(P. 141\)](#page-140-0)

#### **3 Tap [CLEAR ALARM].**

• This clears the error.

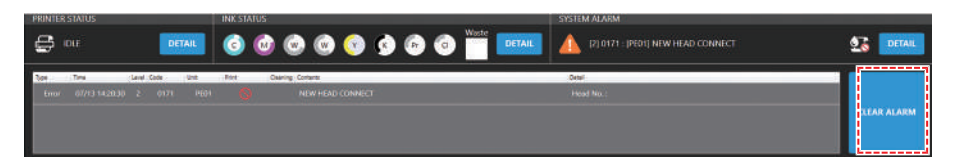

(Important!) • If this does not clear the error/alarm, your response may be incorrect or inadequate. Check the alarm details once again and take corrective action. If this alarm recurs, contact your local dealer or our service office.

# <span id="page-99-0"></span>3.2 Print menu

Set print conditions/settings for the media used.

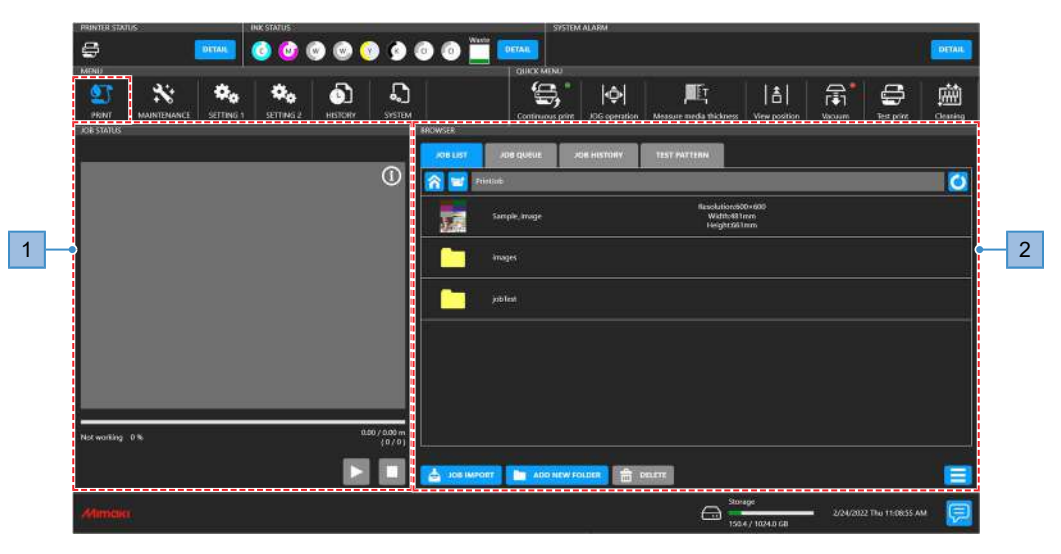

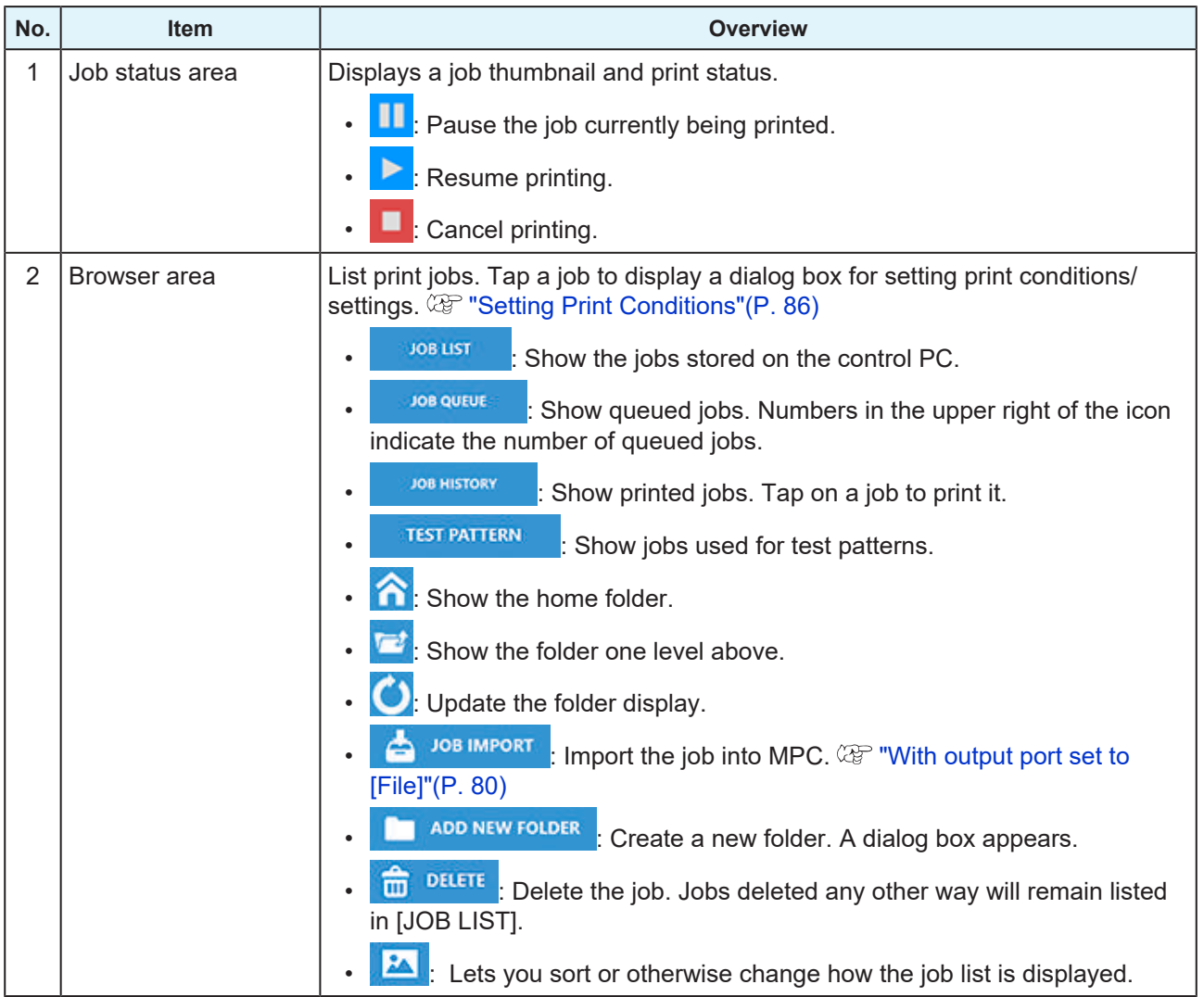

# <span id="page-100-0"></span>3.3 Maintenance Menu

This menu is used for machine maintenance.

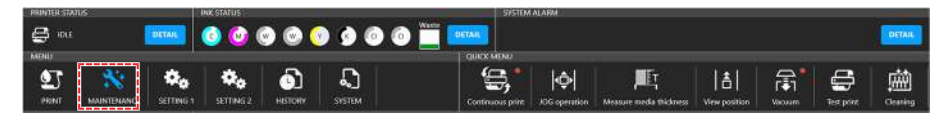

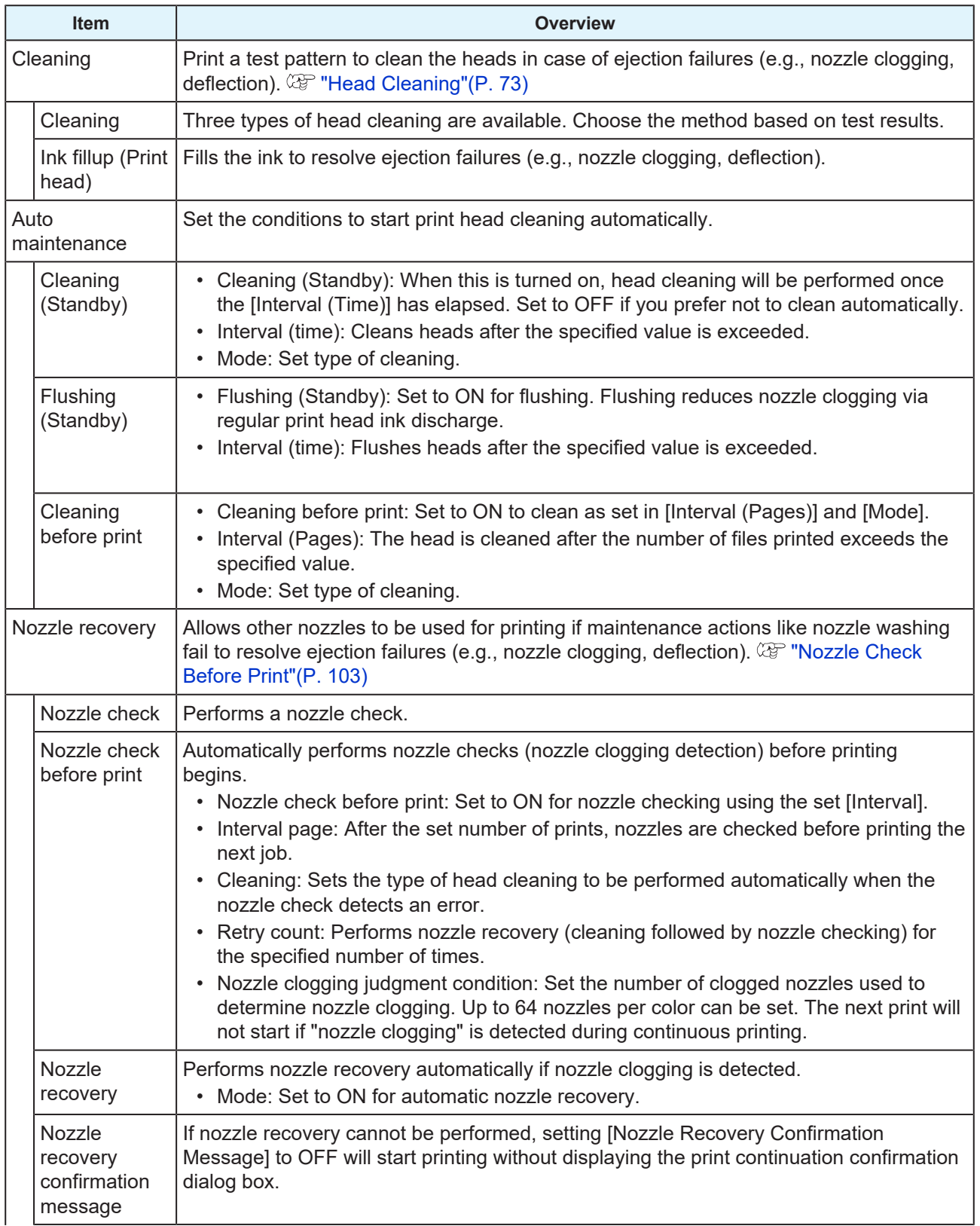

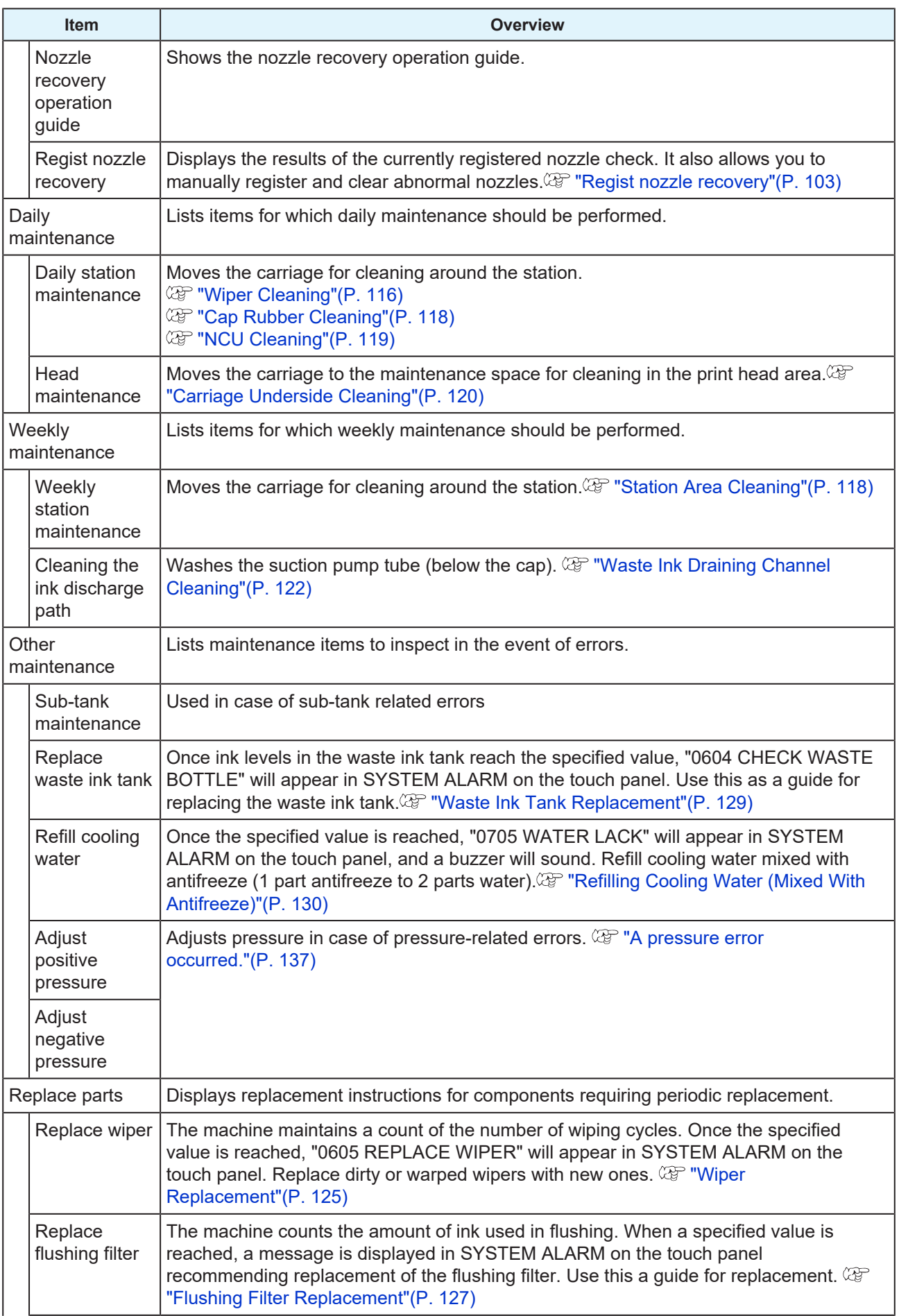

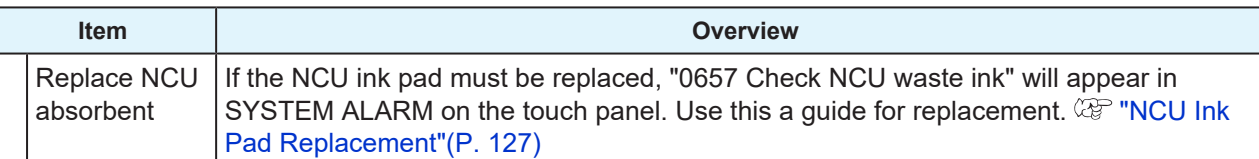

## <span id="page-102-0"></span>**Nozzle Check Before Print**

This is used to check if the nozzles are clogged before printing. Set whether to perform maintenance functions automatically if nozzle clogging is detected.

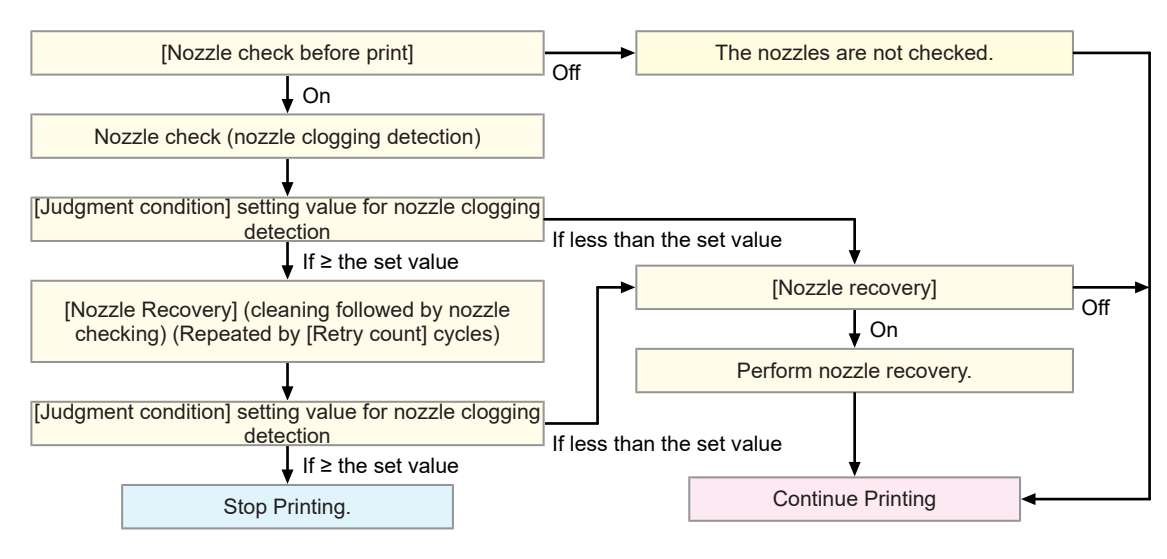

## <span id="page-102-1"></span>**Regist nozzle recovery**

## <span id="page-102-2"></span>**Nozzle Recovery Registration Dialog**

Displays the results of the currently registered nozzle check. It also allows you to manually register and clear abnormal nozzles.

#### **1 From MENU on the touch panel, tap [MAINTENANCE].**

• The Maintenance menu is displayed.

# **2 Tap [Nozzle recovery] > [Regist nozzle recovery].**

• A dialog box appears.

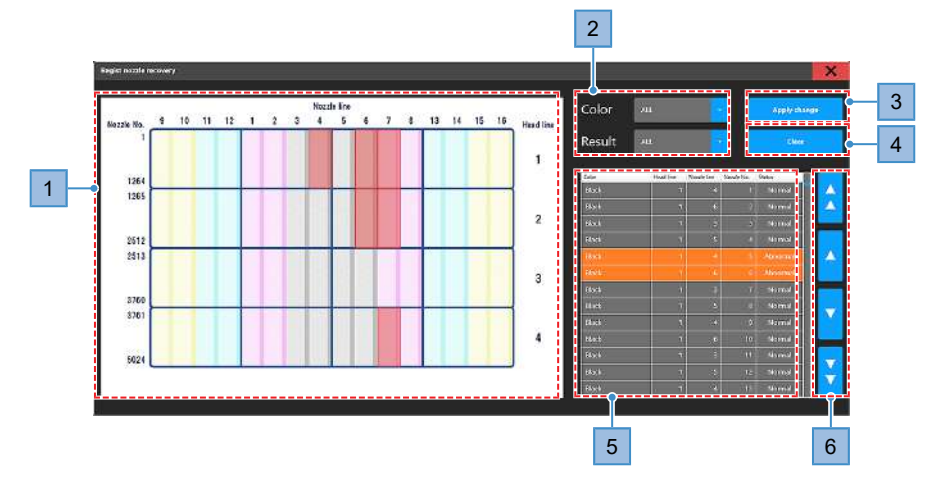

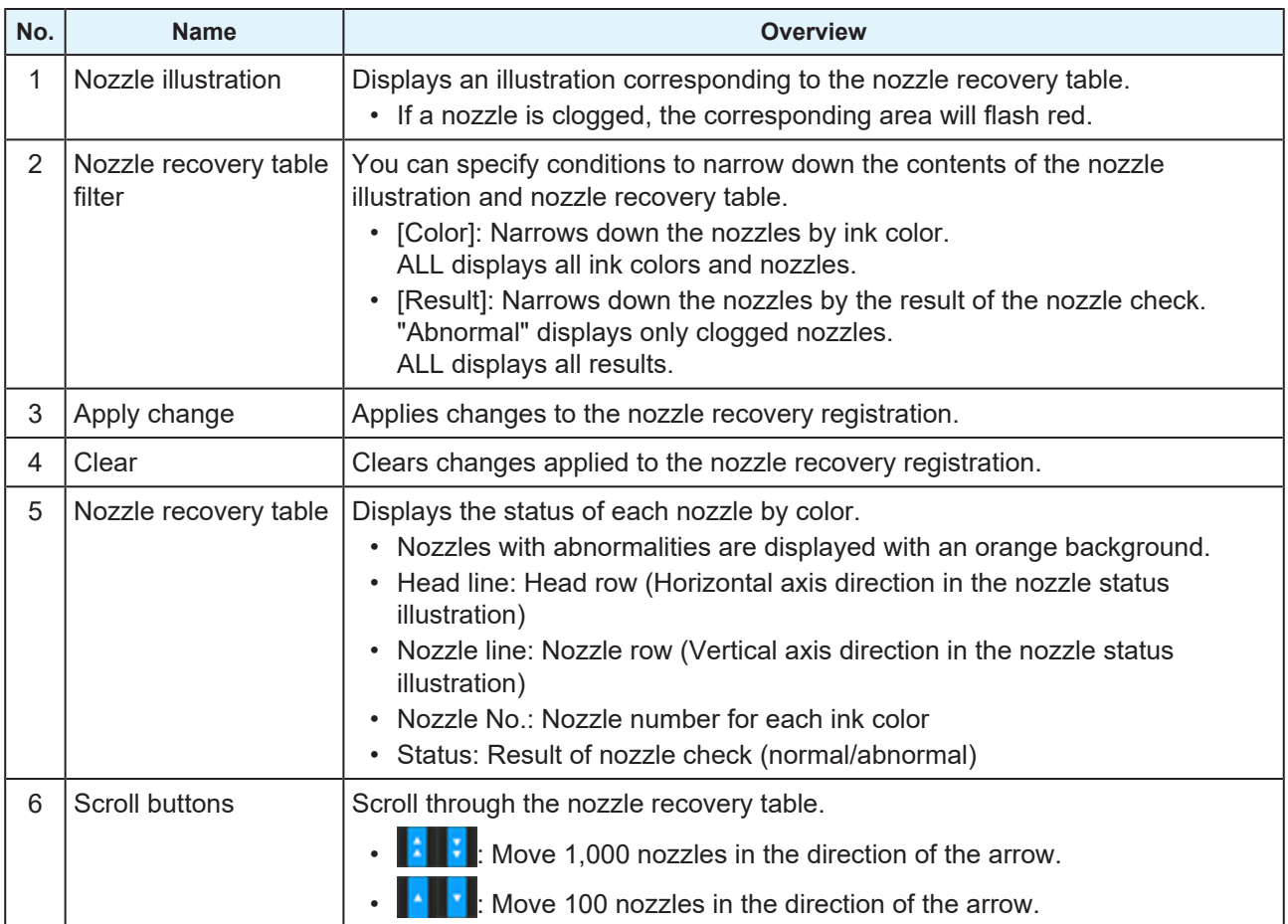

## **Printing a Nozzle Check Pattern for Registration**

To print a nozzle check pattern and manually perform nozzle recovery registration, follow the steps below.

#### **1 From MENU on the touch panel, tap [PRINT].**

**2 Tap [TEST PATTERN] > [User] > [NozzleCheck] and tap the job of the color for which the nozzle recovery registration is to be made.**

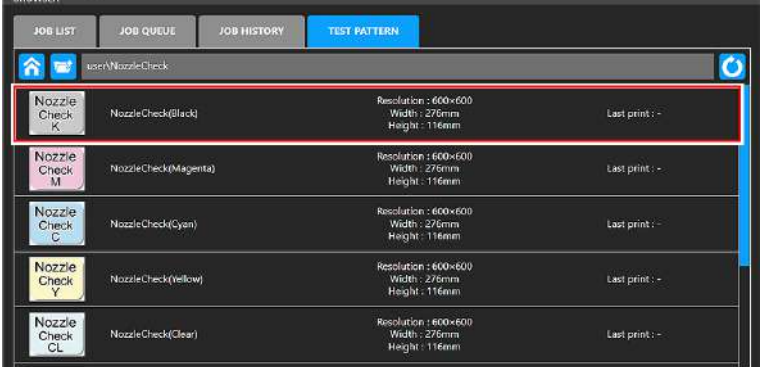

#### **3 Tap [Print].**

- Test printing starts.
- All nozzles corresponding to the tapped color perform ejection.

**6**

## **4 Check the print results.**

• Check the nozzle number for locations with clogged nozzles.

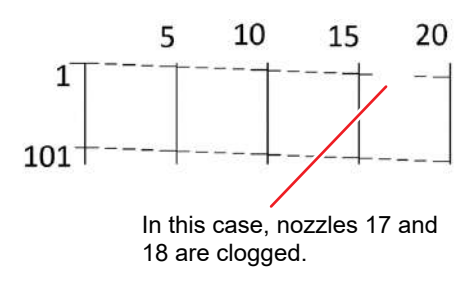

# **5 From MENU on the touch panel, tap [MAINTENANCE].**

• The Maintenance menu is displayed.

## **Tap [Nozzle recovery] > [Regist nozzle recovery].**

• A dialog box appears.  $\mathbb{CP}$  ["Nozzle Recovery Registration Dialog"\(P. 103\)](#page-102-2)

**7 Reflect the print results in the nozzle recovery table.**

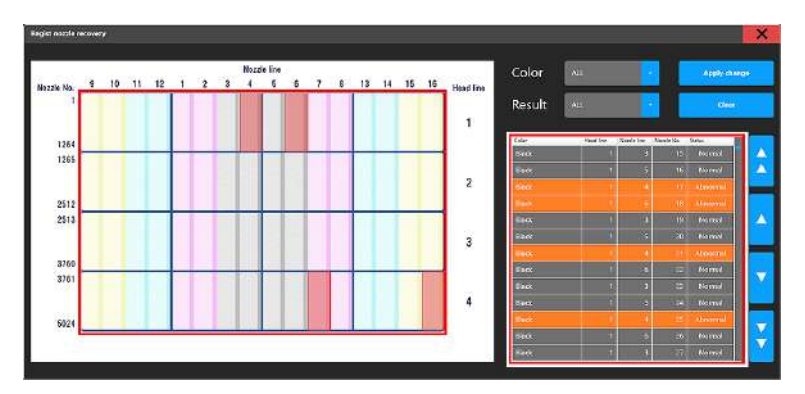

- (1) Set each filter as follows.
	- [Color]: Color for nozzle recovery registration
	- [Result]: ALL

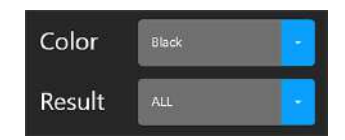

- (2) In the nozzle recovery table, refer to the nozzle number of the locations with clogged nozzles in the print result, and tap the [Status] column to set it to [Abnormal].
	- Nozzles that have changed [Status] will have yellow text color.

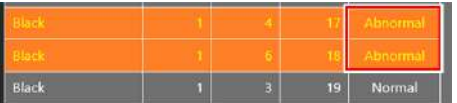

## **8 Tap [Apply change].**

- A dialog box appears.
- Tap [Cancel] to modify the changes.

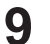

### **Tap [Apply].**

• The contents of the changes will then be applied.

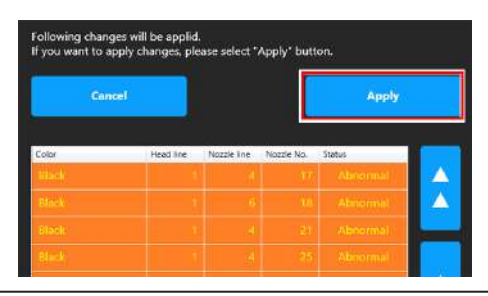

- (Important!) • Nozzles to which changes have been applied in the nozzle recovery registration will not have results reflected even if subsequent nozzle checks are performed. (Manual registration via nozzle recovery registration takes priority.)
	- To reflect the results of a nozzle check, clear the nozzle recovery registration information. **(** $\mathbb{Q}^{\sim}$  **["Nozzle Recovery Registration Dialog"\(P. 103\)](#page-102-2)**

# <span id="page-106-0"></span>3.4 Setting 1 Menu

Set various print options.

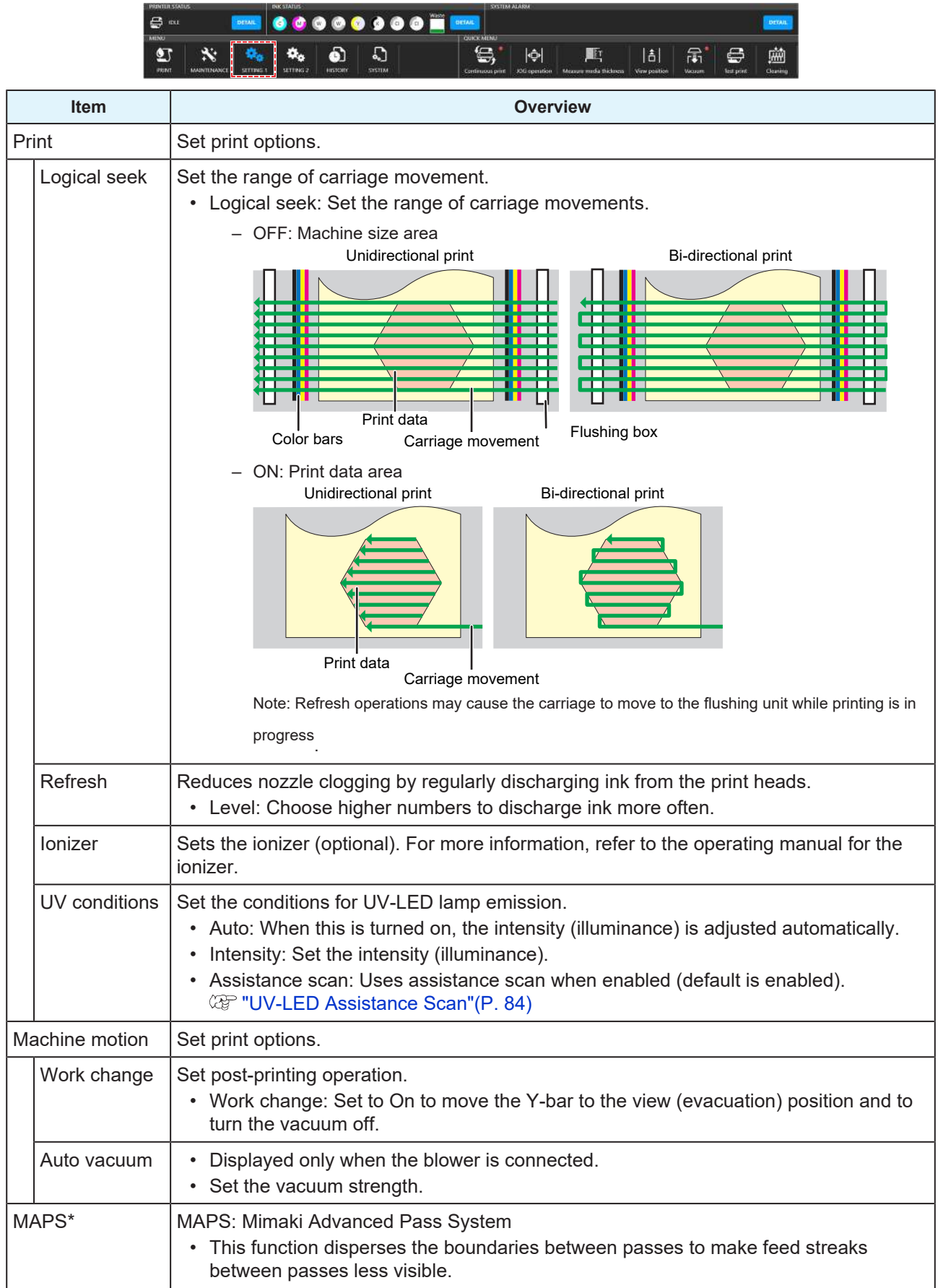

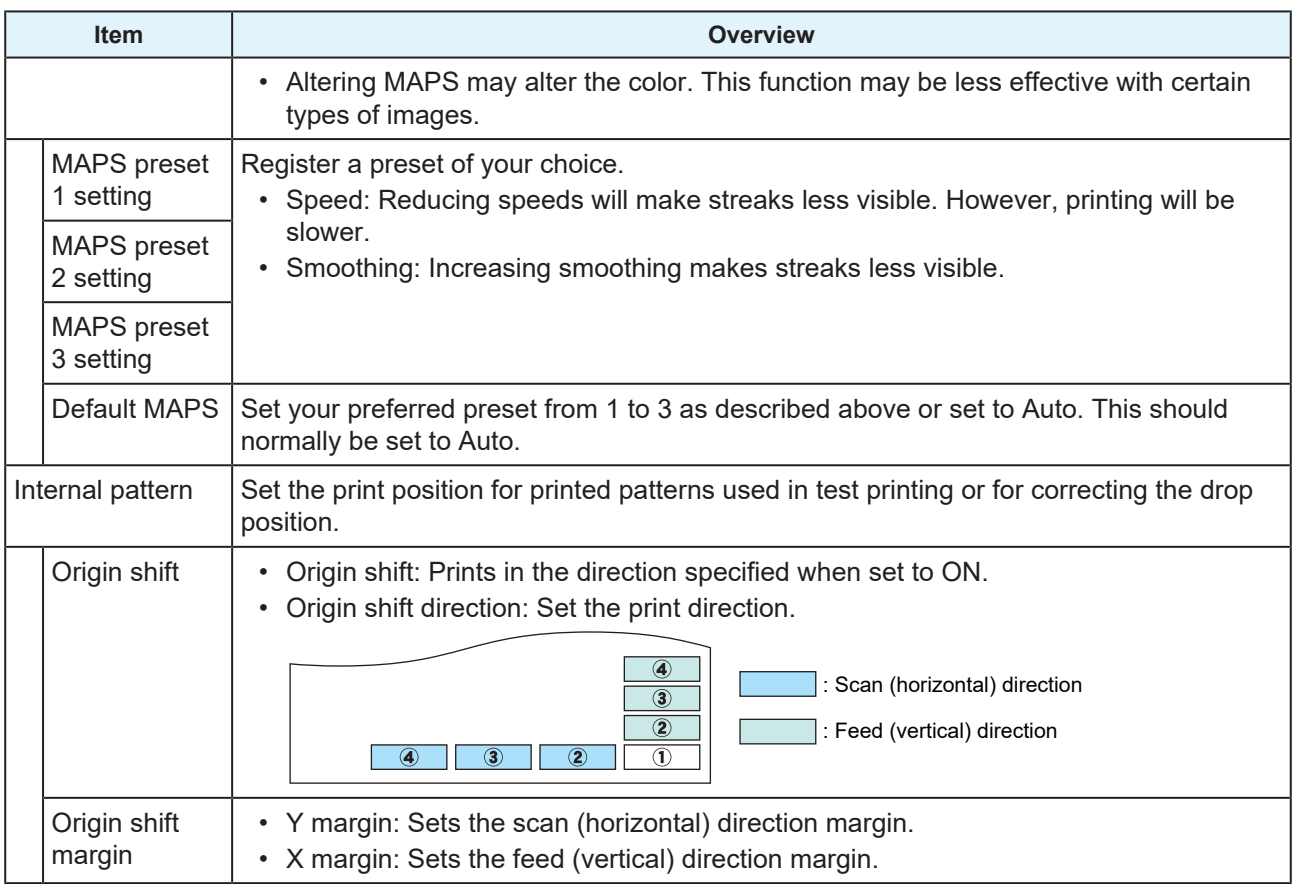
# 3.5 Setting 2 Menu

Set various operation-related settings.

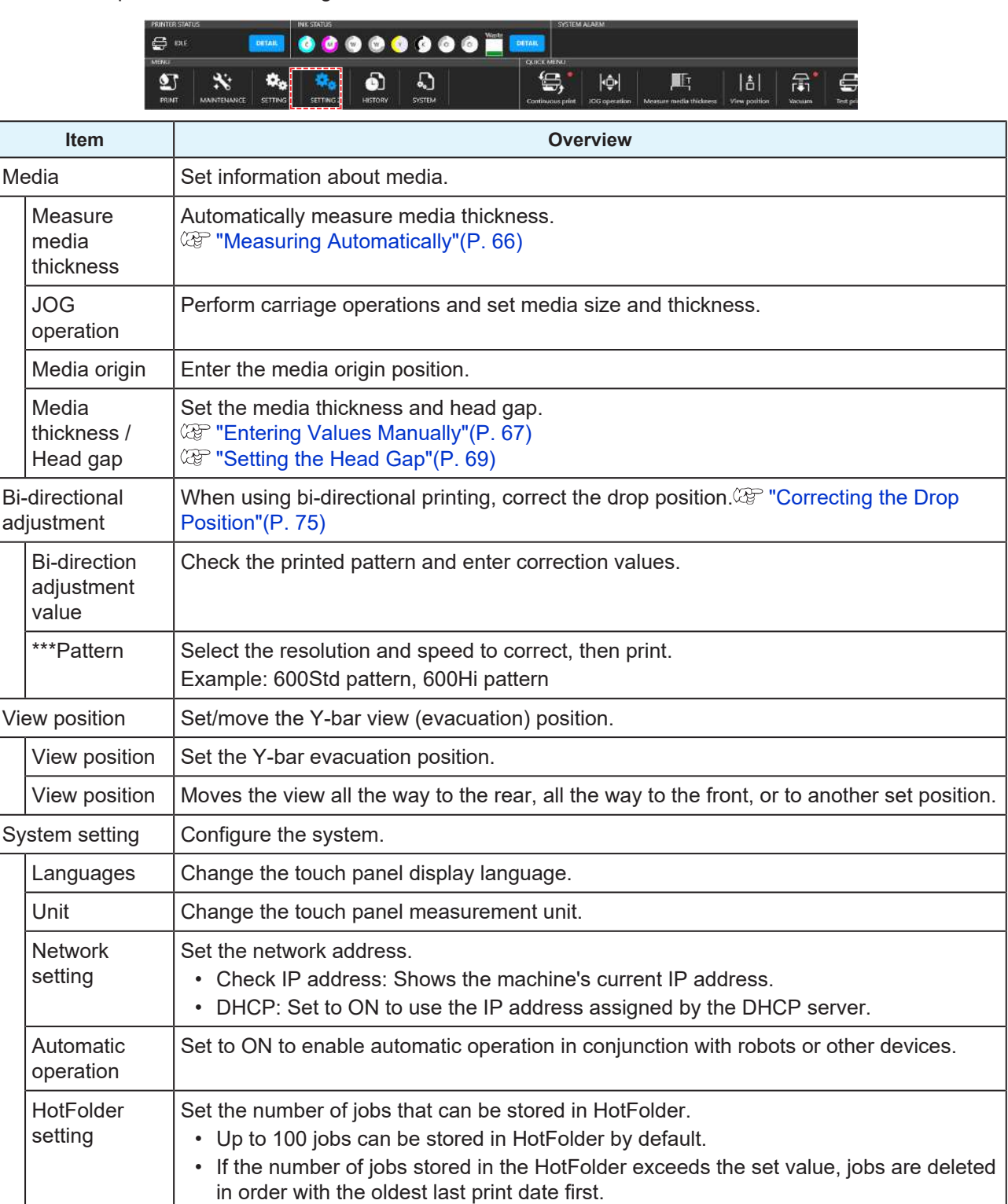

# 3.6 History Menu

Shows the machine's maintenance history and other information.

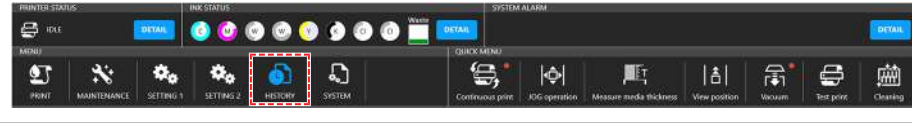

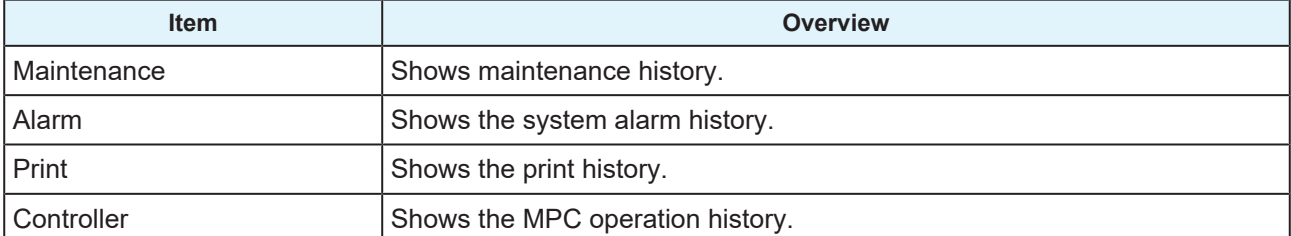

# 3.7 System menu

Shows various information about the machine.

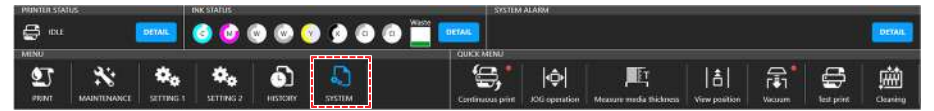

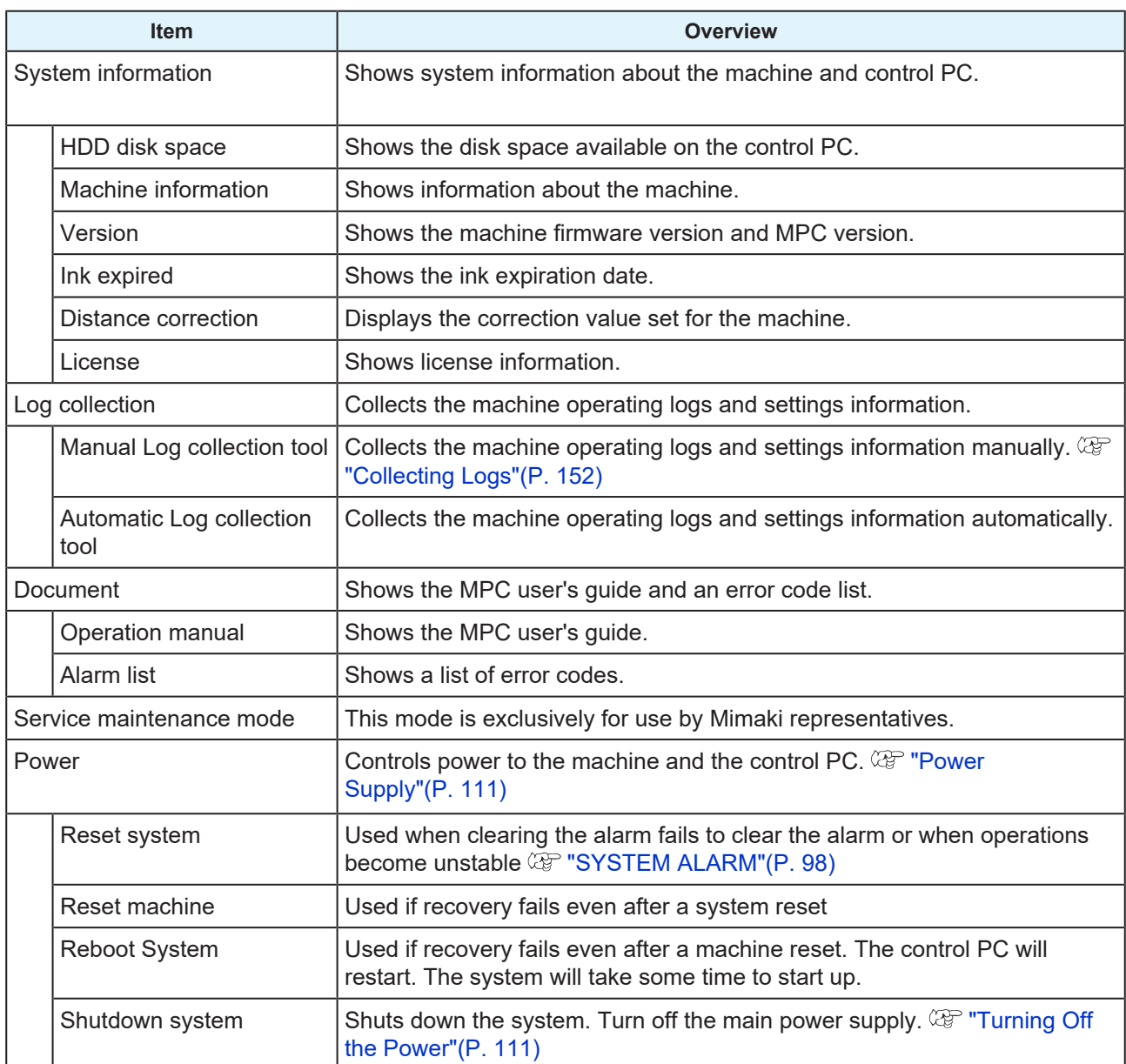

# <span id="page-110-0"></span>**Power Supply**

Do not turn off the main power supply for the machine or the power supply for the control PC. The control PC controls the machine. Turn off the power only for machine issues that cannot be resolved. Always restart after turning the power off.

### <span id="page-110-1"></span>**Turning Off the Power**

- **1 From [MENU] on the touch panel, tap [SYSTEM].**
	- This displays the system menu.

#### **2 Tap [POWER] > [ Shutdown System].**

• The control PC shuts down.

# **3 Turn off the main power for the machine.**

• The main power supply is located on the left side of the machine.

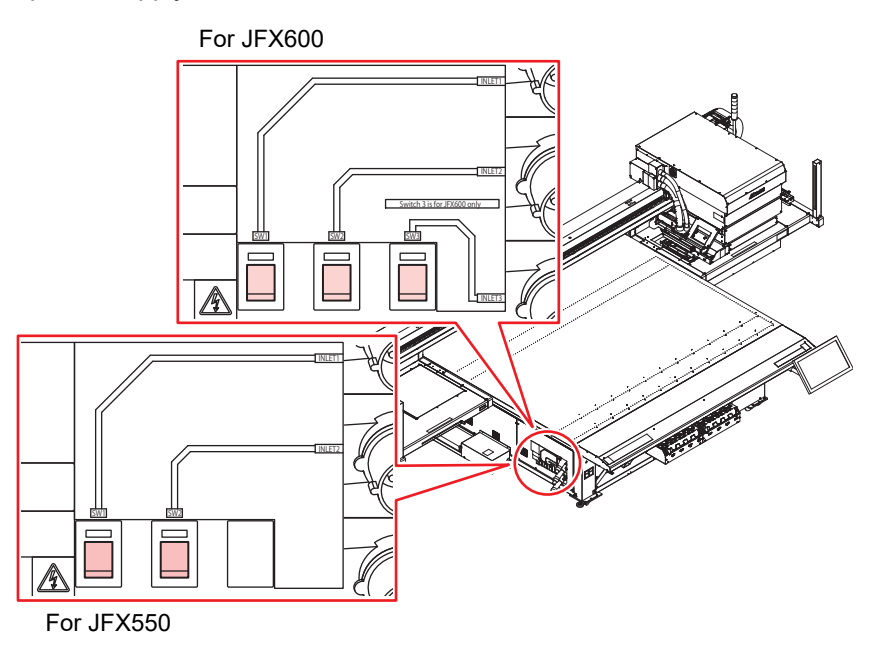

### <span id="page-111-0"></span>**Turning On the Power**

**1 Set the machine's main power supply to the [|] side.**

#### **2 Turn on the control PC.**

• This launches the MPC. The machine is ready to use.

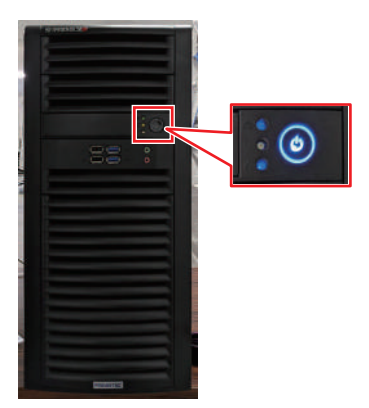

# **Chapter 4 Maintenance**

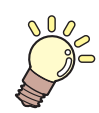

### **This chapter**

To ensure years of precise performance, maintain the machine periodically based on frequency of use. Read the maintenance precautions thoroughly before maintaining this product.

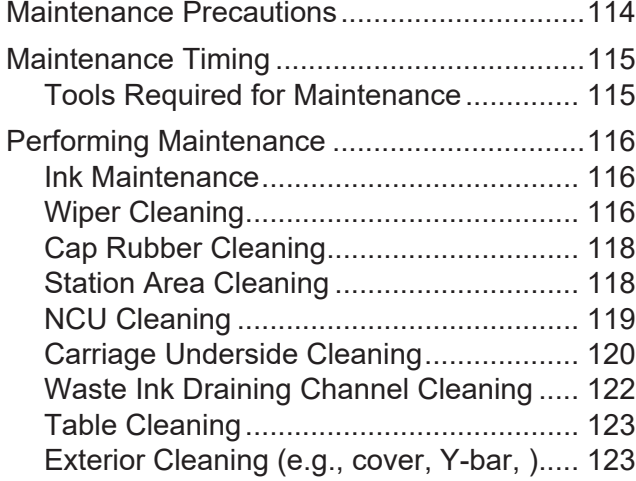

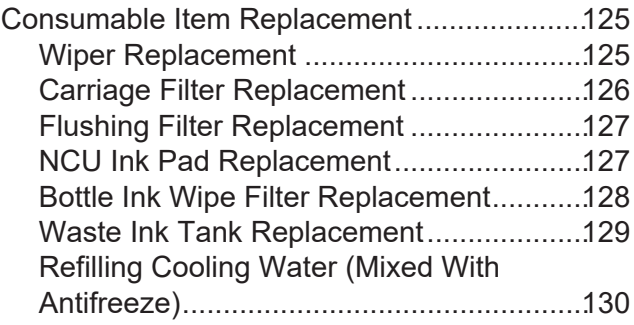

# <span id="page-113-0"></span>4.1 Maintenance Precautions

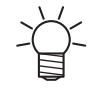

• This machine includes parts that must be replaced periodically. We therefore recommend taking out a maintenance contract. We recommend maintaining the machine periodically and replacing consumable item to prevent quality defects and accidents.

### $\bigwedge$  WARNING

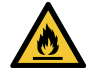

- Clean periodically. Debris and dust will accumulate on electrical components when the machine is used for extended periods. There is a risk of failure, electric shock, or fire due to current leakage.
- Do not clean by blowing—e.g., avoid using air blowers. Doing so may lead to failure, electric shock, or fire involving the machine if airborne debris or dust gets inside electrical components. Wipe using a soft cloth soaked in diluted neutral detergent and thoroughly wrung out. A vacuum cleaner may also be used for cleaning.

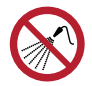

• Be careful not to allow liquids to enter inside the machine. Otherwise there is a risk of failure, electric shock, or fire.

# $\bigwedge$ CAUTION

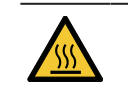

• The UV-LED unit becomes extremely hot. Be careful not to touch the LED after it has been turned off until it has sufficiently cooled.

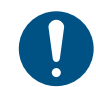

• For heavy soiling, wipe using a soft cloth soaked in diluted neutral detergent and thoroughly wrung out.

• Pay close attention to ventilation and be sure to wear safety glasses, gloves, and a mask when handling ink, maintenance liquid, waste ink, or other solutions used with the machine. Leaking ink may adhere to the skin or get into the eyes or mouth.

## **NOTICE**

- Never touch the print head nozzle surface. Do not allow water or alcohol to come into contact with the print nozzle surface. This will increase the risk of machine failure or ejection failures (e.g., nozzle clogging or deflection).
- Do not use cotton swabs to clean around the head or carriage. Fibers from cotton swabs may adhere to the head nozzle surface and lead to ejection failures (e.g., nozzle clogging or deflection).
- Do not splash ink or maintenance liquid on the covers. Exposure to splashing ink or maintenance liquid may damage or deform the cover.
- Avoid using benzine, thinner, or any chemical agent containing abrasives. Use of these chemicals may result in damage to or deformation of parts.
- Do not move the carriage by hand. To move the carriage, use the carriage out function on the menu.

# <span id="page-114-0"></span>4.2 Maintenance Timing

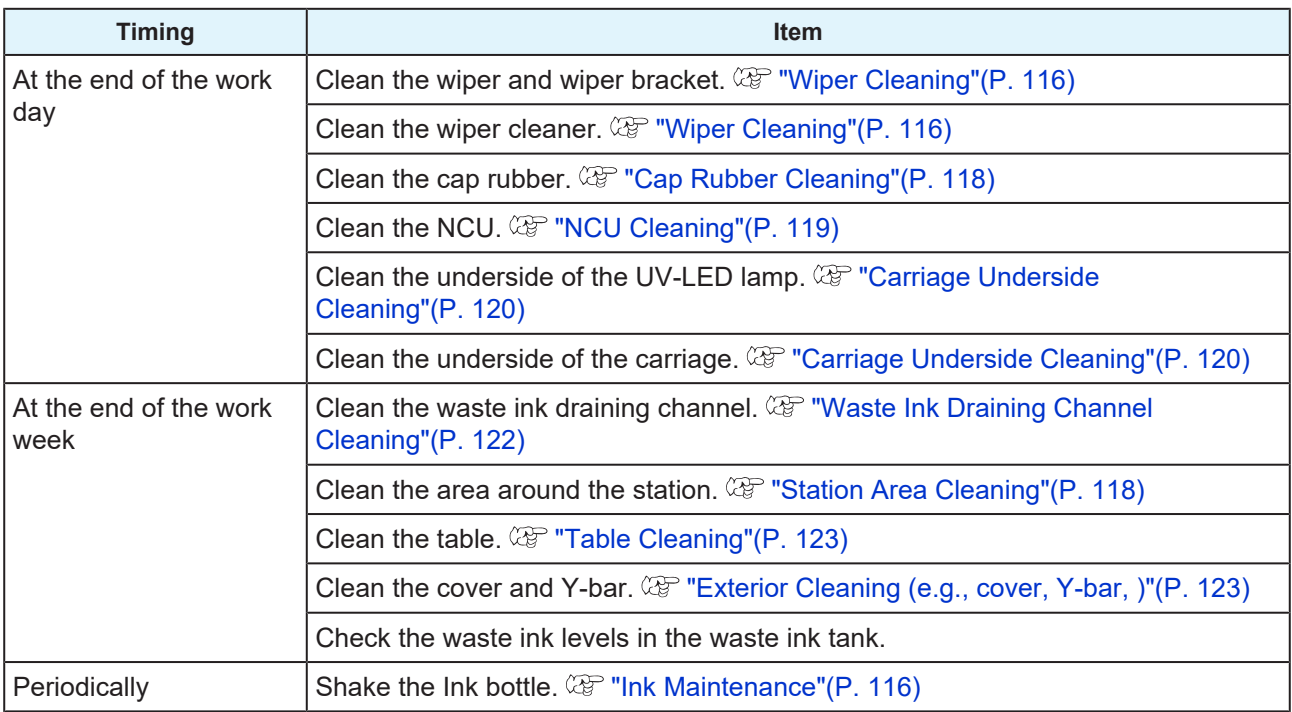

# <span id="page-114-1"></span>**Tools Required for Maintenance**

To order replacement consumable items, contact your local dealer or our service office. For more information on consumable items, refer to our website. <https://mimaki.com/supply/inkjet.html>

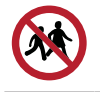

• Do not store consumable items in a location where there may be children.

# <span id="page-115-0"></span>4.3 Performing Maintenance

## <span id="page-115-1"></span>**Ink Maintenance**

If ink constituents are sedimented, the ink density may become uneven. We recommend shaking the Ink bottle periodically to keep printing consistent.

UV ink: once a month.

White ink: once a day.

### **• Shaking the Ink bottle**

### **1 Shake the Ink bottle to the left and right slowly at least 20 times.**

• Tighten the ink bottle lid securely, then shake the bottle slowly from left to right to ensure that the ink moves inside, holding the ink bottle lid with a paper towel.

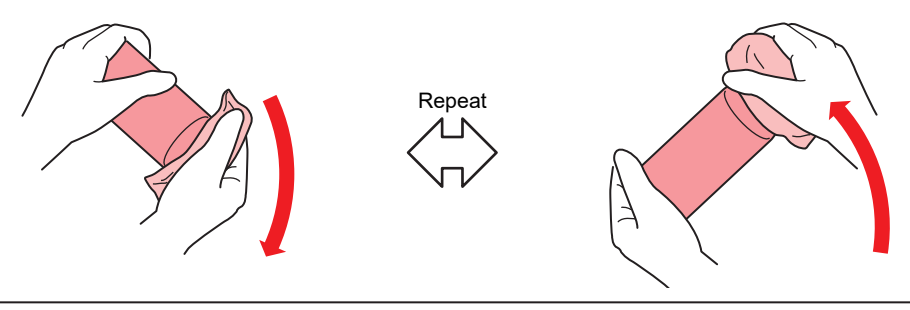

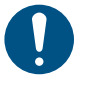

- Shake the bottle slowly. If the bottle is shaken violently, there is a risk of ink leakage or nozzle clogging due to air getting inside the ink.
- For partially used ink bottles, tilt the bottle vertically and shake it gently.

# <span id="page-115-2"></span>**Wiper Cleaning**

The wiper wipes off ink adhering to the print head nozzle surface. Continuing to use the dirty wiper may cause the wiper to which dried ink and dust are attached to rub against the nozzle surface, leading to ejection failures (e.g., nozzle clogging or deflection).

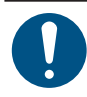

**2**

• Be careful to avoid leaving fragments from the cleaning stick behind when cleaning. These fragments will increase the risk of ejection failures (e.g., nozzle clogging or deflection).

**1 From MENU on the touch panel, tap [MAINTENANCE].**

• The Maintenance menu is displayed.

**Tap [Daily maintenance] > [Daily station maintenance].**

• The carriage moves over the table.

#### **3 Remove the wiper.**

• Hold the lugs on both sides of the wiper bracket, then pull out the wiper.

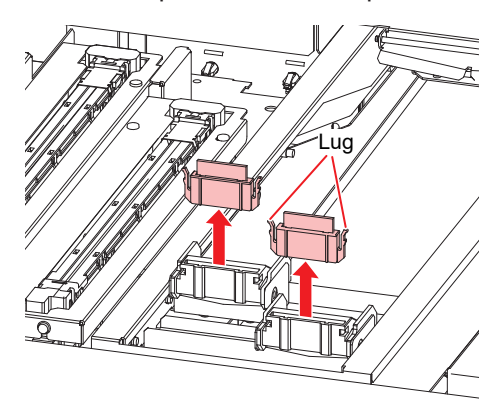

# **4 Clean the wiper and bracket.**

• Wipe off any ink and dust adhering using a cleaning stick moistened with maintenance liquid. Wipe off the maintenance liquid. Make sure none remains.

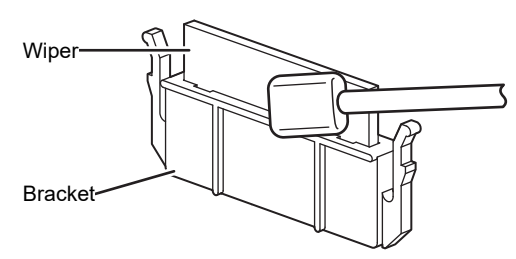

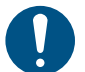

• Replace dirty or warped wipers with new ones.  $\mathbb{CP}$  ["Wiper Replacement"\(P. 125\)](#page-124-1)

#### **5 Clean the wiper cleaner.**

• Wipe off any ink and dust adhering using a cleaning stick moistened with maintenance liquid. Wipe off the maintenance liquid. Make sure none remains.

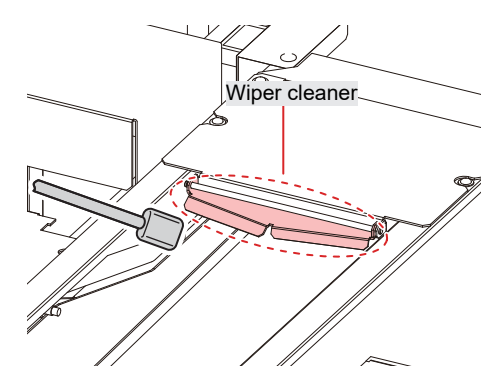

**6**

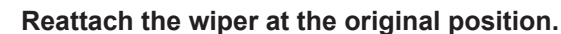

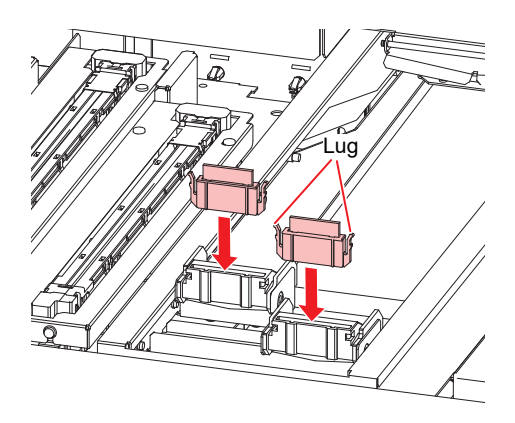

**7 Tap [Complete] > [Finish] once cleaning is complete.**

## <span id="page-117-0"></span>**Cap Rubber Cleaning**

The cap rubber keeps the print head nozzle surface from drying out. Continuing to use a dirty cap may affect ink take-up and lead to ejection failures (e.g., nozzle clogging, deflection).

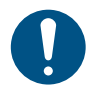

• Be careful to avoid leaving fragments from the cleaning stick behind when cleaning. These fragments will increase the risk of ejection failures (e.g., nozzle clogging or deflection).

#### **1 From MENU on the touch panel, tap [MAINTENANCE].**

• The Maintenance menu is displayed.

#### **2 Tap [Daily maintenance] > [Daily station maintenance].**

• The carriage moves over the table.

#### **3 Clean the cap rubber.**

• Wipe off any ink and dust adhering using a cleaning stick moistened with maintenance liquid. Wipe off the maintenance liquid. Make sure none remains.

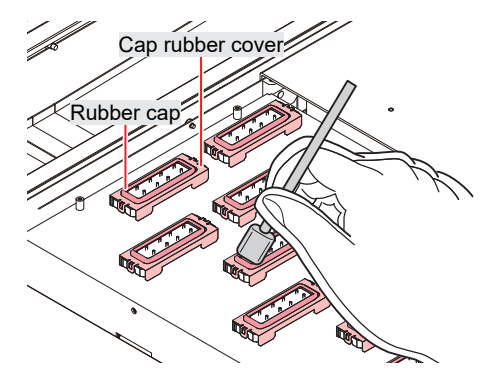

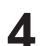

**Tap [Complete] > [Finish] once cleaning is complete.**

## <span id="page-117-1"></span>**Station Area Cleaning**

Continued use when dirty may prevent ink from flowing into the waste ink tank or cause dried ink and attached dust to rub against the head nozzle surface, leading to ejection failures (e.g., nozzle clogging, deflection).

### **1 From MENU on the touch panel, tap [MAINTENANCE].**

• The Maintenance menu is displayed.

### **2 Tap [Weekly maintenance] > [Weekly station maintenance].**

• The carriage moves over the table.

### **3 Clean the wiper tray.**

- Wipe off any ink and dust adhering using a cleaning stick moistened with maintenance liquid. Wipe off the maintenance liquid. Make sure none remains.
- Scrape off any dried ink with a spatula or similar tool.

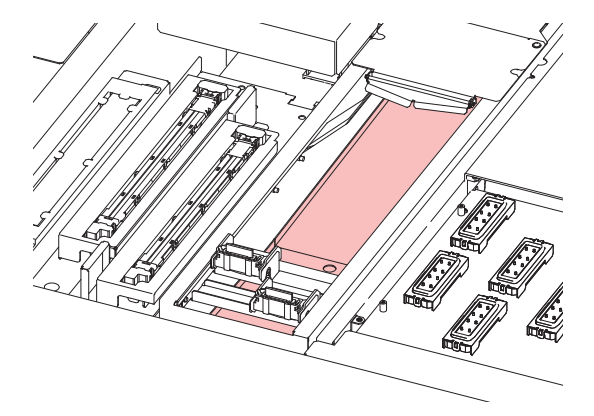

**4 Clean around the flushing filter and on the shutter surface.**

- Wipe off any ink and dust adhering using a cleaning stick moistened with maintenance liquid. Wipe off the maintenance liquid. Make sure none remains.
- Scrape off any dried ink with a spatula or similar tool.

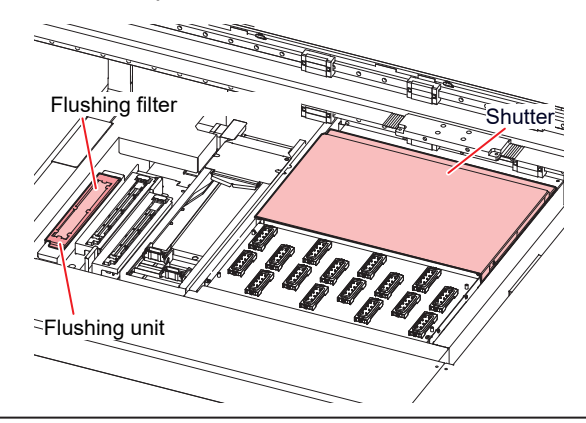

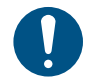

If the flushing filter is exceptionally dirty, replace it with new one. ( $\mathbb{F}$  ["Flushing Filter](#page-126-0) [Replacement"\(P. 127\)](#page-126-0)

**5 Tap [Complete] > [Finish] once cleaning is complete.**

# <span id="page-118-0"></span>**NCU Cleaning**

The NCU uses a sensor to monitor the ink droplets ejected from the print head nozzles. Continuing to use a dirty NCU may prevent the nozzle check function from operating correctly.

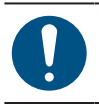

• Be careful to avoid leaving fragments from the cleaning stick behind when cleaning. These fragments will increase the risk of ejection failures (e.g., nozzle clogging or deflection).

### **1 From MENU on the touch panel, tap [MAINTENANCE].**

• The Maintenance menu is displayed.

### **2 Tap [Daily maintenance] > [Daily station maintenance].**

• The carriage moves over the table.

### **3 Clean the NCU.**

• Wipe off any ink and dust adhering using a cleaning stick moistened with maintenance liquid. Wipe off the maintenance liquid. Make sure none remains.

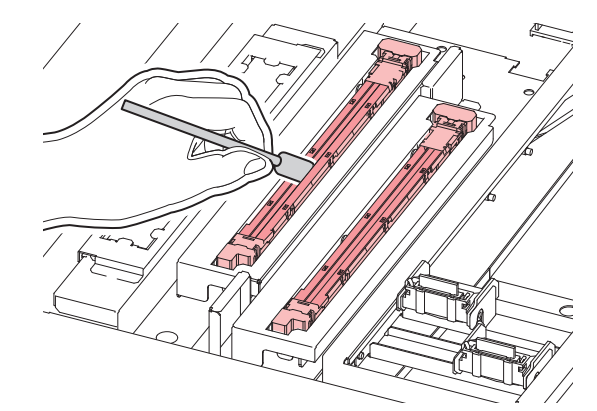

Insert the cleaning stick as far as the line shown in the illustration.

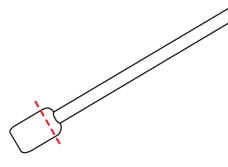

**4 Tap [Complete] > [Finish] once cleaning is complete.**

## <span id="page-119-0"></span>**Carriage Underside Cleaning**

The underside of the carriage becomes coated with ink wiped off by the wiper. Continuing to use the dirty carriage underside will rub dried ink and attached dust on to the media, resulting in contaminated prints.

The print head uses an extremely delicate mechanism. Take great care when handling it.

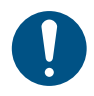

**1**

• Be careful to avoid leaving fragments from the cleaning stick behind when cleaning. These fragments will increase the risk of ejection failures (e.g., nozzle clogging or deflection).

### **From MENU on the touch panel, tap [MAINTENANCE].**

- The Maintenance menu is displayed.
- **2 Tap [Daily maintenance] > [Head maintenance].**
	- The carriage moves to the maintenance space.

**4**

#### **3 Slide the maintenance cover on the left side of the Y-bar.**

• Lift the lever and slide it to the left.

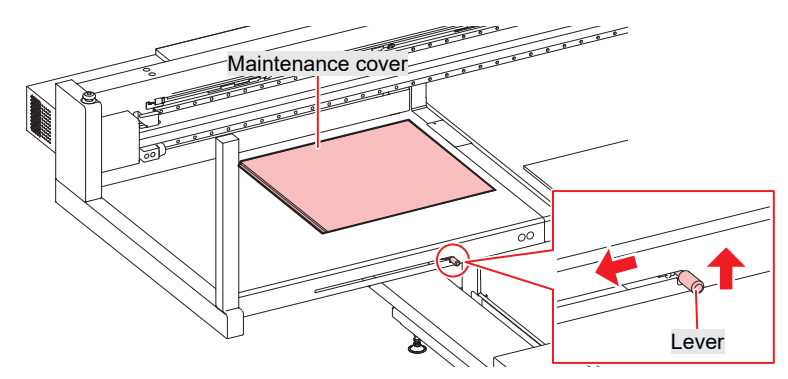

#### **4 Clean the UV-LED lamp.**

• Wipe off any ink and dust adhering using a cleaning stick moistened with maintenance liquid. Wipe off the maintenance liquid. Make sure none remains.

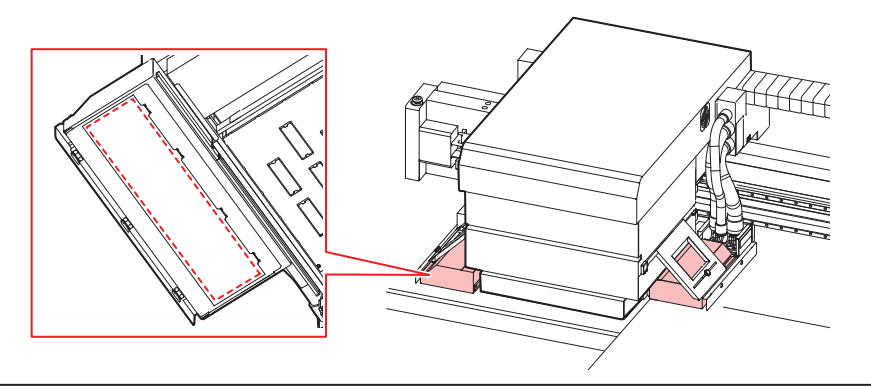

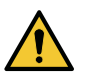

• Do not use excessive force when rubbing the UV-LED lamp with a cleaning stick. The UV-LED lamp may be damaged.

#### **5 Clean around the print head.**

• Wipe off any ink and dust adhering using a cleaning stick moistened with maintenance liquid. Wipe off the maintenance liquid. Make sure none remains.

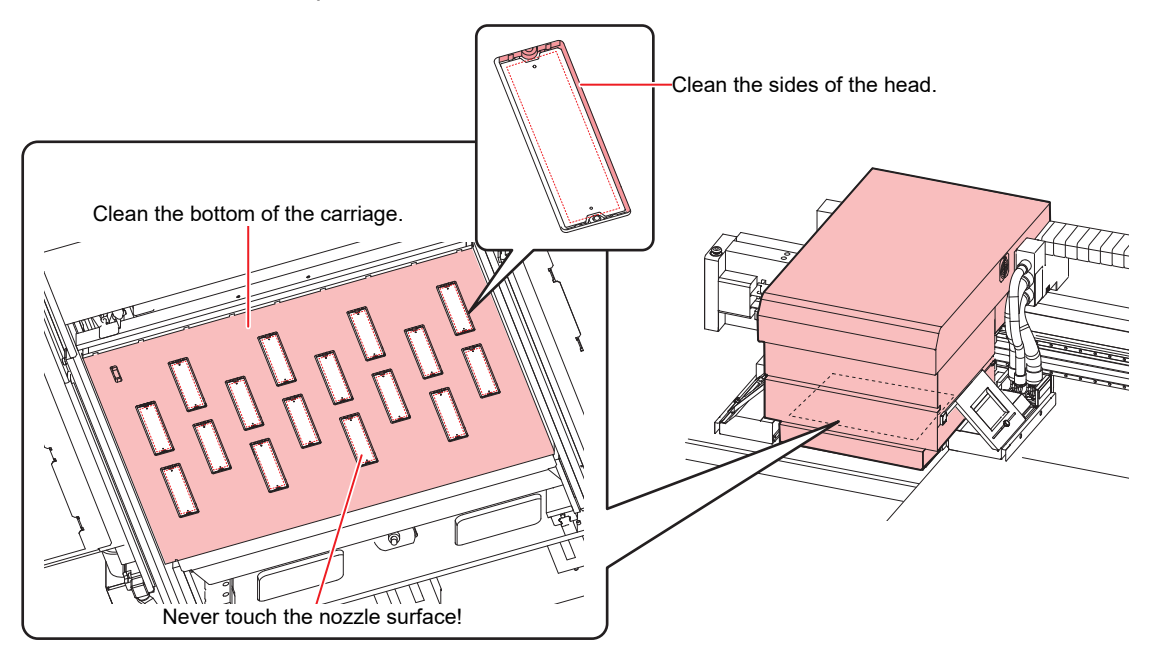

• Never touch the print head nozzle surface.

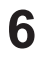

**Once cleaning is complete, slide the maintenance cover on the left side of the Y-bar to close it.**

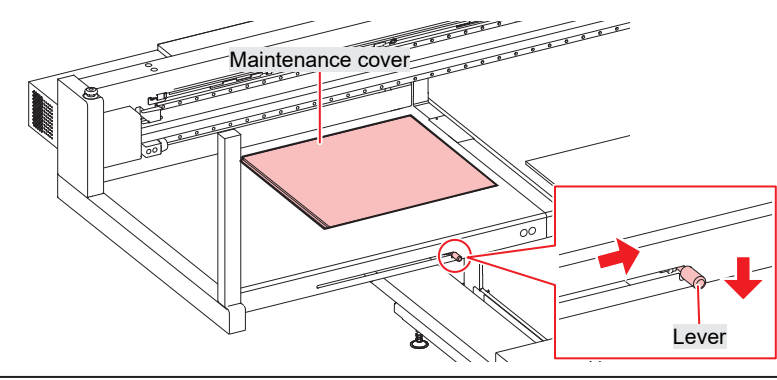

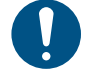

• Make sure the maintenance cover is returned to the correct position.

**7 Tap [Complete] > [Finish].**

# <span id="page-121-0"></span>**Waste Ink Draining Channel Cleaning**

Clean the waste ink draining channel regularly to prevent clogging of the ink discharge channel below the cap.

- **1 From MENU on the touch panel, tap [MAINTENANCE].**
	- The Maintenance menu is displayed.

**2 Tap [Weekly maintenance] > [Clean ink discharge path].**

- The carriage moves over the table.
- The suction pump will start operating.
- **3**

### **Apply maintenance liquid to the caps.**

• Use a syringe to draw up and apply maintenance liquid to the caps.

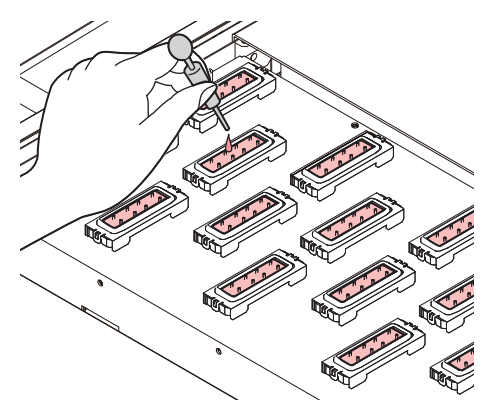

#### **4 Tap [Complete].**

• Maintenance liquid is discharged from the pump tube (waste ink draining channel below the cap). The carriage returns to the station.

## <span id="page-122-0"></span>**Table Cleaning**

Continuing to use the dirty table will cause dried ink and attached dust to rub against the head nozzle surface, resulting in ejection failures (e.g., nozzle clogging, deflection). Ink left adhering to the table for extended periods will be hard to remove, even with ethanol or solvents.

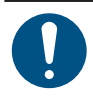

• Turn off the main power before performing maintenance tasks.

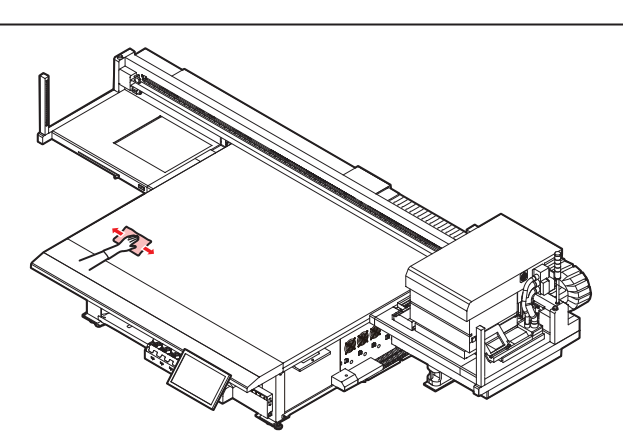

Remove dust or any solid materials frequently, using soft brush, dry cloth, or paper towel.

Dust and debris will accumulate on parts such as the table grooves and screw holes. Use a soft bristle brush to remove dust and debris.

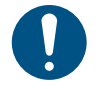

• For heavy soiling, wipe using a soft cloth soaked in diluted neutral detergent and thoroughly wrung out.

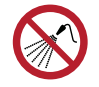

• Be careful not to allow liquids to enter inside the machine. Otherwise there is a risk of failure, electric shock, or fire.

## <span id="page-122-1"></span>**Exterior Cleaning (e.g., cover, Y-bar, )**

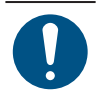

• Turn off the main power before performing maintenance tasks.

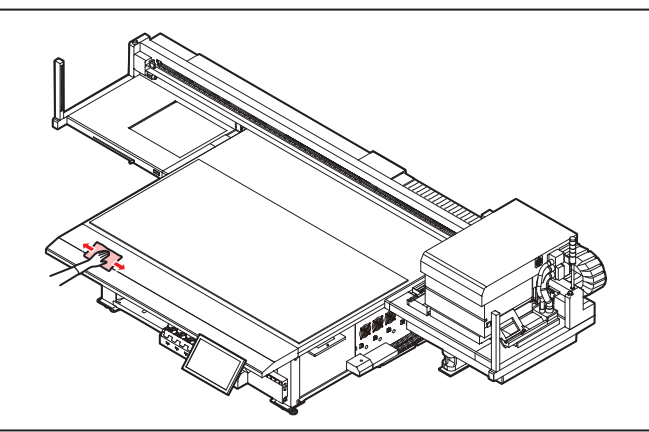

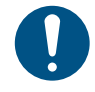

• For heavy soiling, wipe using a soft cloth soaked in diluted neutral detergent and thoroughly wrung out.

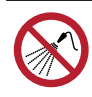

• Be careful not to allow liquids to enter inside the machine. Otherwise there is a risk of failure, electric shock, or fire.

### **LM Guide**

Wipe off dust from the left and right ends of the LM guide surface with a soft dry cloth.

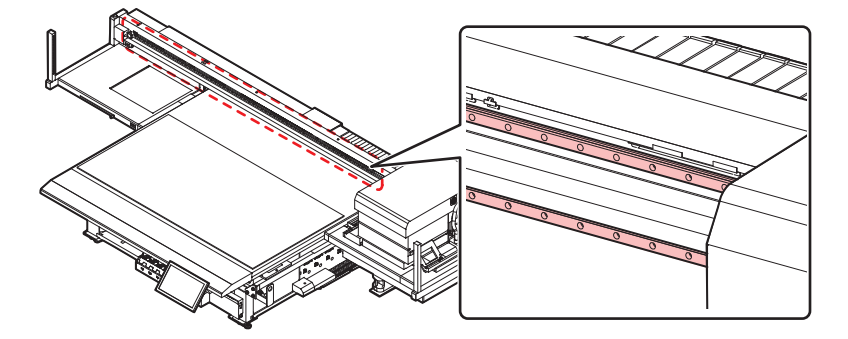

(Important!) • The LM guide is lubricated. Never wipe with solvents such as ethanol. Wipe off any excess or dripping lubricant with a soft dry cloth.

# <span id="page-124-0"></span>4.4 Consumable Item Replacement

To order replacement consumable items, contact your local dealer or our service office.

For more information on consumable items, refer to our website.<https://mimaki.com/supply/inkjet.html>

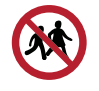

• Do not store consumable items in a location where there may be children.

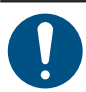

• When disposing of consumable items, contact an industrial waste disposal operator or dispose of them in accordance with the relevant laws, regulations, and local ordinances.

# <span id="page-124-1"></span>**Wiper Replacement**

The machine maintains a count of the number of wiping cycles. Once the specified value is reached, "0605 REPLACE WIPER" will appear in SYSTEM ALARM on the touch panel. Replace dirty or warped wipers with new ones.

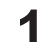

### **From MENU on the touch panel, tap [MAINTENANCE].**

• The Maintenance menu is displayed.

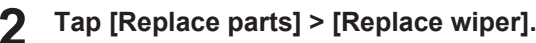

• The carriage moves over the table.

#### **3 Remove the wiper.**

• Hold the lugs on both sides of the wiper bracket, then pull out the wiper.

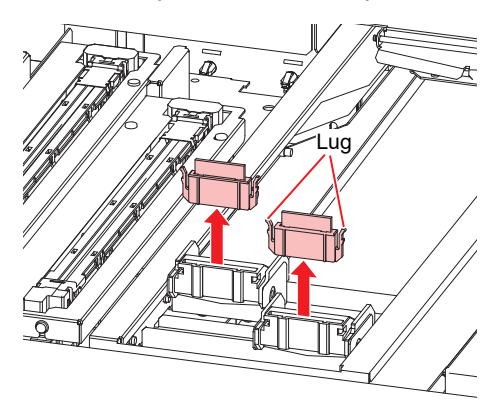

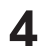

**Clean the wiper cleaner.**

• *Cog* "Wiper Cleaning" (P. 116)

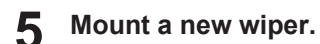

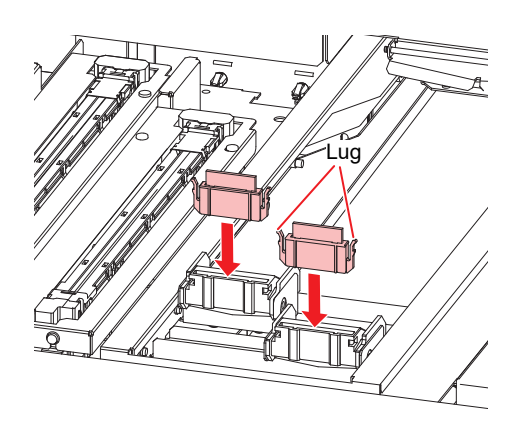

**6 Tap [Complete] > [Finish] once replacement is complete.**

• The wiper usage count is reset.

# <span id="page-125-0"></span>**Carriage Filter Replacement**

Check the mist filters and replace if very dirty.

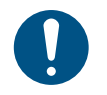

• Turn off the main power before performing maintenance tasks.

#### **1 Remove the carriage filter covers.**

• Remove the screws, then remove the filter covers.

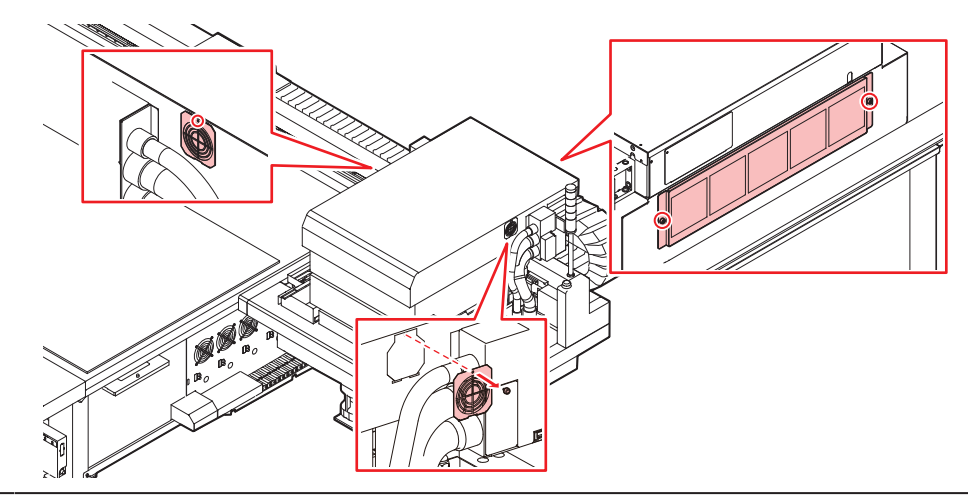

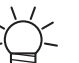

• Filters are positioned on the left, right, and back of the carriage.

### **2 Install new filters.**

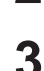

### **Install the filter covers.**

- Left and right of carriage: Fit the tabs on the bottom of the filter cover to the carriage cover, then secure with screws.
- Back of carriage: Be careful to avoid dropping the filter cover.

## <span id="page-126-0"></span>**Flushing Filter Replacement**

The machine counts the amount of ink used in flushing. When a specified value is reached, SYSTEM ALARM will appear on the touch panel. Use this as a guide for replacing the flushing filter.

#### **1 From MENU on the touch panel, tap [MAINTENANCE].**

- The Maintenance menu is displayed.
- **2 Tap [Replace parts] > [Replace flushing filter].**
	- The carriage moves over the table.

### **3 Remove the flushing filter.**

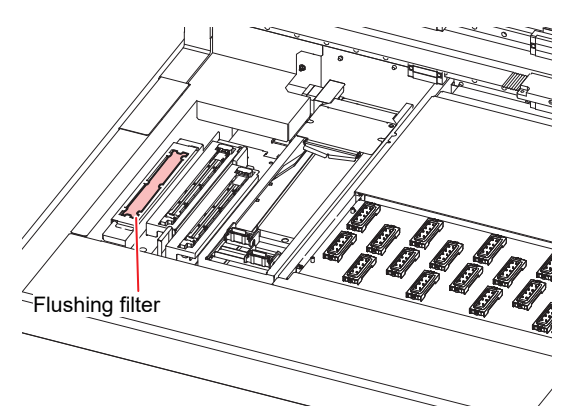

- **4 Clean around the flushing filter.**
	- **(** $x \in \mathbb{R}$  **"Station Area Cleaning"**(P. 118)
- **5 Install a new flushing filter.**
- **6 Tap [Complete] > [Finish] once replacement is complete.**
	- This resets the ink flushing amount.

## <span id="page-126-1"></span>**NCU Ink Pad Replacement**

If the NCU ink pad must be replaced, "0657 Check NCU waste ink" will appear in SYSTEM ALARM on the touch panel. Use this as a guide for replacement.

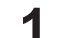

### **From MENU on the touch panel, tap [MAINTENANCE].**

- The Maintenance menu is displayed.
- **2 Tap [Replace parts] > [Replace NCU absorbent].**
	- The carriage moves over the table, and the station rises.

#### **3 Remove the NCU ink-receiving pan.**

• Slide forward to remove.

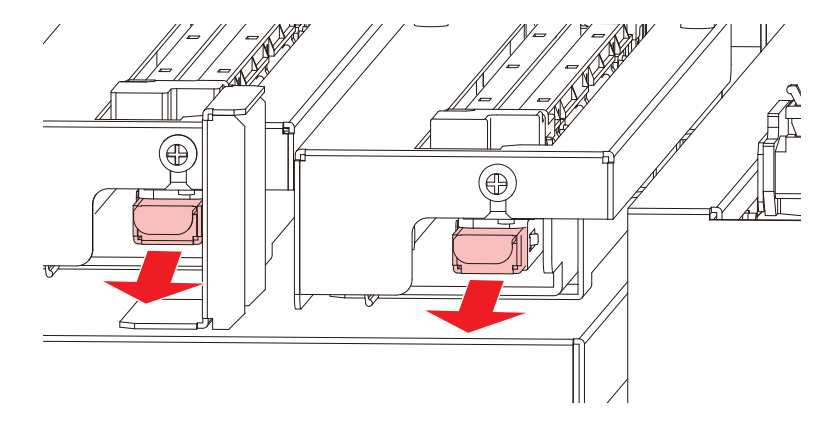

**4 Remove the ink pad from the NCU ink-receiving pan.**

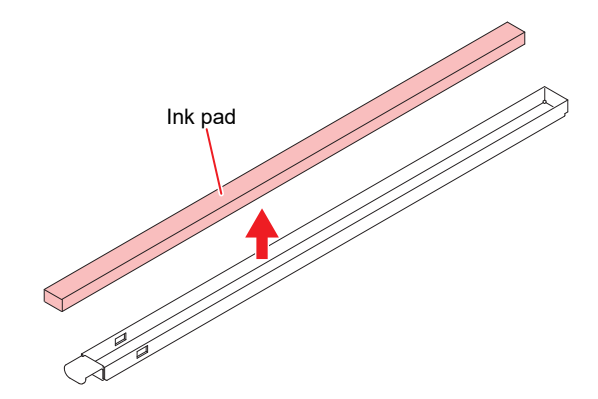

- **5 Clean the NCU ink-receiving pan.**
- **6 Install a new NCU ink pad.**
- **7 Install the NCU ink-receiving pan.**
	- Insert until it clicks into place, and confirm that the tabs are engaged.
- **8 Tap [Complete] > [Finish] once replacement is complete.**
	- This resets the NCU ink pad count.

# <span id="page-127-0"></span>**Bottle Ink Wipe Filter Replacement**

Check the bottle ink wipe filters and replace if very dirty.

**1 Remove the wipe filters.**

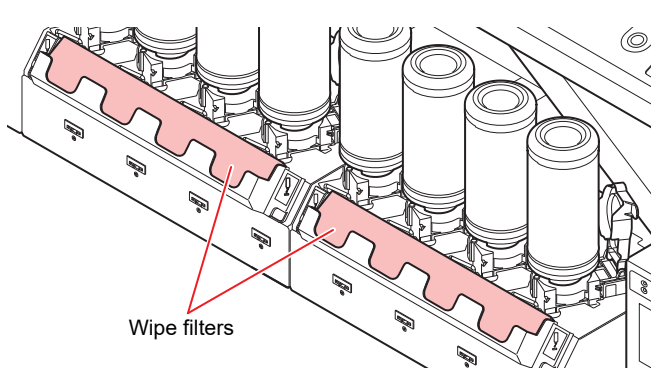

**2 Clean the wipe filter case.**

**3 Install new wipe filters.**

# <span id="page-128-0"></span>**Waste Ink Tank Replacement**

Ink used during head cleaning and other processes is collected in the waste ink tank at the lower right of the product.

The machine counts the amount of ink discharged. Once a specified value is reached, "0604 CHECK WASTE BOTTLE" will appear in SYSTEM ALARM on the touch panel. Use this a guide for replacing the waste ink tank.

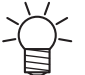

- For a 2.6-liter tank, the preset level is 80% (2.1 liters).
- Continuing to use the product without disposing of the waste ink may result in waste ink overflowing from the waste ink tank. Visually check ink levels in the waste ink tank about once a week.

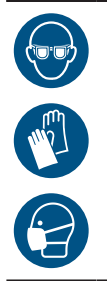

• Pay close attention to ventilation and be sure to wear safety glasses, gloves, and a mask when handling ink, maintenance liquid, waste ink, or other solutions used with the machine. Leaking ink may adhere to the skin or get into the eyes or mouth.

### **Replacing the Waste Ink Tank**

- **1 From MENU on the touch panel, tap [MAINTENANCE].**
	- The Maintenance menu is displayed.
- **2 Tap [Other maintenance] > [Replace waste ink tank].**

### **3**

- **Open the waste ink tank guard.**
- Remove the screw to open the waste ink tank guard.

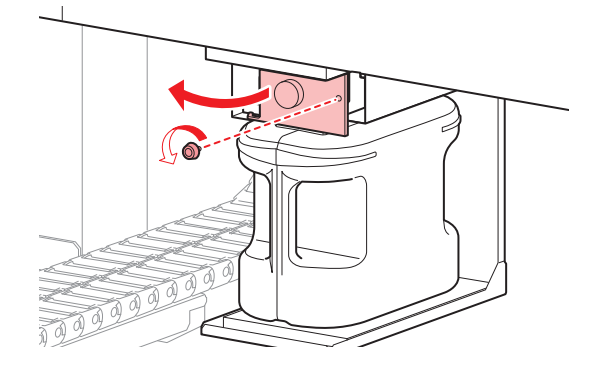

**4 Grasp the handle of the waste ink tank and slide out.**

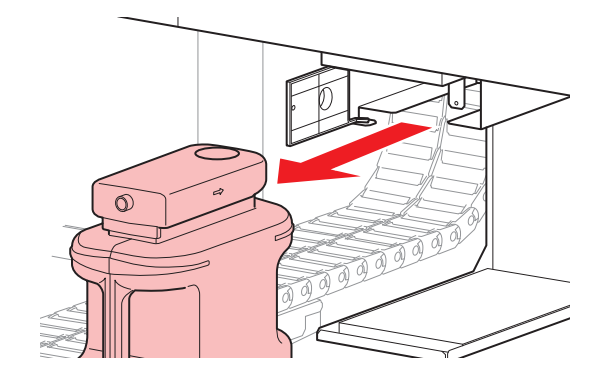

**5 Attach the cap to the removed waste ink tank, and use tape to prevent leakage of waste ink.**

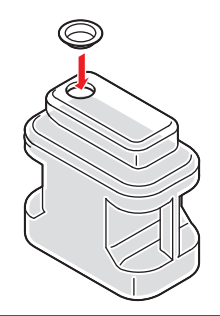

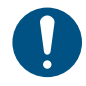

• When disposing of containers or paper towels that contain ink, maintenance liquid, ink or any other liquids used with the machine, be sure to contact an industrial waste disposal operator or dispose of them in accordance with all applicable laws and regulations.

**Install a new waste ink tank.**

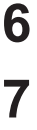

**Close the waste ink tank guard.**

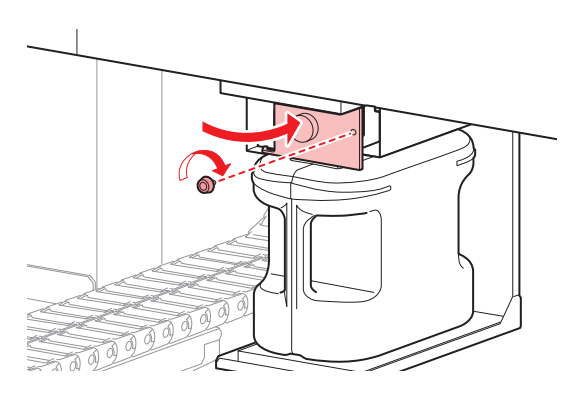

- **8 Tap [Complete] > [Finish] once replacement is complete.**
	- The waste ink level will be reset.

## <span id="page-129-0"></span>**Refilling Cooling Water (Mixed With Antifreeze)**

The UV-LED unit will become hot with use. Cooling water (mixed with antifreeze) is used to cool this unit. Once the specified value is reached, "0705 WATER LACK" will appear in SYSTEM ALARM on the touch panel, and a buzzer will sound. Refill the cooling unit tank with cooling water mixed with antifreeze (1 part antifreeze to 2 parts water). Filling requires about 830 ml of the antifreeze mixture per tank.

**4**

- 
- Use only genuine Mimaki Engineering anti freezing liquid. Use of other anti freezing liquid may cause failures of the cooling unit.
- Take care to prevent any potential sources of ignition such as sparks caused by static electricity or material impacts.
- Be sure to dispose of any unneeded anti freezing liquid in the following manner.
	- (1) Soak it up with materials such as sawdust or rags and burn them in an incinerator.
	- (2) Pass them onto a licensed industrial waste disposal company after clearly indicating their contents.

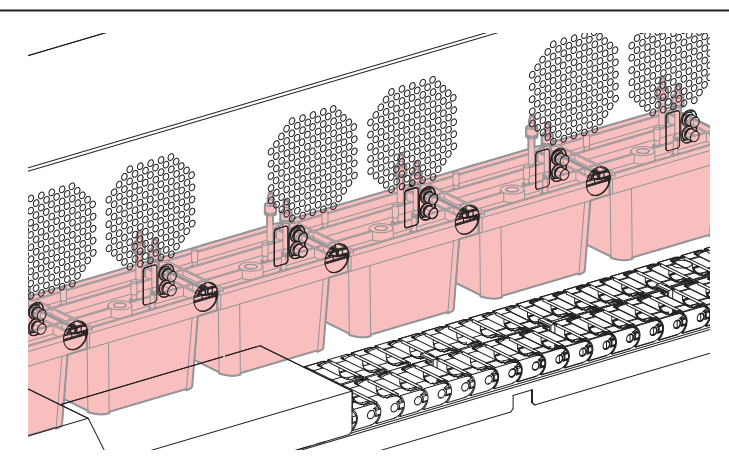

- **1 Combine 1 part antifreeze to 2 parts water in the container (provided).**
	- (Important!) • Antifreeze mixture precautions
		- (1) Be sure to use water that satisfies the following conditions.
			- Calcium content: Not exceeding 10 mg/L (1 mg/100 ml)
			- Hardness: Not exceeding 60 mg/L
			- Distilled or purified water
		- (2) Do not use antifreeze mixture that has been prepared far in advance.
		- (3) Any excess antifreeze mixture must be used within one week. Filling the machine with antifreeze mixture that has been prepared more than one week in advance may lead to a malfunction.
- **2 Transfer the antifreeze mixture to the syringe (provided).**

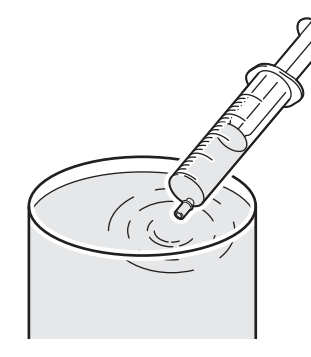

- **3 From MENU on the touch panel, tap [MAINTENANCE].**
	- The Maintenance menu is displayed.
- **4 Tap [Other maintenance] > [Refill cooling water].**
	- A dialog box appears.

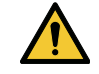

**7**

• During touch panel operation, the Y-bar will move to the front of the table. Do not approach the machine until the Y-bar has come to a complete stop.

#### **5 Remove the caps for water supply and air purging.**

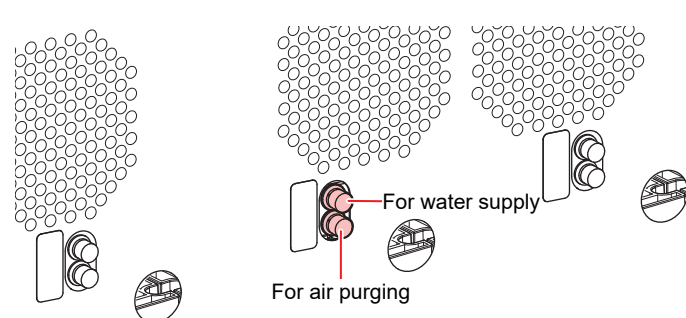

**6 Inject the mixture of water and antifreeze.**

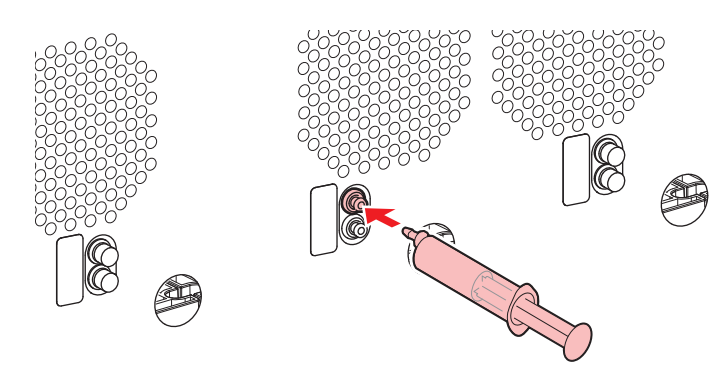

The buzzer will stop after you inject about 400 ml of the mixture into each tank.

**After the buzzer stops, inject an additional 430 ml of the mixture into each tank.**

• Do not inject more than 430 ml of additional mixture. Injecting more may cause the tank to overflow.

**8 After injection is finished, replace the caps.**

# **Chapter 5 Troubleshooting**

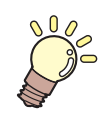

### **This chapter**

This chapter describes procedures for troubleshooting and addressing messages on the display.

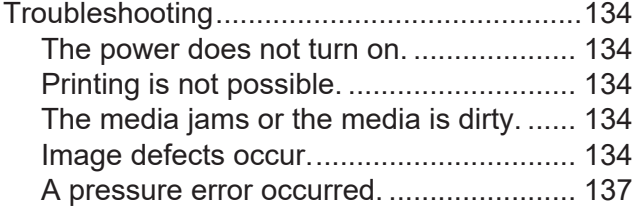

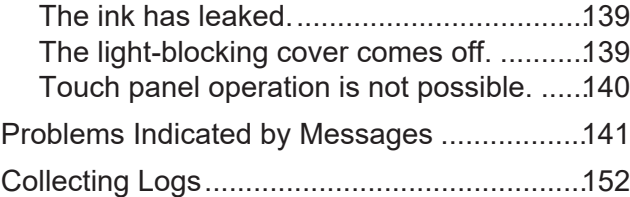

# <span id="page-133-0"></span>5.1 Troubleshooting

For information on troubleshooting, refer to this chapter. Refer to the Mimaki website ([https://mimaki.com/](https://mimaki.com/support/) [support//\)](https://mimaki.com/support/) for frequently asked questions (FAQs) about the machine and customer support videos.

If the recommended corrective action does not resolve the problem, contact your local dealer or our service office.

## <span id="page-133-1"></span>**The power does not turn on.**

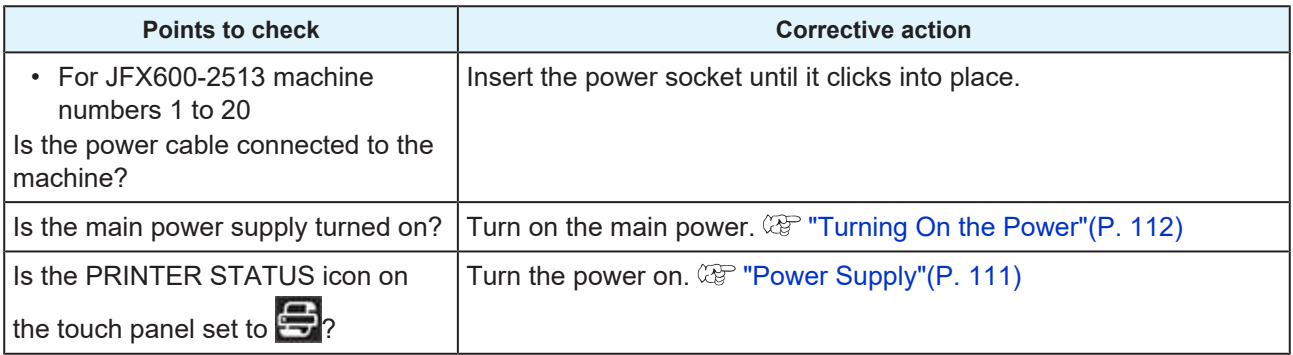

# <span id="page-133-2"></span>**Printing is not possible.**

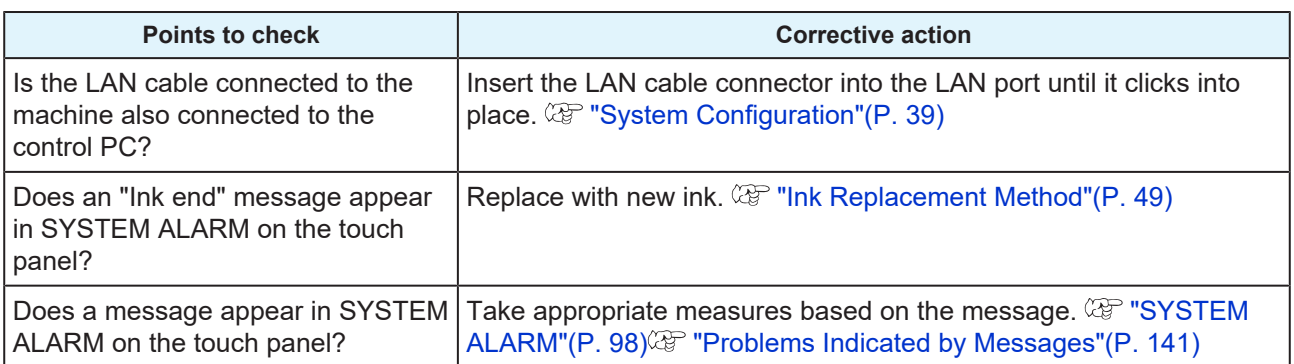

# <span id="page-133-3"></span>**The media jams or the media is dirty.**

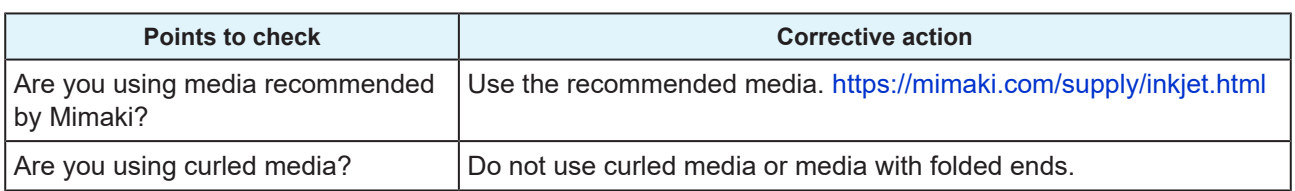

### <span id="page-133-4"></span>**Image defects occur.**

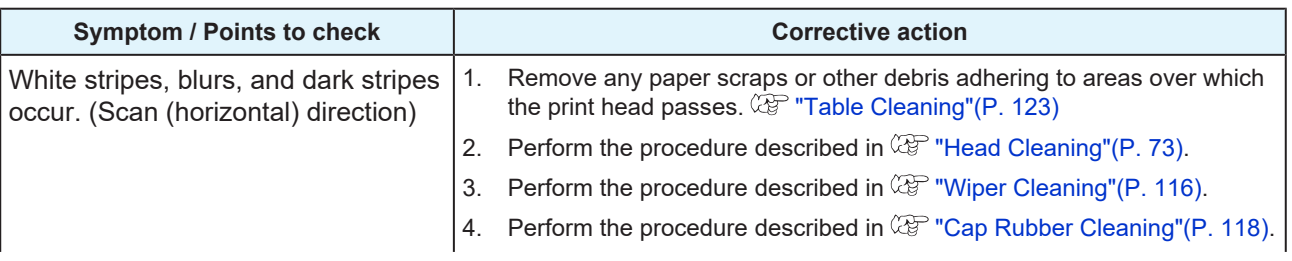

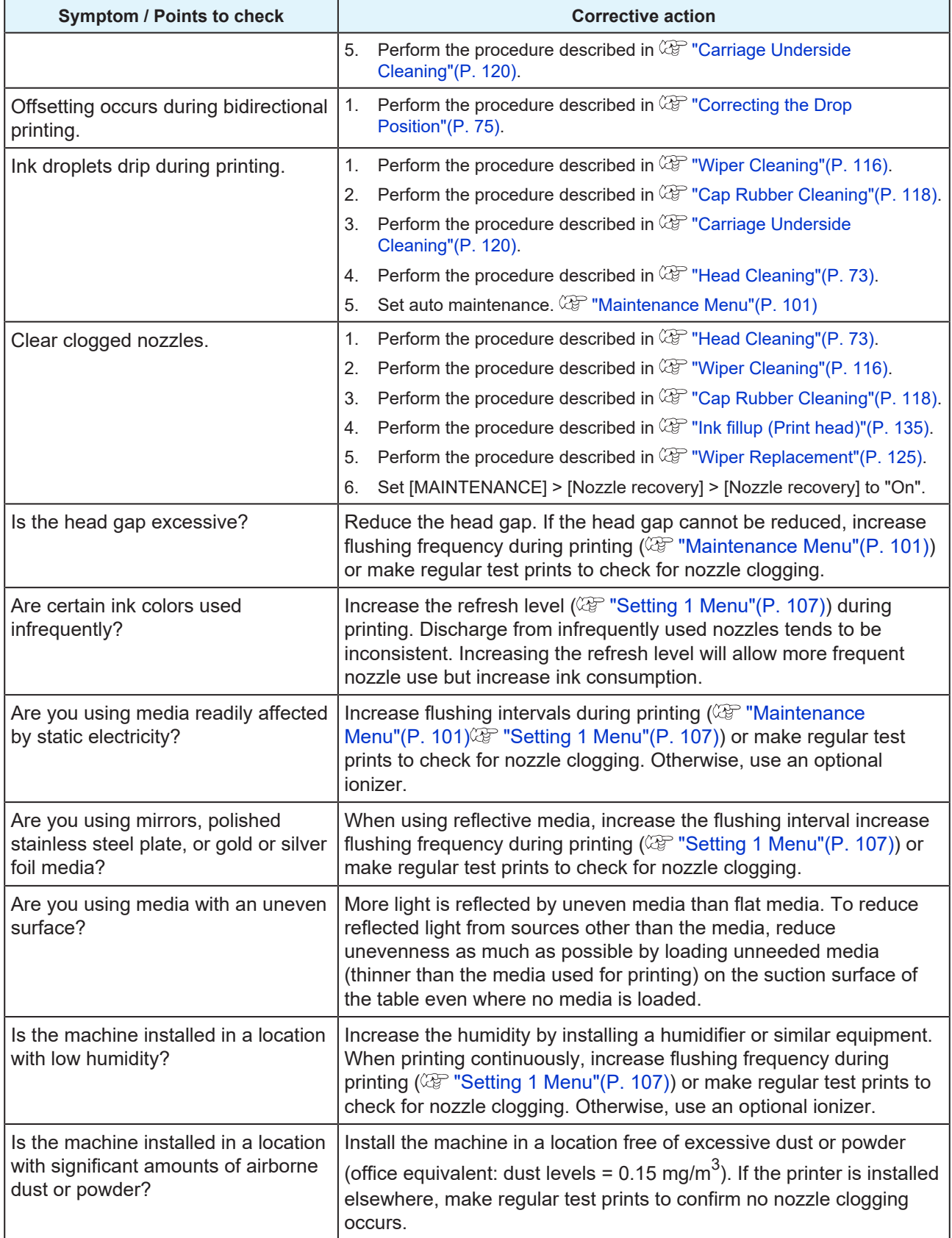

### <span id="page-134-0"></span>**Ink fillup (Print head)**

If ejection failures (e.g., nozzle clogging or deflection) remain unresolved even after head cleaning ( $\circledR$ ["Head Cleaning"\(P. 73\)\)](#page-72-0), perform head filling.

#### **1 From MENU on the touch panel, tap [MAINTENANCE].**

• The Maintenance menu is displayed.

### **2 Tap [Cleaning] > [Ink fillup (Print head)].**

• A dialog box appears.

#### **3 Select the head for filling.**

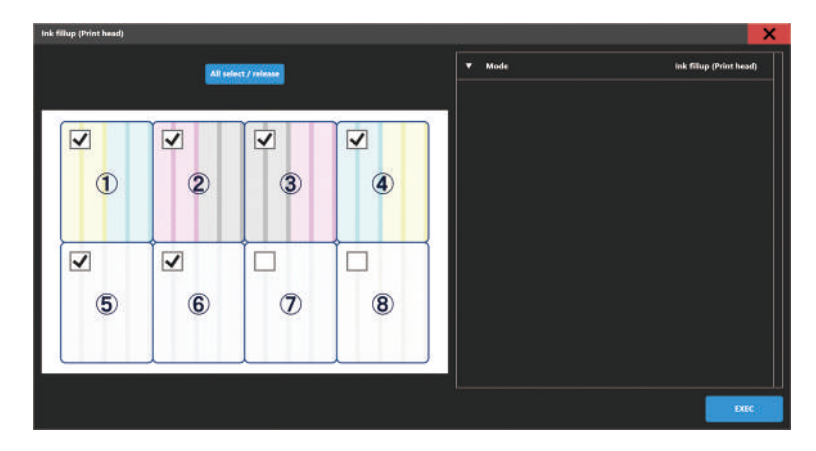

# **4 Tap [EXEC].**

• Filling begins. Head filling takes around ten minutes when eight paths are selected.

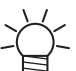

If ejection failures (e.g., nozzle clogging, deflection) remain unresolved even after repeated head filling, contact your local dealer or our service office.

### **Cleaning the Print Head Nozzle Surface**

Clean the print head nozzle surface if other cleaning or maintenance fails to resolve ejection failures (e.g., nozzle clogging, deflection).

(Important!) • Allow only personnel trained by Mimaki engineers to clean the head nozzle surface. Allowing those without adequate training to clean nozzle surfaces may result in head failure. • Use only the supplies specified by Mimaki. Cleaning with other products may cause print head wear.

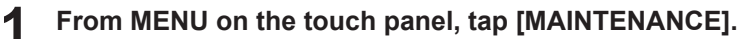

• The Maintenance menu is displayed.

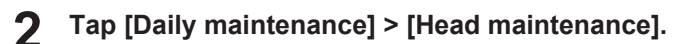

• The carriage moves to the maintenance space.

**3 Slide the maintenance cover on the left side of the Y-bar.**

• Lift the lever and slide it to the left.

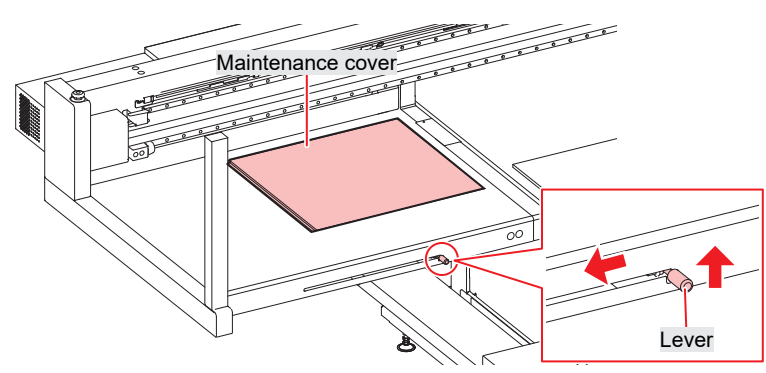

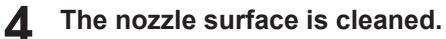

• Gently press a cleaning stick moistened with maintenance fluid against the nozzle surface for about 10 seconds.

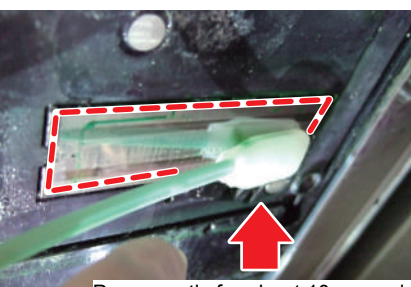

Press gently for about 10 seconds

- Do not rub or press the cleaning stick with excessive force against the nozzle surface.
	- Doing so may cause print head wear.
- Do not reuse cleaning sticks.
- **5 Once cleaning is complete, slide the maintenance cover on the left side of the Y-bar to close it.**

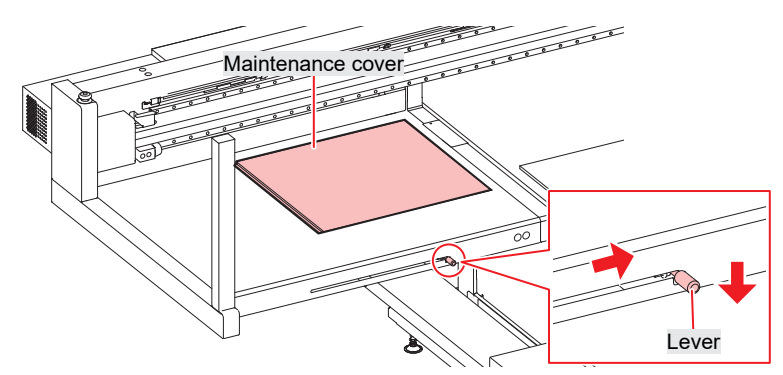

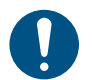

Make sure the maintenance cover is returned to the correct position.

- **6 Tap [Complete] > [Finish].**
- **7 Execute cleaning (in normal mode).**
	- *Co***P** "Head Cleaning" (P. 73)
- **8 Make a test print and check the print results.**
	- Repeat the cleaning and test printing process until the print results appear normal.

### <span id="page-136-0"></span>**A pressure error occurred.**

Depending on the usage environment and machine service life, the pressure controlled by the machine may exceed the range. If a pressure error occurs, adjust the pressure as soon as possible to restore normal conditions.

- **For positive pressure adjustment** 
	- **1 From MENU on the touch panel, tap [MAINTENANCE].**
		- The Maintenance menu is displayed.
- **2 Tap [Other maintenance].**
- **3 Tap [Adjust positive pressure].**

### **4 Release the pressure.**

• Turn the positive pressure adjustment screw to the positions shown below.

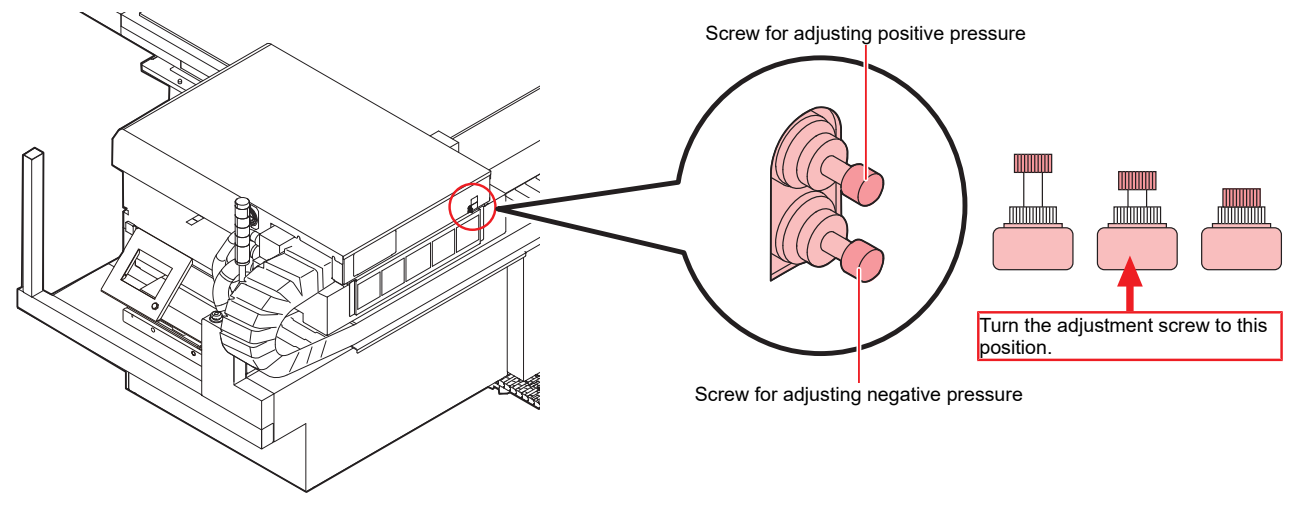

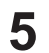

- **Turn the positive pressure adjustment screw to adjust pressure.**
- Adjust while checking the color of the signal tower light. When the signal tower light is illuminated in green, stop turning the adjustment screw.
	- Signal tower light illuminated in green: Correct value
		- Signal tower light illuminated in red: Out of range Loosen the adjustment screw.
			- Signal tower light illuminated in white: Out of range Tighten the adjustment screw.

#### **6 Tap [Complete].**

• The error is cleared. Negative pressure control begins.

### l **For negative pressure adjustment**

- **1 From MENU on the touch panel, tap [MAINTENANCE].**
	- The Maintenance menu is displayed.
- **2 Tap [Other maintenance].**
- **3 Tap [Adjust negative pressure].**

#### **4 Release the pressure.**

• Turn the negative pressure adjustment screw to the positions shown below.

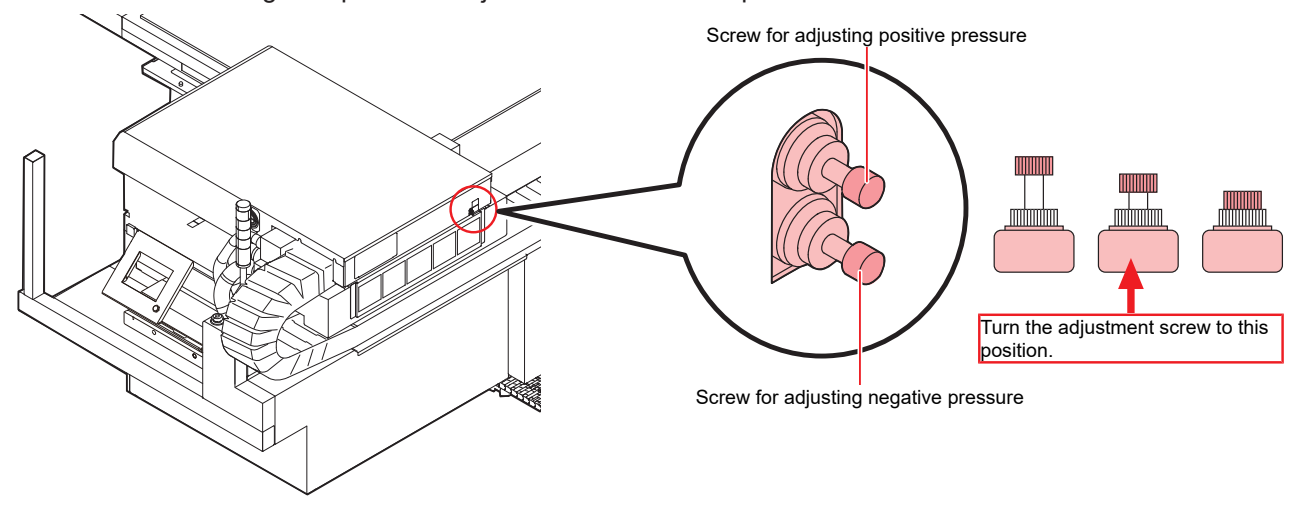

#### **5 Turn the negative pressure adjustment screw to adjust pressure.**

- Adjust while checking the color of the signal tower light. When the signal tower light is illuminated in green, stop turning the adjustment screw.
	- Signal tower light illuminated in green: Correct value
		- Signal tower light illuminated in red: Out of range Loosen the adjustment screw.
			- Signal tower light illuminated in white: Out of range Tighten the adjustment screw.

#### **6 Tap [Complete].**

• The error is cleared. Negative pressure control begins.

## <span id="page-138-0"></span>**The ink has leaked.**

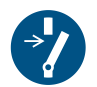

• If an ink leak occurs, immediately turn off the main power supply and turn off the breaker. Then, contact your local dealer or our service office.

# <span id="page-138-1"></span>**The light-blocking cover comes off.**

If the light-blocking cover comes loose, the ink inside the tank may be exposed to light and begin to harden. If the light-blocking cover comes loose, reattach as follows:

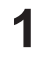

**Insert the lug on one side of the light-blocking cover into the corresponding hole in the tank.**

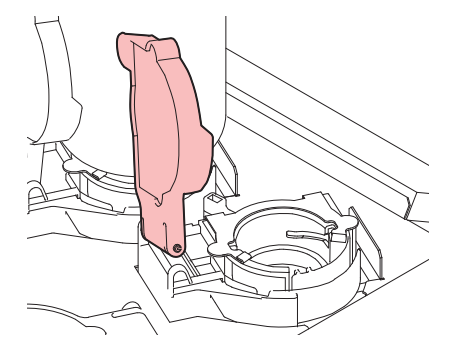

**2 Insert the lug on the other side while pushing in toward the first hole in Step 1.**

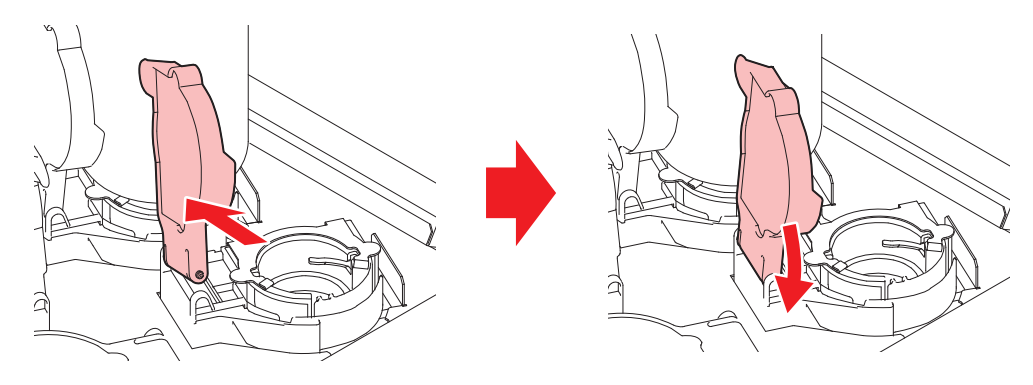

# <span id="page-139-0"></span>**Touch panel operation is not possible.**

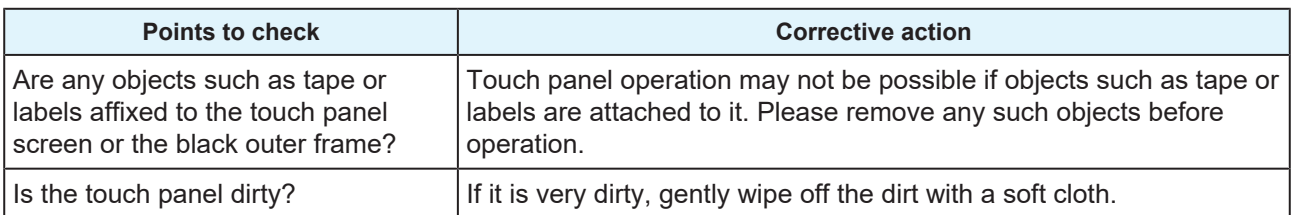

# <span id="page-140-0"></span>5.2 Problems Indicated by Messages

If a problem occurs, the buzzer will sound and a message will appear in SYSTEM ALARM on the touch panel. Take appropriate measures based on the message. If a message is displayed again even after you take the recommended corrective action, contact your local dealer or our service office.

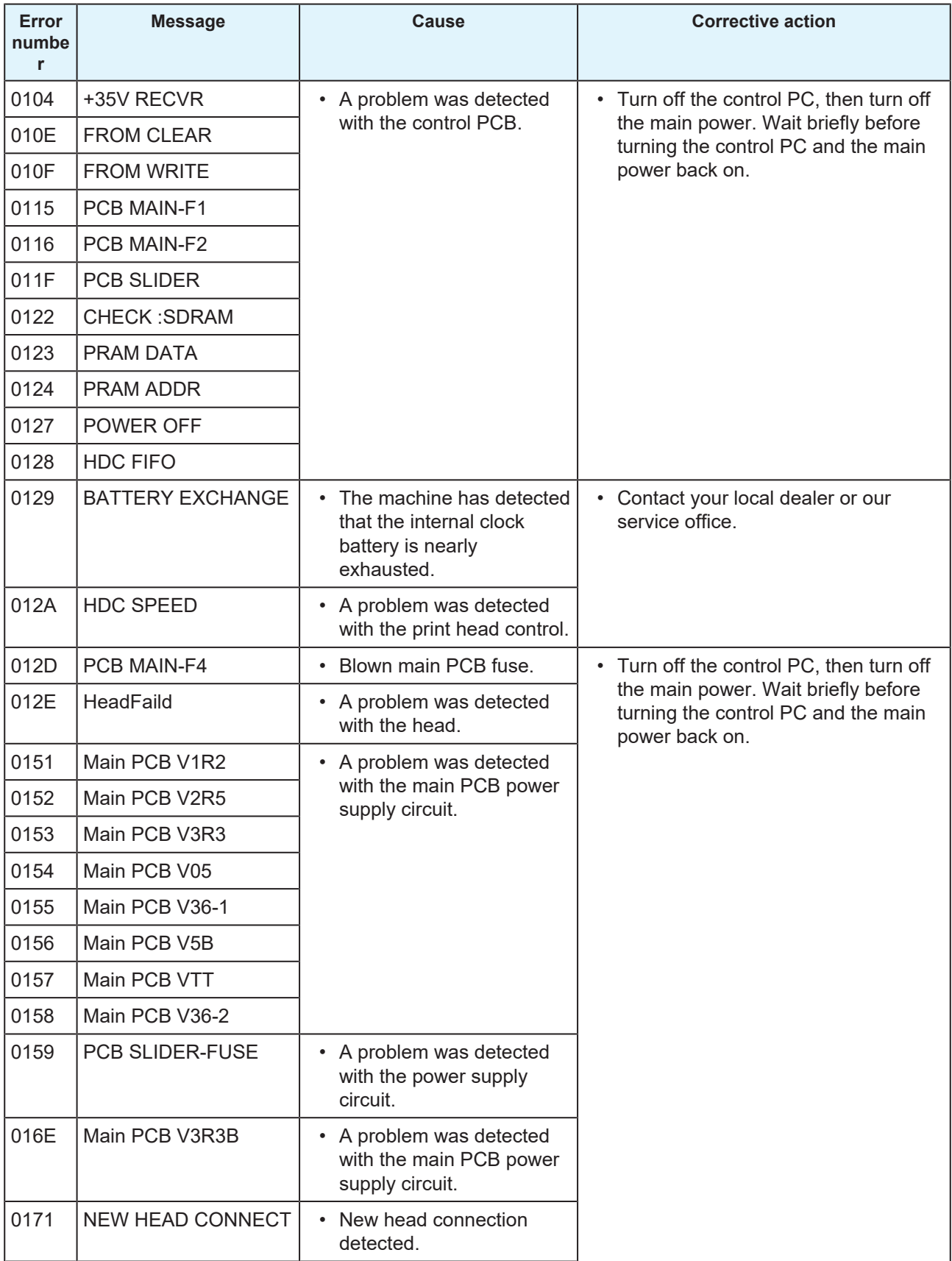

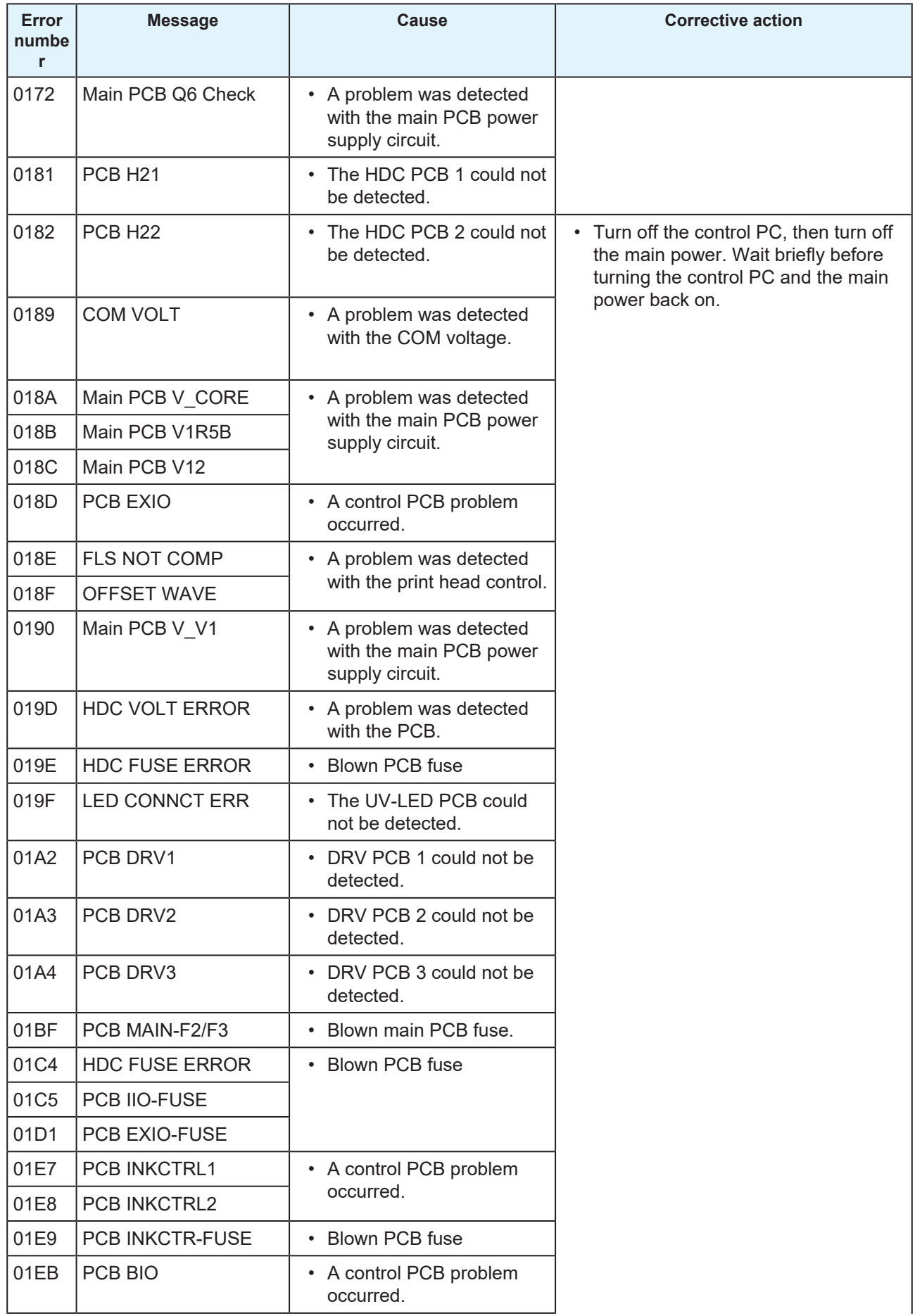

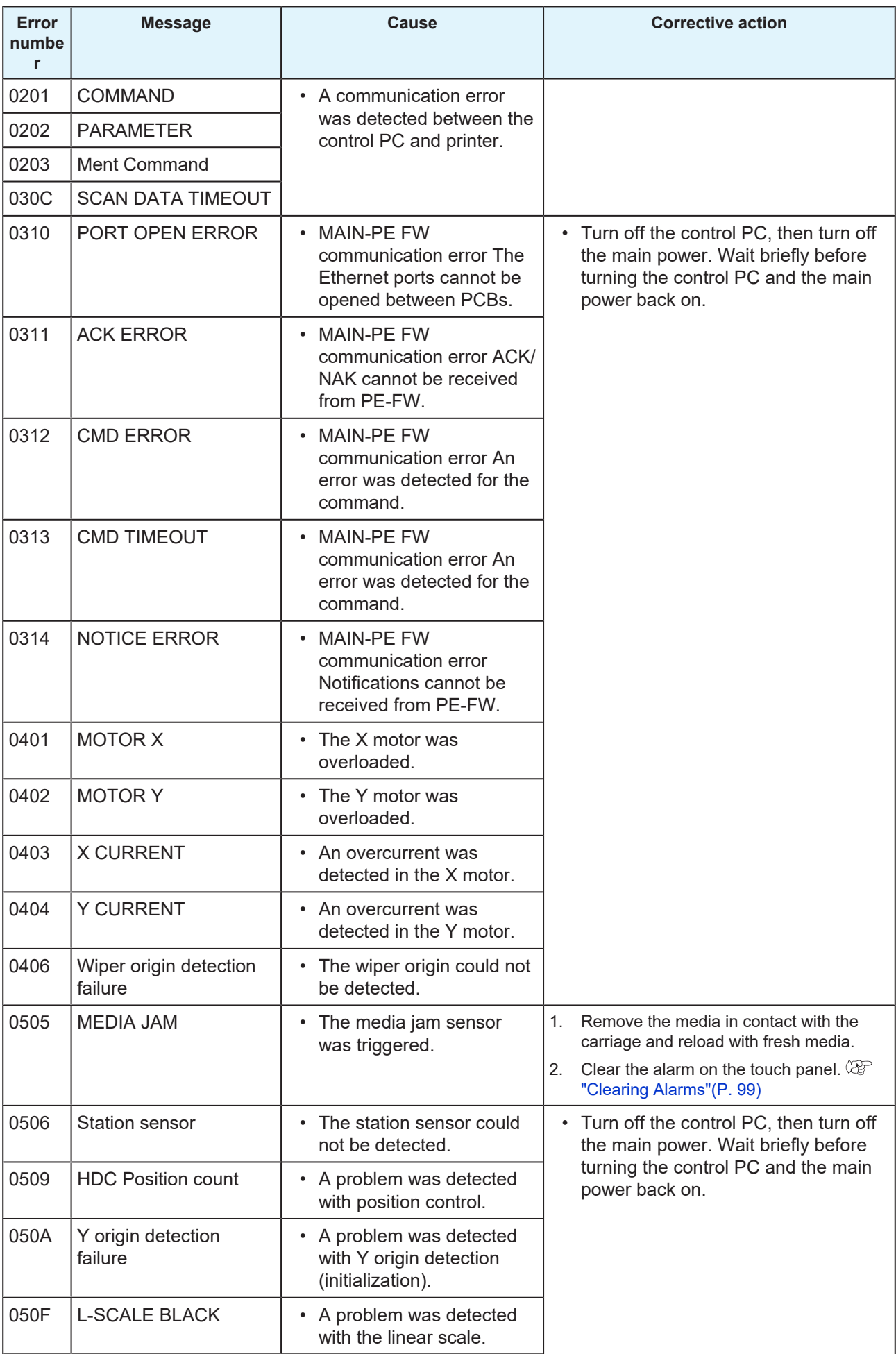

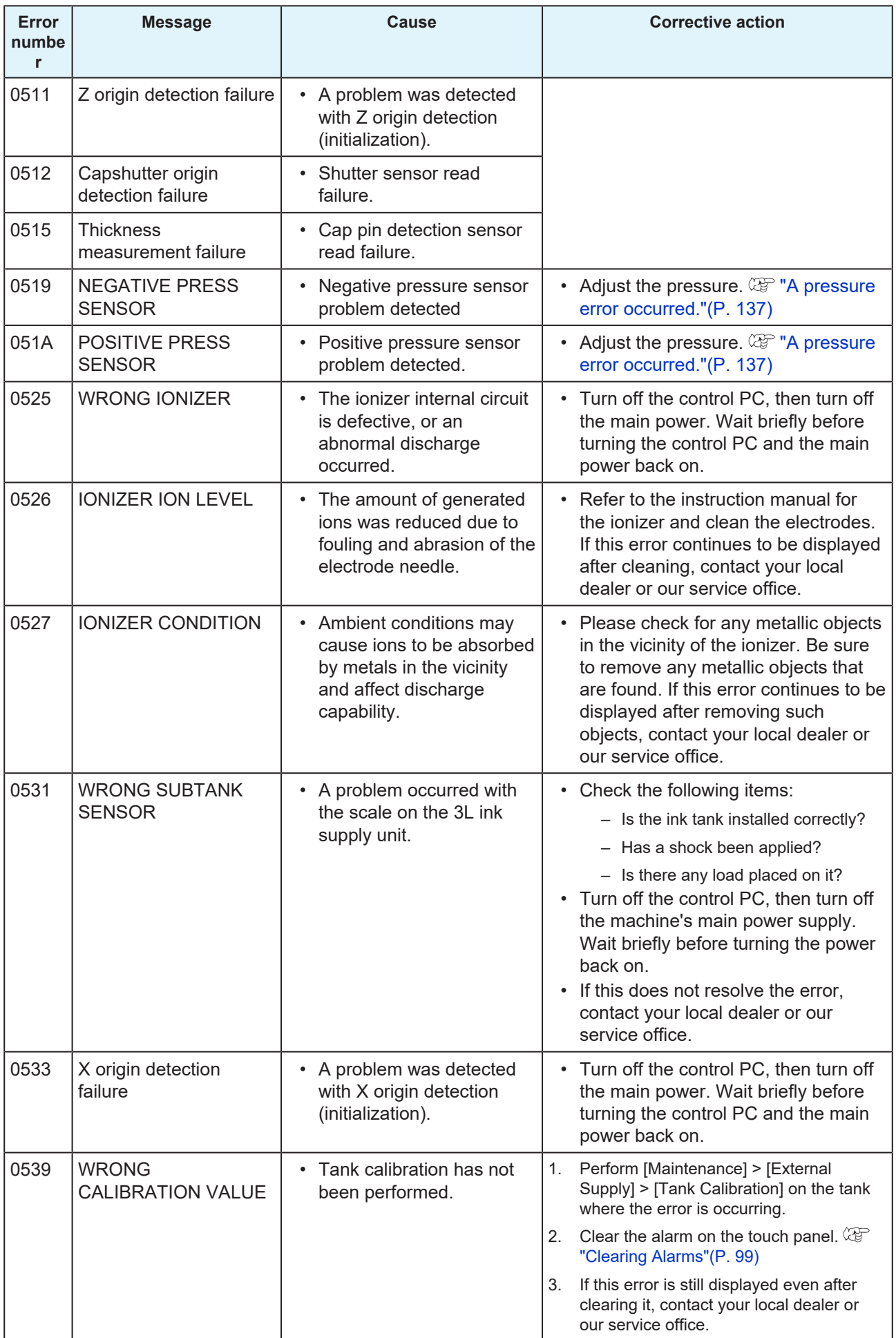
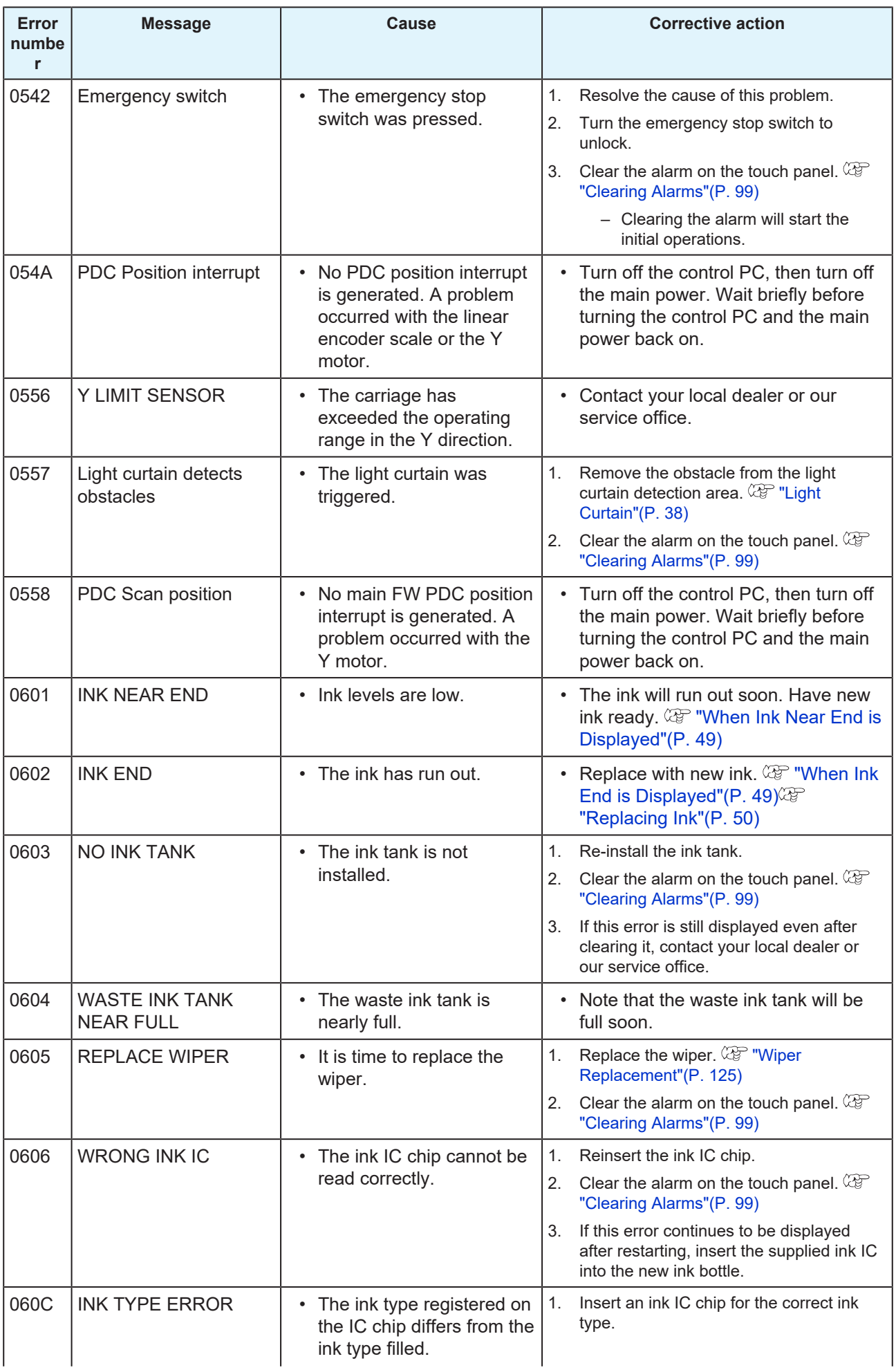

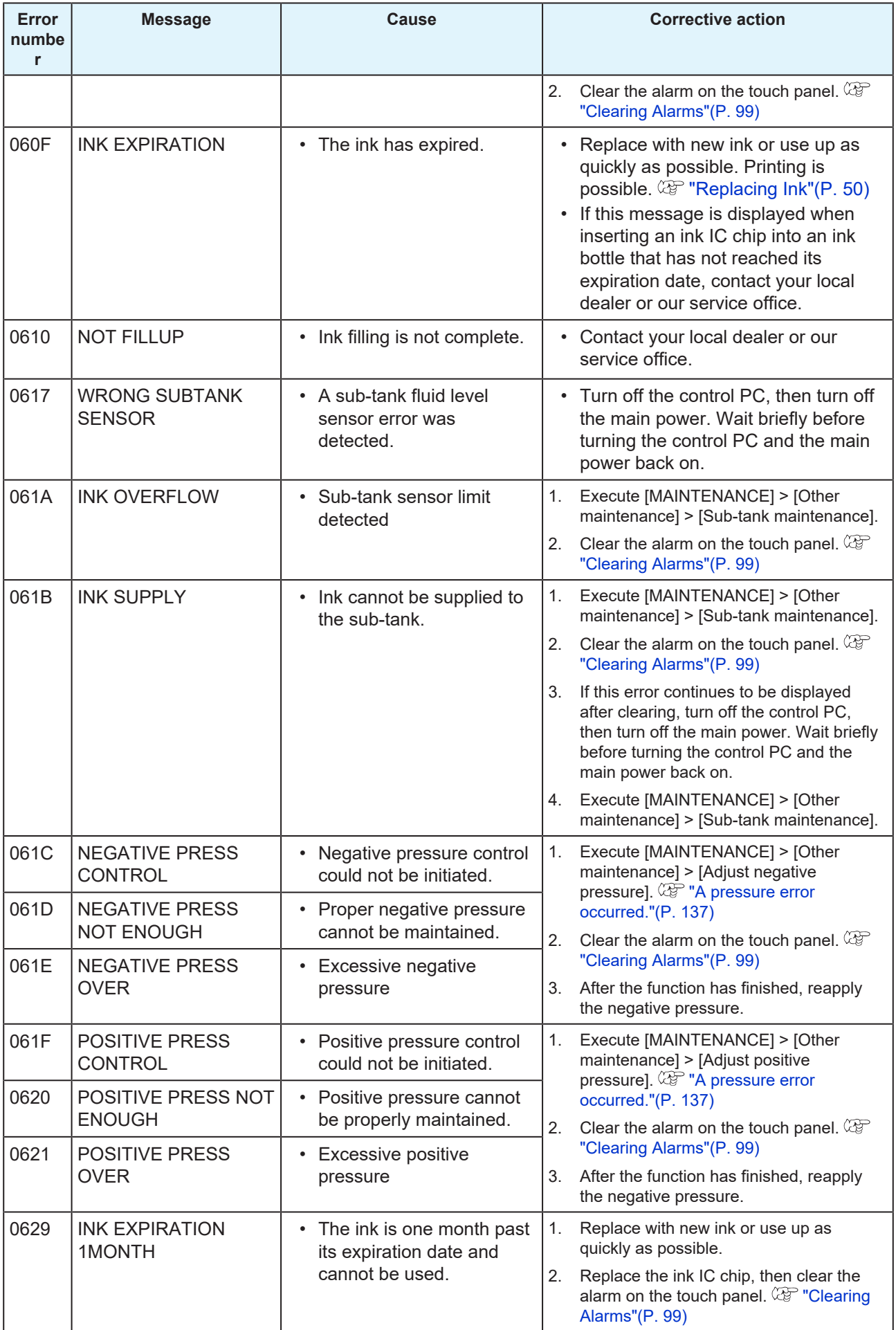

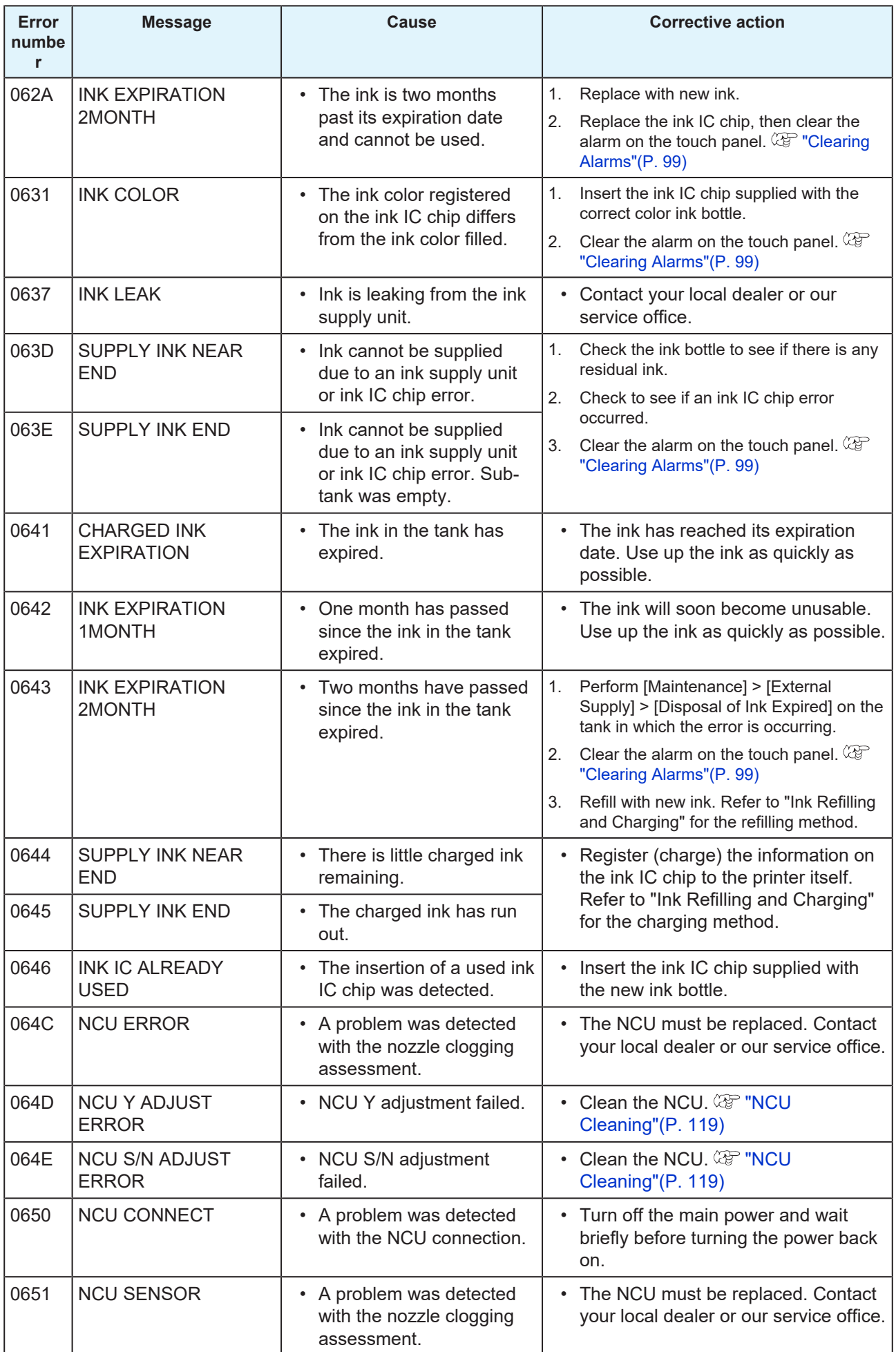

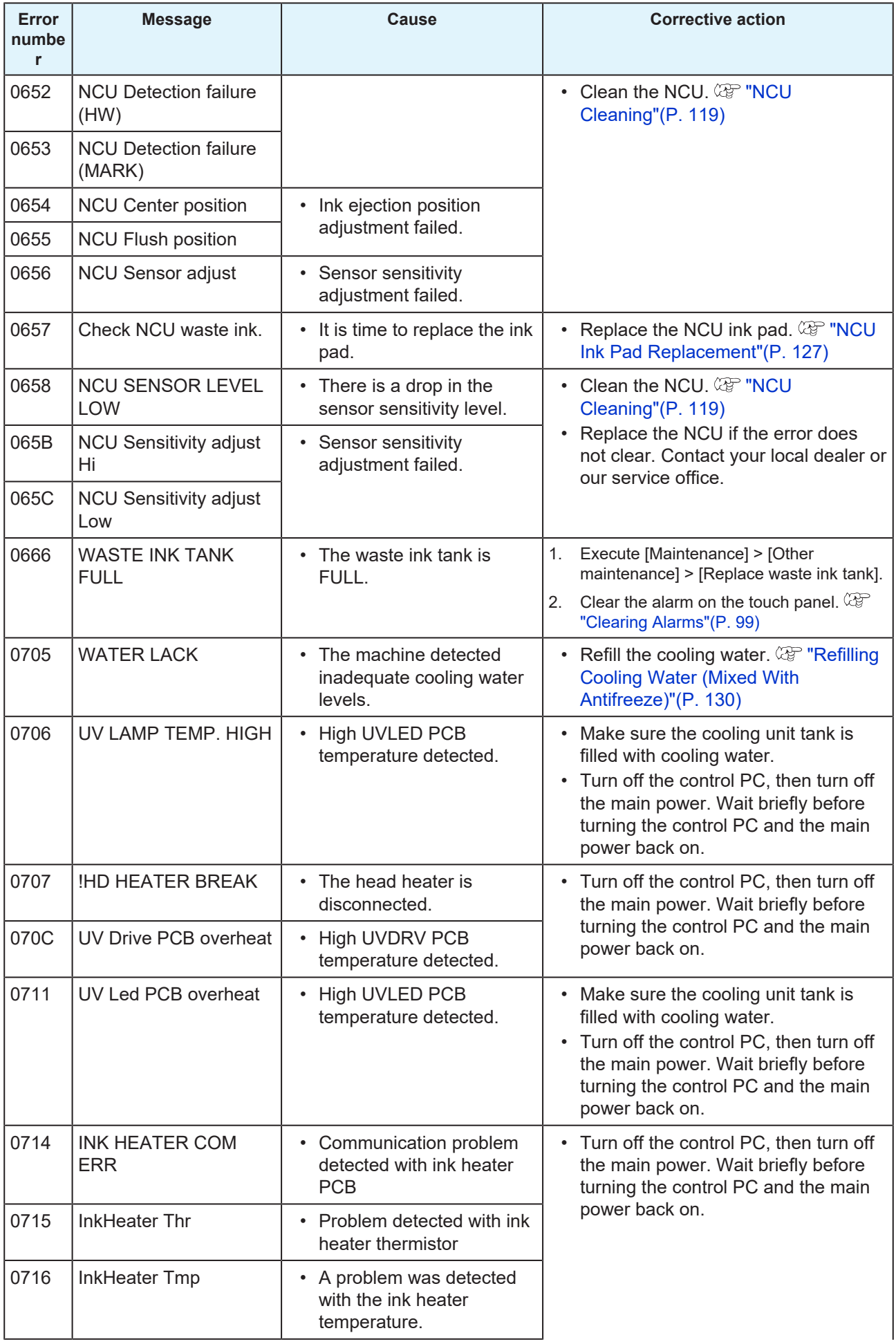

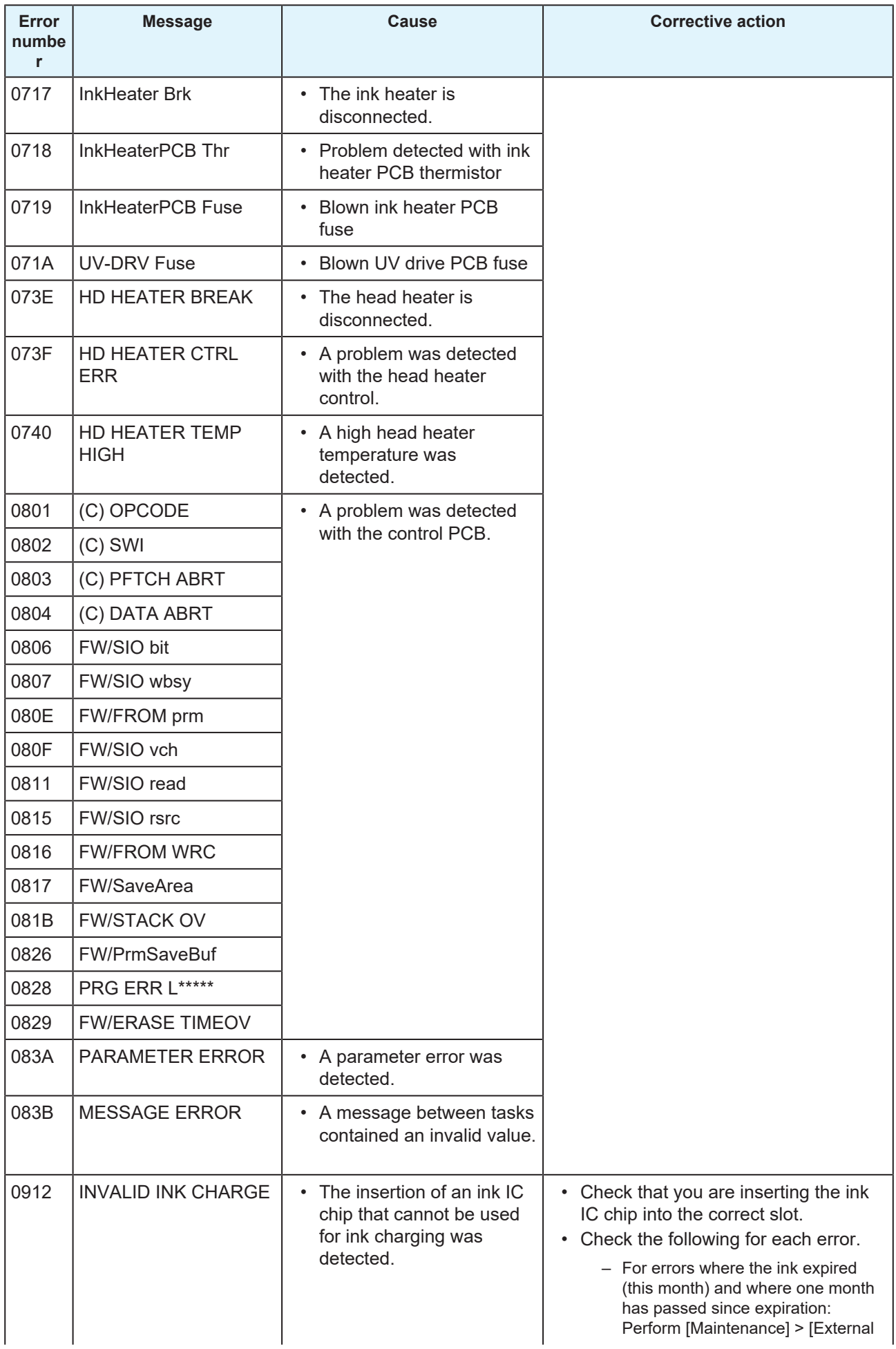

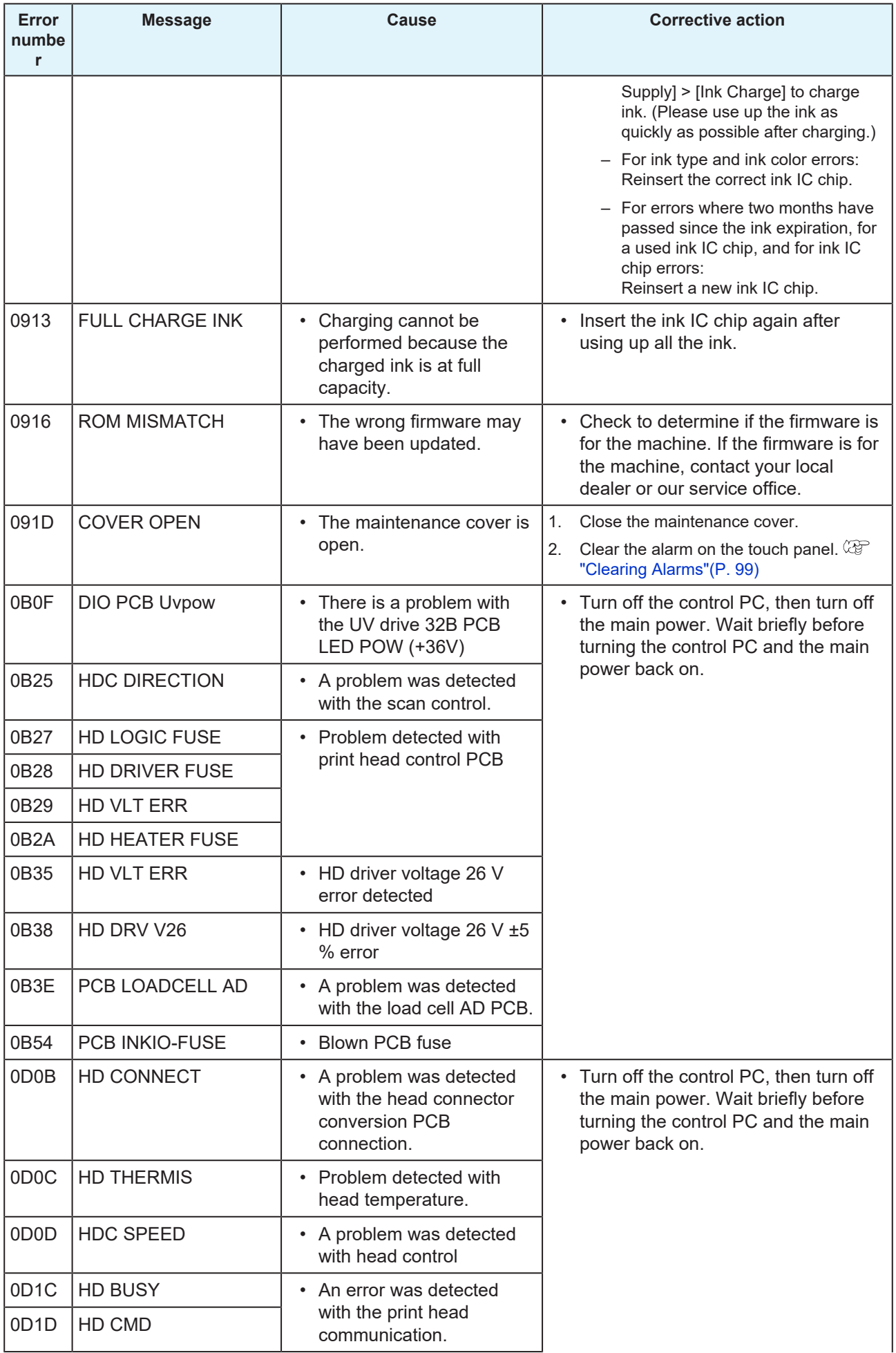

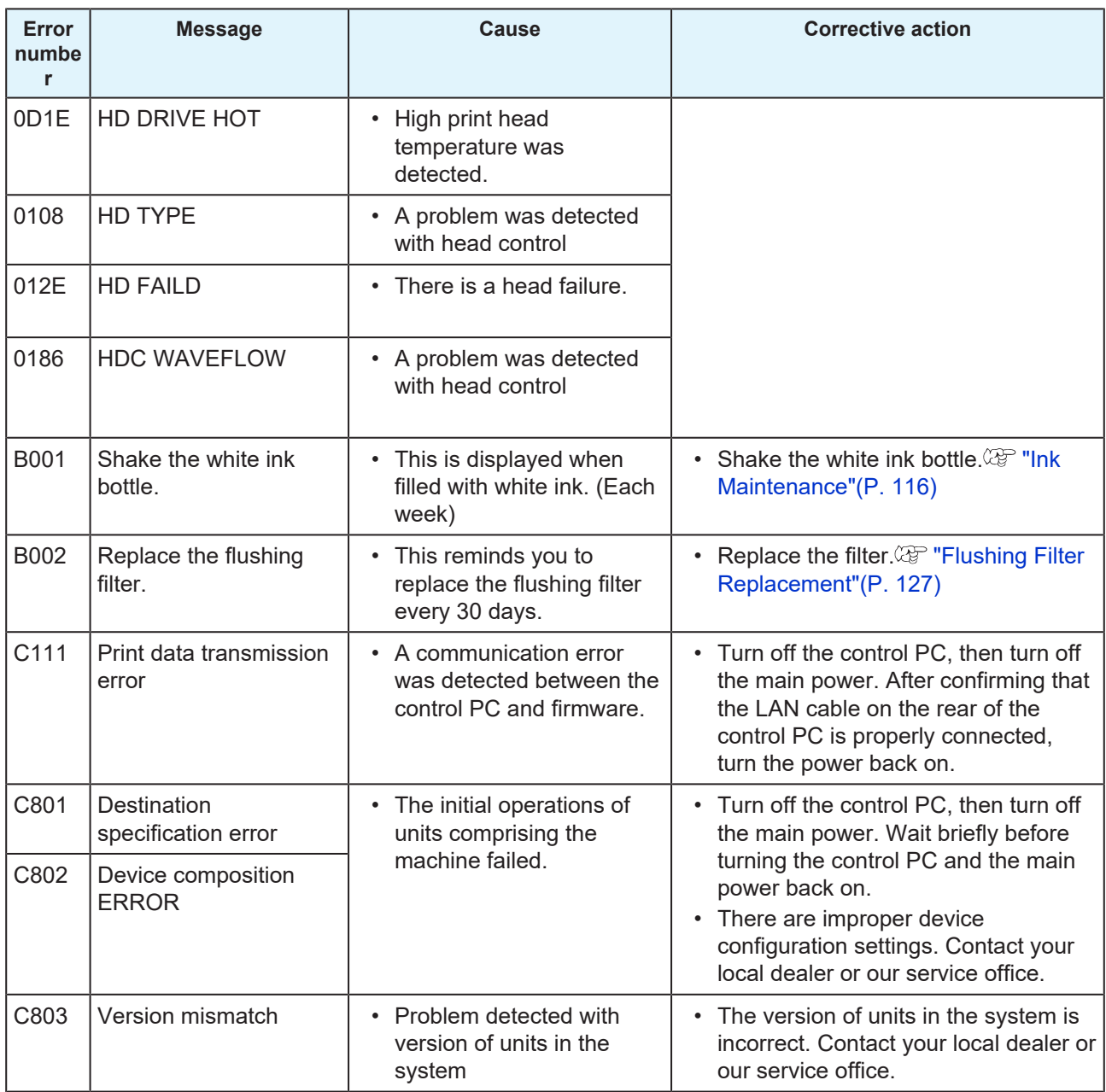

## 5.3 Collecting Logs

If a problem arises with the machine, you may be requested by our service engineers or service office to collect the corresponding logs. Please follow the procedure below to collect the logs if requested.

### <span id="page-151-0"></span> $\bullet$  Log collection tool

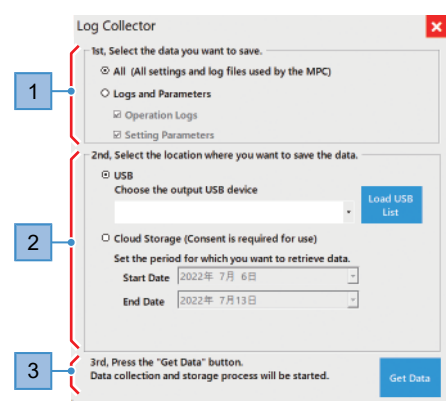

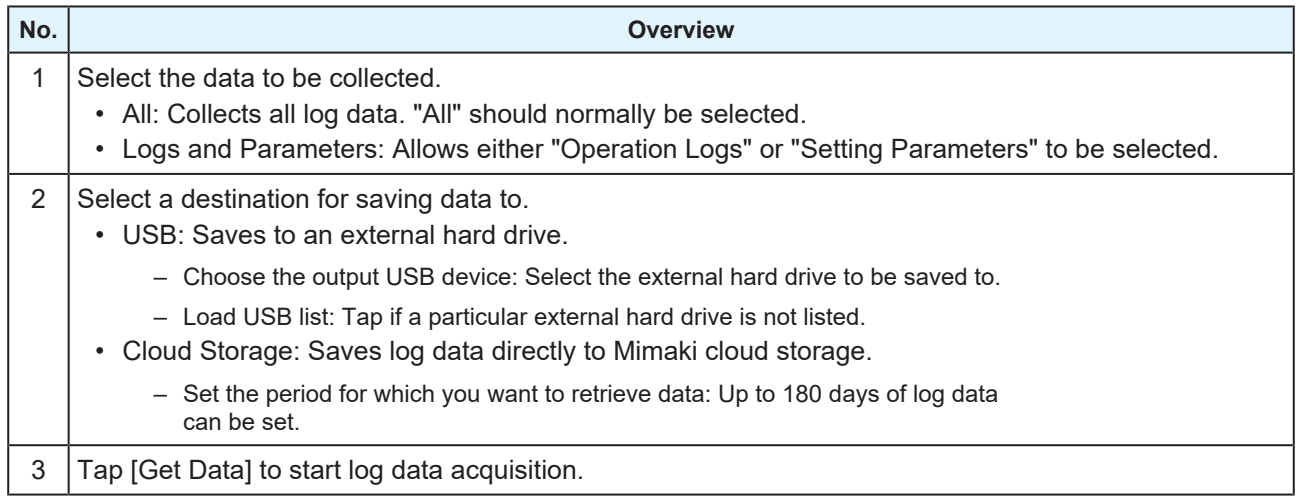

### **• Saving Log Data to an External Hard Drive**

Save the logs to an external hard drive, and send the data to our service engineers by e-mail or other means.

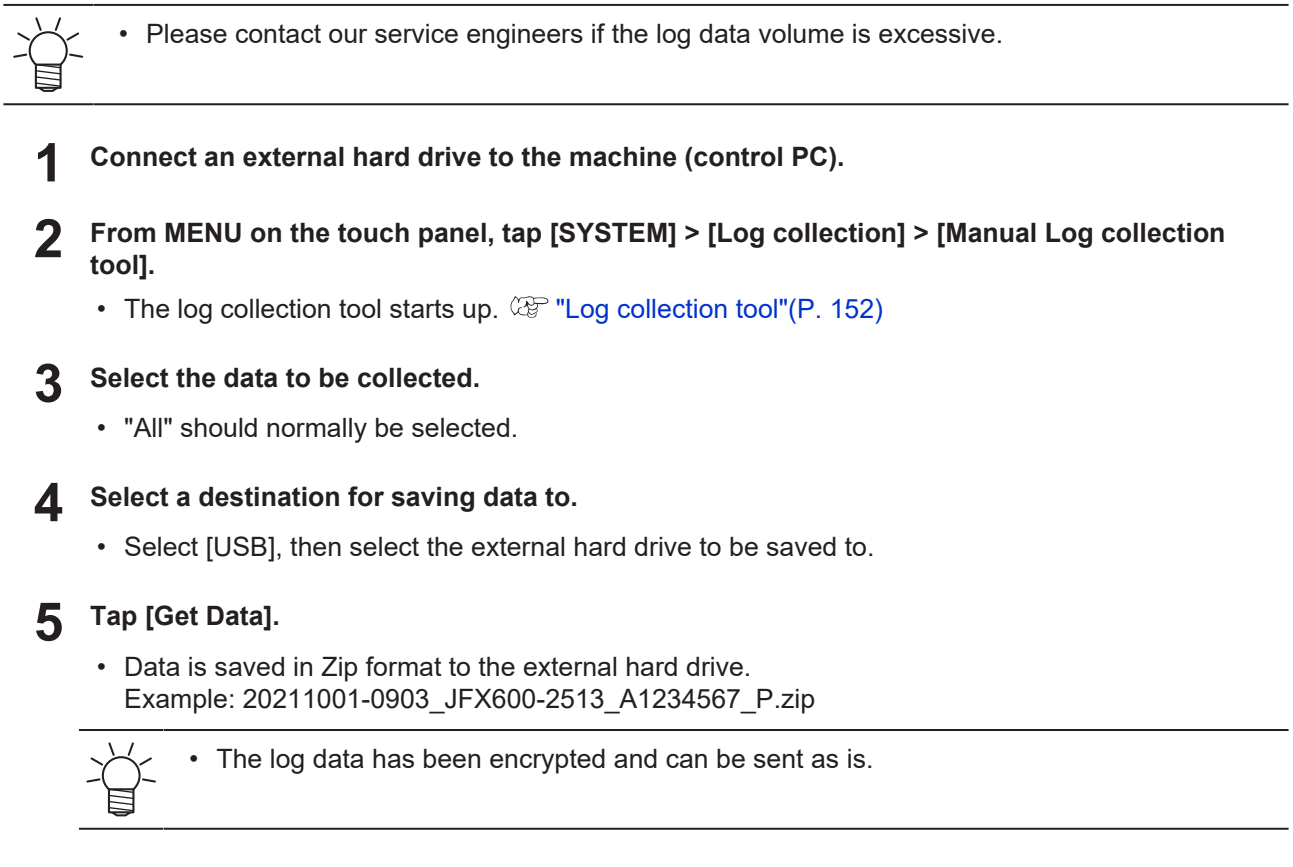

### l **Uploading the Logs to Cloud Storage**

If the machine is connected to the Internet, you can save the logs directly to our cloud storage platform.

• Contact your network administrator for more information regarding network connectivity.

• Please be careful of the size of the log data if you are using a metered Internet connection.

#### **From MENU on the touch panel, tap [SYSTEM] > [Log collection] > [Manual Log collection tool].**

• The log collection tool starts up.  $\mathbb{Q}_F$  [P. 152](#page-151-0)

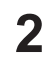

**1**

### **Select the data to be collected.**

• "All" should normally be selected.

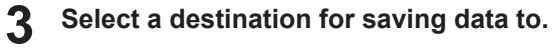

• Select [Cloud Storage].

**4**

#### **Set the log data collection interval.**

• Set the time period specified by our service engineer.

#### **5 Tap [Get Data].**

- The log data is uploaded to the cloud storage platform.
- If it is the first time using this service, the [Cloud Settings] and [ConsentFormDialog] dialog boxes will appear.
	- l **[Cloud Settings] dialog box**

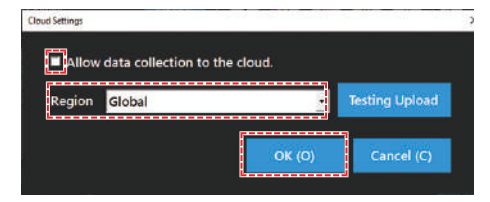

- (1) Select the following check box:
	- Allow data collection to the cloud
- (2) Select [Region], then tap [OK].
	- Global: Regions other than China
	- China: China
- l **[ConsentFormDialog] dialog box**

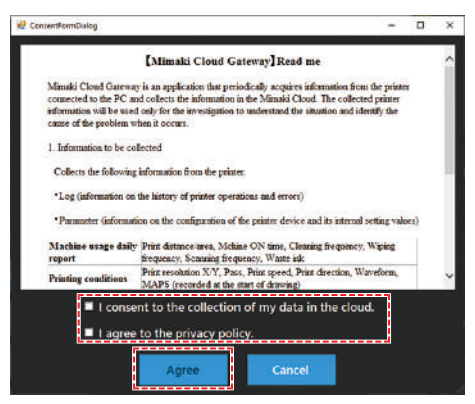

- (1) Check the details described, then select the following check boxes:
	- I consent to the collection of my data in the cloud
	- I agree to the privacy policy
- (2) Tap [Agree].

**6**

**Please notify our service engineer once the upload is complete.**

## **Chapter 6 Appendix**

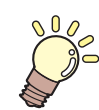

**This chapter** This chapter describes the specifications of the machine.

[Specifications](#page-155-0) [................................................156](#page-155-0) [LICENSE Library](#page-157-0) [............................................158](#page-157-0)

# <span id="page-155-0"></span>6.1 Specifications

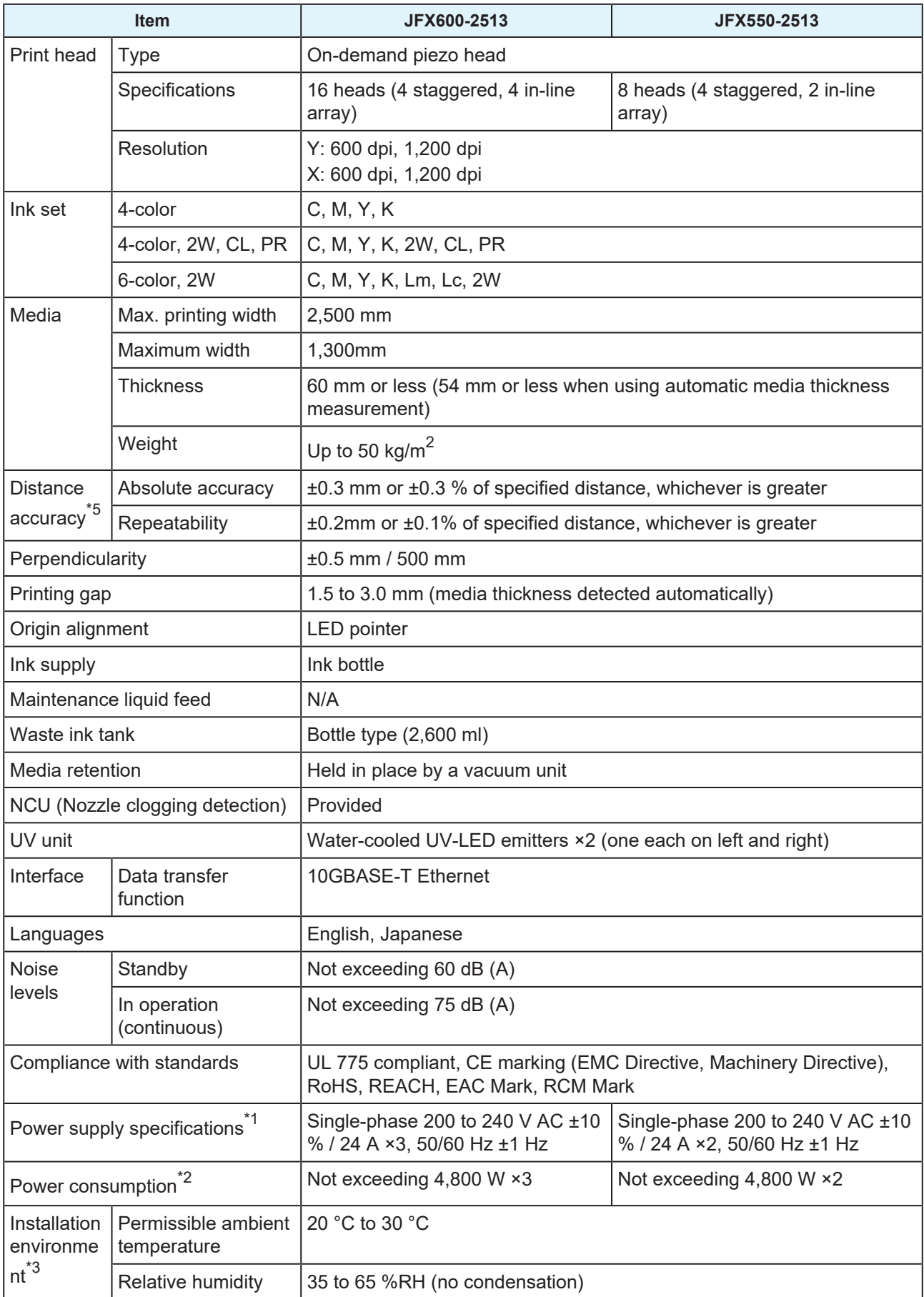

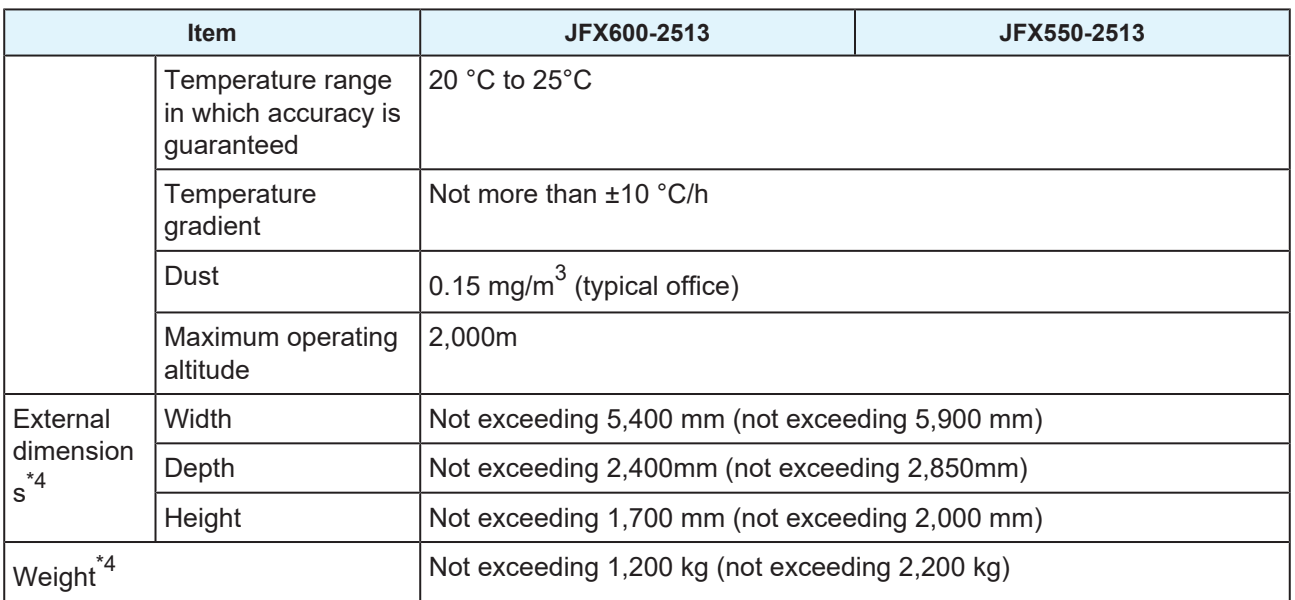

\*1. Excluding options

\*2. Varies depending on print mode.

\*3. Use in an environment not exposed to direct sunlight. Ink discharge will become less consistent under conditions outside this range.

\*4. Dimensions shown do not include the touch panel (accessory). The figures in parentheses indicate package dimensions.

\*5. Media expansion/contraction and initial setting skew are excluded.

## <span id="page-157-0"></span>6.2 LICENSE Library

Mimaki printer Firmware

Copyright @2020 MIMAKI ENGINEERING CO.,LTD. All rights reserved.

This product contain open source software listed in the tables below.

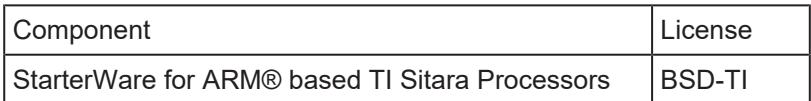

The following license terms and conditions shall apply to the open source software listed in the table above: BSD-TI

Copyright (C) 2010 Texas Instruments Incorporated - http://www.ti.com/

Redistribution and use in source and binary forms, with or without modification, are permitted provided that the following conditions are met:

- 1. Redistributions of source code must retain the above copyright notice, this list of conditions and the following disclaimer.
- 2. Redistributions in binary form must reproduce the above copyright notice, this list of conditions and the following disclaimer in the documentation and/or other materials provided with the distribution.
- 3. Neither the name of Texas Instruments Incorporated nor the names of its contributors may be used to endorse or promote products derived from this software without specific prior written permission.

THIS SOFTWARE IS PROVIDED BY THE COPYRIGHT HOLDERS AND CONTRIBUTORS "AS IS" AND ANY EXPRESS OR IMPLIED WARRANTIES, INCLUDING, BUT NOT LIMITED TO, THE IMPLIED WARRANTIES OF MERCHANTABILITY AND FITNESS FOR A PARTICULAR PURPOSE ARE DISCLAIMED. IN NO EVENT SHALL THE COPYRIGHT OWNER OR CONTRIBUTORS BE LIABLE FOR ANY DIRECT, INDIRECT, INCIDENTAL, SPECIAL, EXEMPLARY, OR CONSEQUENTIAL DAMAGES (INCLUDING, BUT NOT LIMITED TO, PROCUREMENT OF SUBSTITUTE GOODS OR SERVICES; LOSS OF USE, DATA, OR PROFITS; OR BUSINESS INTERRUPTION) HOWEVER CAUSED AND ON ANY THEORY OF LIABILITY, WHETHER IN CONTRACT, STRICT LIABILITY, OR TORT (INCLUDING NEGLIGENCE OR OTHERWISE) ARISING IN ANY WAY OUT OF THE USE OF THIS SOFTWARE, EVEN IF ADVISED OF THE POSSIBILITY OF SUCH DAMAGE.

## **Index**

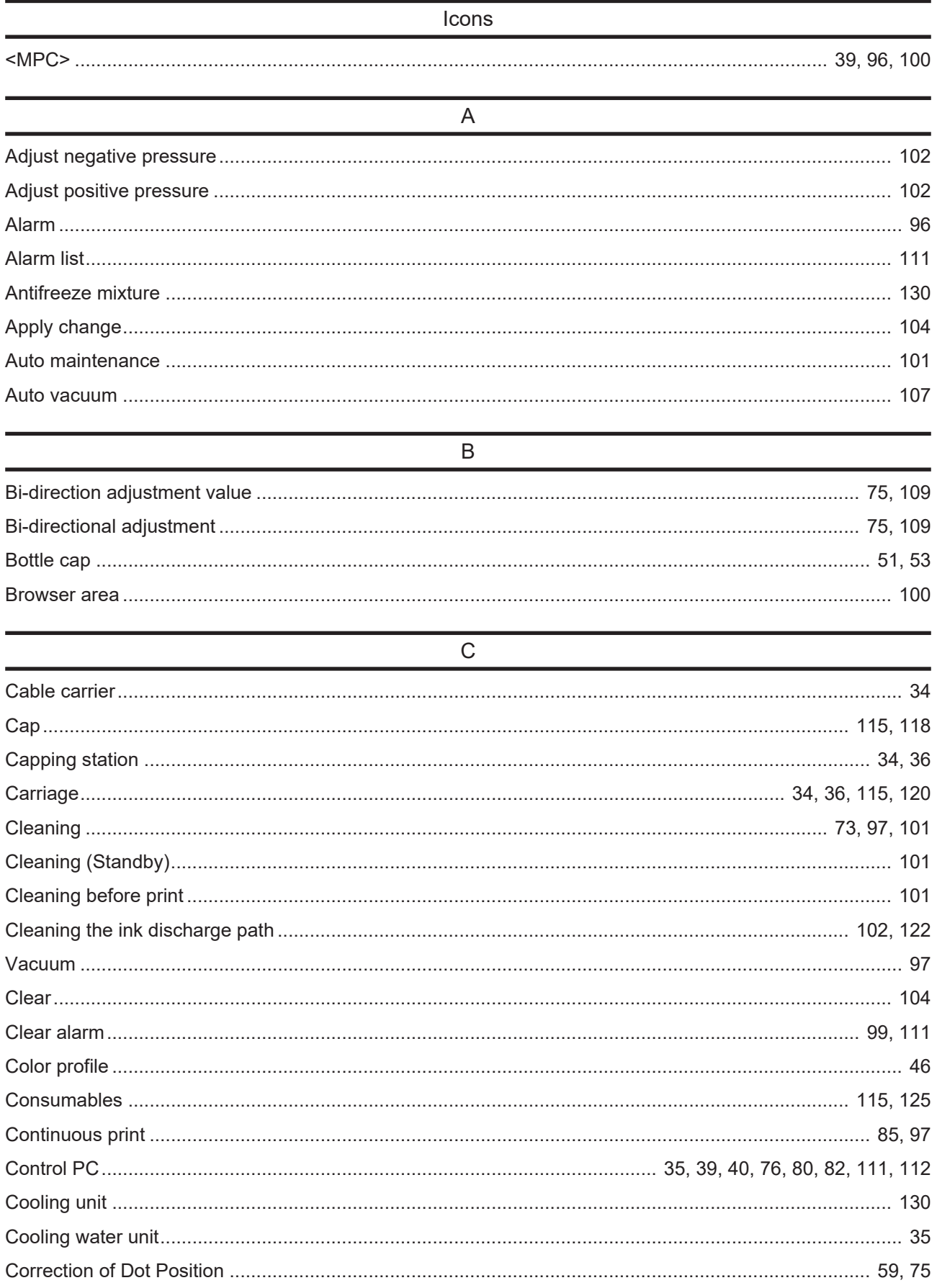

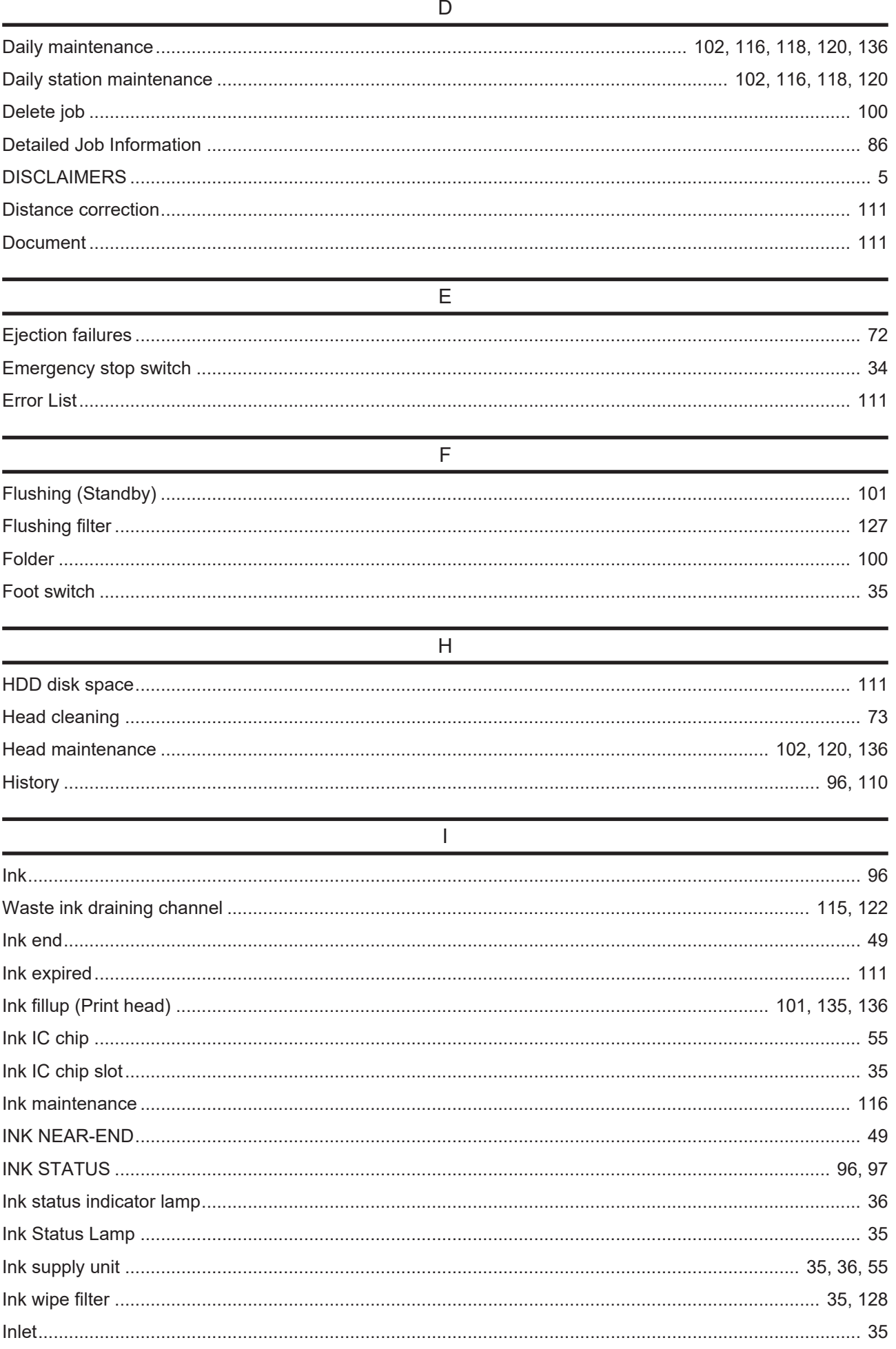

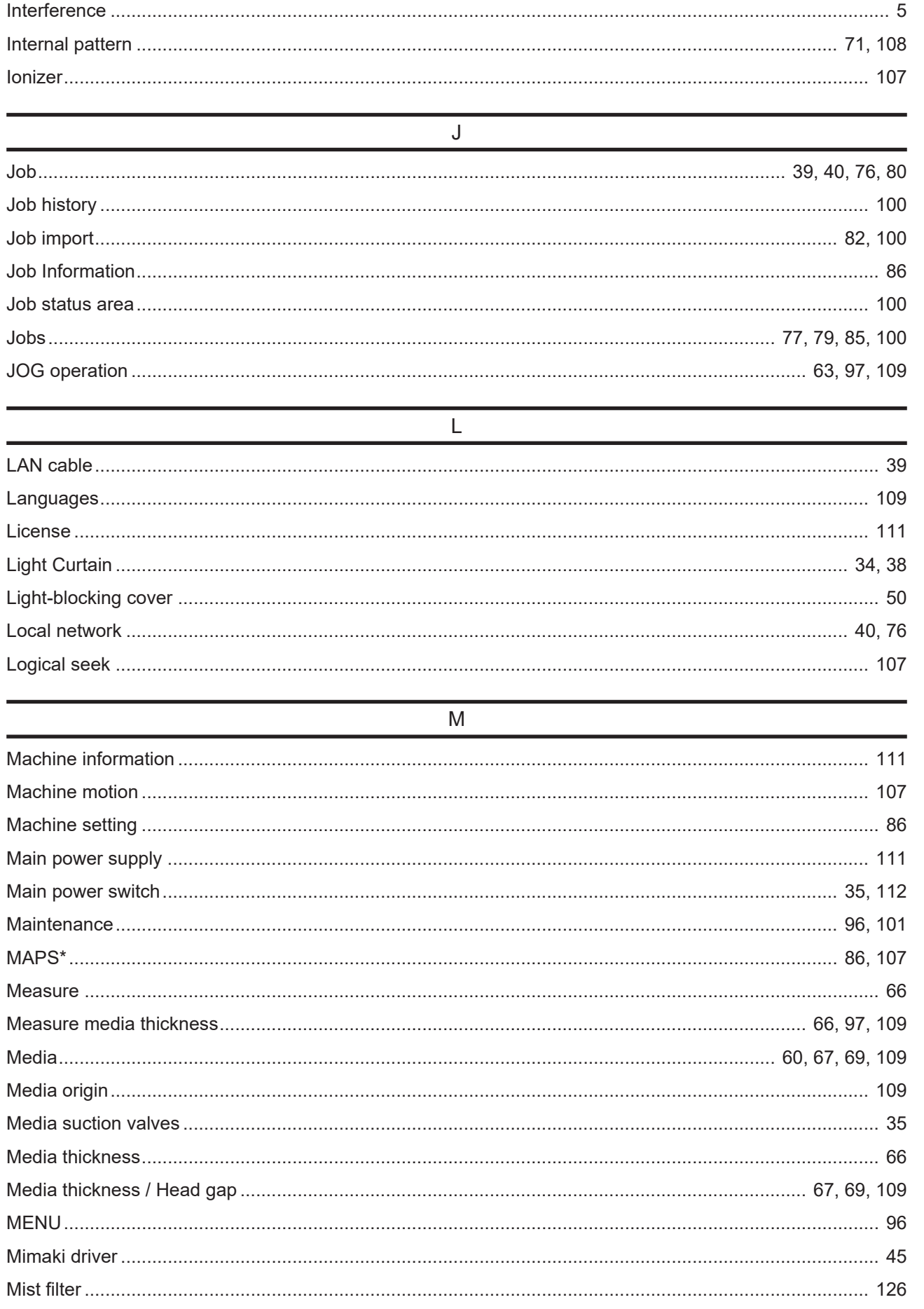

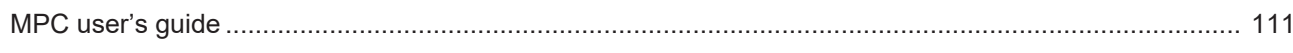

#### $\overline{N}$

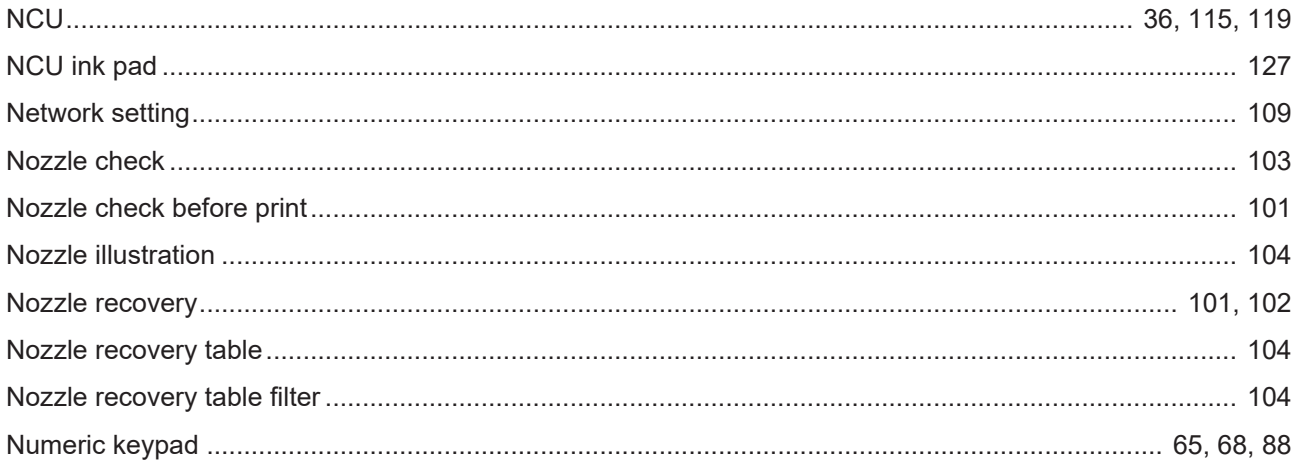

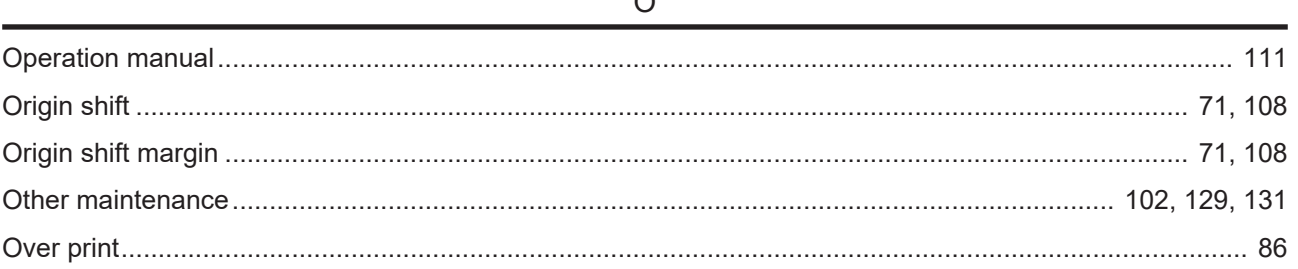

 $\sim$ 

### $\overline{P}$

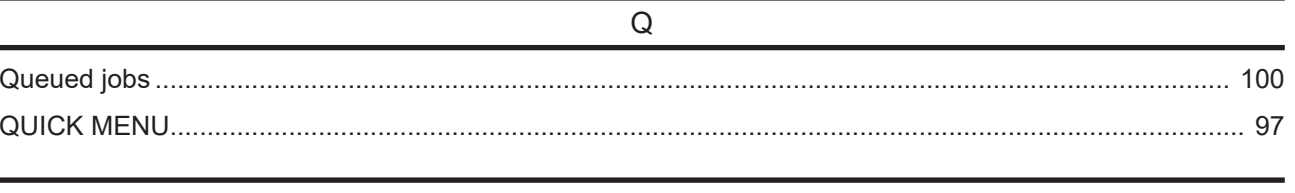

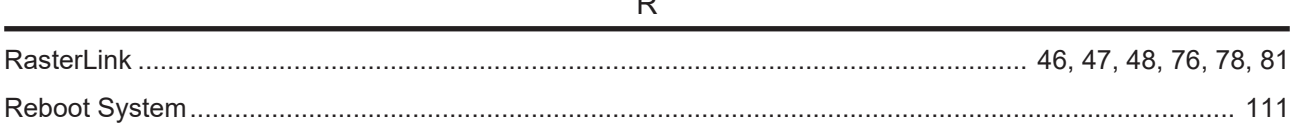

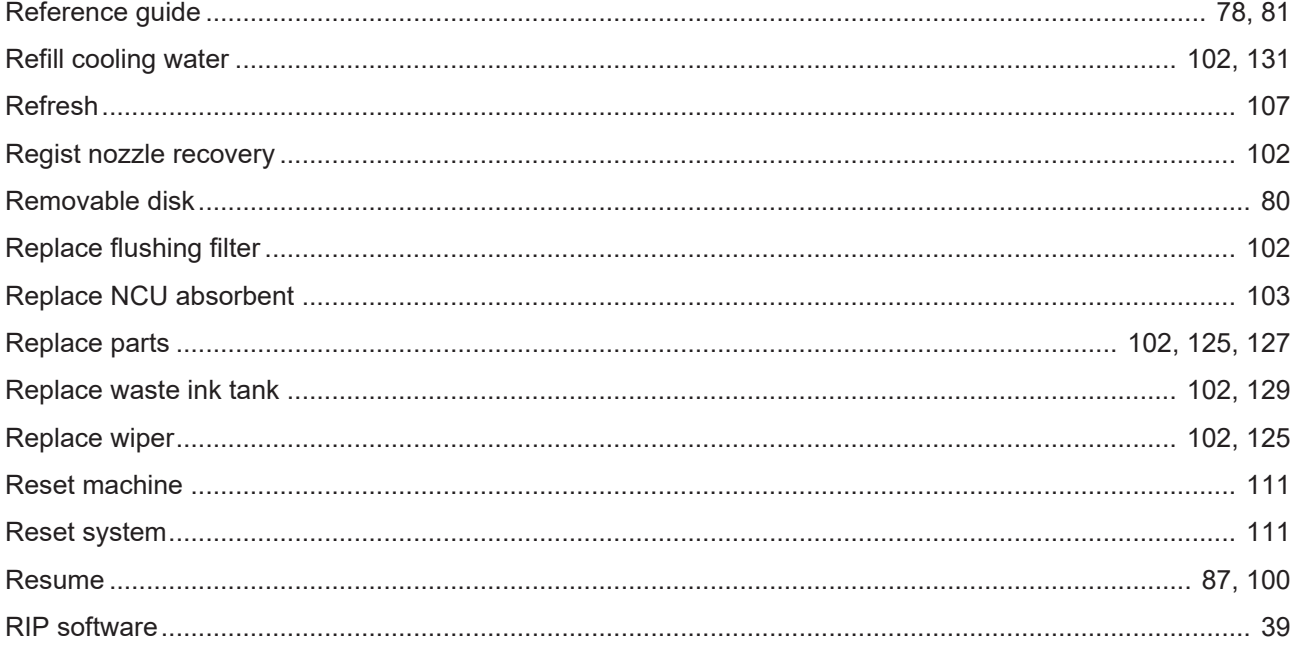

### $\overline{s}$

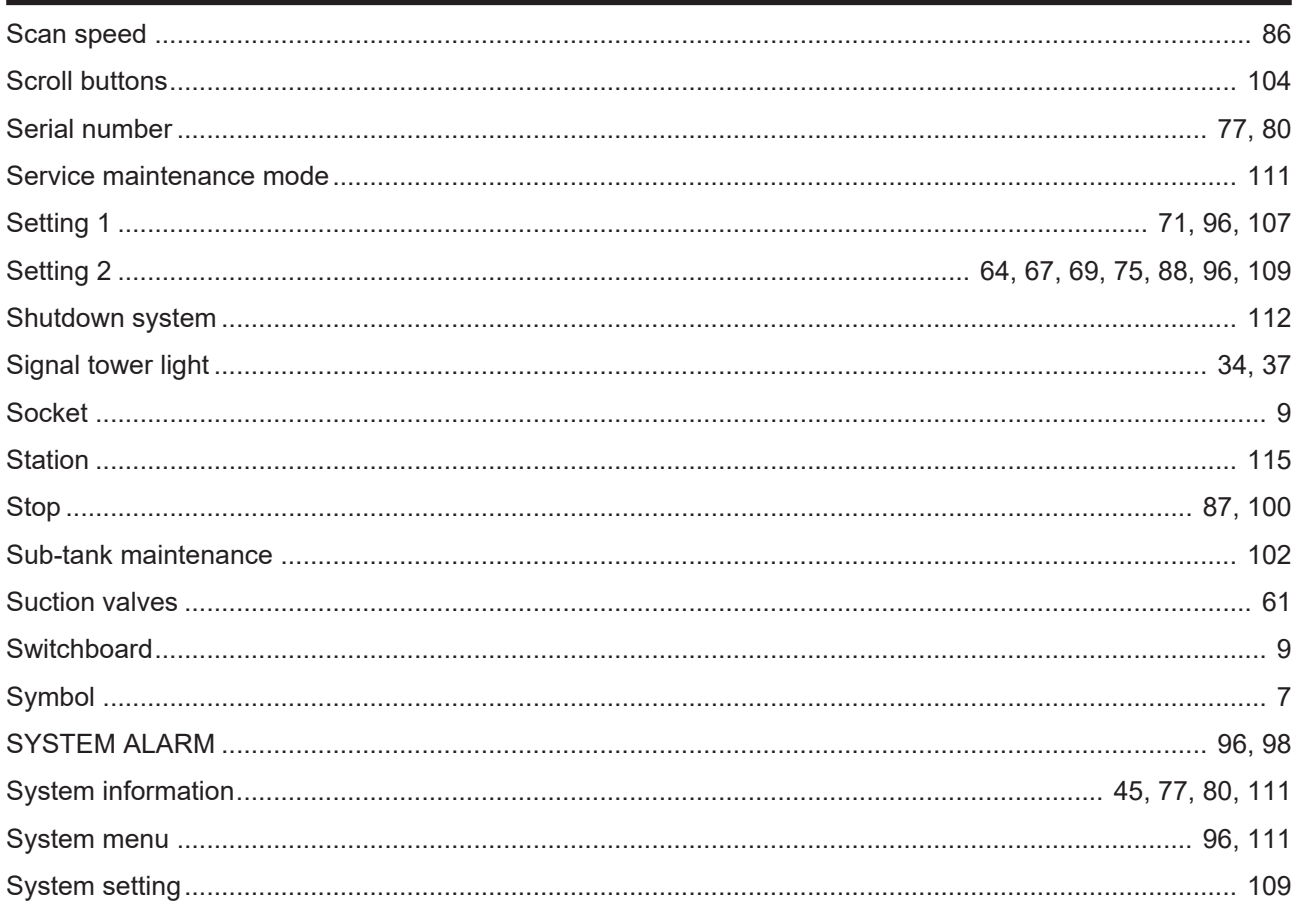

### $\overline{\top}$

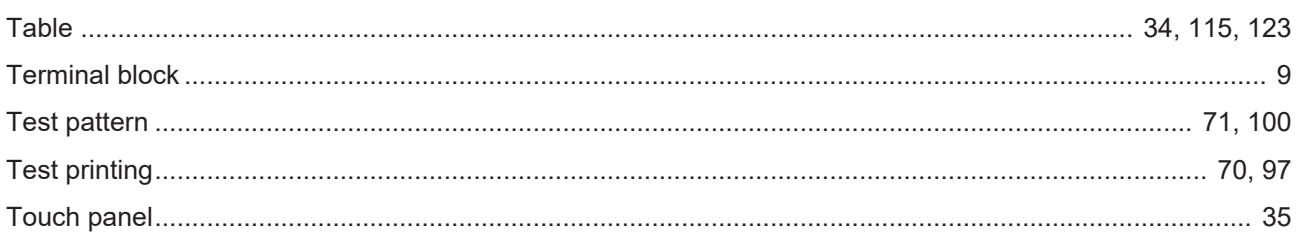

#### **Index**

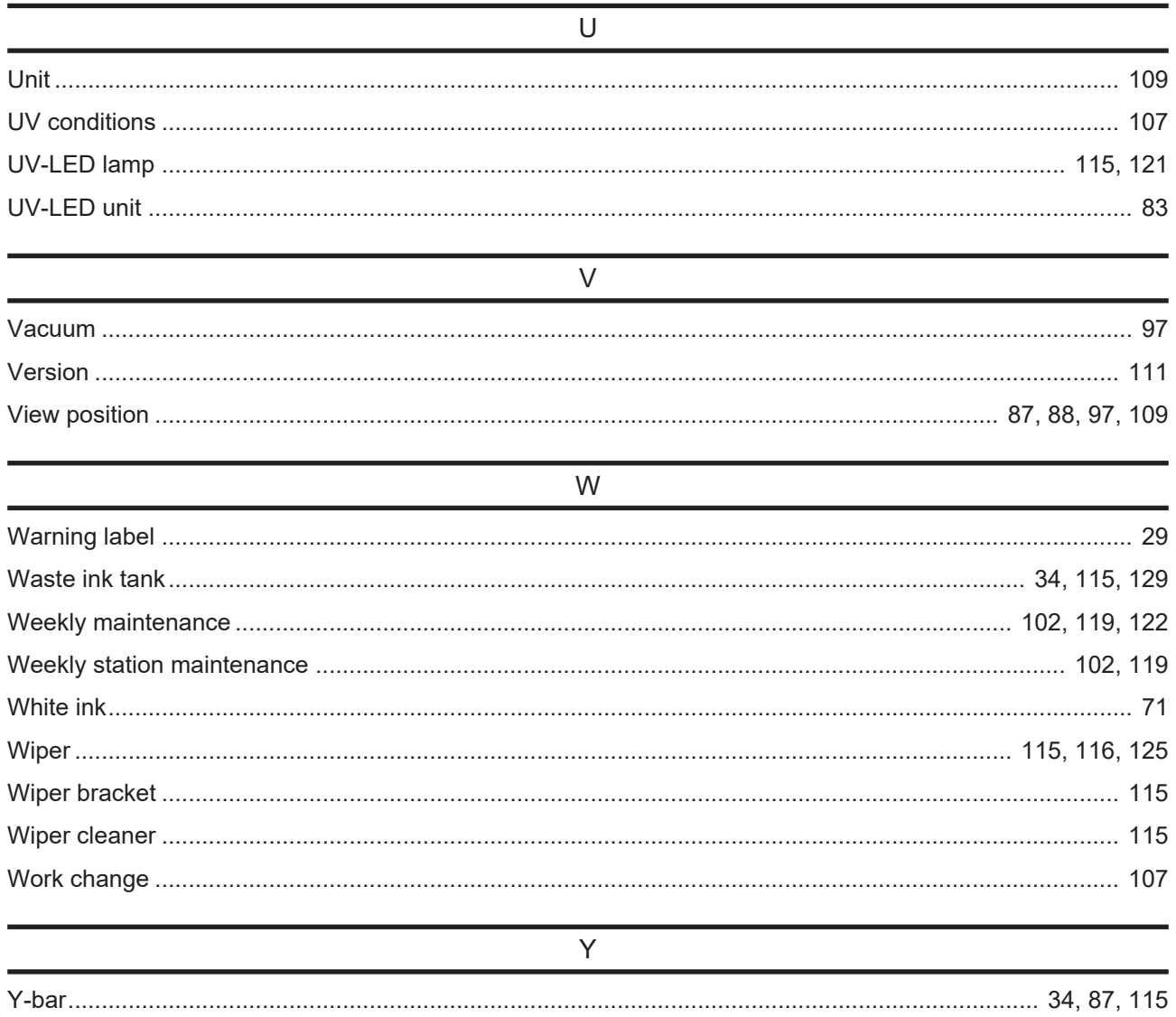

### **Operation manual**

### August,2023

MIMAKI ENGINEERING CO.,LTD. 2182-3 Shigeno-otsu, Tomi-shi, Nagano 389-0512 JAPAN

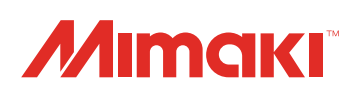

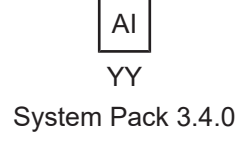

© MIMAKI ENGINEERING CO., LTD.2021